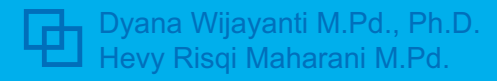

# **Modul Multimedia**

### **PENDIDIKAN MATEMATIKA**

Fakultas Keguruan dan Ilmu Pendidikan Universitas Islam Sultan Agung

**Prezi Kahoot GeoGebra Video Scribe Editing Video Augmented Reality** <span id="page-1-0"></span>**Halaman Sampul**

## **Modul Multimedia**

Tim Penyusun: Dyana Wijayanti M.Pd., Ph.D. Hevy Risqi Maharani M.Pd.

**UNISSULA PRESS**

**Modul Multimedia** i

## **Modul Multimedia**

Tim Penyusun: Dyana Wijayanti M.Pd., Ph.D. Hevy Risqi Maharani M.Pd.

Layout: Ahmad Lutfi Fatimah Candrawati Dewi

Cetakan : Pertama, Agustus 2019 Penerbit : UNISSULA PRESS Email : unissula.press@unissula.ac.id **ISBN : 978-623-709721-1** 14,8 cm x 21 cm; iv-203

#### **Anggota Asosisasi Penerbit Perguruan Tinggi**

Nomor : 003.085.1.02.2019 ©2019, Semarang

### <span id="page-3-0"></span>**Prakata**

Modul Multimedia merupakan buku teks yang digunakan pada mata kuliah Multimedia. Di dalam kuliah praktik multimedia, mahasiswa akan mengembangkan potensinya dalam memanfaatkan beberapa apalikasi yang tidak hanya penting untuk mengajar namun juga dapat untuk digunakan pada bidang yang lain. Seperti contoh, kemampuan presentasi mahasiswa akan lebih didukung dengan dikuasainya aplikasi prezi, kahoot, videoscribe, edit video dan *augmented reality*.

Tentu saja, Modul Multimedia ini masih jauh dari kata sempurna. Untuk itu, masukan yang konstruktif dari berbagi pihak sangat penulis harapkan untuk perbaikan modul ini.

Semarang, Agustus 2019

Penulis

## <span id="page-4-0"></span>Daftar Isi

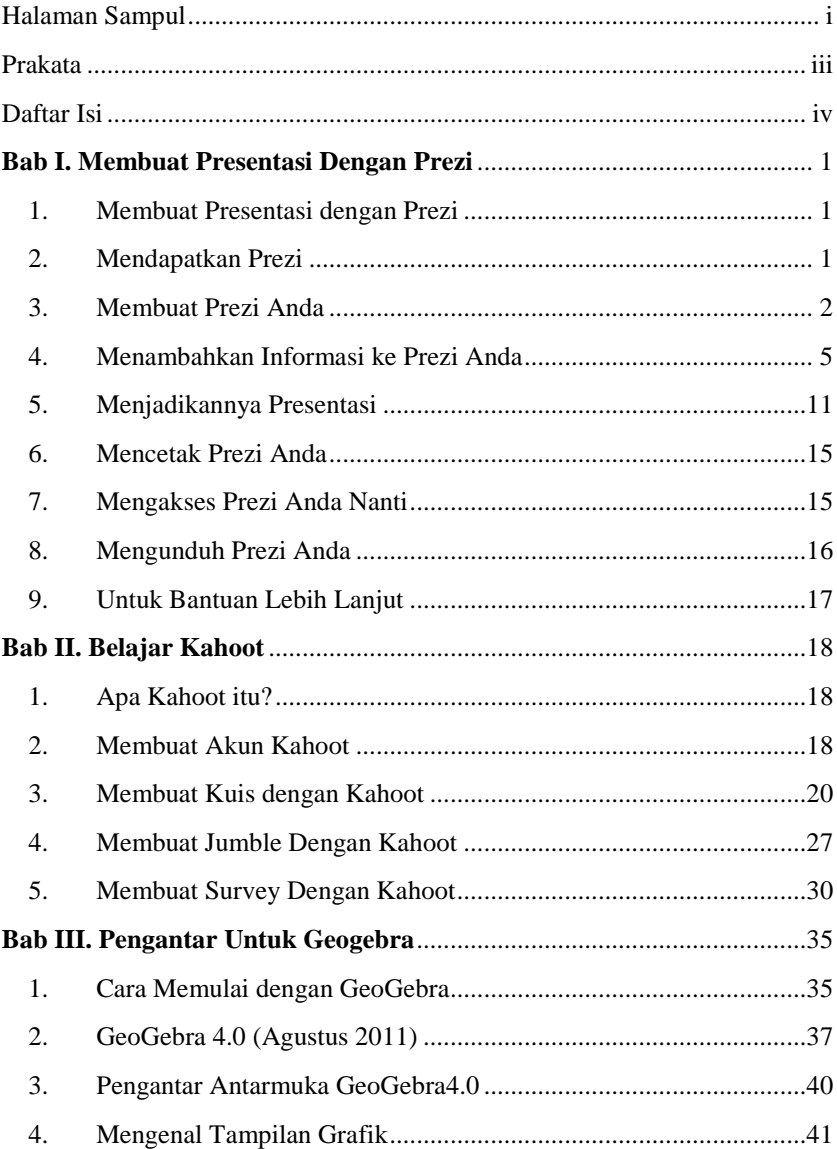

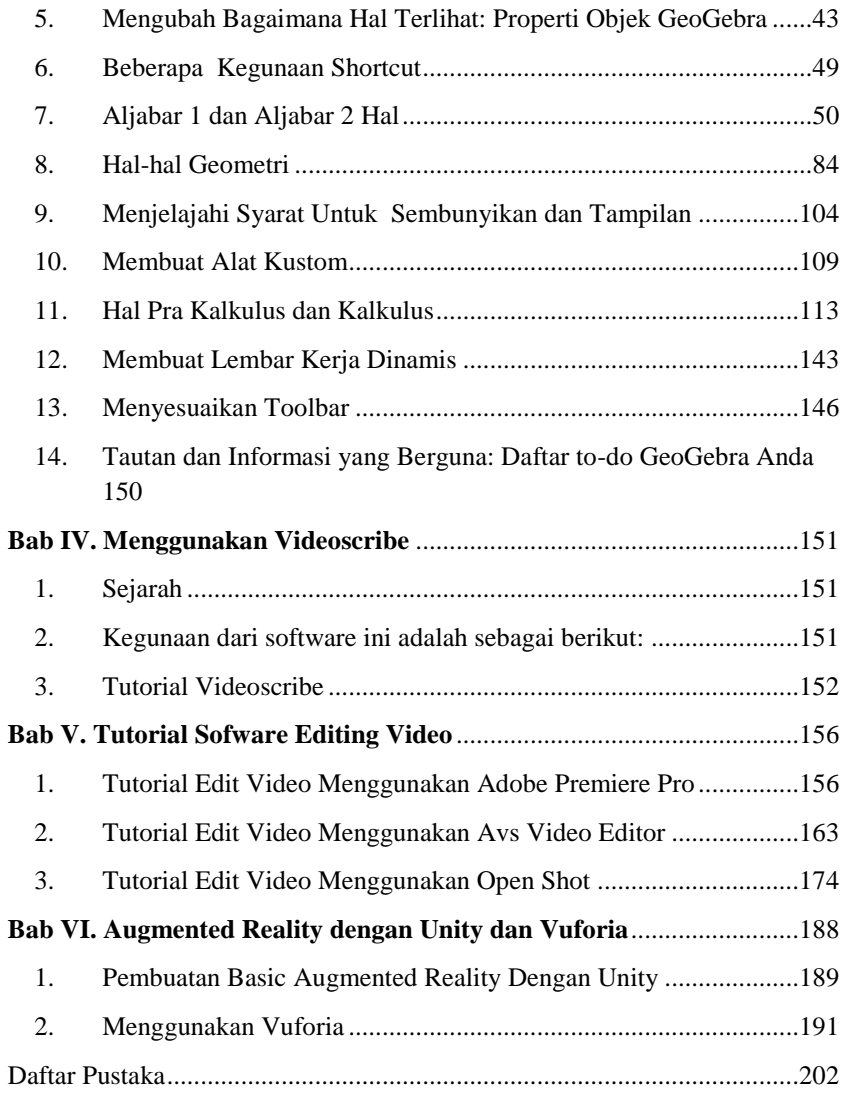

#### **BAB I**

#### <span id="page-7-0"></span>**MEMBUAT PRESENTASI DENGAN PREZI**

#### <span id="page-7-1"></span>**1. Membuat Presentasi dengan Prezi**

Pada bab ini akan membahas pengantar untuk menggunakan prezi dalam membuat presentasi. Prezi adalah alat berbasis web yang memungkinkan pengguna untuk membuat presentasi menggunakan tata letak peta. Kita dapat melakukan "zoom" masuk dan keluar dari item yang berbeda dan menunjukkan hubungan dari sudut pandang yang menarik. Namun prezi tidak mampu menjalankan semua powerpoint. Kita memiliki pilihan yang sangat terbatas pada tema, tidak ada galeri clip art, dan presentasi prezi tidak memiliki banyak pencetakan opsi yang tersedia powerpoint.

#### <span id="page-7-2"></span>**2. Mendapatkan Prezi**

Prezi menawarkan tiga opsi berbeda bagi pengguna untuk dipilih saat mendaftar. Opsi pertama gratis dengan ruang 100MB, dan pengguna dapat membuat presentasi prezi online, dan kemudian unduh agar dapat disajikan secara offline. Opsi lain mengharuskan pengguna membayar, tetapi menawarkan lebih banyak ruang dan keuntungan tambahan.

Untuk mengakses prezi,

- 1. Kunjungi http://www.prezi.com/.
- 2. Klik daftar.

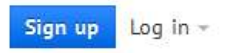

- 3. Pilih lisensi anda.
- 4. Isi rincian pendaftaran dan pilih kata sandi. Klik daftar.

I agree to the terms of use. Sian up

5. Klik prezi baru.

#### **Welcome to Prezi!**

Let's get started and be ready with your first prezi in 15 minutes.

**A** New prezi

#### **Modul Multimedia** 1

6. Jika anda mendaftar dengan email pendidik atau pelajar maka gunakan alamat (.edu), anda dapat meningkatkan menjadi berlangganan serta menikmati apa yang ditawarkan prezi tanpa biaya tamabahan. Di sudut kanan atas, klik panah di sebelah nama anda, lalu klik Pengaturan dan Akun.

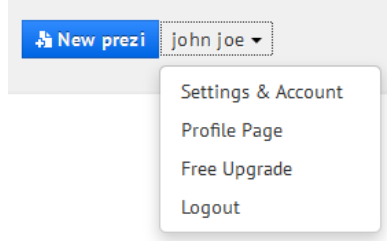

- 7. Klik tingkatkan.
- 8. Klik lisensi siswa & guru.

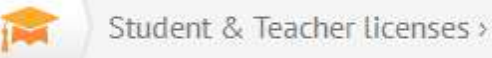

9. Di bawah opsi enjoy edu, klik upgrade, dan pilih alamat email anda. Email konfirmasi akan langsung dikirim. Anda cukup klik tautan di email untuk mengonfirmasi alamat, dan langganan anda akan diubah menjadi Nikmati Berlangganan, menawarkan lebih banyak ruang dan manfaat tambahan.

#### <span id="page-8-0"></span>**3. Membuat Prezi Anda**

Untuk membuat Prezi anda,

1. Klik prezi baru di sudut kanan atas.

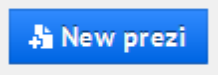

2. Pilih templat untuk prezi anda. Setelah memilih templat anda, klik pakai templat.

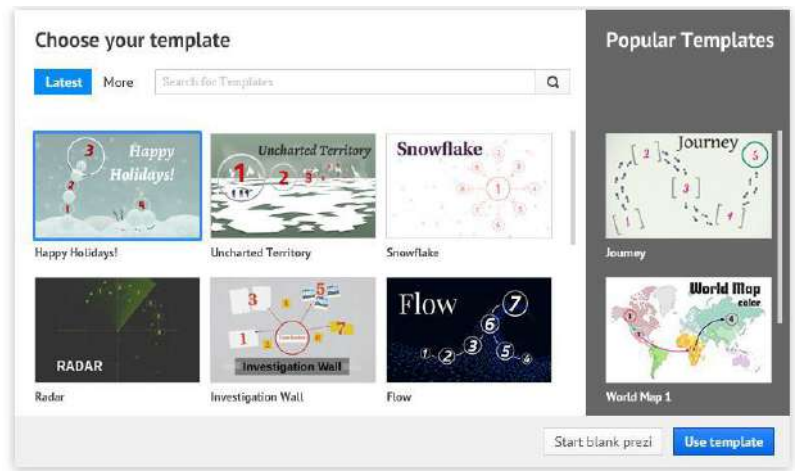

Untuk memulai prezi anda gunakan halaman baru, pilih halaman baru prezi.

3. Anda sekarang akan diarahkan ke antarmuka prezi anda. Prezi baru diperbarui, dengan lebih banyak fitur dan aksesibilitas lebih mudah.

Alat untuk menyisipkan dan mengedit

Anda dapat melihat bingkai di sini, dan cukup klik bingkai untuk melihatnya di layar utama

Bingkai anda akan muncul di layar utama.

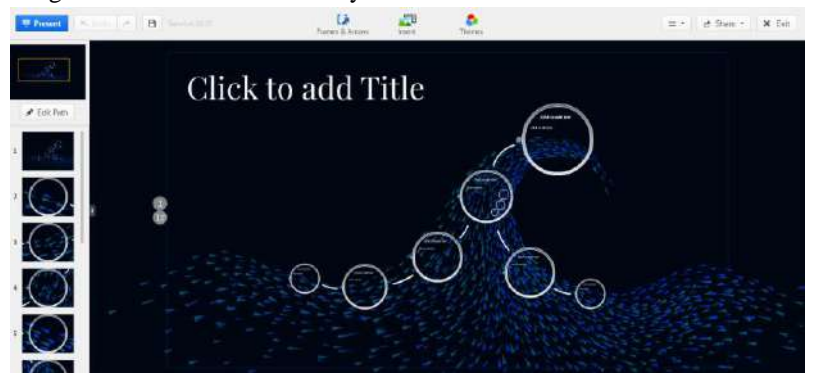

- 4. Di sudut kanan atas dan kiri layar, ada dua toolbar lainnya. Di toolbar sebelah kiri, anda dapat memilih untuk menyimpan prezi, membatalkan tindakan, atau memulai presentasi anda. Di toolbar kanan, terdapat undang kolaborator untuk mengerjakan prezi anda, cetak presentasi anda, unduh prezi anda, manfaatkan fitur bantuan, dan keluar dari presentasi anda.
	- a. kiri

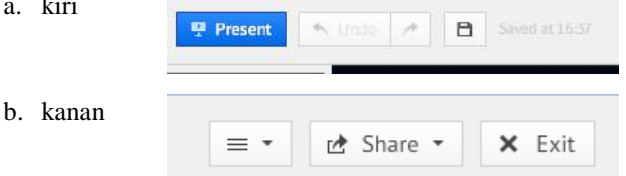

5. Anda dapat memilih atau menyesuaikan tema untuk presentasi anda. Di toolbar, klik tema.

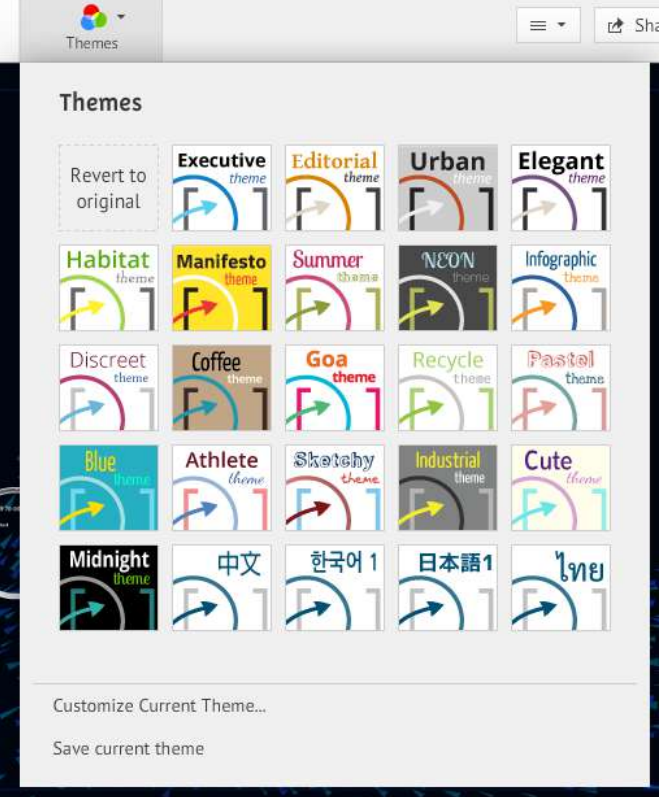

- 6. Pilih desain untuk presentasi anda, dan klik untuk mempratinjaunya.
	- a. Untuk membuat desain anda sendiri, pilih kustomisasi tema saat ini.

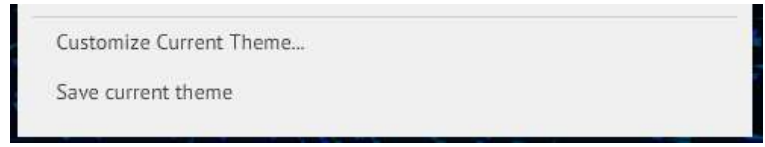

b. Ikuti wizard untuk memilih latar belakang, font, dan warna teks dan objek. Klik Selesai setelah selesai.

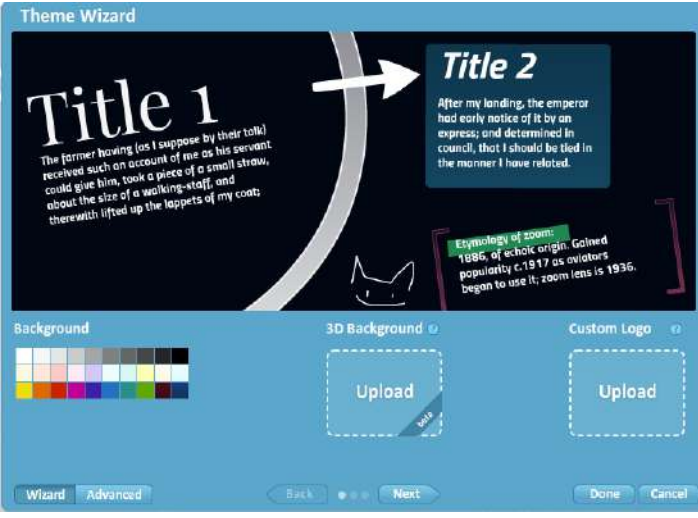

#### <span id="page-11-0"></span>**4. Menambahkan Informasi ke Prezi Anda**

- 1. Langkah pertama untuk menambahkan teks ke prezi anda adalah mengklik area yang ingin anda gunakan terlebih dahulu. Di sini, kotak teks akan muncul.
- 2. Saat anda mengetik, anda akan memiliki opsi pemformatan. Ketika anda selesai mengedit atau memformat teks, klik di luar kotak.

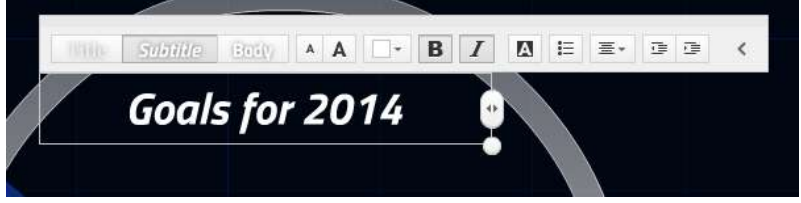

Pilih gaya font, gaya paragraf, atau poin-poin tertentu

#### **Modul Multimedia** 5

- 3. Setelah anda mengklik di luar kotak, klik kembali pada kotak teks. Toolbar akan muncul. Toolbar ini penting untuk membuat presentasi prezi dan tersedia untuk setiap objek yang anda tambahkan ke presentasi anda.
	- a. Klik ikon tangan di lingkaran tengah, tahan dengan mouse anda, dan pindahkan objek anda ke lokasi yang berbeda.

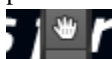

b. Klik ikon plus dan minus untuk menyesuaikan ukuran objek.

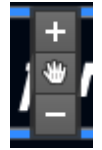

c. Untuk memutar objek untuk mengubah sudut dan posisi, gulirkan mouse ke sudut kotak hingga ikon rotator muncul.

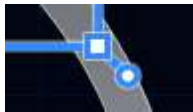

d. Klik edit teks atau hapus untuk meletakkan objek dalam mode pengeditan atau menghapusnya.

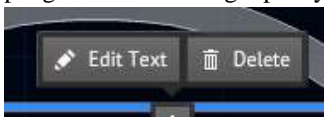

4. Anda juga dapat menambahkan bentuk, gambar, dan video youtube ke prezi anda, atau bahkan mengimpor slide powerpoint anda. Di toolbar atas, pilih sisipkan, lalu pilih media yang ingin anda masukkan.

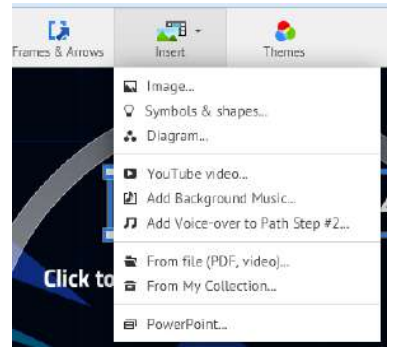

a. Klik bentuk untuk menyisipkan bentuk, simbol, membuat gambar, atau bahkan menyorot. Pilih gaya, lalu pilih dari banyak opsi.

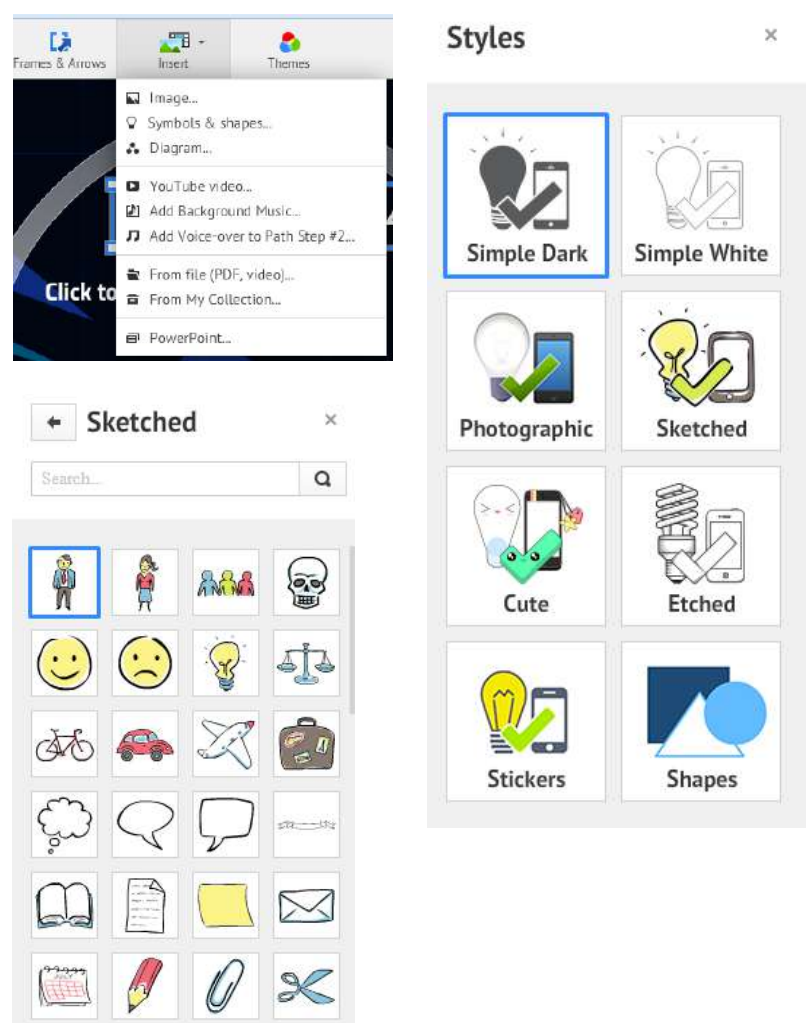

b. Jika anda membuat gambar atau memasukkan gambar yang tidak anda inginkan di sana, klik undo di toolbar atas.

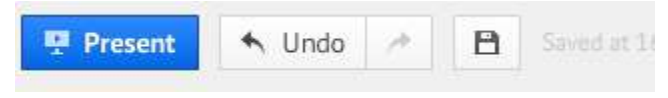

#### **Modul Multimedia** 7

c. Jika anda ingin menyisipkan gambar, klik sisipkan gambar, lalu pilih file untuk mengunggah gambar anda sendiri, atau gunakan toolbar pencarian google secara langsung untuk menemukan gambar dengan google.

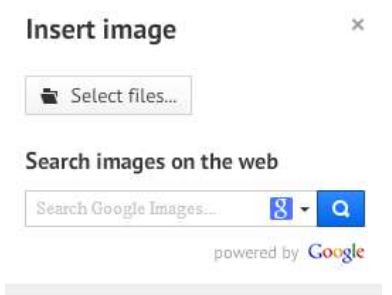

d. Jika anda ingin menambahkan slide dari PowerPoint, pilih PowerPoint, lalu pilih presentasi yang ingin anda unggah.

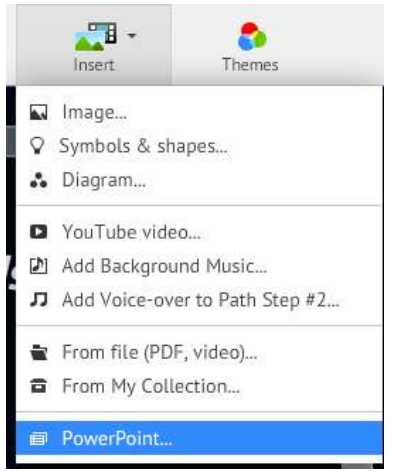

- i. Jelajahi file anda dan pilih file yang ingin anda unggah. Setelah file ditempatkan di prezi, klik file untuk membuka toolbar dan memindahkan / mengeditnya.
- ii. File yang dapat dimasukkan ke dalam prezi:
	- 1. File gambar: JPG, PNG, GIF
	- 2. Format video: FLV, F4V, AVI, MOV, WMV, MPG, MPEG, MP4, M4V, 3GP.
- iii. Catatan: Ukuran unggahan maksimum untuk file adalah 50MB per file.
- 5. Pengguna juga memiliki kemampuan untuk memasukkan video youtube ke dalam prezi anda. Perhatikan, video youtube yang disematkan hanya akan berfungsi jika ada koneksi Internet.
	- a. Untuk menyisipkan video youtube, klik sisipkan, lalu pilih video youtube

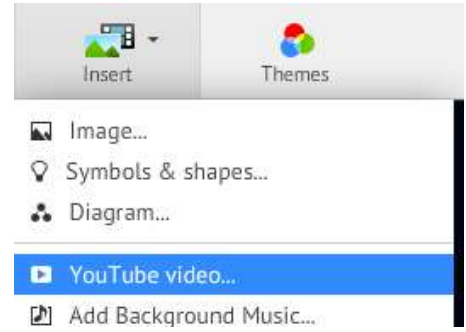

b. Salin dan tempel URL video youtube ke dalam kotak teks. Klik sisipkan

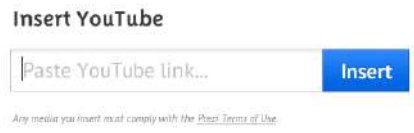

c. Video youtube akan muncul di presentasi. Klik video untuk memindahkannya sebagai objek.

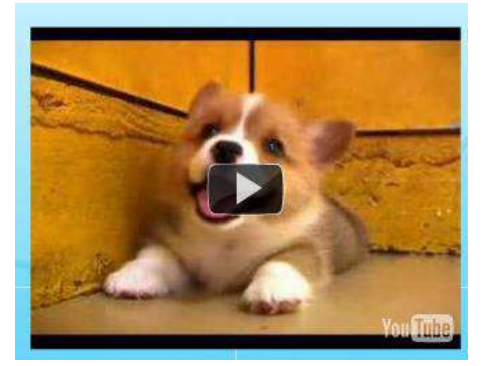

- 6. Beberapa fitur baru pada prezi termasuk audio. Audio mudah ditambahkan, dan dapat langsung ditambahkan melalui prezi. Untuk menambahkan opsi audio yang berbeda di prezi, caranya sebagai berikut:
	- a. Dari tab sisipkan, pilih tambahkan musik latar belakang.

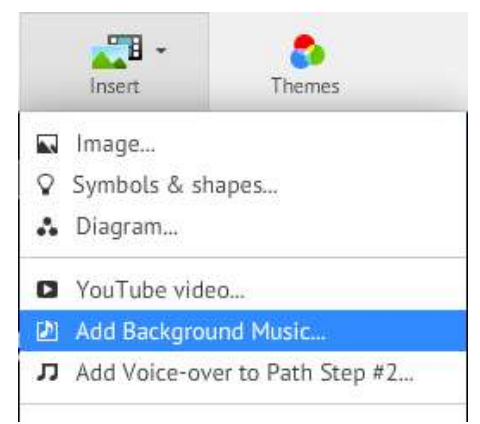

- b. Jelajahi file anda untuk memilih audio dan klik buka.
- c. File audio anda akan mulai mengunggah.

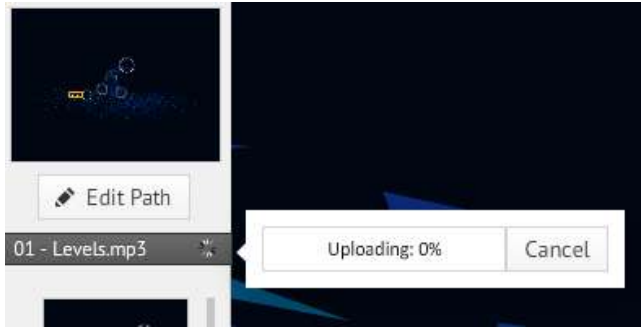

- d. Audio ini akan diputar di latar belakang sesuai dengan prezi anda.
- 7. Pilihan lain untuk audio adalah voice-over ke langkah jalur tertentu.
	- a. Klik pada langkah path dari toolbar navigasi di sebelah kiri yang ingin anda tambahkan suara. Dari tab sisipkan, pilih tambahkan voice-over ke ...

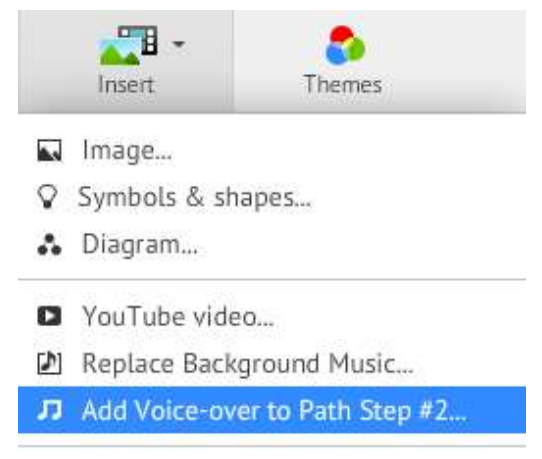

b. Ikuti instruksi yang sama seperti menambahkan musik latar, dimulai dengan memilih file audio anda dari komputer anda.

#### <span id="page-17-0"></span>**5. Menjadikannya Presentasi**

1. Terus kembangkan prezi anda. Untuk gagasan utama yang ditambahkan, buat teks lebih besar dari detail pendukung. Atur informasi di bawah setiap topik bersama dalam kelompok.

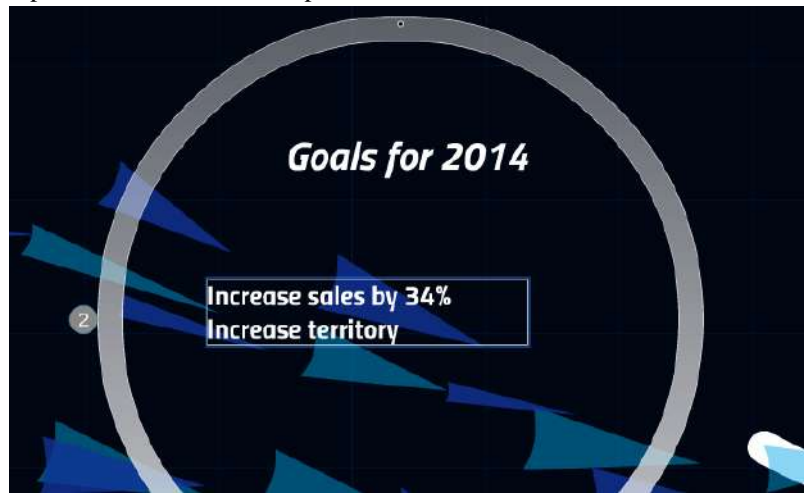

2. Setelah anda selesai menambahkan teks dan menyisipkan gambar serta bentuk yang diinginkan untuk subjek yang sedang anda kerjakan, anda perlu mengelompokkan informasi tersebut bersama-sama.

#### **Modul Multimedia** 11

a. Di toolbar alat atas, klik Bingkai dan Panah.

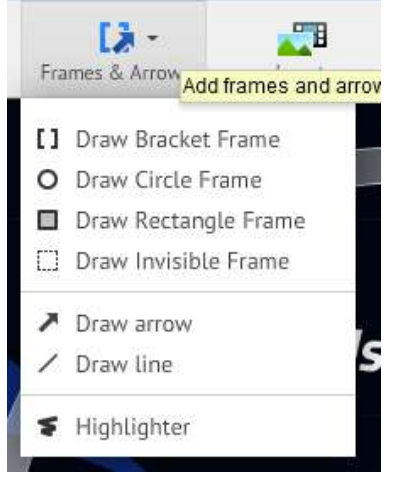

Pilih jenis bingkai yang ingin anda tambahkan di sekitar informasi anda

- b. Setelah memilih bingkai yang diinginkan, tahan mouse anda dan seret sampai ukurannya sesuai. Klik pada bingkai sehingga toolbar alat muncul, dan anda dapat mengedit ukuran dan posisi bingkai.
- 3. Lanjutkan menambahkan item ke presentasi anda, dan pastikan untuk membingkai setiap kelompok informasi. (Jika anda tidak menyukai tampilan perbatasan, pilih bingkai yang tidak terlihat). Prezi akan mengenali setiap frame sebagai grup untuk memperbesar presentasi. Semua bingkai akan muncul di sepanjang sisi kiri layar anda.

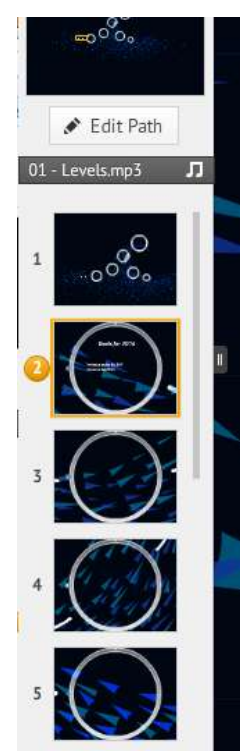

- 4. Setelah anda membuat grup informasi dan membingkai setiap grup, anda dapat membuat jalur untuk diikuti oleh presentasi anda.
	- a. Di sisi kiri layar, pilih edit path.

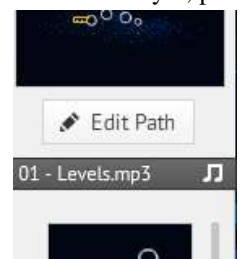

b. Path anda akan secara otomatis menjadi urutan di mana anda telah memasukkan bingkai anda. Untuk mengatur ulang urutan jalur anda, cukup klik dan seret bingkai di sisi kiri layar untuk mengatur ulang mereka (seperti slide di powerpoint) atau klik dan seret angka di layar utama.

#### **Modul Multimedia** 13

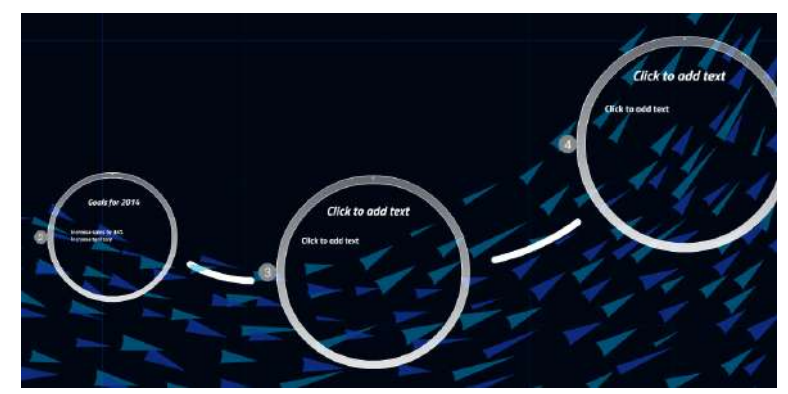

- 5. Setelah anda membuat jalur untuk presentasi anda, anda dapat melihat presentasi.
	- a. Pada toolbar alat di sisi kiri layar, klik present

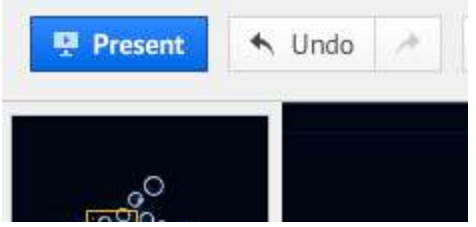

b. Klik layar penuh jika anda ingin melihat presentasi di seluruh layar anda. Navigasi menggunakan panah di kanan bawah atau dengan tombol panah. Ada juga tombol putar otomatis untuk menjalankan presentasi anda secara otomatis

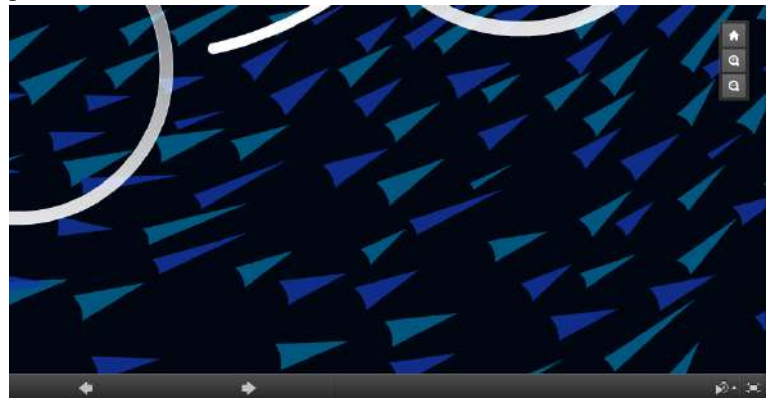

#### <span id="page-21-0"></span>**6. Mencetak Prezi Anda**

Pengguna dapat mencetak prezi mereka untuk dibagikan kepada orang lain. Untuk mencetak prezi, pengguna harus menambahkan path ke prezi. Prezi akan dikonversi ke file PDF, di mana setiap langkah path akan menjadi satu halaman dan akan mencakup halaman ikhtisar dari seluruh prezi.

Untuk mencetak prezi, klik dropdown share, lalu unduh sebagai PDF, dan anda dapat mencetak prezi dari file PDF.

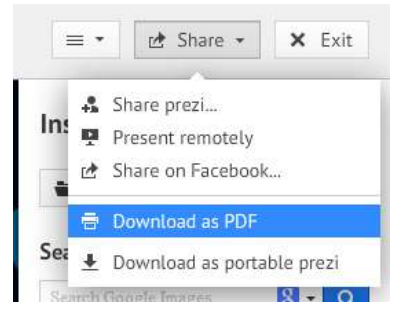

#### <span id="page-21-1"></span>**7. Mengakses Prezi Anda Nanti**

Setelah selesai mengerjakan prezi anda,

1. Klik simpan secara berkala, atau keluar sepenuhnya dari prezi anda.

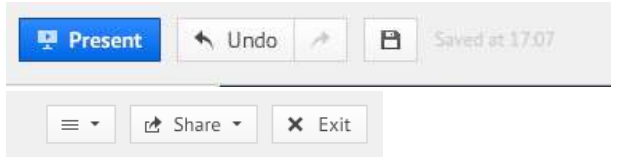

2. Ketika anda memilih untuk kembali dan mengerjakan presentasi anda, masuklah ke prezi, dan klik tab prezis anda di bagian atas.

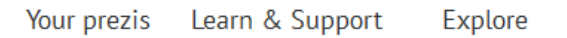

- 3. Klik presentasi yang ingin anda kerjakan.
- 4. Di sepanjang bagian bawah presentasi anda, anda akan melihat toolbar. Klik edit.

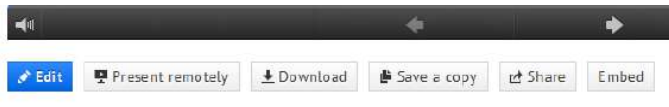

#### <span id="page-22-0"></span>**8. Mengunduh Prezi Anda**

Prezi dapat diunduh, memungkinkan anda untuk hadir tanpa koneksi internet.

1. Masuk ke prezi, dan klik rezis anda pada tab di bagian atas.

Your prezis Learn & Support Explore

- 2. Klik presentasi yang ingin anda unduh.
- 3. Di sepanjang bagian bawah layar, klik unduh.

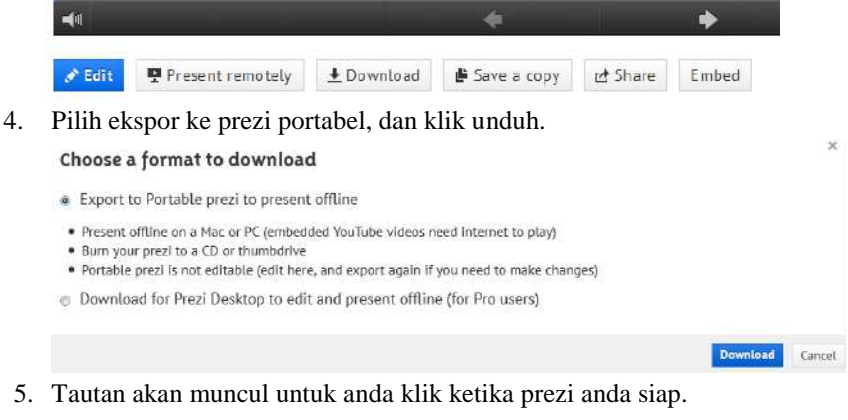

### Your prezi is ready

Your downloadable prezi has been created. Please click this link to download the file.

 $\infty$ 

6. Pilih untuk menyimpan file, dan klik OK.

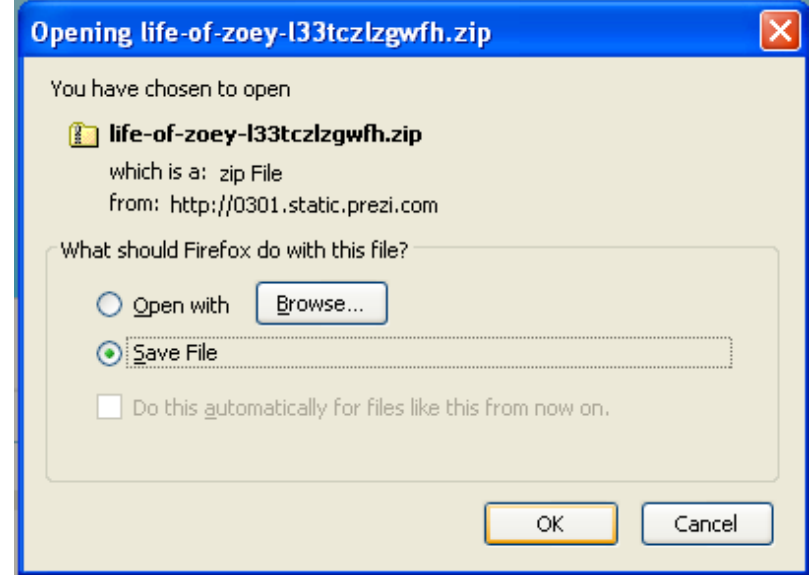

7. Pilih untuk mengekstrak data dari file, dan prezi anda akan dapat diputar melalui flash, tanpa perlu koneksi internet.

#### <span id="page-23-0"></span>**9. Untuk Bantuan Lebih Lanjut**

Prezi menawarkan berbagai video dan tutorial untuk pengguna berdasarkan tingkat pengetahuan mereka tentang prezi.

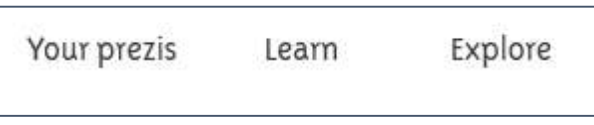

Klik tab learn di bagian atas layar untuk melihat berbagai pelajaran untuk mempelajari cara meningkatkan presentasi anda.

#### **BAB II**

#### <span id="page-24-0"></span>**BELAJAR KAHOOT**

Dunia teknologi semakin memanjakan kita. Kini teknologi menjadi solusi hampir di semua bidang. Pemanfaatannya pun semakin marak di berbagai tempat. Salah satunya adalah pembuatan quiz interaktif untuk pembelajaran atau pelatihan.

Dulu kita harus mengembangkan game atau quiz berbasis pemrograman, tapi kini sudah hadir satu solusi yang sangat mudah. Solusi pembuatan game atau quiz interaktif itu adalah Kahoot.

#### <span id="page-24-1"></span>**1. Apa Kahoot itu?**

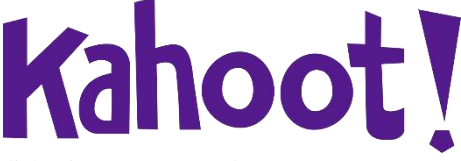

Kahoot merupakan paltform lerning games yang dapat dimanfaatkan untuk membuat game atau quiz interaktif. Kahoot dapat juga digunakan untuk

diskusi maupun membuat survey. Penasaran dengan Kahoot ini? Bagaimana cara membuat quiz interaktif dengan Kahoot?

#### <span id="page-24-2"></span>**2. Membuat Akun Kahoot**

Kahoot tersedia dalam dua versi, yaitu For School dan For Businesses. Guru bisa memilih versi For School untuk membuat quiz interaktif secara gratis. Inilah langkah pembuatannya!

Langkah pertama, kunjungi website Kahoot di (www.kahoot.com)

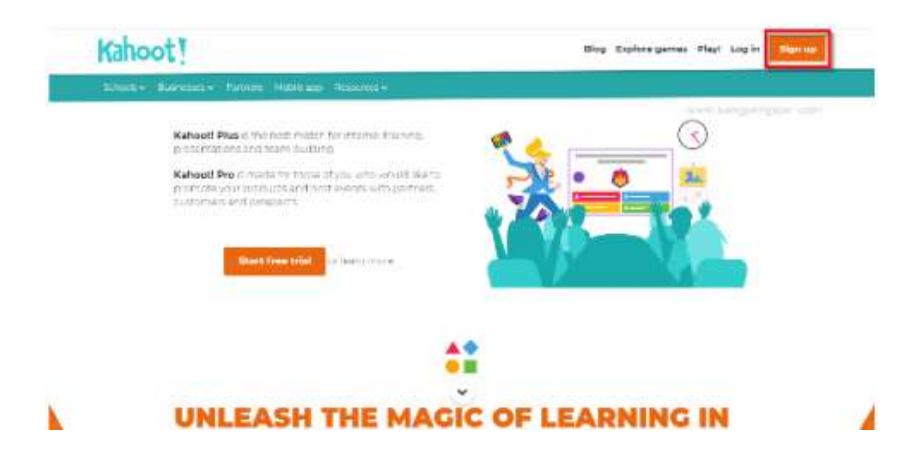

Bila anda belum memiliki akun di Kahoot silakan buat akun dengan klik sign up.

Anda akan diberi empat pilihan akun, silakan pilih "As a Teacher".

#### I want to use Kahoot!

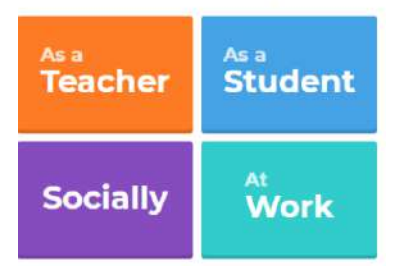

Setelah itu ada tiga pilihan sign up dengan akun Google, akun Microsoft, dan email. Pilih sesuai akun yang Anda miliki. Misalnya akun Google, klik Sign up with Google.

#### Sign up

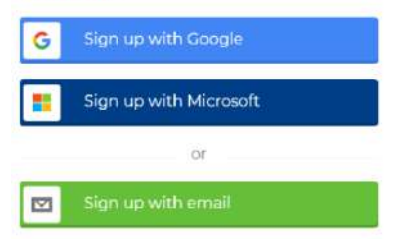

Anda akan dihubungkan dengan akun Google yang anda miliki. Lalu, isikan data anda.

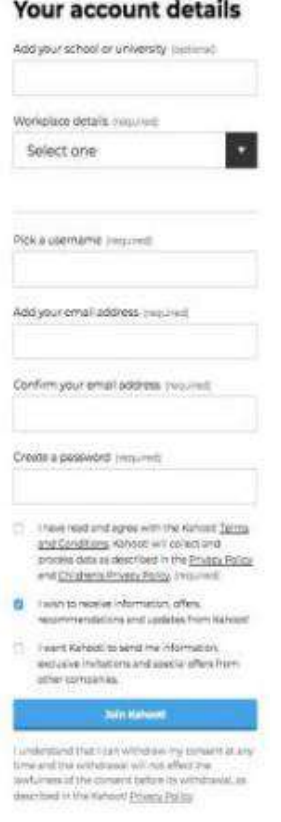

Data berupa nama sekolah dan username. Klik No pada pertanyaan Have you played Kahoot before dan beri centang pada I have read and agree.... Terakhir, klik Join Kahoot!

Akun Kahoot selesai dibuat. Kita bisa langsung membuat game atau quiz interaktif di Kahoot ini.

Sekarang anda resmi telah masuk di Kahoot dan menggunakan aplikasi ini

#### <span id="page-26-0"></span>**3. Membuat Kuis dengan Kahoot**

Setelah mengetahui apa itu kahoot pada artikel sebelumnya. Sekarang saatnya mencoba membuat salah satu dari 4 pilihan permainan yang tersedia (kuis, diskusi, survey, dan campuran). Pada artikel ini permainan pembelajaran yang akan dibahas adalah "kuis". Kahoot – kuis merupakan permainan pilihan ganda dengan maksimal jumlah pilihan 4 butir jawaban. Pada tampilan soal kuis pilihan ganda bisa memunculkan gambar atau video tergantung dengan bentuk soal yang kita inginkan.

Permainan kuis ini bisa digunakan pada saat pre-test sebelum masuk pada materi baru, latihan, post-test, penguatan materi, remedial, pengayaan dan lainnya, yang pasti sebagai variasi dalam menyampaikan materi agar siswa tetap fokus dan minat pada pembelajaran. Baiklah, sebelum memulai membuat Kahoot – Kuis, kita siapkan dulu daftar soal dan jawaban, gambar atau video pendukung agar memudahkan dalam mengelolanya dikarenakan dalam pembuatan Kahoot harus terkoneksi dengan internet. Langkah-langkah dalam pembuatan Kahoot – Kuis adalah sebagai berikut:

Langkah pertama, silahkan masuk ke akun kahoot anda

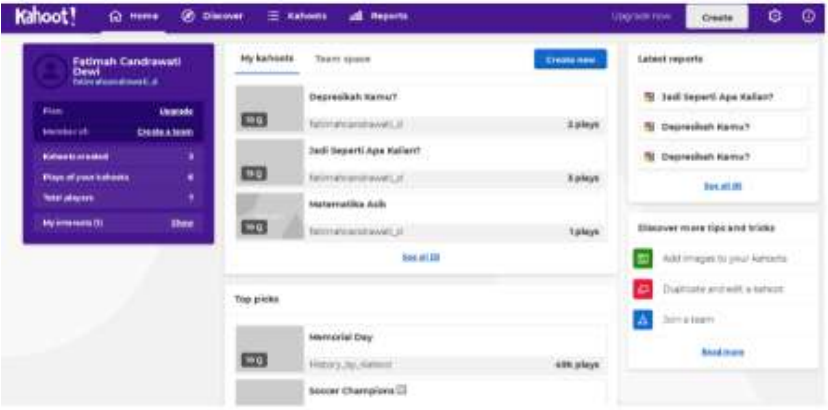

Tekan Creat, setelah kalian menekan create maka akan muncul tampilan seperti yang ada di samping ini:

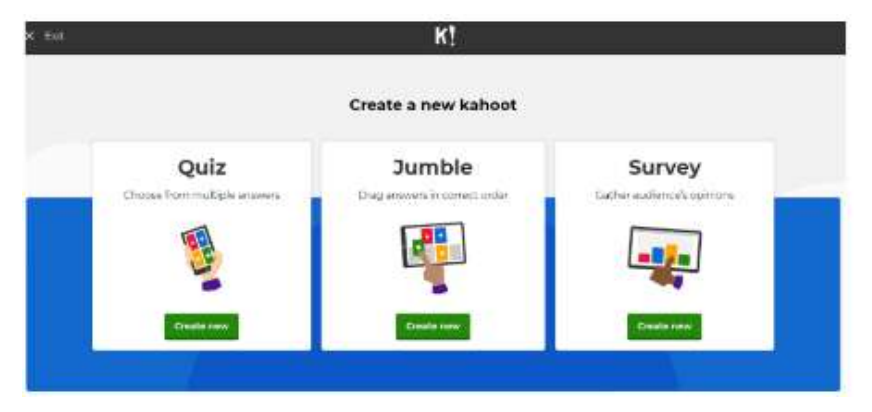

Terdapat tiga opsi yang dapat kalian pilih sesuai dengan apa yang akan kalian gunakan, disini akan dijelaskan satu persatu bagaimana pengoperasian pembuatan Quiz, Jumble, dan Survey.

Dan pada kesempatan kali ini kami akan menyampaikan tutorial membuat Quiz dan survei dengan menggunakan kahoot.

Untuk pembuatan Quiz, kalian dapat memilih opsi 'Create New' pada kolom Quiz.

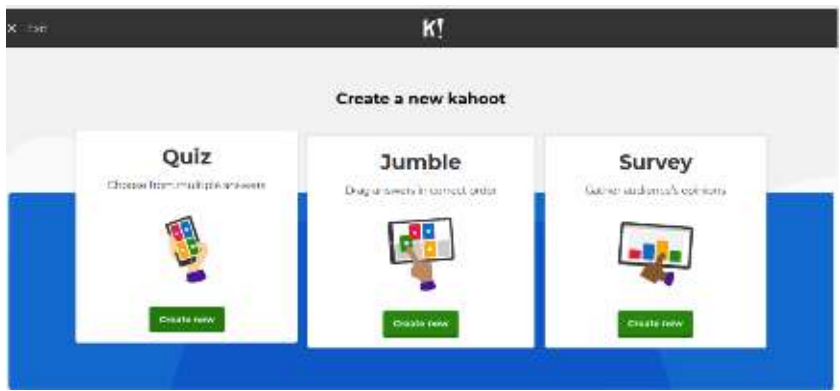

Tampilan yang akan muncul stelah kalian klik tombol Quiz adalah sebagai berikut

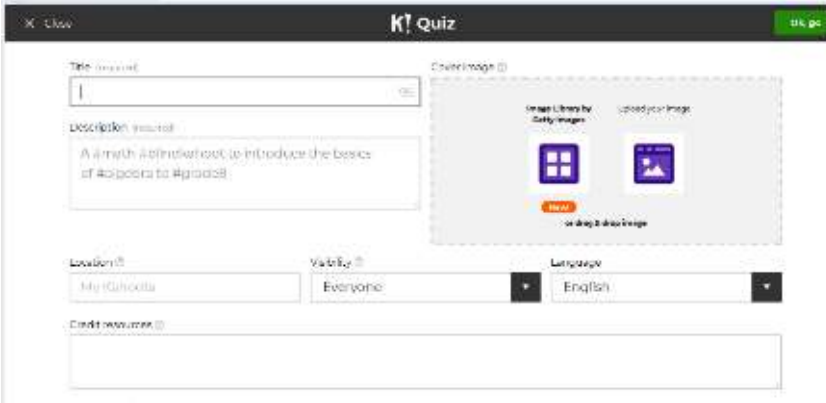

Pada kolom Title kita dapat menempatkan judul sesuai dengan apa yang kita inginkan. Pada kolom Description kita dapat menambahkan keterangan berupa tagar yang berkaitan dengan yang akan kita buat. Kolom Language adalah dimana kita menyesuaikan kahoot yang akan kita buat dengan bahasa yang

akan digunakan. Sedangkan credit resources digunakan untuk credit sumber yang telah kita gunakan. Pada visibility, di sini kalian dapat memilih everyone agar quiz yang kalian buat dapat diakses oleh siapapun. Untuk cover image, kalian dapat menambahkan sebuah gambar agar quiz yang kalian buat lebih menarik.

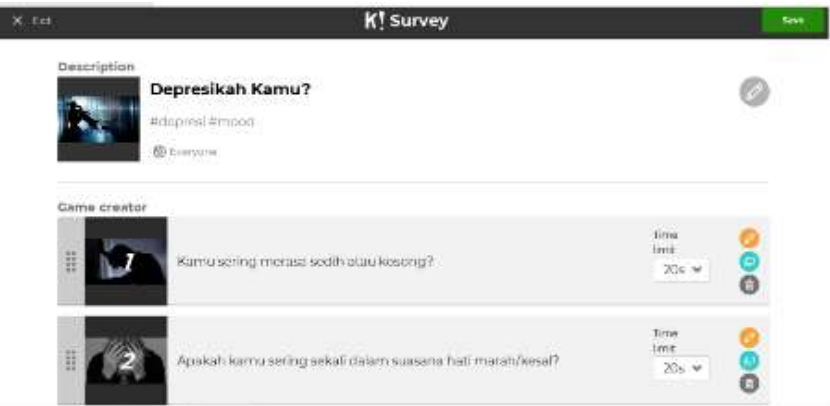

Gambar di atas merupakan contoh apabila kolom-kolom yang ada telah diisi. Untuk membuat soal, silakan klik Add question.

Tampilan untuk membuat soal adalah sebagai berikut

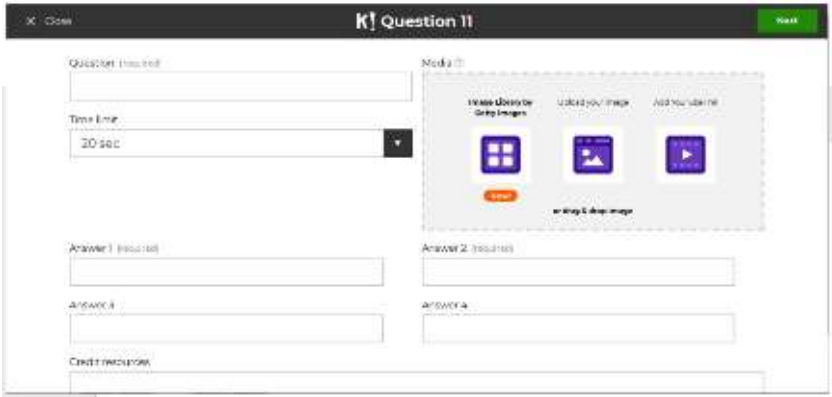

Question kita dapat menuliskan soal sesuai keinginan. Pada kolom Time Limit digunakan untuk mengatur durasi waktu dalam menjawab soal.

Pada kolom Answer 1-4 dapat dituliskan opsi jawaban dari pertanyaan yang telah diajukan.

#### **Modul Multimedia** 23

Untuk kolom Media digunakan untuk menambahkan gambar atau video guna menunjang soal.

Serta kunci jawaban di ceklist hijau.

Isilah komponen – komponen yang ada, khusus untuk bagian media alangkah lebih baiknya ditambahkan sebuah gambar atau video agar quiz yang dibuat lebih menarik.

Setelah semua terisi, klik next untuk membuat soal berikutnya.

Buatlah soal sesuai kebutuhan dengan klik Add question dan langkah seperti cara di atas. Jika sudah selesai, klik Save yang ada di pojok kanan atas.

Apabila beberapa soal telah dibuat maka tampilan akan seperti gambar di bawah ini

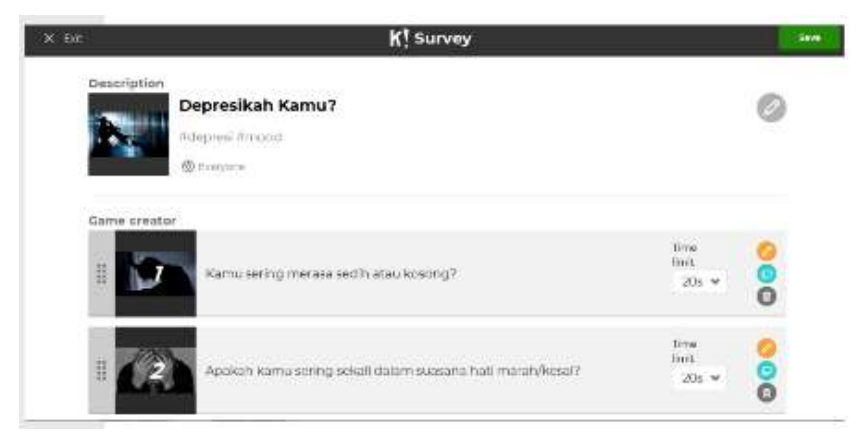

Gambar di atas merupakan contoh apabila kolom-kolom yang ada telah diisi Untuk membuat soal, silakan klik Add question. Tampilan untuk membuat soal adalah sebagai berikut

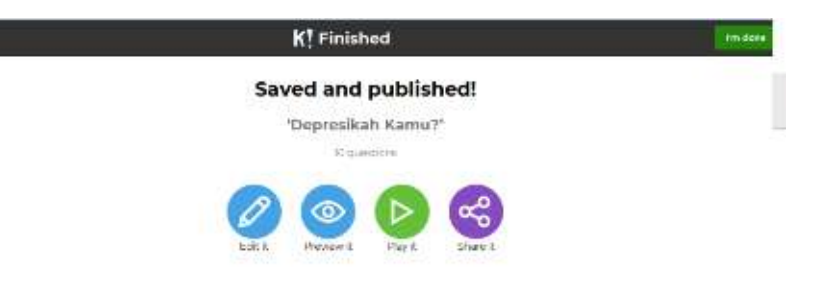

Setelah disimpan maka akan muncul gambar seperti di bawah ini

Edit it : apabila anda ingin mengedit ulang soal-soal yang telah ada buat

Preview it : apabila anda ingin melihat soal-soal yang telah anda buat

Play it : apabila anda ingin mepermainkan quiz yang telah anda buat Share it : apabila anda ingin menshare hasil quiz yang ada buat

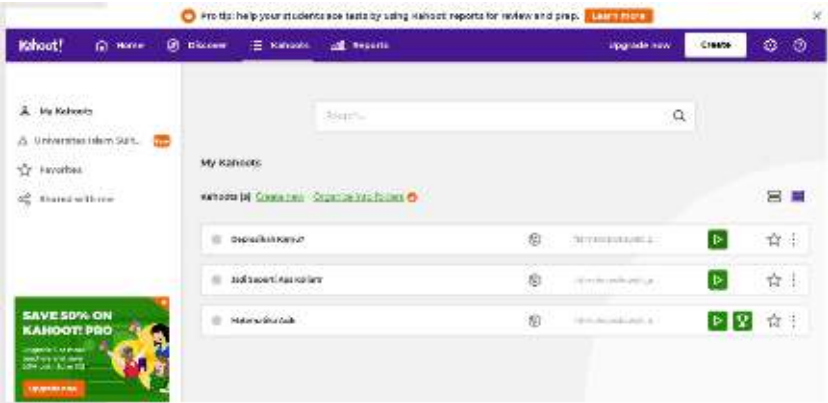

Kalian klik tombol play, maka tampilan selanjutnya seperti di bawah ini

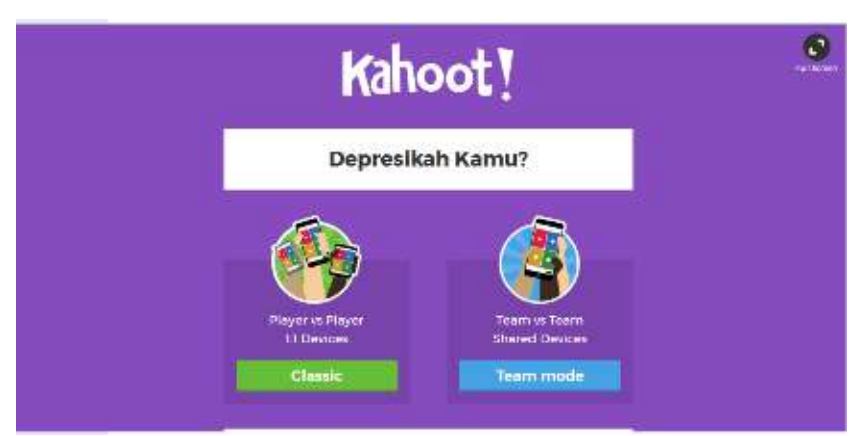

Kalian dapat memilih Classic atau Team Mode. Classic dapat dimainkan siswa antar siswa atau Team Mode dapat dimainkan dengan berregu atau team. Pada dasarnya permainan akan sama baik dilakukan secara individu atau berregu. Pilih model classic untuk quiz antar siswa

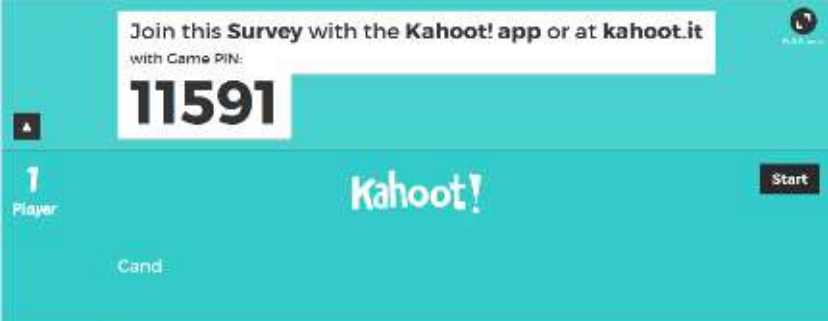

Lalu, akan tampil Game PIN yang harus dimasukkan oleh tiap siswa atau peserta. Beri intruksi siswa atau peserta agar mengakses website https://kahoot.it/ dengan HP-nya lalu diminta memasukkan Game PIN yang tersedia. Biasanya, guru menyajikan game dengan bantuan LCD proyektor agar tampilannya bisa dilihat semua siswa.

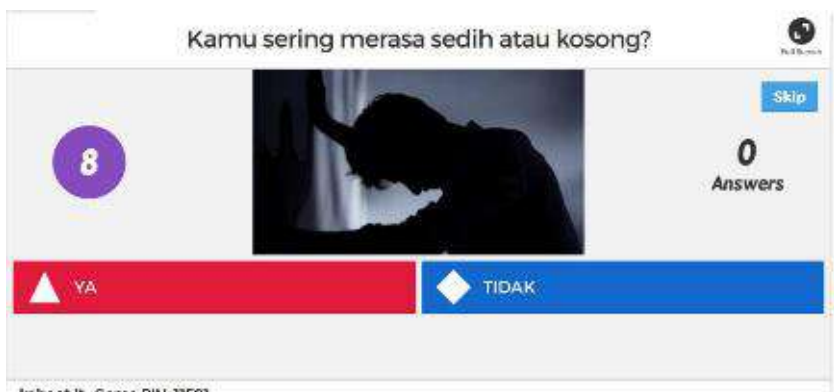

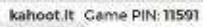

Apabila sudah dimainkan maka tampilan yang disajikan untuk pembuat quiz adalah sebagai berikut

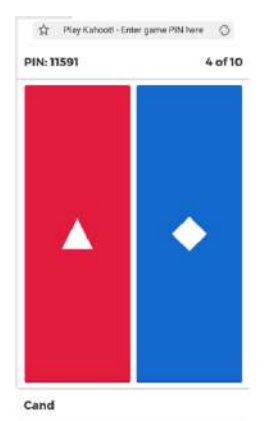

Dan tampilan yang disajikan untuk siswa atau peserta sebagi berikut

Hasil dari quiz yang diberikan dapat dilihat apabila quiz telah selesai dijalankan.

Selamat mencoba

#### <span id="page-33-0"></span>**4. Membuat Jumble Dengan Kahoot**

Kahoot – Jumble, adalah menu permainan baru dari Kahoot. Jumble jika diartikan kedalam bahasa Indonesia adalah campur aduk, maka jika diterjemahkan dalam permainan yaitu menjodohkan, menyusun atau mengurutkan jawaban acak dari pertanyaan yang diajukan. Cara memainkannya sangat sederhana, siswa diminta menekan pilihan jawaban dan menggesernya sesuai urutan.

Langkah-langkah

1. Sign Up dan masuk ke halaman dashboard Kahoot, Maka akan muncul menu seperti berikut. Lalu tekan Creat ..

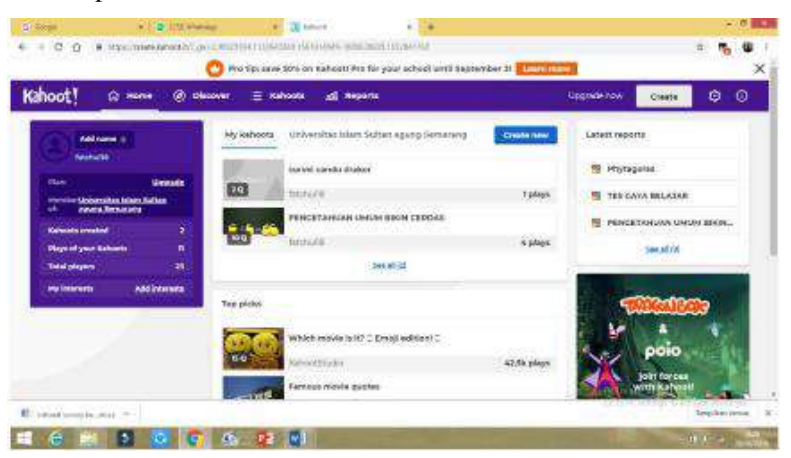

2. Pilihlah salah satu fitur yang tersedia apakah Quiz, Jumble, atau Survey. Disini saya memilih Jumble, karena kali ini saya akan membuat Jumble dengan Kahoot.

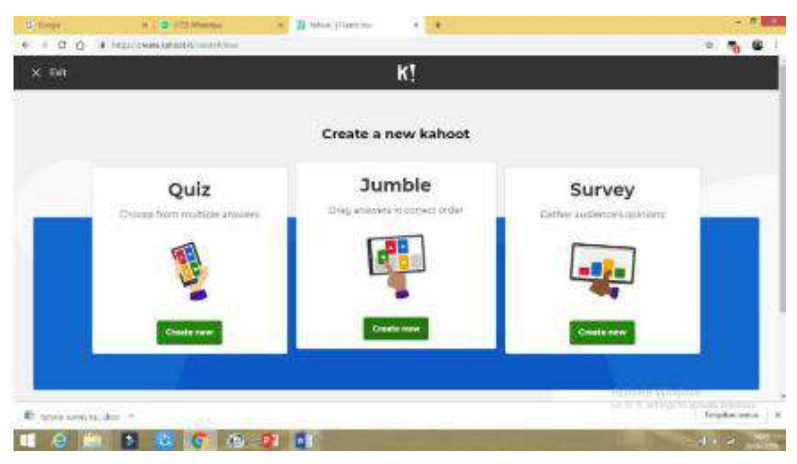

- $= 3$  monetar **E** I because the second in the  $\sim 2000$  $6 - 100$   $b - 1$  the transmitted at  $0.581$  $\times$  then K<sup>1</sup> Jumble m. The February Cover image to pendidikan Image Library by<br>Cetty Images Decipion wares math H  $\overline{\mathbf{u}}$ andrea Arbon Islam **Jocation** (b) **VIENNO** Earyguage Everyone My Kahoota Bahasa Indonesia Only you Theme. ictime. E University and 4 Secretary and a w **IN CHIP & COLOR DE Arrest Mark**
- 3. Tulis judul, diskripsi,tentukan bahasa dan vebility, seperti gambar berikut

Lalu tekan OK, atau GO

4. Maka akan muncul gambar seperti di samping ini

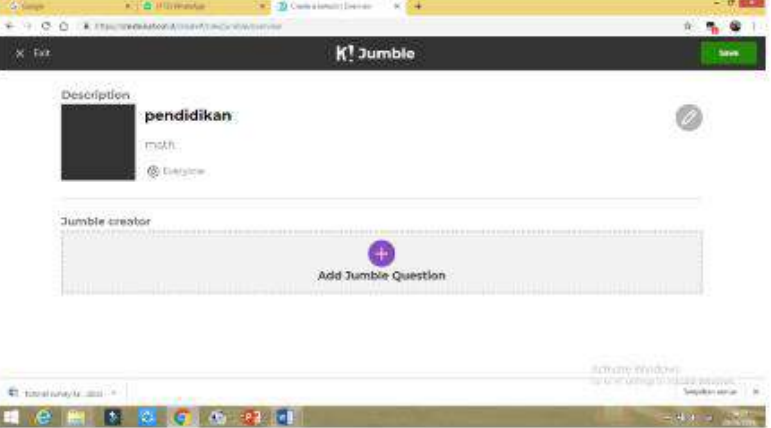

Kemudian, tekan tanda plus dan silahkan dibuat soal sesuai kebutuhan.., kemudian tekan save

5. Akan muncul lembar soal yang harus kita isi untu menjadi sebuah pertanaan yang siap untuk dimainkan,.. Setelah selesai dengan soal yang diharapkan, tekan next untuk melanjutkan soal yang ke-2 dan seterusnya
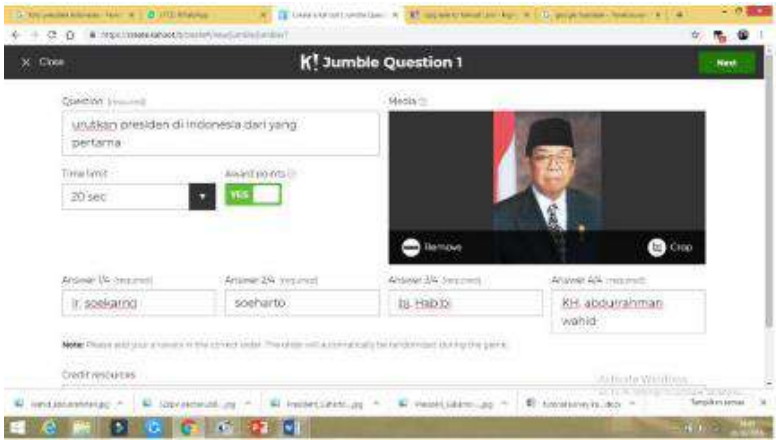

6. Jika sudah selesai membuat beberapa soal yang diinginkan , langsung saja tekan save

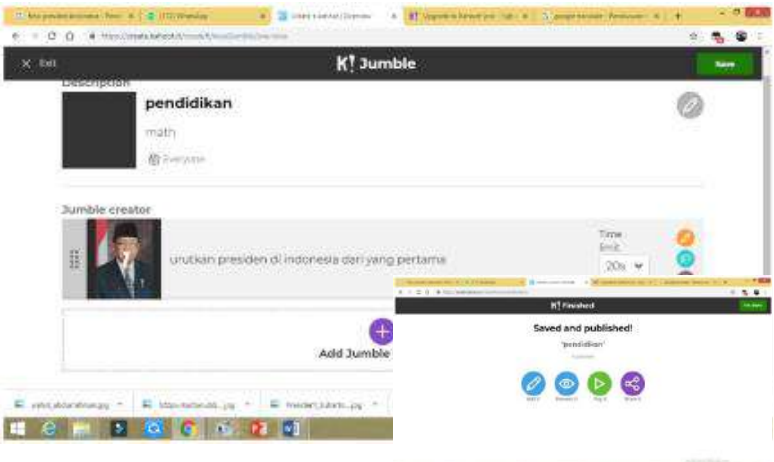

- 7. Selesai dan langsung bisa dimainkan **kan pada selesai di kacamatan kan**
- 8. Semoga bermanfaat.. dan Selamat Bersenang Senang

#### **5. Membuat Survey Dengan Kahoot**

1. Sign Up dan masuk ke halaman Dashboard Kahoot, Pilihlah salah satu fitur yang tersedia apakah Quiz, Jumble, atau Survey. Disini saya

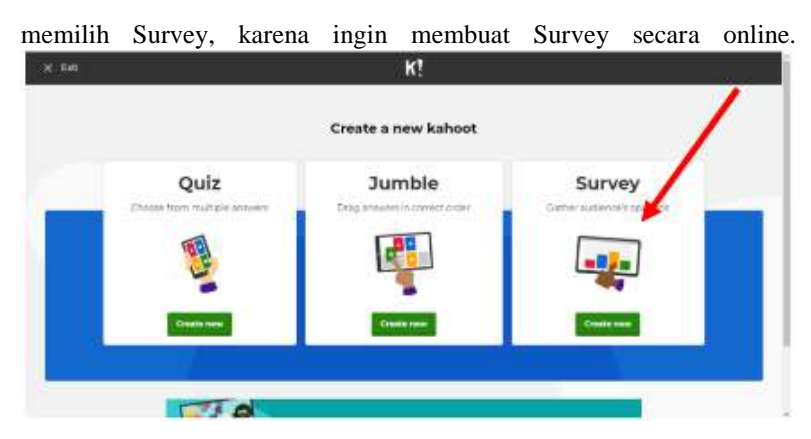

2. Isikan deskripsi dari kuis yang ingin anda buat misalnya judul, deskripsi, settingan untuk Survey. Pada settingan "Visibility", silahkan pilih "Only you" bila kuis hanya bisa dibuka dan ditampilkan untuk keperluan anda sendiri misalnya untuk pembelajaran di kelas kita. Anda juga bisa menambahkan gambar yang relevan. Kemudian jangan lupa klik OK, GO bila sudah selesai.

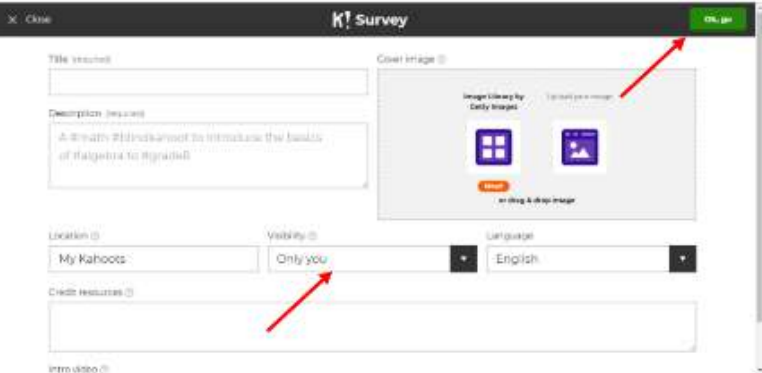

3. Setelah berhasil membuat deskripsi Survey anda, saatnya untuk memulai membuat pertanyaan dalam Survey yang akan anda buat. Pilih Add Question.

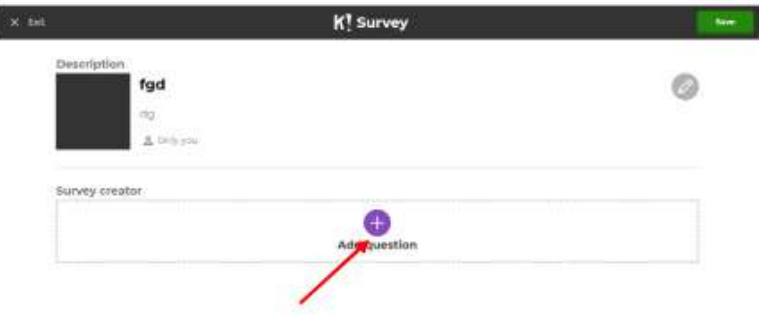

4. Pada tampilan pertanyaan, silahkan isikan:

I

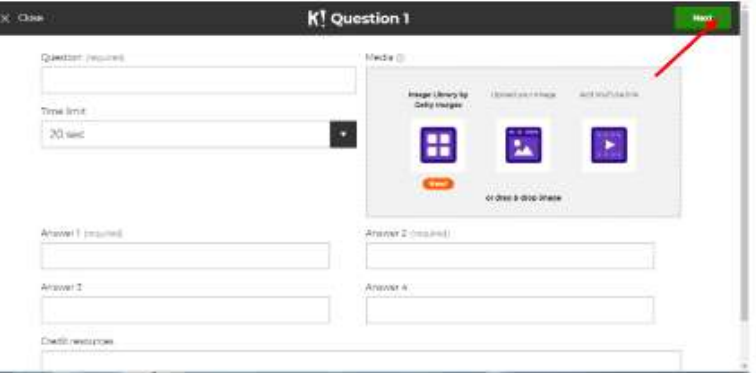

Question : untuk membuat pertanyaan

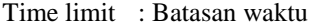

Answer : Jawaban yang dibutuhkan

Media : menambah gambar atau video

Setelah selesai, centang pada jawaban yang benar sebagai kunci jawaban kemudian klik next

5. Dan,,,selamat,, Pertanyaan no. 1 sudah selesai dibuat, sekarang tinggal menambahkan pertanyaan-pertanyaan berikutnya. Langkahnya sama seperti langkah sebelumnya. Bila sudah selesai, klik save pada sebelah kanan atas.

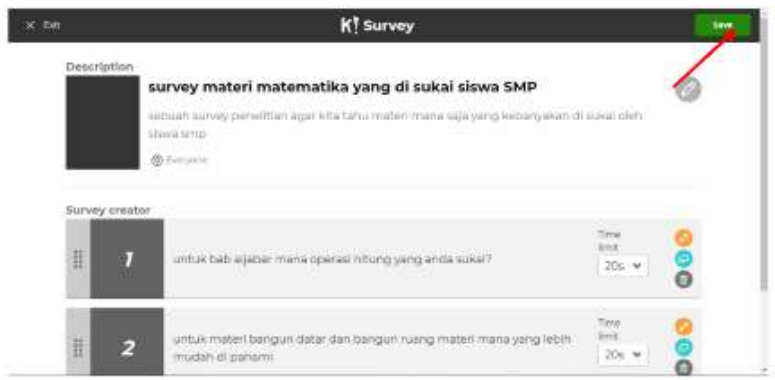

# 6. Pilih Preview it atau Play it,

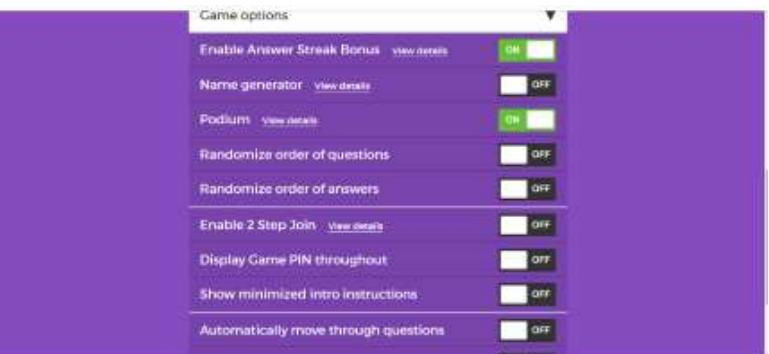

7. Pada Game Options, pilihlah Display Game Pin Throughout untuk menampilkan PIN yang nantinya akan diberikan pada siswa kita. Lalu pada bagian atas, pilih sistem

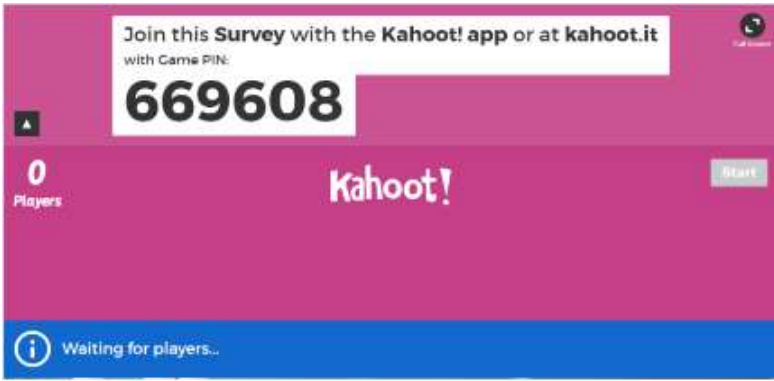

permainan secara classic atau team kemudian nomor PIN akan muncul pada layar anda.

# **BAB III**

# **PENGANTAR UNTUK GEOGEBRA**

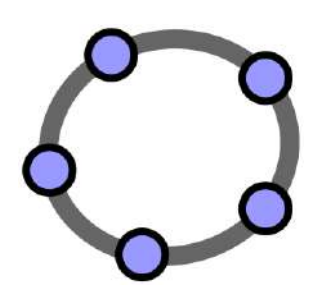

#### **1. Cara Memulai dengan GeoGebra**

Jika Anda belum mengunduh GeoGebra, buka browser anda dan buka situs web GeoGebra http://www.geogebra.org.

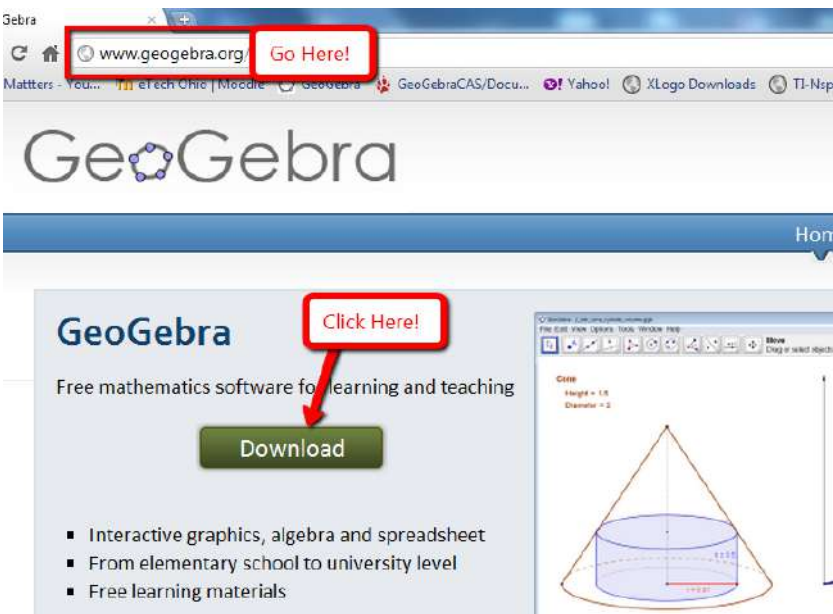

Saya jarang punya masalah menggunakan WEBSTART di komputer jaringan di sekolah saya, juga dalam lokakarya individu dengan peserta. Namun, jika anda mengalami masalah, beri tahu saya, dan saya akan menyediakan installer off-line untuk anda gunakan.

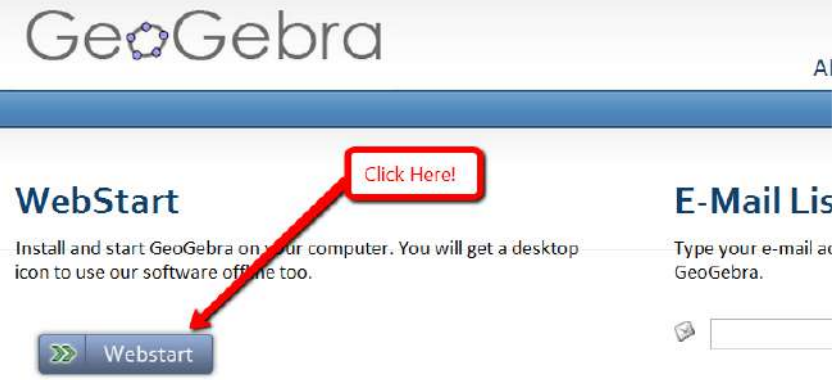

### **2. GeoGebra 4.0 (Agustus 2011)**

### **Mengenal GeoGebra4.0**

Mari kita mulai dengan mendapatkan GeoGebra4.0 beta yang dimulai di laptop anda. Ini berfungsi penuh versi GeoGebra, dijadwalkan menjadi versi webstart resmi pada akhir Agustus (anda kemudian akan ikuti prosedur di bagian 1 untuk memulai GeoGebra4.0). Karena sudah terlambat dalam proses pengujian Beta, anda akan bekerja (dekat) dengan produk jadi. Namun, sepatah kata bijak:

# *Harap dicatat bahwa versi ini memiliki banyak fitur yang belum selesai dan semuanya fitur dapat berubah. File GeoGebra yang Anda buat hari ini mungkin tidak bekerja di versi mendatang.*

Mulailah dengan membuka browser web dan pergi ke http://www.geogebra.org/forum/. Forum ini ke mana anda pergi untuk mendapatkan "dukungan teknis" atau "layanan pelanggan." Anda harus meluangkan waktu membaca utas Forum.

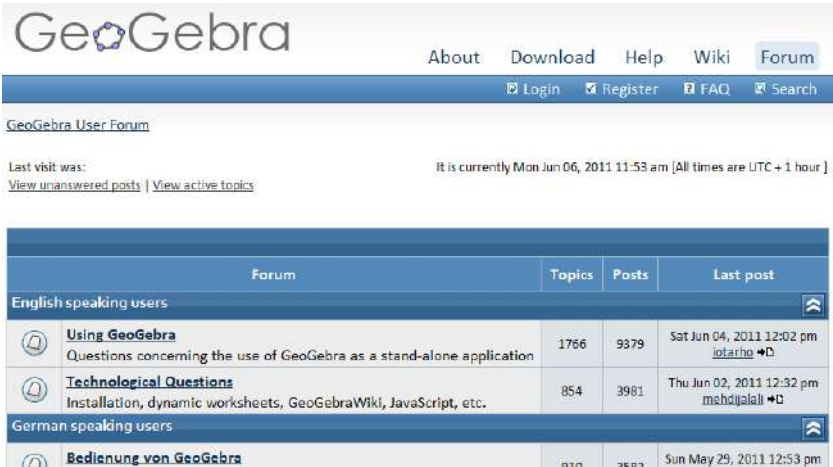

Gulir ke bawah ke bagian bawah halaman ini ke bahasa Inggris: GeoGebra 4.0 Beta forum. Klik di tautan forum.

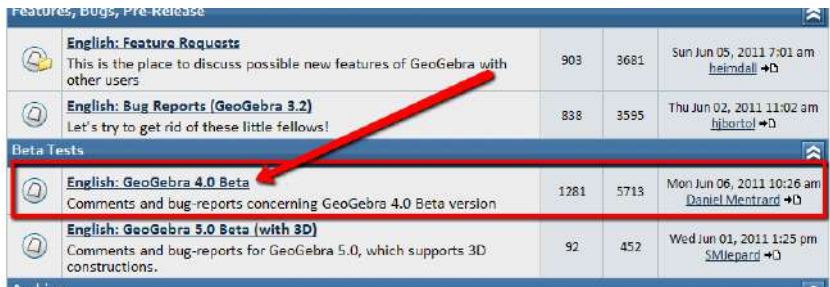

Anda ingin mengklik tautan thread yang ditunjukkan di bawah ini.

# English: GeoGebra 4.0 Beta

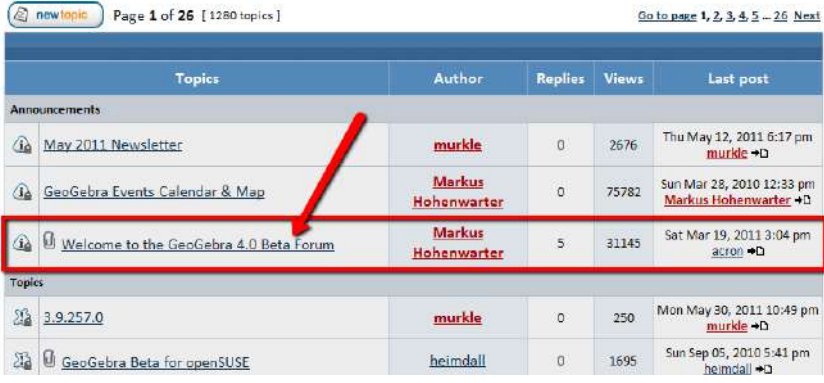

Klik tautan mulai web yang ditunjukkan di bawah ini. Ini akan menginstal GeoGebra4.0 Beta.

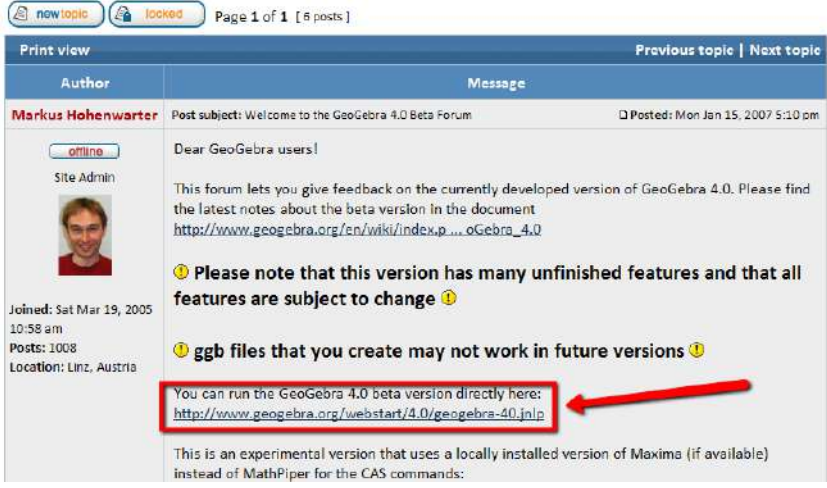

Welcome to the GeoGebra 4.0 Beta Forum

Satu-satunya hal yang diminta anda lakukan adalah melaporkan bug di forum GeoGebra4.0. Ingat, setelah 21 Agustus, anda akan mengikuti prosedur di bagian 1 untuk mendapatkan GeoGebra4.0 mulai dengan membuka situs web GeoGebr[a http://www.geogebra.org,](http://www.geogebra.org/) dengan mengklik tombol Download, lalu mengklik tombol Webstart di halaman berikutnya.

### **3. Pengantar Antarmuka GeoGebra4.0**

Matematika dinamis perangkat lunak GeoGebra menyediakan enam pandangan objek matematika berbeda seperti yang ditunjukkan pada gambar di sebelah kanan. Tiga dari pandangan ini - Tampilan Grafik 2, Tampilan Aljabar Komputer, dan Konstruksi Protokol - baru bagi GeoGebra4.0. Secara singkatnya, ada banyak hal yang dapat anda lakukan GeoGebra4.0.

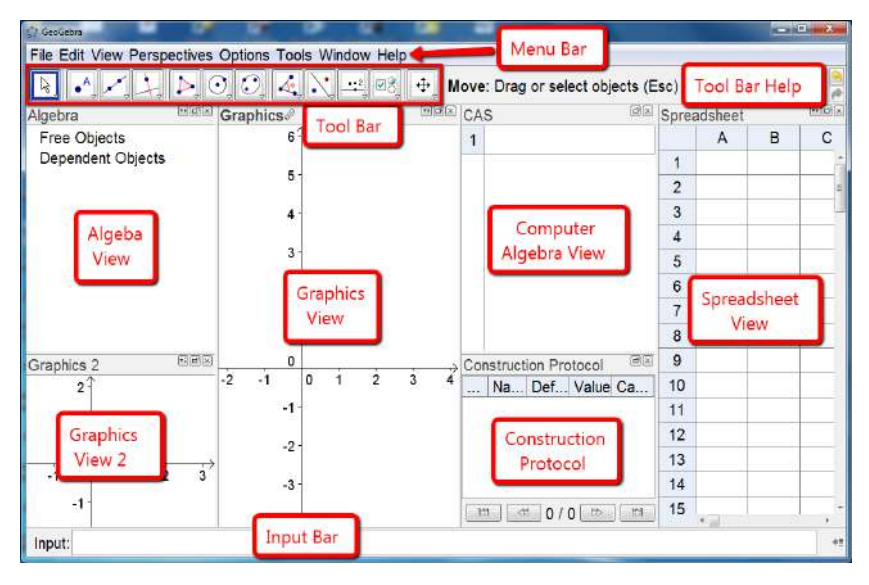

Beruntung bagi kami, *kami utamanya akan menggunakan tiga tampilan ini: tampilan Grafik, tampilan numerik aljabar dan tampilan Spreadsheet*. Tiga tampilan ini memungkinkan anda untuk menampilkan matematika objek dalam tiga representasi berbeda: secara grafis (mis., titik, grafik fungsi), secara aljabar (mis., koordinat titik, persamaan), dan secara numerik dalam sel spreadsheet. Dengan demikian, semuanya representasi dari objek yang sama dihubungkan secara dinamis dan beradaptasi secara otomatis dengan perubahan dibuat untuk representasi apa pun, tidak peduli bagaimana awalnya dibuat.

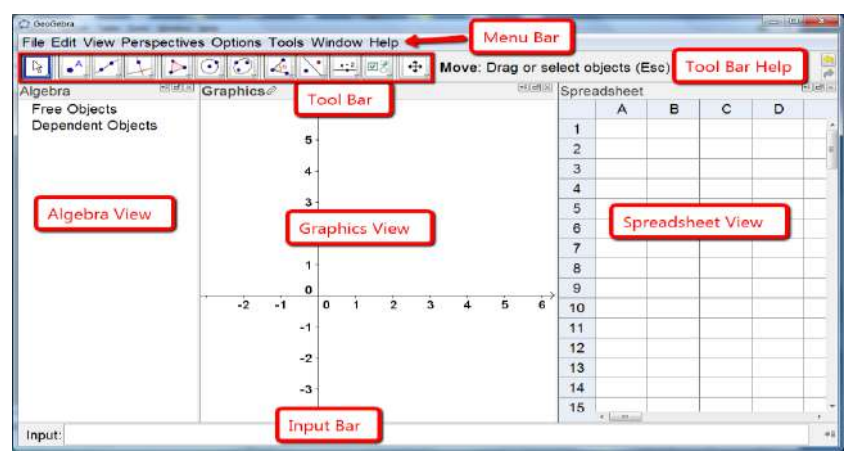

# **4. Mengenal Tampilan Grafik**

# **Menggambar!**

Tujuan dari kegiatan pertama ini adalah berlatih menggunakan toolbar alat dan untuk merasa nyaman bekerja dengan objek di tampilan grafik.

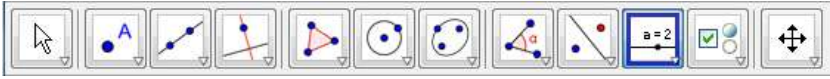

- 1. Untuk memulai, sembunyikan tampilan aljabar. Ada tiga cara kamu bisa melakukan ini:
	- Anda dapat pergi ke menu tampilan  $\rightarrow$  aljabar, atau
	- $Ctrl + Shift + A$  atau
	- Anda dapat mengklik ikon kecil di kanan atas sudut jendela tampilan aljabar.
- 2. Selanjutnya, tunjukkan kotak koordinat. Ada dua cara anda dapat melakukan ini:
	- Anda dapat pergi ke menu tampilan  $\rightarrow$  kotak, atau
	- Sekarang setelah tampilan aljabar ditutup, anda dapat mengklik ikon kotak kecil di sudut kiri atas.

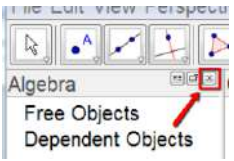

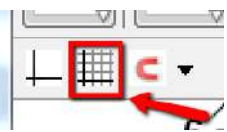

# **BERMAIN! Gambarlah dengan GeoGebra**

Gunakan mouse dan berbagai alat dari alat toolbar untuk menggambar angka di kertas gambar (contoh. persegi, persegi panjang, rumah, pohon, ...). Untuk

mengakses alat, anda harus mengklik pada segitiga kecil untuk buka alat, lalu pilih alat yang anda inginkan menggunakan.

*Jangan lupa membaca toolbar alat membantu jika Anda tidak tahu caranya gunakan alat.*

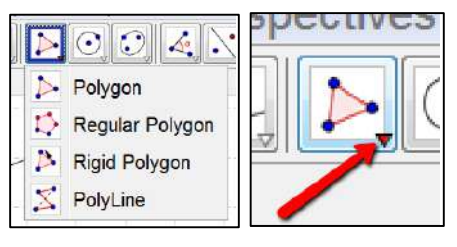

**AVANA ALAN** ⊠ध

**Reflect Object about Line** Select object to reflect, then line of reflection

# *Hal yang harus dicoba ...*

- Coba ubah warna dan ukuran benda yang berbeda. Klik pada suatu objek, lalu jelajahi alat-alat mini ini.
- Berlatih menciptakan titik yang terletak pada objek.
- Berlatih menggunakan alat alat ukur

• Memperbaiki kesalahan langkah demi langkah menggunakan undo dan redo tombol yang terletak di sudut kanan atas jendela.

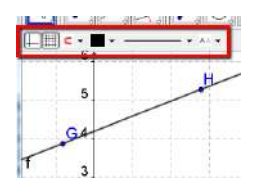

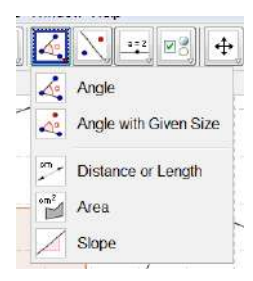

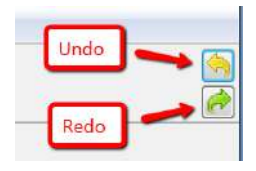

• Pilih objek apa saja dan klik kanan (MacOS: Ctrl-klik). Jelajahi menu yang muncul.

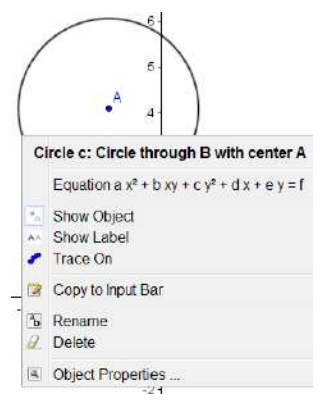

#### **5. Mengubah Bagaimana Hal Terlihat: Properti Objek GeoGebra**

Setiap objek yang anda buat di GeoGebra memiliki *PROPERTI* atau atribut sendiri (warna, ketebalan, label, representasi aljabar) yang dapat diubah dalam *PROPERTI DIALOG* jendela.

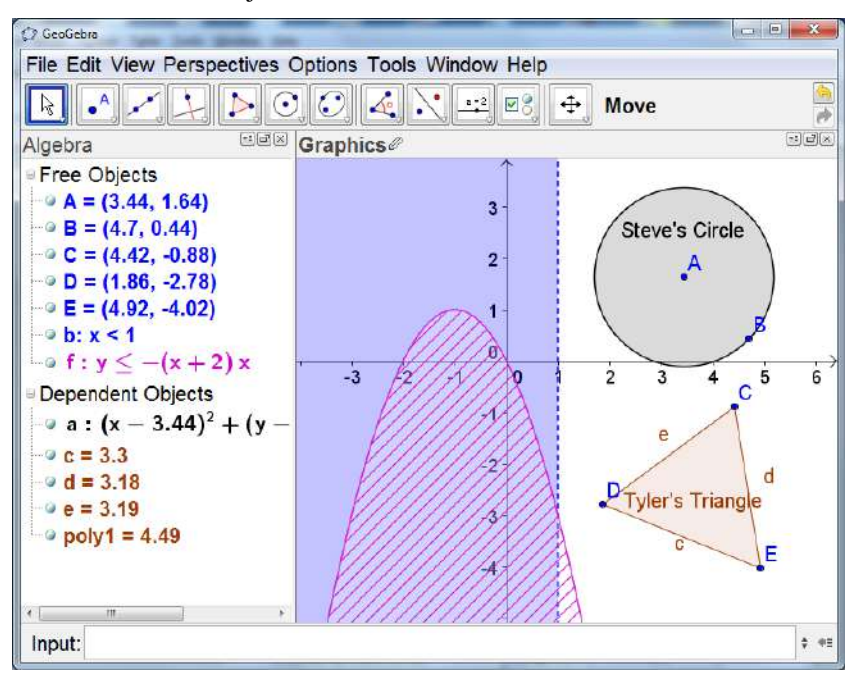

#### **Cara mengakses Properti Objek**

Anda telah melihat satu cara untuk mengubah properti objek. Dengan mengklik tombol kecil di sudut kanan atas grafik lihat akan menampilkan obyek properties bar di mana anda bisa ubah cara yang dipilih ditampilan tampilan grafik objek yang dipilih ditampilan tampilan grafik.

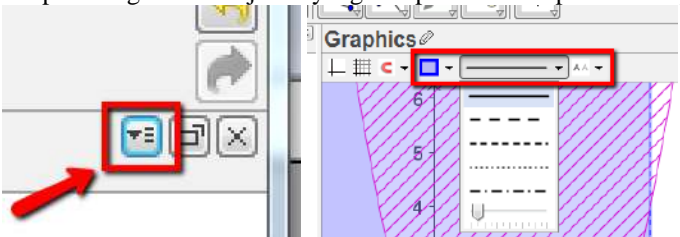

Namun ada **empat cara lain** yang dapat anda lakukan dalam mengakses properti objek secara lebih rinci.

- 1. Klik kanan (MacOS: Ctrl-klik) suatu objek baik dalam tampilan aljabar atau grafik lihat dan pilih properti objek **atau**
- 2. Pilih properti objek ... dari edit menu **atau**
- $3.$  Tekan Ctrl  $+$  E **atau**
- 4. Klik dua kali pada objek di tampilan grafik dan klik pada tombol *Object Propeties*.

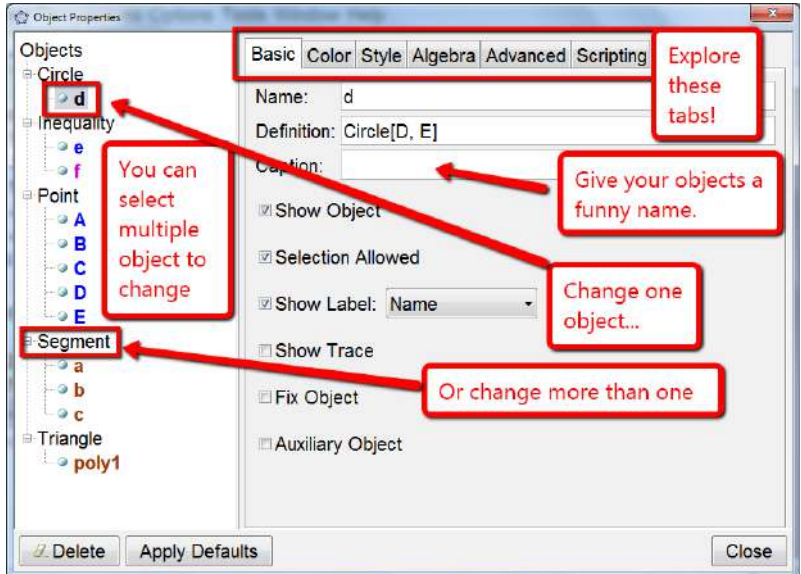

# **Apa yang dapat dilakukan Tab?**

Lihatlah Steve's Circle pada gambar pada halaman sebelumnya.

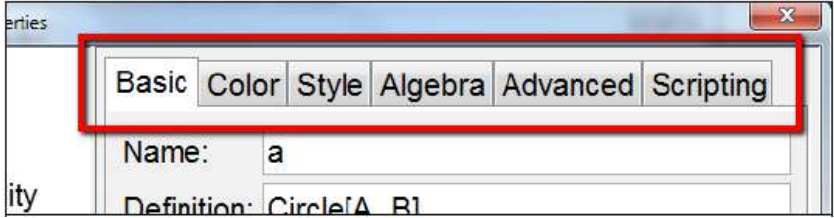

Di bawah tab dasar, saya telah memilih lingkaran dengan nama dan keterangan steve lingkaran. Perhatikan perintah lingkaran digaris definisi.

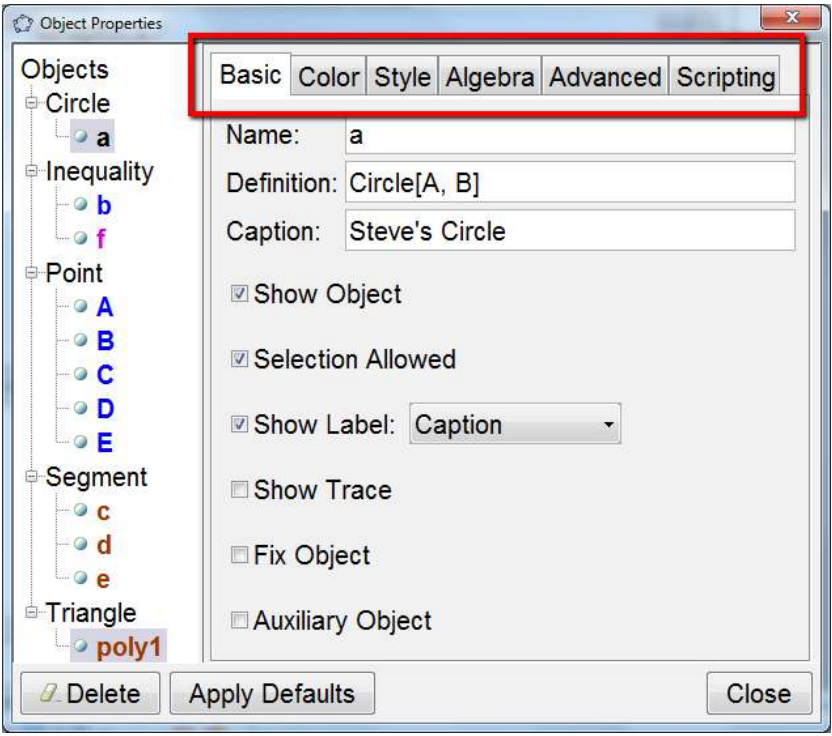

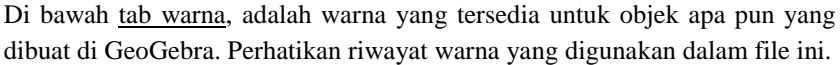

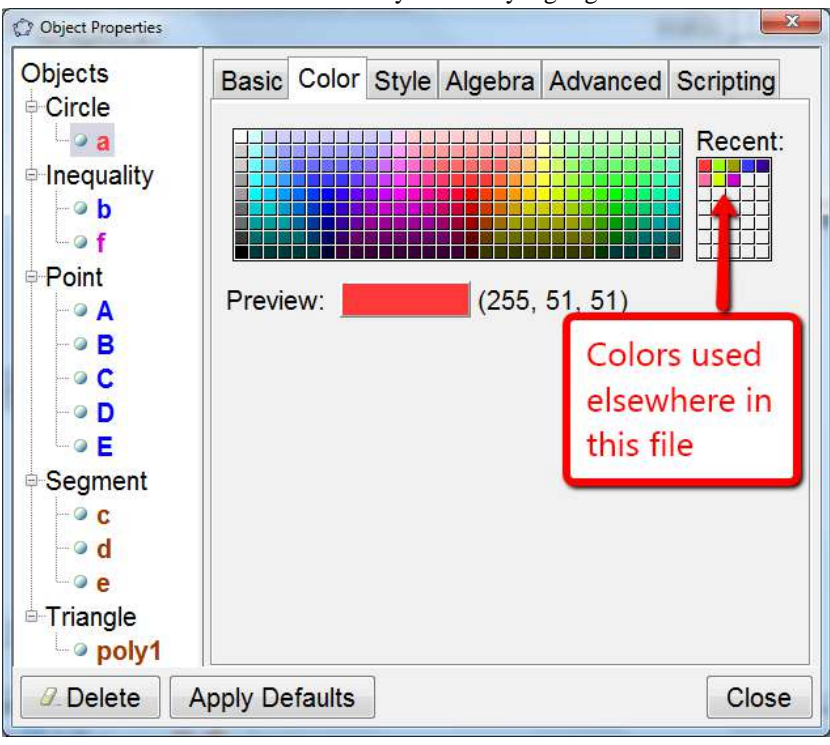

Di bawah tab gaya, perhatikan bagaimana mengisi setel ke 25%? anda harus menjelajahi line style menu pull-down dan filling menu, serta sebagai kotak centang inverse filling.

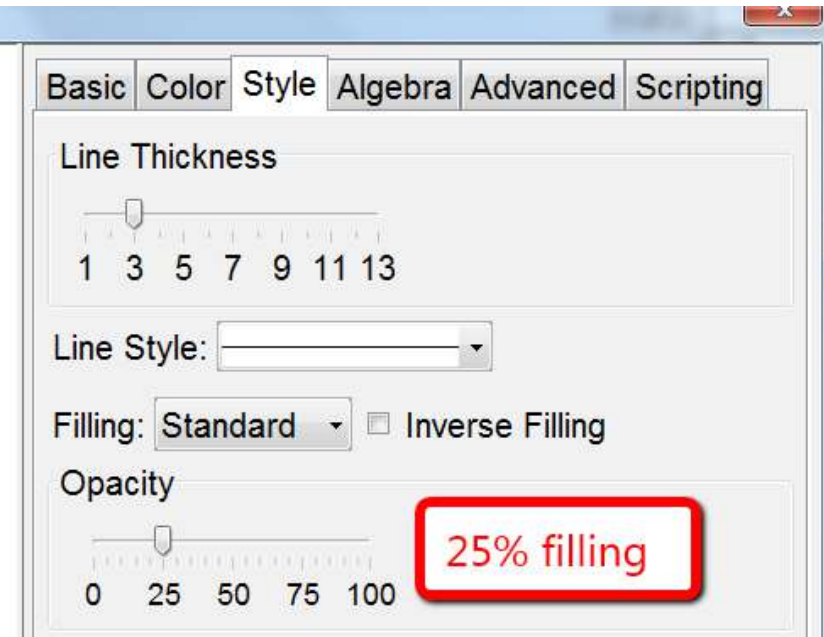

Di bawah tab aljabar, bentuk persamaan bisa dipilih.

Ini adalah tab yang akan paling sering anda gunakan. Kami akan menjelajahi tab lanjut, jika ada kesempatan. Siapa pun yang ingin menjelajah tab scripting,

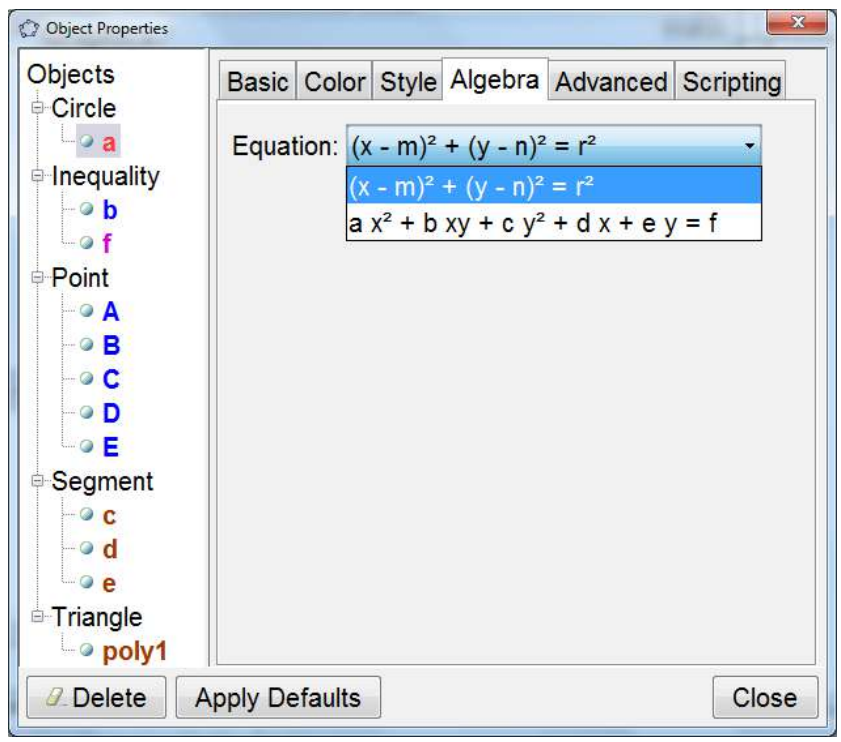

# *Hal yang harus dicoba ...*

- Pilih objek yang berbeda dari daftar di sisi kiri dan jelajahi yang tersedia tab properti untuk berbagai jenis objek.
- Pilih beberapa objek untuk mengubah properti tertentu untuk semuanya sekaligus waktu. Tahan tombol Ctrl (MacOS: Ctrl-klik) ditekan dan pilih semua objek yang diinginkan.
- Pilih semua objek dari satu jenis dengan mengklik judul yang sesuai.
- Tunjukkan nilai-nilai objek yang berbeda dan coba gaya label yang berbeda.
- Ubah properti objek tertentu seperti ( warna, gaya, ...).

### **6. Beberapa Kegunaan Shortcut**

Ada beberapa hal yang akan anda lakukan berulang-ulang di GeoGebra. Halhal ini cukup umum, bahwa ada cara pintas keyboard untuk melakukan halhal menjadi lebih mudah. Di bawah merupakan daftar singkat cara pintas yang bermanfaat.

- Untuk memindahkan tampilan grafik, tahan tombol shift, lalu klik dan tahan dan seret mouse.
- Untuk memperbesar atau memperkecil, anda dapat menggulir roda gulir pada mouse anda. Ini adalah ctrl +/– pada a laptop. Anda juga dapat mengklik kanan, menahan, dan menyeret kotak pilihan pada tampilan grafik. Anda akan memperbesar kotak ini.
- Untuk membatalkan sesuatu yang telah anda lakukan, anda dapat menekan kombinasi tombol Ctrl-Z.
- Sering kali, anda harus memasukkan Pi di baris input atau di beberapa baris dialog lainnya. Anda dapat memasukkan Pi dengan kombinasi tombol Alt-P. Anda juga bisa cukup ketik kata "pi."

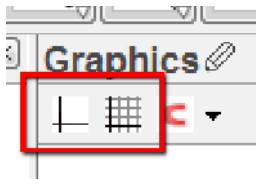

- Demikian juga, untuk memasukkan simbol gelar, gunakan tombol kombinasi Alt-O.
- Jika anda ingin menunjukkan kotak koordinat atau koordinasikan sumbu, anda dapat lihat menu  $\rightarrow$  kisi, sumbu. Anda juga dapat menggunakan ikon pintas ini di kiri atas sudut tampilan grafik.
- Anda juga dapat menampilkan tampilan aljabar, spreadsheet atau tampilan CAS di bawah menu tampilan. Anda juga bisa gunakan kombinasi tombol  $(\text{ctrl} + \text{shift} + A, \text{ctrl} + \text{shift} + S, \text{ctrl} + \text{shift} + K, \text{missing} - \text{missing}).$
- Untuk mengubah skala pada sumbu apa pun, cukup gerakkan mouse anda ke atas sumbu hingga kursor berubah menjadi panah. Tahan tombol shift ke bawah, lalu klik dan tahan dan seret pada porosnya.
- Terkadang, anda mungkin perlu dengan cepat mengakses huruf yunani huruf kecil, yang digunakan sebagai default untuk sudut
	- $Alt+A \alpha$
	- Alt+B β
	- Alt+D δ
	- Alt+F φ
	- $Alt+G \gamma$
	- Alt+M μ

# **Modul Multimedia** 49

• Untuk memasukkan kekuatan dengan cepat, gunakan tombol Alt.  $Alt + 2$ adalah "ke kekuatan kedua."  $Alt + 6$  adalah " kekuatan ke 6."

Ini hanya beberapa pintasan keyboard. Pintasan keyboard lainnya dapat ditemukan di GeoGebra Wiki di

http://wiki.geogebra.org/en/Keyboard\_Shortcuts

#### **7. Aljabar 1 dan Aljabar 2 Hal Seperti Kalkulator Grafik**

GeoGebra dapat digunakan sebagai grafik kalkulator. Namun, lebih baik daripada grafik kalkulator, GeoGebra dapat membuat grafik implisit fungsi (seperti  $x = 3$ ) dan ketidaksetaraan (seperti  $x + y < 3$ ).

Buka jendela baru yang menunjukkan tampilan aljabar dan tampilan grafik. Grafik berikut ini persamaan dan ketidaksetaraan, lalu buat grafik apa saja yang anda pilih:

$$
\square x \ge 2
$$
  
\n□ (x-3)2 + y2 < 4  
\n□ y ≤ x2 - 4  
\n□ y > (x - 1)(x)(x + 2)  
\n□ x2 + x y + y2 = 1

```
g(x) = (x - 1)(x + 2)(x + 3)
```
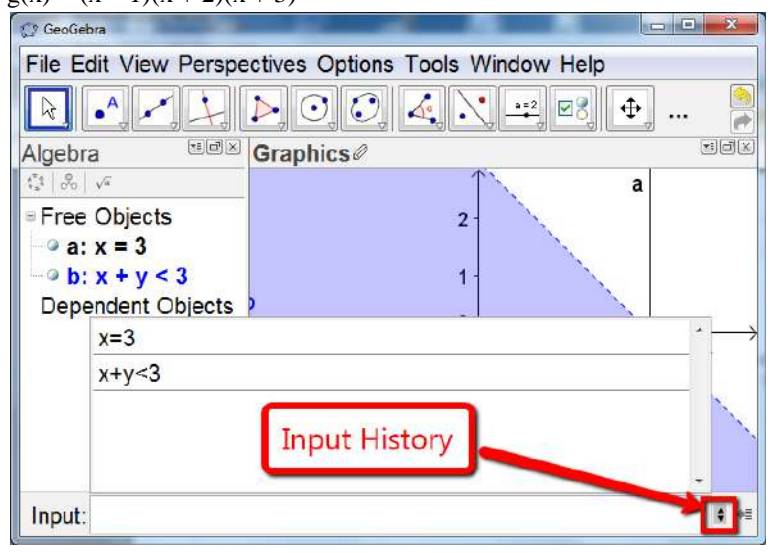

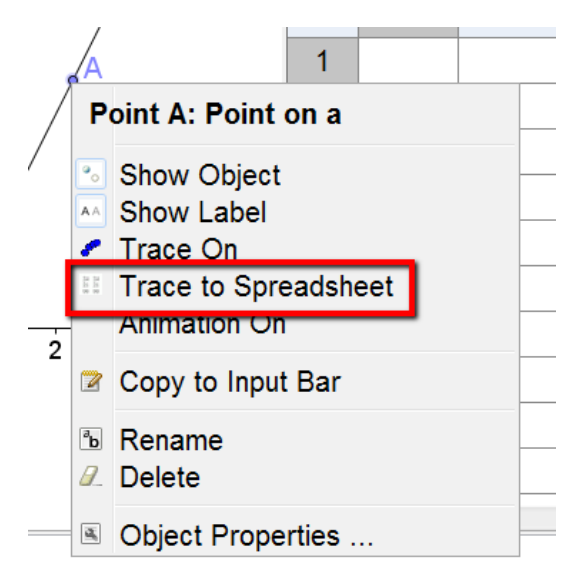

# **Menelusuri ke Spreadsheet**

Buka jendela baru, menampilkan tampilan grafik dan tampilan lembar kerja.

- 1. Buat grafik garis  $y = 2x 1$
- 2. Gunakan alat point untuk menempatkan titik pada garis. Secara default, itu akan diberi nama A, dan biasannya dengan warna biru muda.
- 3. Klik kanan pada titik A, dan pilih lacak ke spreadsheet dalam menu. Tidak ada yang harus anda lakukan di jendela Trace to Spreadsheet yang muncul.

4. Klik pada titik A dan gunakan tombol panah pada keyboard anda untuk memindahkan A sepanjang garis.

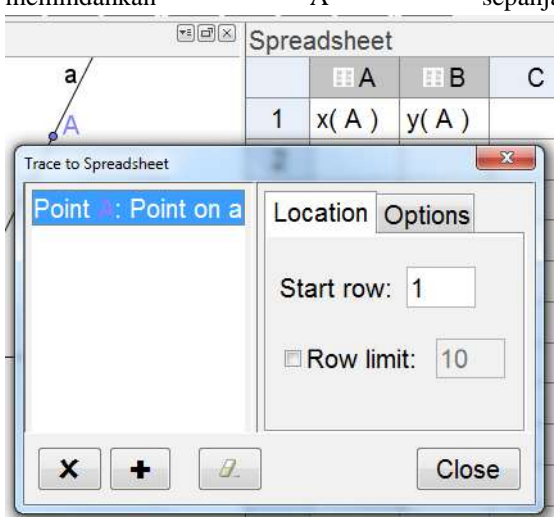

#### **Yang Harus Dicoba** ...

- Coba telusuri titik pada parabola.
- Cobalah melacak titik pada lingkaran.
- Cobalah melacak titik pada kubik.

# **Membuat Garis Acak**

1. Di baris input, ketik berikut ini, satu per satu, tekan enter setelah masingmasing.  $\bullet$  Input:  $m = RandomBetween[-2,2]$ 

```
m = RandomBetween [-2,2]
```

```
b = RandomBetween [-5, 5]
```
 $\bullet$  Input:  $\mathbf{b}$  = RandomBetween[-5,5]  $\boxed{\odot \text{Input: } y = m x + b}$ 

 $y = m x + b$ 

(catatan antara m dan x. Anda juga dapat menggunakan \* untuk menunjukkan multiplikasi)

2. Tekan Ctrl-R atau F9 untuk memperbarui jalur.

# **Hal yang harus dicoba ...**

• Gunakan perintah randombetween [] untuk membuat tiga parameter yang dapat digunakan buat parabola acak.

- Gunakan perintah randombetween [] untuk membuat sistem persamaan linear yang acak.
- Gunakan perintah randombetween [] untuk membuat segitiga acak.

#### **Meningkatkan Garis Acak**

Kami akan mengambil garis acak ini dan membuat lembar kerja dinamis yang dapat digunakan siswa untuk berlatih menemukan persamaan garis. Mulailah dengan menyembunyikan tampilan aljabar (lihat menu → aljabar) dan menunjukkan kotak (lihat menu  $\rightarrow$  kotak).

8. Pergi ke properties object dari garis, sembunyikan nama garis, dan buat garis lebih tebal dengan warna lebih terang (tapi tidak terlalu terang).

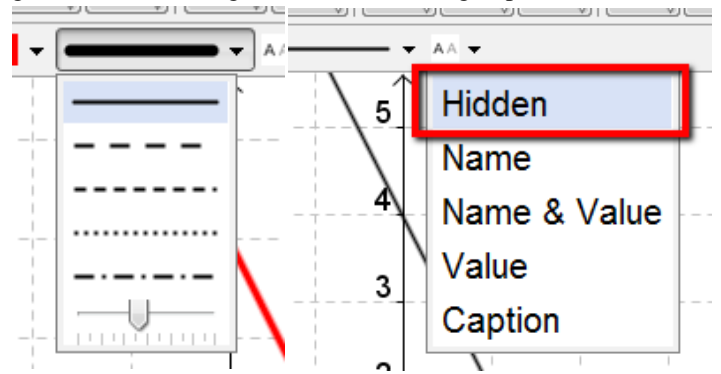

- 9. Kita perlu membuat a kotak teks untuk menampilkan persamaan dari baris. Untuk melakukan ini, aktifkan sisipan alat teks, dan klik di mana saja di sebuah ruang terbuka di tampilan grafik.
- 10. Di menu teks yang muncul, klik pada object menu, dan pilih a, yang merupakan nama garis. Klik OK.
- 11. Tekan CTRL + R berulang kali untuk membuat garis acak baru. Perhatikan bahwa persamaan garisnya adalah dinamis, dan berubah juga.
- 12. Tentu saja, ini tidak akan menjadi kegiatan yang bagus untuk siswa kami jika mereka bisa MELIHAT persamaan. Kita perlu membuat kotak centang bahwa siswa dapat mengklik untuk tampilkan dan sembunyikan. Mulailah dengan mengaktifkan kotak centang , dan mengklik di ruang terbuka di tampilan grafik.

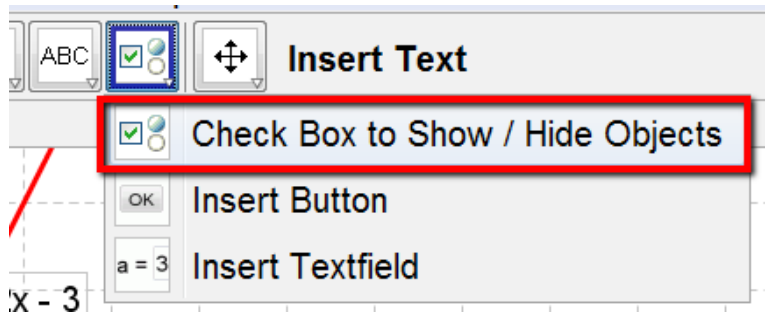

13. Di jendela kotak centang yang muncul, beri centang nama anda (caption), dan pilih objek yang ingin dikontrol oleh kotak centang dengan mengklik pada objek di tampilan grafik, atau dengan menggunakan pull-down menu untuk memilih objek. Pastikan dengan garis acak dan kotak centang anda.

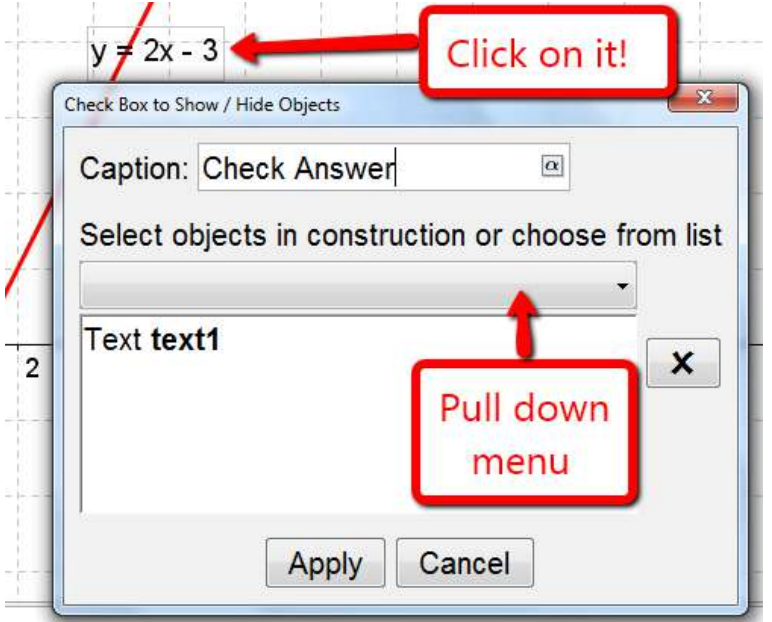

14. Untuk mengantisipasi terciptanya lembar kerja dinamis, kurangi ukuran jendela, pindahkan kotak centang dan teks berdekatan, dan pastikan anda hapus tanda centang pada kotak centang.

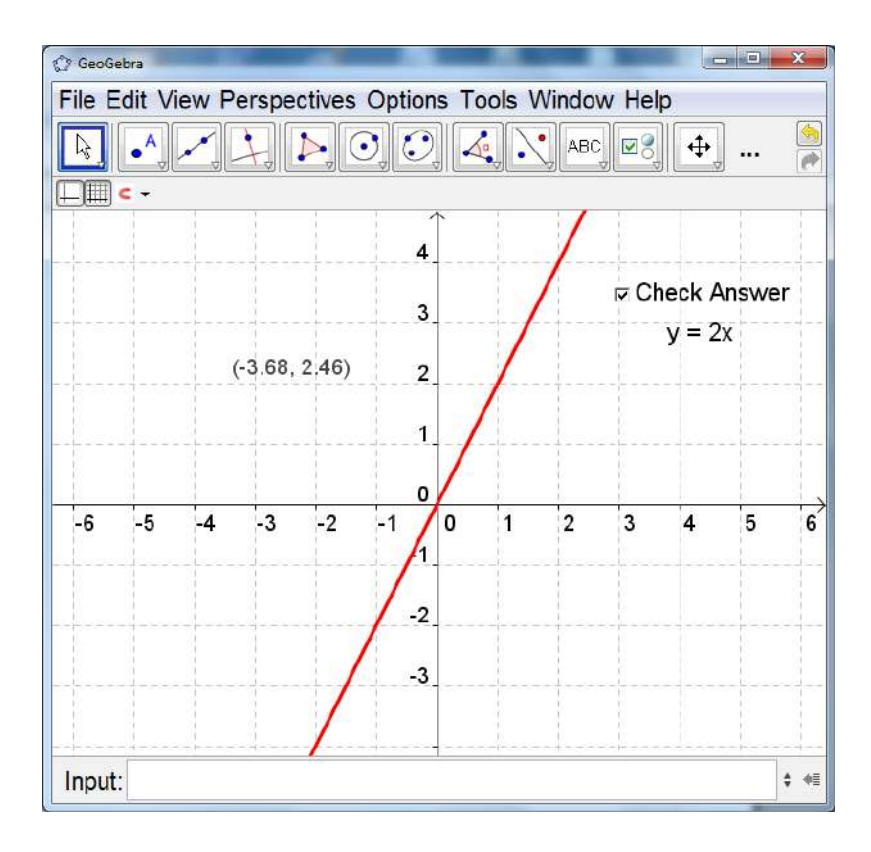

# **Membuat Lembar Kerja Dinamis**

Lembar kerja dinamis adalah laman web dengan Applet GeoGebra yang berinteraksi dengan siswa. Anda tidak perlu melakukan sesuatu yang istimewa. Menciptakan ini halaman web semudah menyimpan GeoGebra anda.

1. Untuk membuat lembar kerja dinamis, buka menu file → ekspor → lembar kerja dinamis sebagai halaman web. Jendela seperti yang di bawah ini akan

#### muncul.

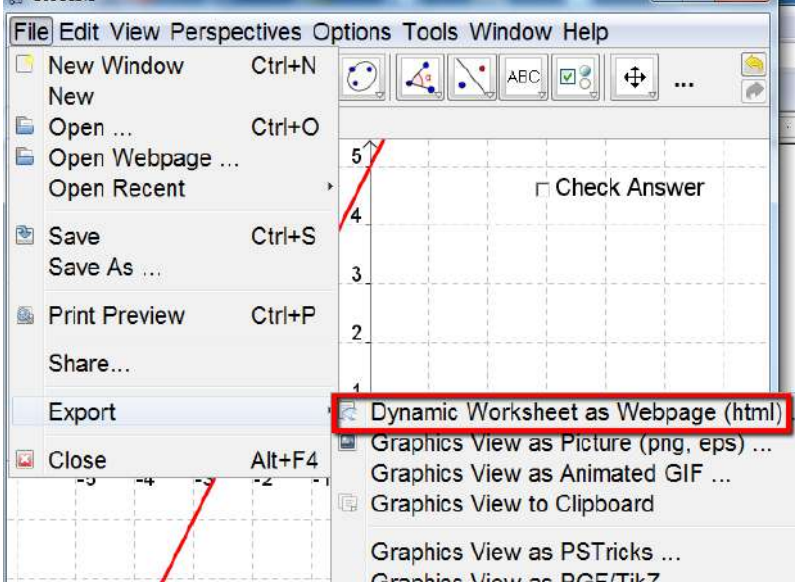

2. Setelah anda mengisi judul, penulis (anda), dan teks apa pun atau instruksi yang anda inginkan muncul di halaman web, klik tab tingkat lanjut.

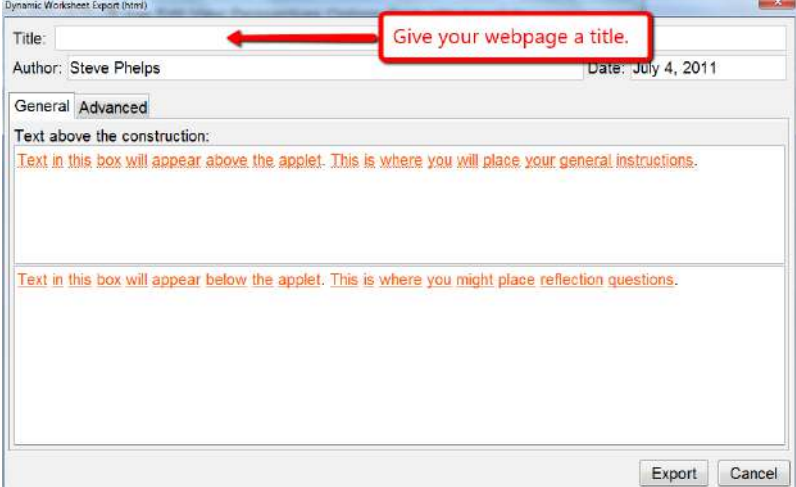

3. Simpan file di suatu tempat di mana anda akan menemukannya dengan mudah

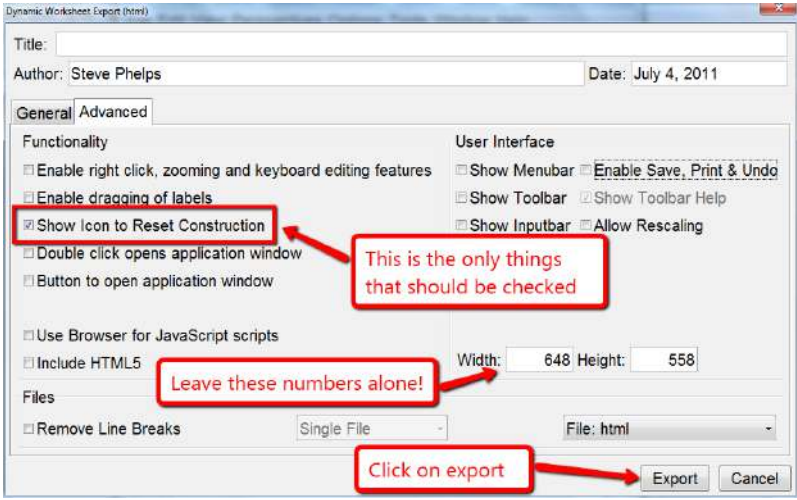

4. Produk jadi. Unggah file ini ke halaman web guru, wiki, atau blog anda.

← → C' A C file:///C:/Users/mathletics/Desktop/Equation\_of\_Line.html Math Matters - You... The Fech Chio | Moodle @ GeoGebra # GeoGebraCAS/Docu... @ Yahoo! @ XLogo Downloa

#### **Equation of the Line Practice**

What is the equation of this line in Slope-Intercept Form? Check your answer. Click on the RESET icon to create a new problem.

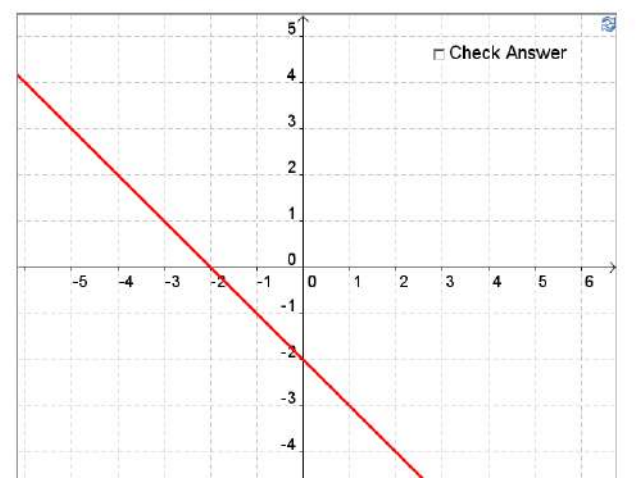

#### **Modul Multimedia** 57

#### **Pemrograman Linier**

Pemrograman linier adalah pokok dari kurikulum Aljabar 2. GeoGebra dapat digunakan untuk menjelajahi solusi dari masalah ini dengan kemampuan dinamisnya.

Pertimbangkan masalah dari

http://www.purplemath.com/modules/linprog3.htm.

*Perusahaan kalkulator menghasilkan kalkulator ilmiah dan kalkulator grafik. Proyeksi jangka panjang mengindikasikan permintaan yang diharapkan setidaknya 100 ilmiah dan 80 kalkulator grafik setiap hari. Karena keterbatasan produksi kapasitas, tidak lebih dari 200 kalkulator ilmiah dan 170 grafik yang dihasilkan tiap hari. Untuk memenuhi kontrak pengiriman, total setidaknya 200 kalkulator dikirim setiap hari*.

*Jika setiap kalkulator ilmiah terjual menghasilkan kerugian \$ 2, tetapi masingmasing grafik kalkulator menghasilkan keuntungan \$ 5, berapa banyak setiap jenis harus dibuat setiap harimemaksimalkan laba bersih?*

Biarkan x menjadi angka jika kalkulator ilmiah diproduksi, dan y menjadi jumlah grafik kalkulator diproduksi.

Kendalanya adalah sebagai berikut:

 $x > 100$ 

 $y > 80$ 

- $x < 200$
- $v < 170$

 $x + y > 200$ 

Saya ingin memaksimalkan  $-2x + 5y$  tunduk pada batasan yang diberikan.

Mari kita selesaikan ini menggunakan GeoGebra.

- 1. Mulailah dengan menunjukkan tampilan aljabar, tampilan grafik, dan tampilan spreadsheet. Menunjukkan koordinat sumbu.
- 2. Kita perlu mengubah skala pada sumbu dan melabelinya. Untuk melakukan ini, kita perlu mengakses properti objek tampilan grafik. Anda dapat melakukan ini dalam salah satu dari dua cara: anda dapat pergi ke menu pilihan  $\rightarrow$  pengaturan ..., atau anda dapat mengklik kanan di ruang terbuka di tampilan grafik dan pilih grafik ... dalam menu konteks yang muncul.

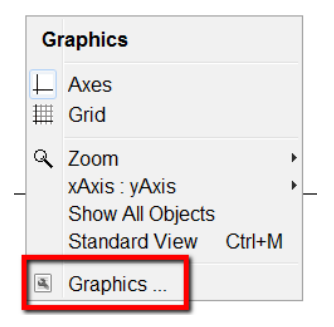

#### 58 **Modul Multimedia**

3. Terlepas dari metode anda gunakan untuk mengakses grafik pengaturan, klik pada tab graphics di bagian atas jendela. Pastikan anda mengklik tab basic di bawah tab itu. Gunakan pengaturan jendela sebagai tempat untuk memulai. Kita dapat menyesuaikan pengaturan jendela nanti.

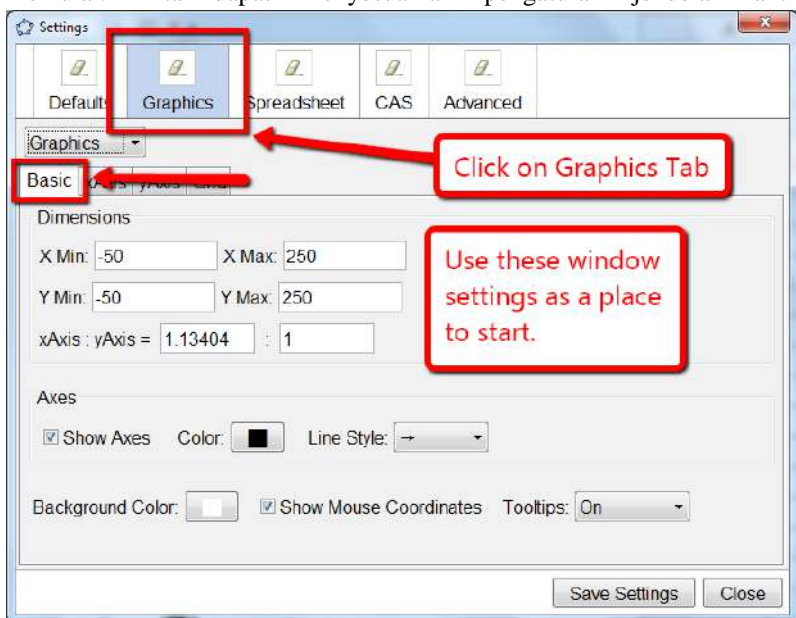

4. Klik pada tab xAxis, dan buat perubahan yang ditunjukkan pada gambar.

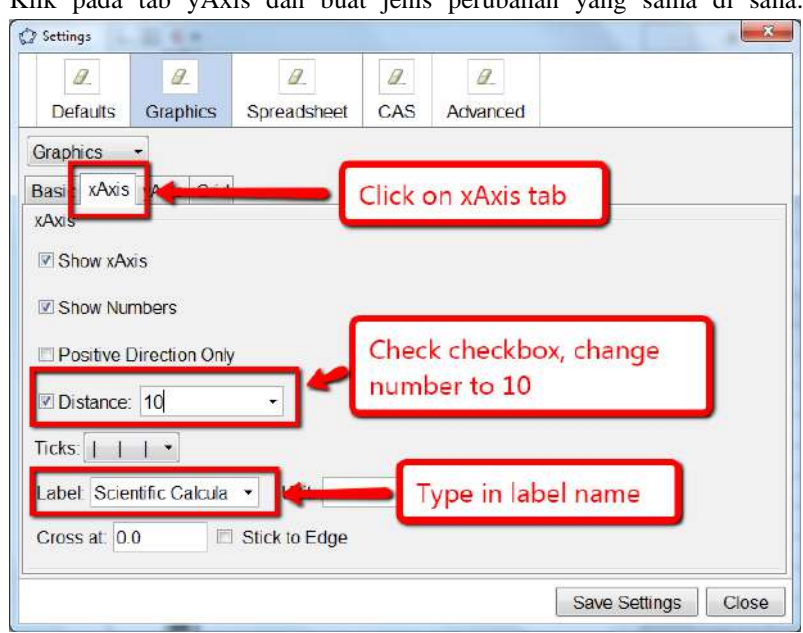

5. Klik pada tab yAxis dan buat jenis perubahan yang sama di sana.

Dalam kedua tab ini, anda mungkin ingin mempertimbangkan mencentang kotak arahan positif saja, tetapi ini pilihan pribadi.

Jangan khawatir tentang tab kotak. Tidak ada yang perlu kita ubah untuk masalah ini.

- 6. Klik tutup saat selesai membuat perubahan yang diinginkan.
- 7. Di baris input, ketikkan batasan berikut:

 $100 < x < 200$ 80 <y <170  $x + y > 200$ 

8. Semua ketidaksetaraan anda diarsir dengan warna yang sama. Untuk mengganti bagaimana berbagai daerah diarsir, kita perlu mengakses properti obyek masing-masing daerah. Dengan semua ini daerah yang tumpang tindih, saya merasa paling mudah untuk mengklik kanan pada objek di tampilan aljabar, dan memilih properti objek dari menu konteks.

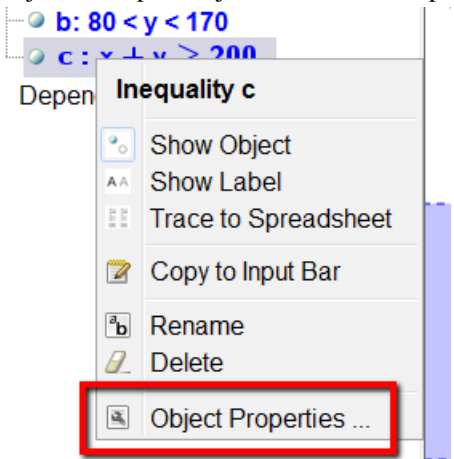

9. Anda dapat mengubah warna daerah di bawah tab color. Anda dapat mengubah naungan wilayah di bawah tab style. Jelajahi pengaturan berbeda untuk nuansa ini. Klik tutup ketika selesai melakukan perubahan.

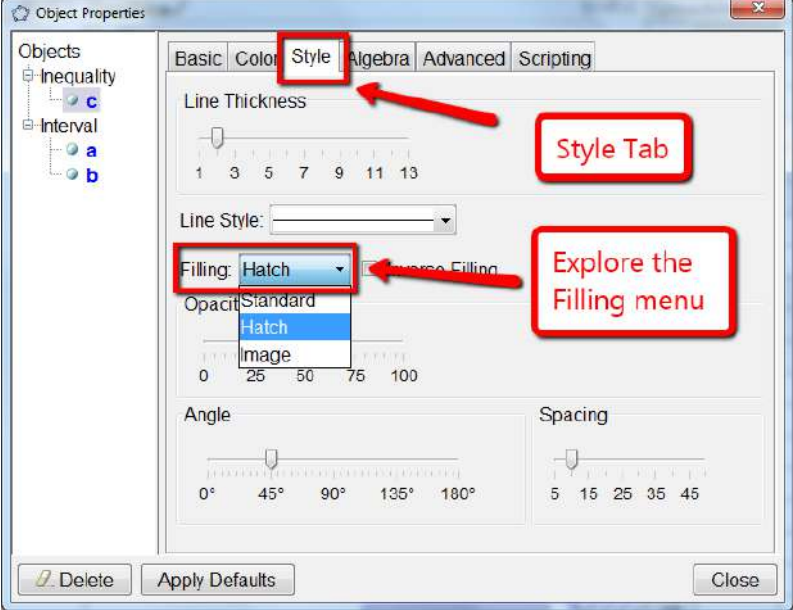

10. Tempatkan titik di suatu tempat di ruang terbuka di tampilan grafik, **bukan** di salah satu daerah yang diarsir. Secara default, ini seharusnya berlabel A. Akses properti objek, dan ubah pelabelan properti ke nilai.

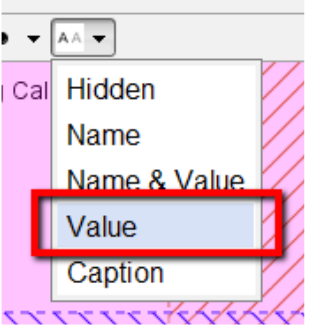

11. Pada baris input, masukkan A1 = -2 x (A) + 5 y (A). Tarik titik A di sekitar wilayah yang layak, konfirmasikan bahwa nilai maksimum pada (100, 170).

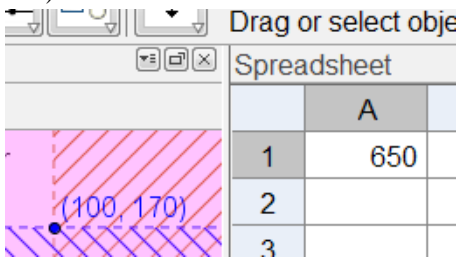

#### **Pemrograman Linier (Solusi Alternatif)**

Beberapa orang tidak akan peduli untuk membuat grafik ketidaksetaraan, dan lebih suka siswa membangun wilayah yang layak. Berikut ini cara lain untuk menyelesaikan masalah ini.

1. Gunakan pengaturan yang sama seperti sebelumnya. Grafik masingmasing persamaan berikut satu per satu.

 $x = 100$ ,  $y = 80$ ,  $x = 200$ ,  $y = 170$ ,  $x + y = 200$ 

2. Gunakan titik persimpangan alat untuk membuat simpul dari wilayah yang layak

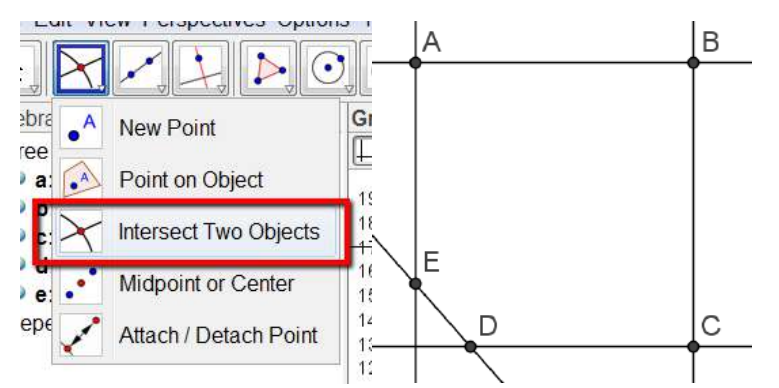

3. Gunakan alat polygon untuk membangun wilayah yang layak. Anda juga dapat menggunakan perintah polygon [A, B, C, D, E]

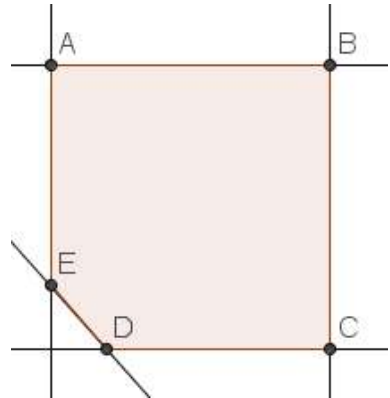

4. Gunakan point on object tool untuk menempatkan titik di dalam wilayah yang layak. Secara default, titik ini akan diberi label F. Anda akan dapat menarik titik ini, tetapi tidak dapat dihapus dari wilayah yang layak.

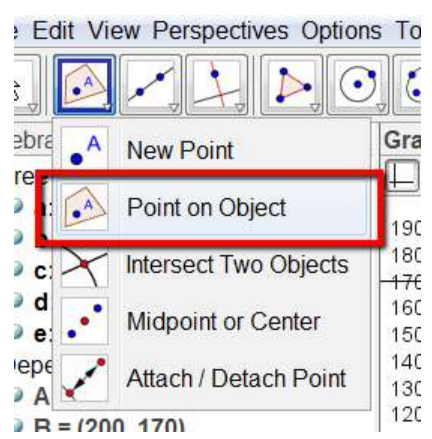

5. Pada baris input, masukkan A1 = -2 x (F) + 5 y (F). Menyeret titik F di sekitar wilayah yang layak, mengkonfirmasikan bahwa nilai maksimum terjadi pada (100, 170).

## **Mengubah Parameter Menggunakan Penggeser Membuat Slider**

Salah satu hal indah tentang GeoGebra adalah kemudahannya yang dapat anda buat slider. Satu hal yang indah tentang GeoGebra adalah perintah apa pun menggunakan angka sebagai masukan (misalnya: Lingkaran [titik, jari-jari] atau Poligon [titik, titik, jumlah sisi]) dapat dikontrol oleh slider.

Ada dua cara untuk membuat slider:

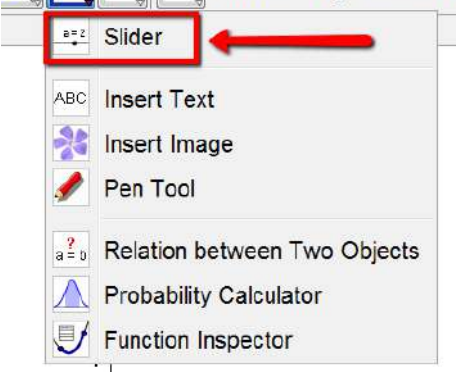

Move: Drag or select c

⊕

1. Mulailah dengan mengaktifkan slider. Untuk menggunakan alat ini, klik di mana saja adalah ruang terbuka di tampilan grafik.

Di jendela yang muncul, beri slider sebuah nama (tanpa spasi). Jika anda menggunakan slider untuk mengontrol rotasi, pilih tombol angle. Tentukan interval untuk slider anda. Di bawah slider tab, anda dapat mengontrol ukuran slider

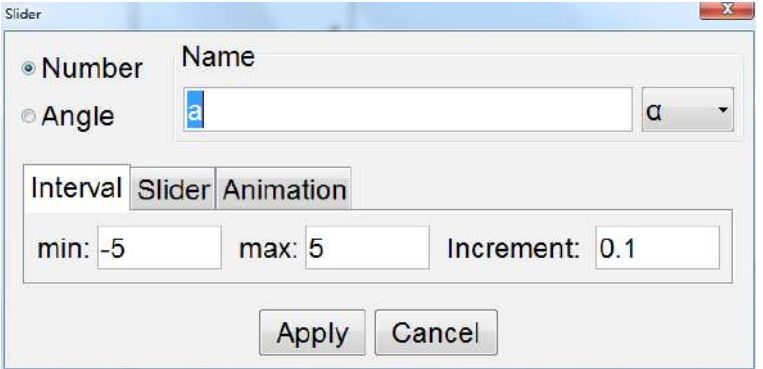

2. Cara lain untuk membuat slider adalah dengan memasukkan nama slider di jalur input dan menekan enter. Slider akan muncul di tampilan aljabar. Klik

#### 64 **Modul Multimedia**

pada lingkaran kecil yang kosong untuk memunculkan slider. Setelah anda telah membuat slider, jelajahi properti objeknya.

Olnput: Feet=12

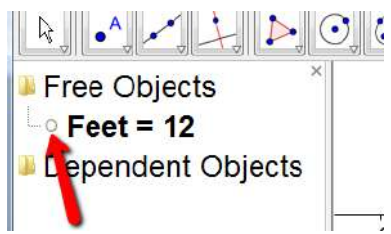

# **Yang Harus Dicoba ...**

Buat slider n lalu masukkan masing-masing di baris input :

- $\sum$  Lingkaran  $[(1,2), n]$
- $\{$  Poligon  $[(0,0), (1, -1), n]$
- $\sum$  TaylorPolinomial [sin (x), 1, n]
- $(n, n2)$

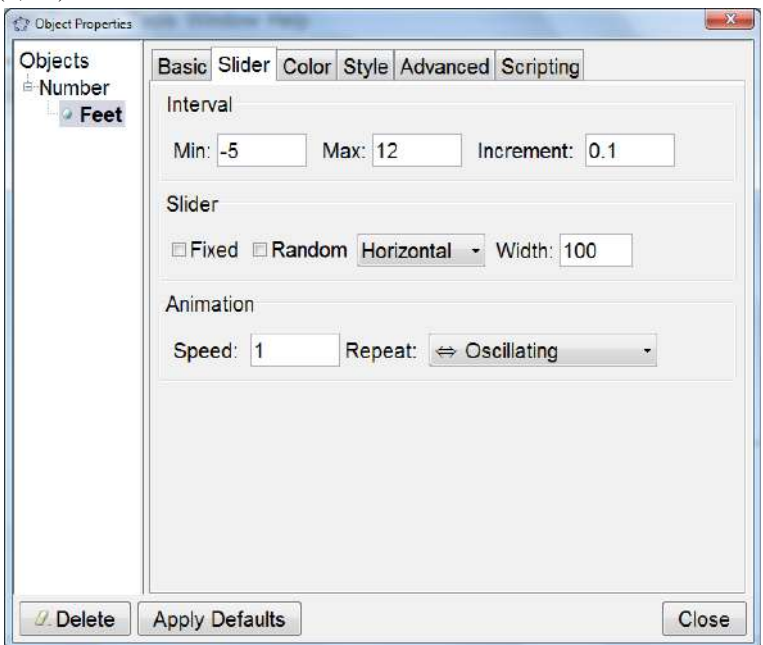

# **Parameter dari Persamaan Linear**

Anda telah membuat file yang menghasilkan garis dengan kemiringan acak dan y intercept acak, meningkatkan file dengan menambahkan warna, kotak

# **Modul Multimedia** 65
teks, dan kotak centang, lalu membuat lembar kerja dinamis untuk siswa anda berlatih. Kami sekarang akan membuat file yang dapat digunakan untuk **instruksi** penulisan persamaan garis.

Mulailah dengan membuka file GeoGebra baru. Menampilkan tampilan aljabar dan tampilan grafik. Menunjukkan kotak dan sumbu pada tampilan grafik.

- $\bullet$  Input: line:  $y = m x + b$ 1. Buat slider m dan b.
- 2. Di baris input, masukkan baris:  $y = m * x + b$

Seret penggeser dan amati perubahan pada grafik garis.

## **Meningkatkan Konstruksi**

3. Buat titik persimpangan garis dan sumbu y dengan mengaktifkan alat titik persimpangan, lalu klik pada garis dan sumbu y. Anda bisa menggunakan perintah intersect [line, yAxis]. Secara default, ini akan dinamai A.

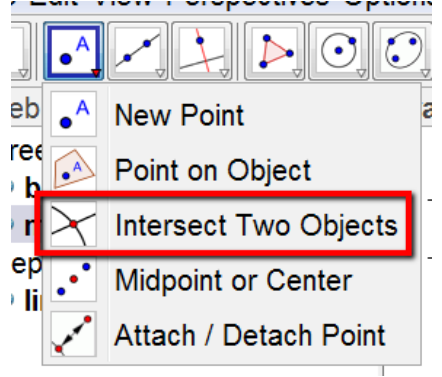

- 4. Bangun satu titik di titik asal. Secara default, ini akan menjadi bernama B.
- 5. Bangun segmen dari A ke B. Gunakan segmen itu properti obyek untuk membuat segmen lebih tebal, lebih banyak berwarna-warni, dan hanya memiliki value yang ditampilkan sebagai label

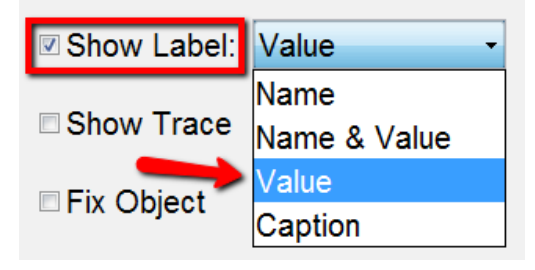

6. Gunakan alat slope untuk menampilkan segitiga slope untuk garis.

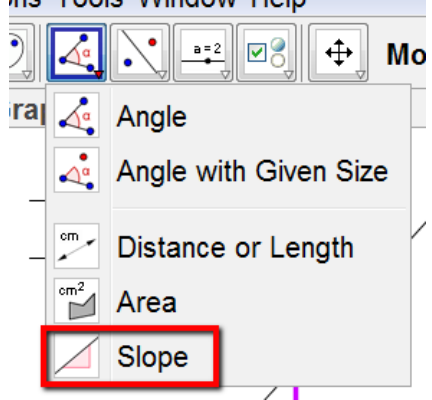

- 7. Sembunyikan poin yang tidak diinginkan atau objek yang tidak perlu.
- 8. Tambahkan kotak teks yang akan menampilkan persamaan garis.

#### **Yang Harus Dicoba ...**

- Beberapa orang tidak menyukai segitiga kemiringan. Cobalah untuk membangun milikmu.
- Ekspor file ini ke lembar kerja dinamis.
- Kembali ke langkah # 2 dan masukkan baris:  $f(x) = m * x + b$ . Kemudian buka speadsheet lihat dan buat daftar nilai fungsi.
- Klik kanan pada slider, dan pilih animasi .

#### **Menjelajahi Parameter Kuadratik Menggunakan Polinomial Slider**

Mari kita memperluas linier dan konstruk polinomial mengunakan  $f(x) = a x$  $\wedge$  2 + b x + c dengan menggunakan slider untuk memodifikasinilai parameter. Mulailah dengan membuka jendela GeoGebra baru, ditampilkan tampilan aljabar dan tampilan grafik, dan tampilan sumbu dan kisi.

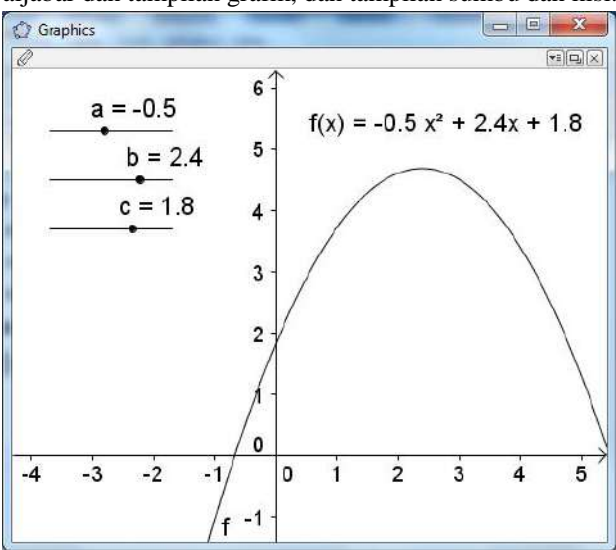

- 1. Buat tiga slider, a, b, dan c.
- 2. Di Baris Input, masukkan f  $(x) = a x^2 + b x + c$  (ingat untuk meninggalkan spasi atau gunakan simbol \* untuk perkalian).
- 3. Buat kotak teks yang menunjukkan persamaan parabola.

Seret penggeser dan amati apa yang terjadi. Menambah konstruksi sesuai keinginan anda.

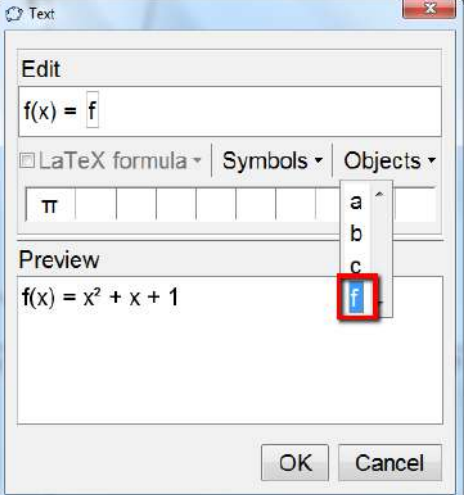

#### 68 **Modul Multimedia**

### **Yang Harus Dicoba …**

- Bangun verteks polinomial sehingga bergerak dengan parabola.
- Masukkan extremum [f] di baris input. Apa fungsinya?
- Masukkan root [f] di baris input. Apa fungsinya?
- $\angle$  Masukkan tangent [f, (1, f (1))] di jalur input. Apa fungsinya?
- Masukkan derivatif [f] di baris input, dan seret slider.
- Masukkan integral [f] di baris input, dan seret slider.
- Ubah pengaturan pada slider anda seperti yang ditunjukkan pada gambar. Masukkan faktor [f] di baris input dan seret slider. Apa pendaptmu?
- Ekspor ini sebagai lembar kerja

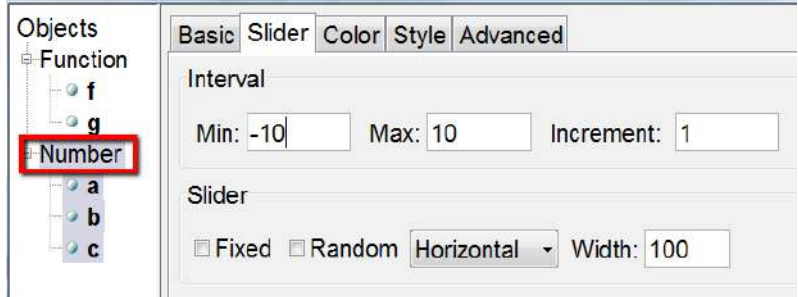

## **Membuat Grafik Polinomial Menggunakan Roots**

Mungkin berguna untuk membuat grafik dari polinomial yang menggunakan root. Buka jendela baru. Tunjukkan aljabar lihat dan tampilan grafik. Tampilkan sumbu koordinat.

1. Gunakan alat titik untuk menempatkan tiga titik pada sumbu x. Oleh default, titik-titik ini akan diberi label A, B, dan C.

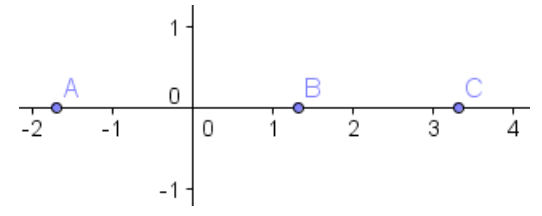

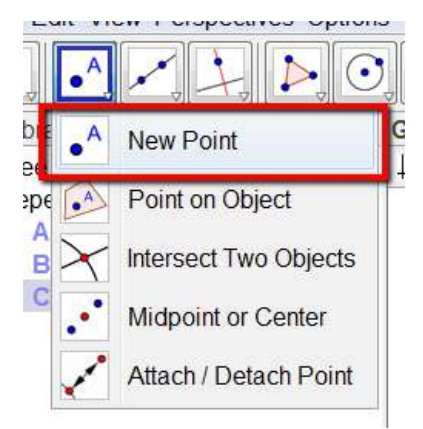

2. Pada baris input, masukkan f (x) = (x - x (A)) (x - x (B)) (x - x (C)).

# $Input:$   $f(x) = (x - x(A)) (x - x(B)) (x - x(C))$

3. Anda mungkin perlu mengubah skala sumbu y mengklik, menahan, dan menyeret sumbu y sampai anda bisa lihat seluruh grafik.

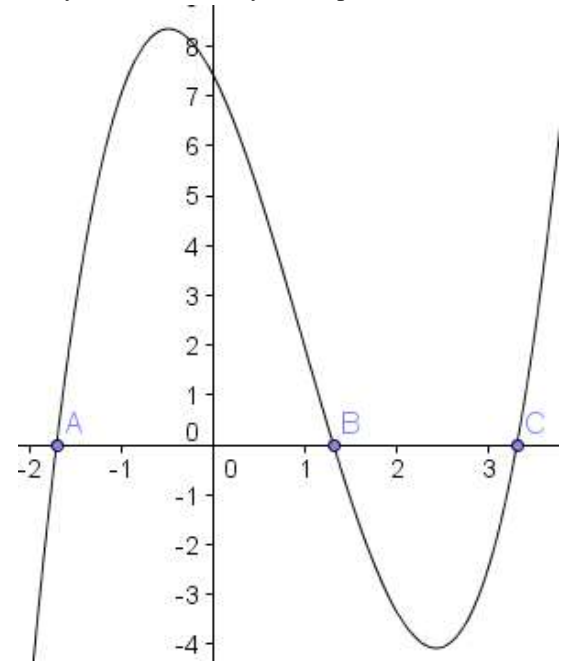

## **Yang Harus Dicoba ...**

- Tingkatkan konstruksi anda dengan menambahkan warna, garis ketebalan, dan kotak teks yang menampilkan fungsi persamaan.
- Coba perintah perluas [f (x)] dan tampilkan hasil kotak teks di tampilan grafik.
- Buat kuartik dengan empat akar.
- Buat kuadratik menggunakan akar, dan buat garis simetri.
- $\angle$  Coba beberapa dari perintah ini: extremum [f (x)] dan inflection point [f  $(x)$ ]

## **Membuat applet latihan**

Setiap siswa dalam aljabar 1 akan perlu mempraktikkan factor kuadrat pada satu waktu atau yang lain. Langkah-langkah berikut akan memandu anda bagaimana membuat applet "Factoring Practice" anda sendiri.

Strategi kami adalah sebagai berikut: kami akan membuat dua bilangan bulat acak, a dan b. Kami akan menggunakan ini bilangan bulat acak dalam produk  $(x + a) (x + b) = x2 + (a + b) x + ab$ 

1. Mulailah dengan membuka jendela baru. Munculkan tampilan aljabar dan tampilan grafik. Sembunyikan sumbu koordinat dan kotak koordinat.

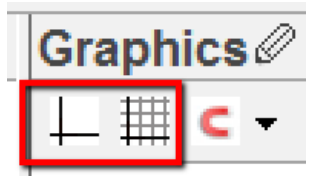

2. Buat dua bilangan bulat acak dengan memasukkan berikut ini di jalur input:  $a = RandomBetween[-10,10]$  b = RandomBetween  $[-10,10]$ 

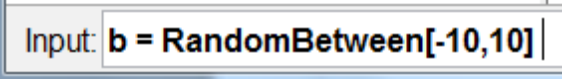

3. Masukkan  $c = a + b$  dan  $d = a * b$ .

4. Masukkan f  $(x) = (x + a) (x + b)$ , lalu sembunyikan grafik.

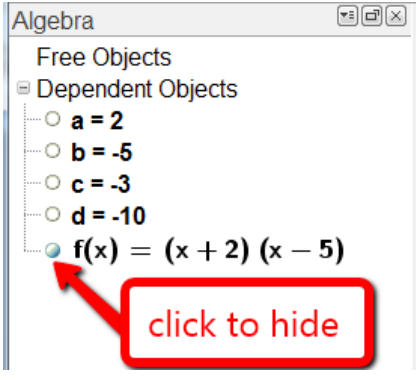

- 5. Masukkan g (x) = x  $2 + c x + d$ , lalu sembunyikan grafik. Perhatikan jarak antara c dan x.
- 6. Masukkan kotak teks dengan mengaktifkan sisipkan alat teks.

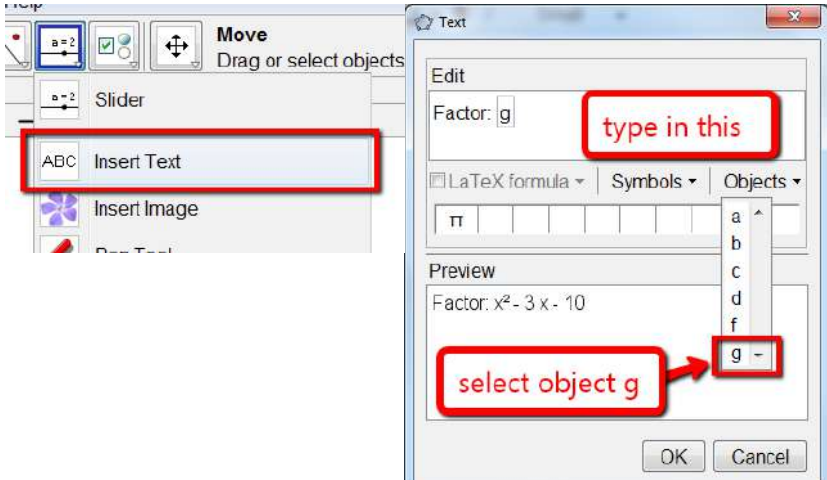

7. Ketik faktor: lalu pilih objek g.

8. Buat Kotak Teks lain, kali ini, pilih sajaobjek f.

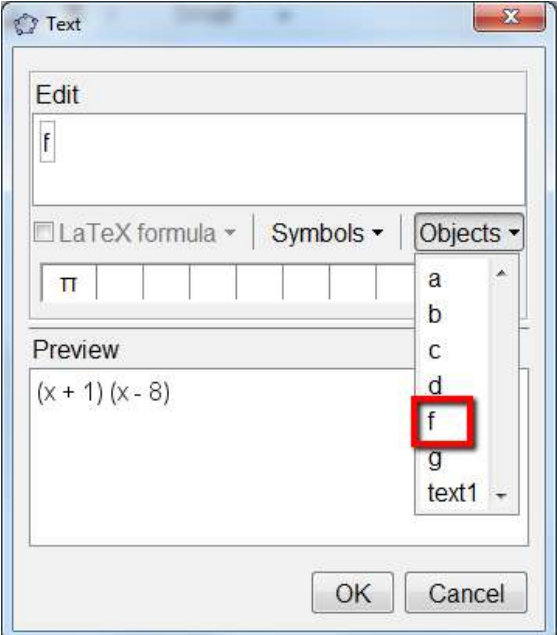

9. Kita perlu memasukkan kotak centang untuk ditampilkan dan disembunyikan jawaban kita. Aktifkan alat kotak centang.

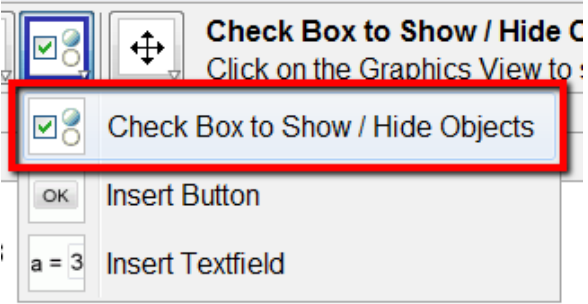

10.Beri centang pada kotak centang anda (sesuatu seperti "Periksa Jawaban") dan klik pada objek di tampilan grafik yang anda inginkan dikendalikan oleh kotak centang.

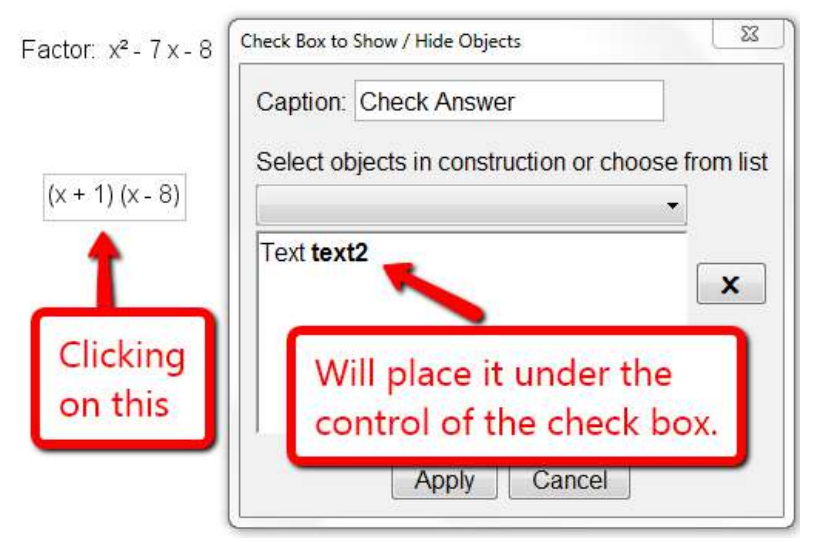

11. Sembunyikan tampilan aljabar. Di bawah menu opsi → ukuran font pilih ukuran font 20. Atur teks kotak dan kotak centang dekat satu sama lain di kotak kiri atas Jendela grafik, lalu ukur ulang jendelamu.

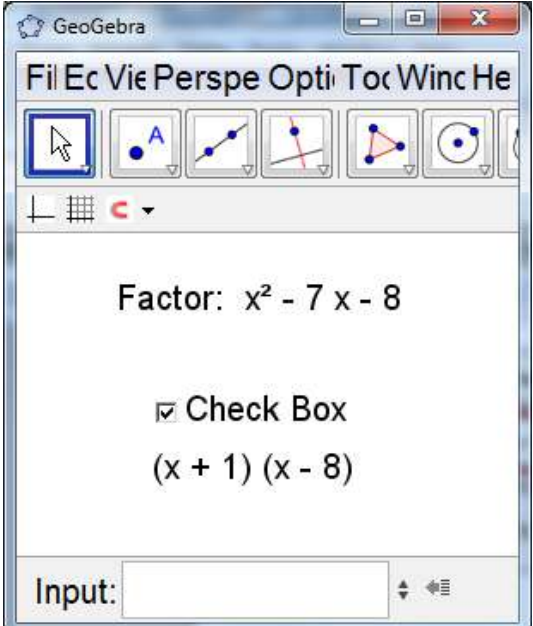

12. Hapus centang pada kotak centang jadi jawaban anda disembunyikan. Ekspor file ini ke lembar kerja dinamis. Mengetik instruksi dalam kotak itu akan muncul di atas applet.<br>Dynamic Worksheet Export (Naml)

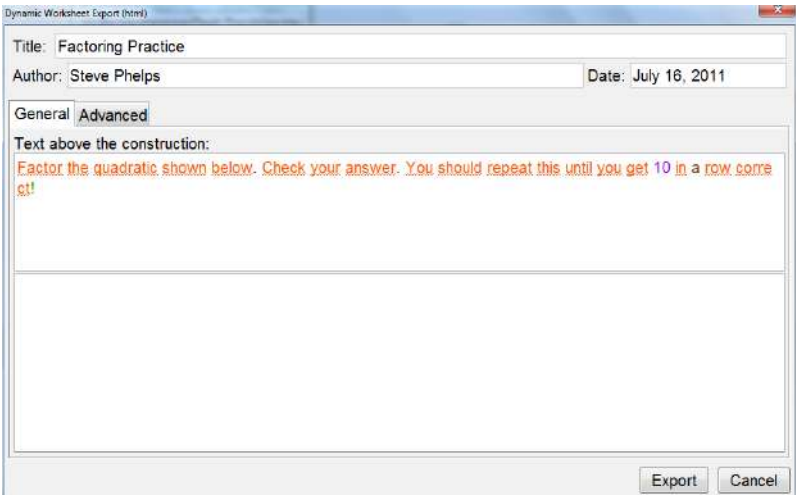

13. Klik advanced tab. Satu-satunya hal yang anda harus periksa di halaman ini adalah " Show Icon to Reset Konstruksi".

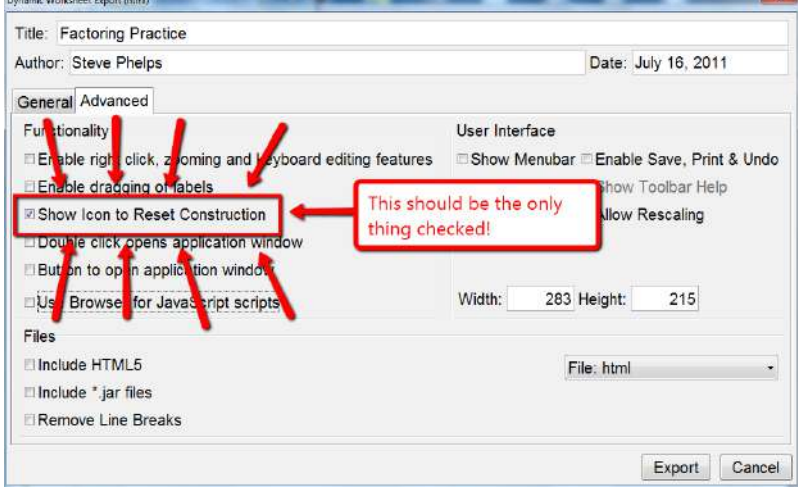

14. Simpan file html yang dihasilkan di suatu tempat di mana anda bisa temukan dengan mudah. File ini apa yang akan anda unggah di halaman web guru atau wiki anda.

#### **Modul Multimedia** 75

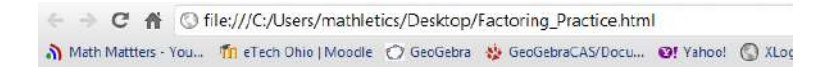

## **Factoring Practice**

Factor the quadratic shown below. Check your answer. You should repeat this until you get 10 in a row correct!

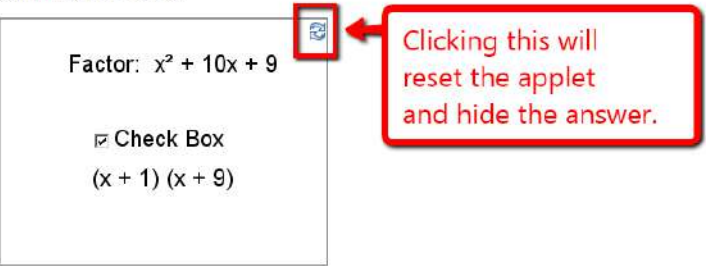

Steve Phelps, Created with GeoGebra

#### **Yang Harus Dicoba ...**

- Ubah ini jadi koefisien utama bukan 1.
- Ubah ini jadi faktor perbedaan dari
- Latihan dua kotak, atau faktor lapangan sempurna praktek trinomial.
- Ubah ini sehingga menjadi anjak perbedaan dengan praktik two cubes.

#### **Membuat Factor Applet : Cara Yang Berbeda**

- 1. Buka jendela GeoGebra baru. Tampilkan tampilan aljabar dan tampilan grafik. Sembunyikan sumbu coodinate.
- 2. Buat dua bilangan bulat acak a dan b seperti sebelumnya.
- 3. Buat fungsi f  $(x) = (x + a)(x + b)$ , dan sembunyikan grafik seperti sebelumnya.
- 4. Buat fungsi g  $(x)$  = sederhanakan [f  $(x)$ ], dan sembunyikan grafik seperti sebelumnya.
- 5. Lanjutkan seperti sebelumnya dari **langkah 6**.

#### **Perintah Sequence**

Jika tampilan aljabar tidak terbuka, buka dengan tampilan menu  $\rightarrow$  aljabar

1. Ketikkan setiap perintah ini satu per satu di baris input, dengan menekan enter setelah masing-masing. HATI-HATI DALAM MENGETIK INI. LIHAT KOMA. Pelajarilah dengan cermat apa yangterjadi!

Urutan  $[2n + 1, n, 1, 10]$ 

Urutan [(a, a2), a, 1, 10]

Urutan [Urutan [(i, j), j, 1, i], i, 1,10]

## © Input: Sequence[Sequence[(i,j),j,1,i],i,1,10]

2. Mari kita buat limaçon. Ketik setiap perintah ini satu per satu di baris input, menekan enter setelah masing-masing.

 $A = (2, 0)$ 

<sup>◎</sup> Input:  $A = (2,0)$ 

Urutan [lingkaran  $[(\sin(i), \cos(i)), A]$ , i, 0,  $2\pi$ , 0,1]

## © Input: Sequence[Circle[(sin(i),cos(i)),A],i,0,2π,0.1]

3. Pindahkan A ke (1, 0) untuk cardioid.

## **Hal yang harus dicoba ...**

Bermain-main dengan urutan ini dengan membuat perubahan pada angka.

- Y Urutan [Poligon  $[(0,0), (1,0), n]$ , n, 3, 10]
- Urutan [Lingkaran [(0,0), r], r, 1, 5, 0,25]
- $\angle$  Urutan [Taylor Polynomial [sin (x), pi, n], n, 1, 5]
- Urutan [Derivatif  $[x^4 + x^3 + x^2 + x + 1, n]$ , n, 1, 4]
- Urutan  $[x^2 + c, c, -5, 5, 0.5]$
- $\text{Urutan}$  [x<sup>2</sup> + c x, c, -5, 5, 0, 5]
- Fortual  $c \times 2 1$ , c, -5, 5, 0, 5

## **Perpustakaan Fungsi Aljabar**

Terlepas dari polinomial ada berbagai jenis fungsi yang tersedia di GeoGebra seperti (fungsi trigonometri, fungsi nilai absolut, fungsi eksponensial). Fungsi diperlakukan sebagai objek dan dapat digunakan dalam kombinasi dengan konstruksi geometris.

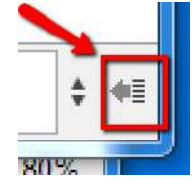

Olnput: Sequence[2n+1,n,1,10]

O Input: Sequence[(a,a^2),a,1,10]

Untuk mengakses daftar fungsi, klik pada ikon daftar di sudut kiri bawah jendela.

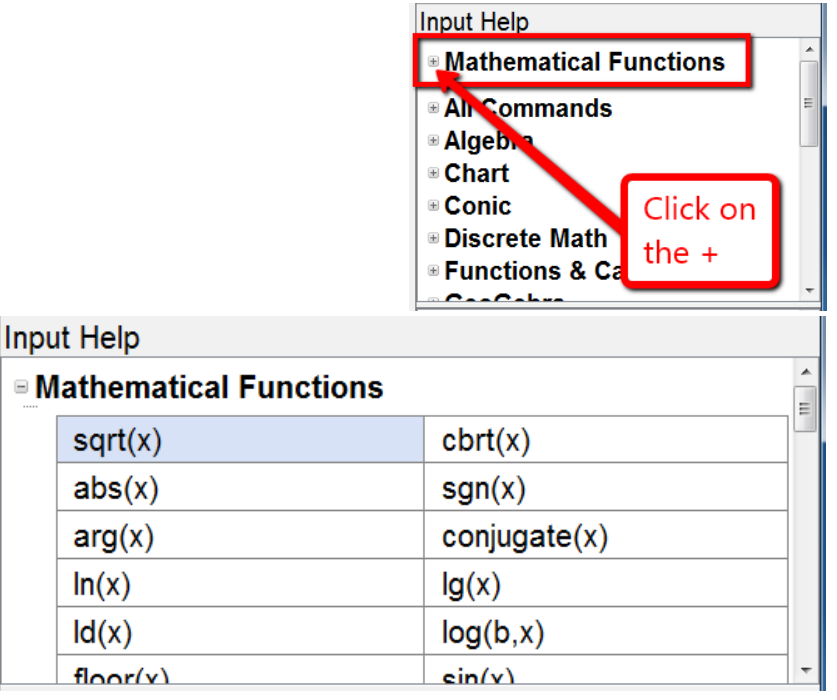

Anda dapat mengklik pada individu fungsi yang ingin anda gunakan, anda bisa mengetiknya sendiri. Untuk menutup jendela fungsi, cukup klik pada ikon daftar lagi.

#### **Wisata ke Fisika: Superposisi Gelombang Sinus**

Gelombang suara dapat direpresentasikan secara matematis sebagai kombinasi dari gelombang sinus. Setiap musikal nada terdiri dari beberapa gelombang sinus bentuk y (t) =  $a \cdot \sin (\omega \cdot t + \varphi)$ 

Amplitudo a mempengaruhi volume nada sementara frekuensi sudut ω menentukan nada nada. Parameter φ disebut fase dan menunjukkan jika gelombang suara dialihkan waktu.

Jika dua gelombang sinus mengganggu, superposisi terjadi. Ini berarti bahwa gelombang sinus menguatkan atau mengurangi masing-masing satu sama lainnya. Kita dapat mensimulasikan fenomena ini dengan GeoGebra untuk memeriksa kasus-kasus khusus yang juga terjadi di alam.

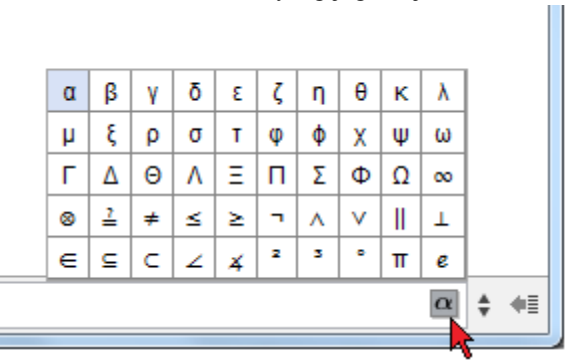

Huruf Yunani huruf kecil dan simbol khusus lainnya dapat ditemukan di baris input saat anda mulai mengetik.

Untuk memasukkan subskrip, gunakan garis bawah.

Input:  $\beta_1$ 

#### **Fungsi Pemicu Grafik**

Buka jendela baru, menampilkan tampilan aljabar dan tampilan grafik.

- 1. Mulailah dengan membuat tiga slider: a\_1, ω\_1, dan φ\_1
- 2. Masukkan fungsi sinus:  $g(x) = a \cdot 1 \sin (\omega_1 x + \varphi_1)$
- 3. Buat tiga slider lagi: a  $1, \omega$  1, dan  $\varphi$  1
- 4. Masukkan fungsi sinus lain: h (x) = a\_2 sin (ω\_2 x + φ\_2)
- 5. Buat jumlah dari kedua fungsi: jumlah  $(x) = g(x) + h(x)$

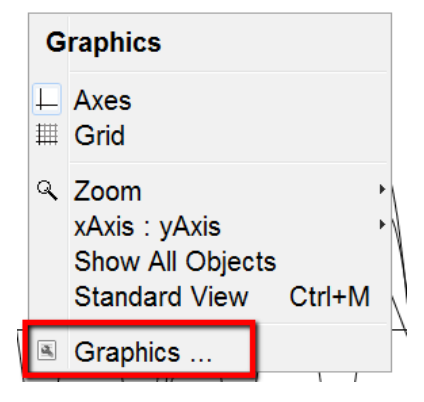

#### **Modul Multimedia** 79

Selanjutnya, kami ingin mengubah sumbu agar mereka bekerja lebih baik dengan trig fungsi. Klik kanan di ruang terbuka, dan di menu yang muncul, pilih grafik ...

Di properties grafik, klik pada xAxis tab, lalu di menu pull-down distance, pilih  $\pi/2$ .

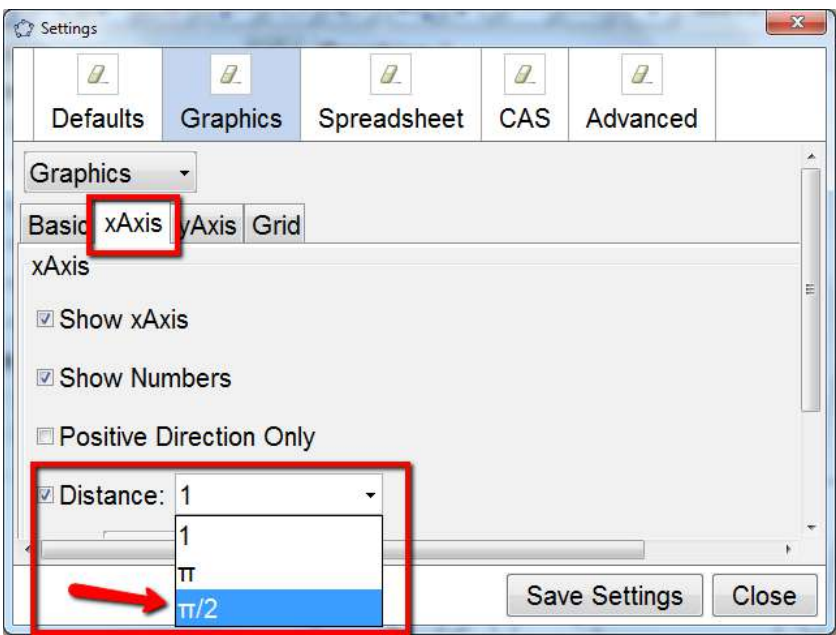

Ini adalah waktu yang tepat untuk menjelajahi jendela ini.

## **Yang Harus Dicoba ...**

- Tambahkan kotak teks yang menampilkan dua persamaan grafik sinus beserta jumlahnya.
- Periksa dampak parameter pada grafik fungsi sinus dengan mengubah nilai slider.
- Set a1 = 1,  $\omega$ 1 = 1, dan  $\varphi$ 1 = 0. Untuk nilai a2,  $\omega$ 2, dan  $\varphi$ 2 yang memiliki jumlah
- amplitudo maksimal?
- $\angle$  Untuk nilai a2, ω2, dan  $\omega$ 2 manakah yang saling membatalkan?

## **Memecahkan Persamaan dengan CAS**

Sistem aljabar komputer (CAS) dapat menjadi cara yang ampuh bagi siswa untuk belajar bagaimana menyelesaikan persamaan.

1. Mulailah dengan membuka jendela GeoGebra baru. Tampilkan CAS view menjadi view menu  $\rightarrow$  CAS. Tampilan ini akan terbuka di jendela baru. Ketik persamaan linear favorit anda dalam satu variabel, dan klik tombol sama dengan.

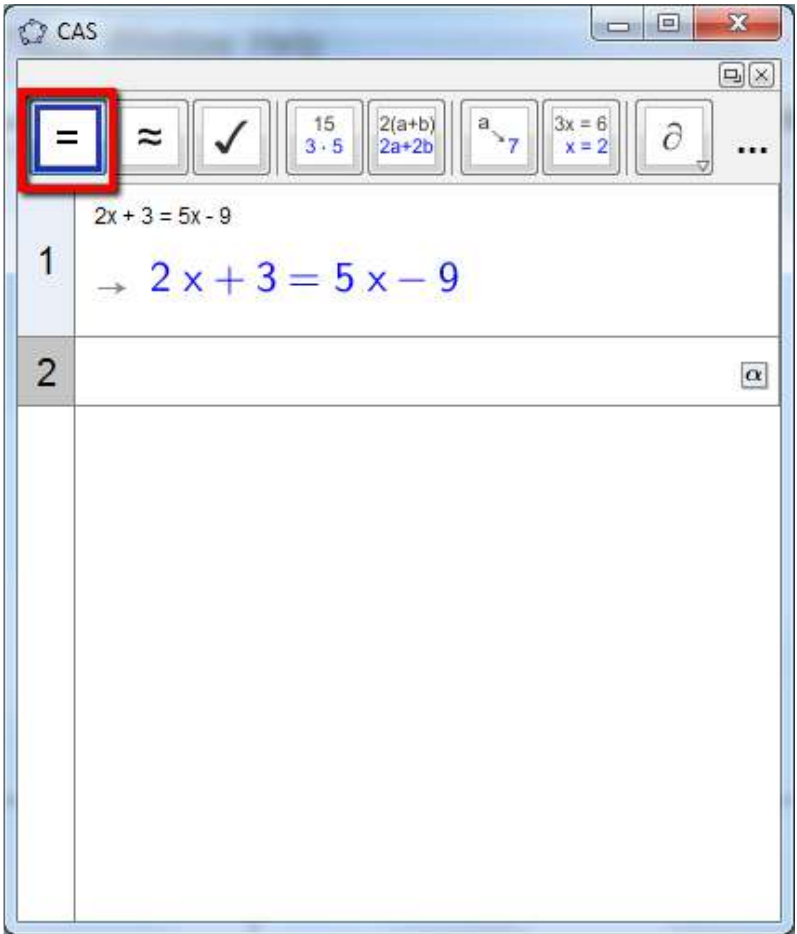

2. Masukkan tanda kurung kiri di baris 2 (keduanya kanan dan tanda kurung kiri akan muncul), lalu klik persamaan yang anda masukkan di baris 1. Ini akan memasukkan persamaan ke baris 2 di dalam tanda kurung.

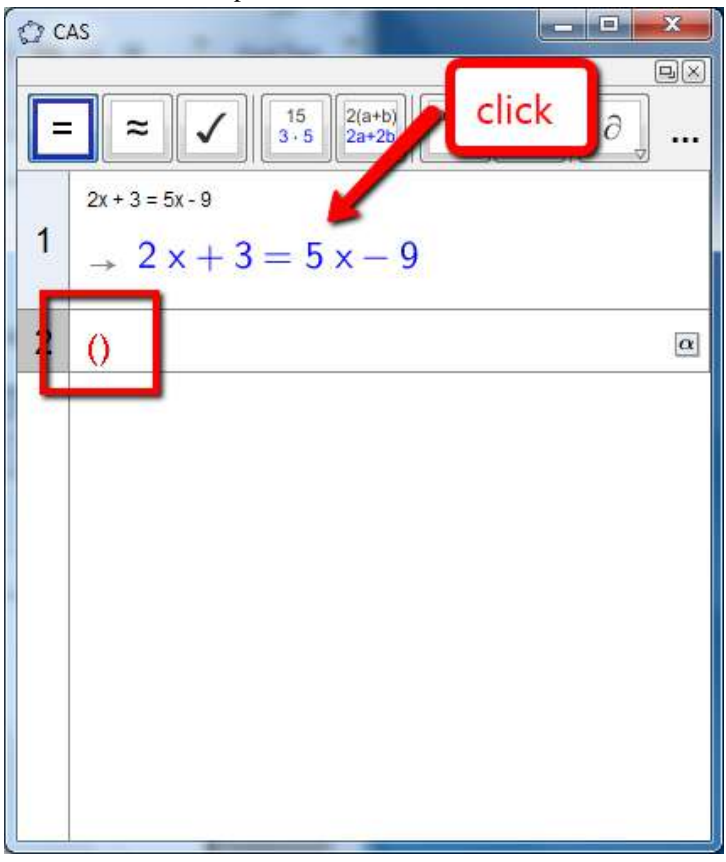

3. Lakukan operasi, klik tombol sama dengan.

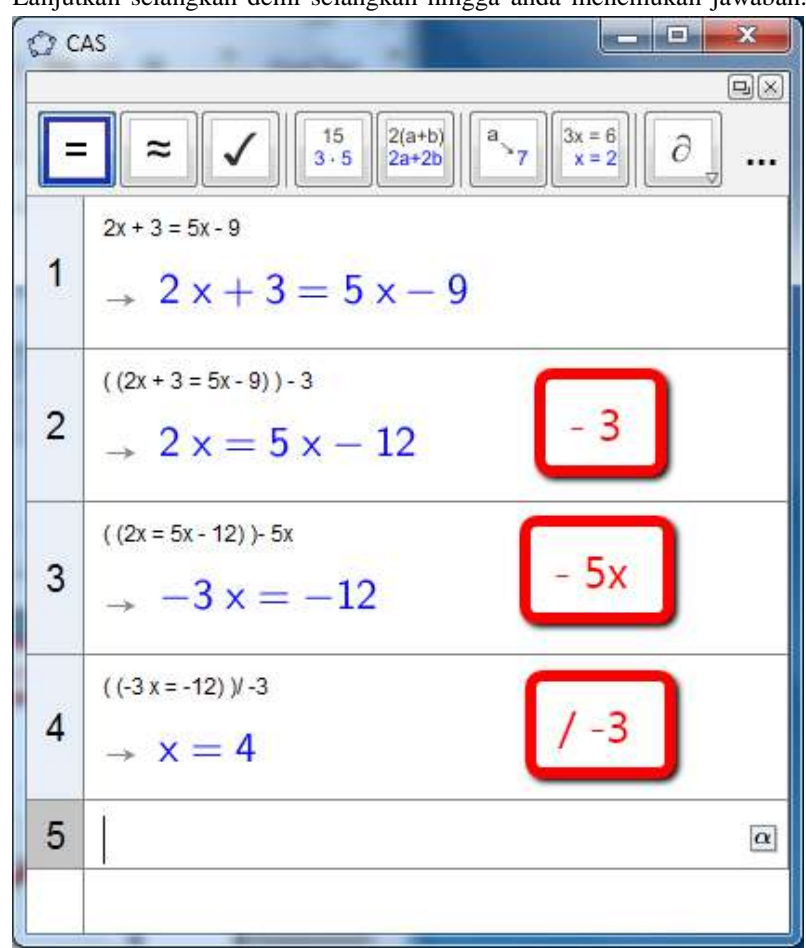

4. Lanjutkan selangkah demi selangkah hingga anda menemukan jawaban.

#### **Yang Harus Dicoba ...**

- Apa saja beberapa kesalahan umum yang siswa buat saat memecahkan persamaan? bagaimana CAS dapat membantu siswa untuk melihat kesalahan mereka?
- Jelajahi dengan memecahkan persamaan lain, atau beberapa alat persamaan lainnya.

## **8. Hal-hal Geometri**

## **Merencanakan Grafik Dua Variabel**

Mari kita membangun segitiga sama sisi dan plot grafik area vs panjang sisi.

1. Mulailah dengan membuka jendela GeoGebra baru. Dengan tampilan aljabar, tampilan grafik, dan pandangan grafis 2. Setel opsi pelabelan hanya menjadi poin baru. Perlihatkan koordinasikan sumbu dalam tampilan grafik 1. Sembunyikan koordinat sumbu dan kisi dalam grafik 2.

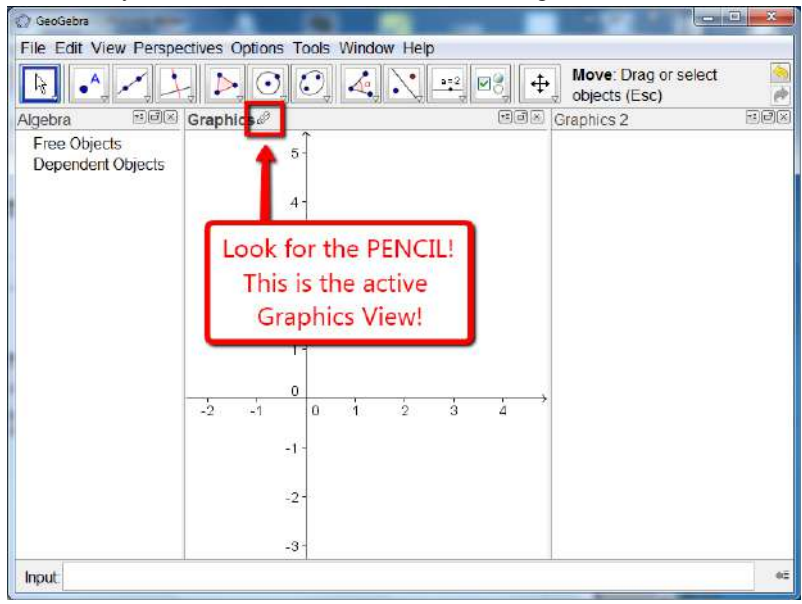

- 2. Klik pada tampilan grafik 2. Gunakan alat point untuk membangun dua poin. Secara default, mereka akan diberi label A dan B.
- 3. Aktifkan alat poligon beraturan. Klik pada poin A dan B. Masukkan jumlah sisi di jendela yang muncul.

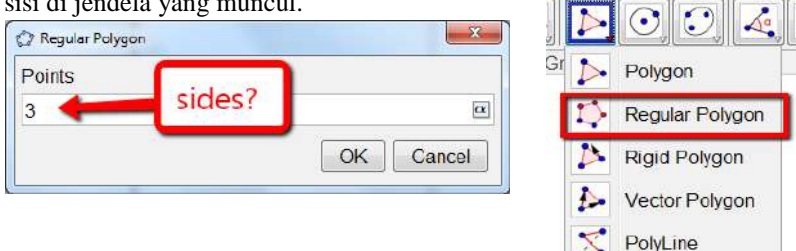

## 84 **Modul Multimedia**

4. Dalam Tampilan Aljabar, sisi-sisi segitiga sama sisi ditampilkan sebagai a, b, dan c. Luas segitiga adalah ditampilkan sebagai poly1.

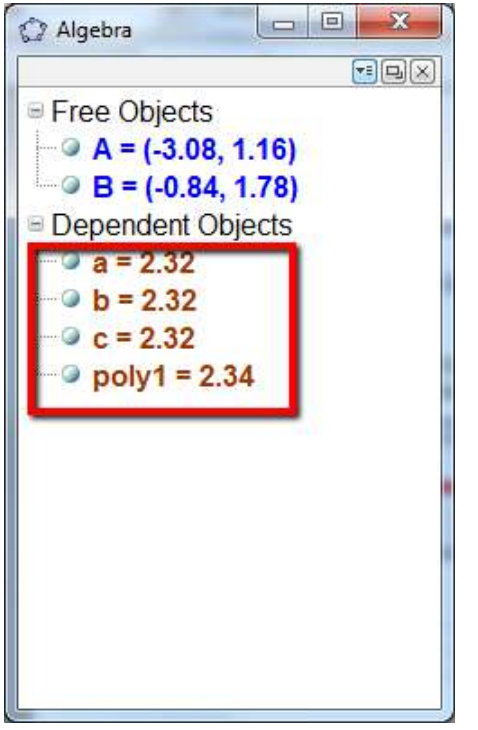

5. Klik di jendela grafik 1. Cari ikon "pencil" untuk ditampilkan di header jendela.

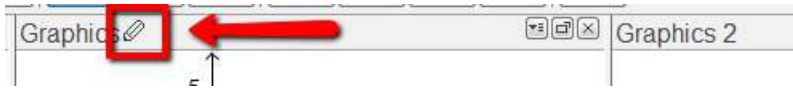

- 6. Pada baris input, masukkan  $P = (c, poly1)$ .
- 7. Klik kanan pada titik P di jendela grafik 1, dan pilih "trace on" dari menu konteks.

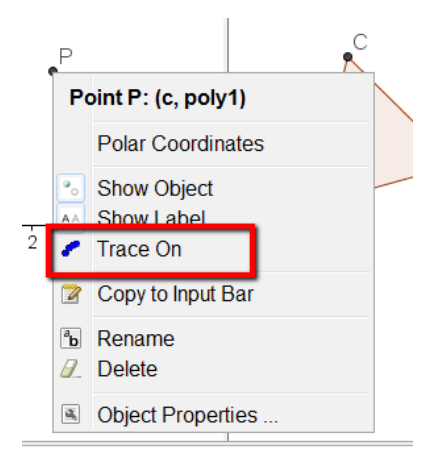

8. Klik pada titik A atau B di Jendela Grafik 2, dan gunakan mouse atau tombol panah untuk memindahkannya titik-titik ini di sekitar layar anda.

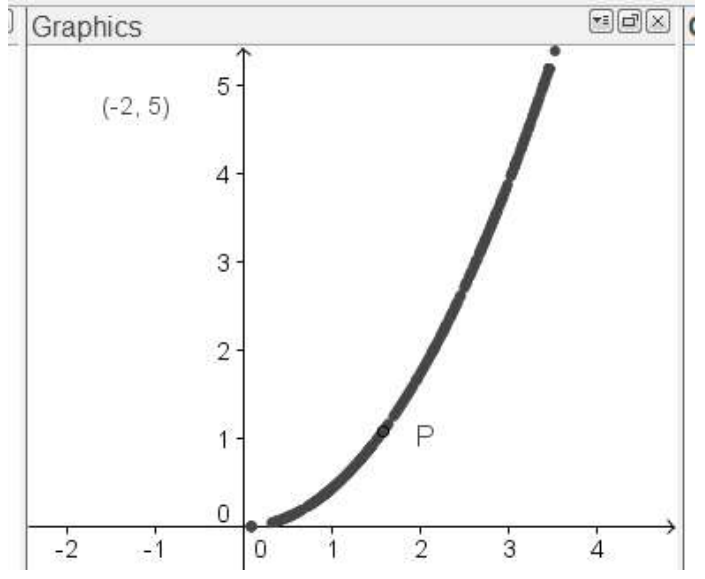

9. Klik di jendela grafik 1. Di baris input, masukkan area  $(x) = 0.25$  sqrt  $(3)$  $X^2$ .

#### **Yang Harus Dicoba ...**

 $\sum$  Tambahkan slider n di tampilan grafik 1. Grafik area persamaan  $(x) = n$ sqrt (3) x². Gunakan slider untuk membantu anda mencocokkan grafik.

- Jelajahi Area v. Grafik panjang sisi untuk poligon reguler lainnya.
- Tampilkan tampilan spreadsheet dan hasilkan beberapa nilai Area (x).
- Ekspor ini ke Lembar Kerja Dinamis

### **Mengubah Langkah-Langkah dalam Konstruksi: Protokol Konstruksi.**

Mari kita membangun persegi panjang, dan kemudian mengeksplorasi bagaimana kita dapat mengubah urutan langkah-langkah dalam konstruksi menggunakan sesuatu yang disebut "protokol konstruksi".

- 1. Buka jendela baru, sembunyikan tampilan aljabar, sumbu koordinat, dan kotak. Setel opsi pelabelan ke semua objek baru. Anda dapat melakukan ini di bawah menu opsi. Pastikan pengambilan titik diatur ke otomatis.
- 2. Gunakan alat segmen untuk membangun segmen. Secara default, titik akhir akan menjadi A dan B, dan label segmen akan a.

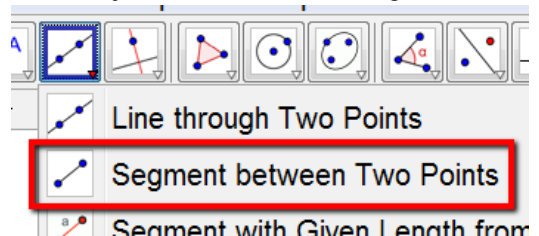

3. Gunakan alat garis perpendicular untuk membuat garis tegak lurus ke segmen AB di titik B. Anda juga bisa menggunakan command Perpendicular Line [B, a]. Secara default, baris ini akan diberi nama b.

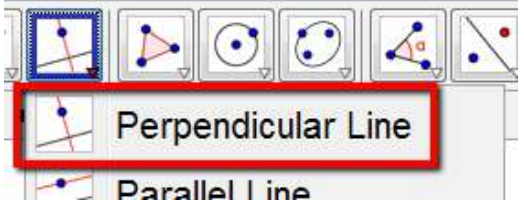

4. Bangun garis tegak lurus ke segmen AB hingga titik A. Baris ini akan diberi nama c.

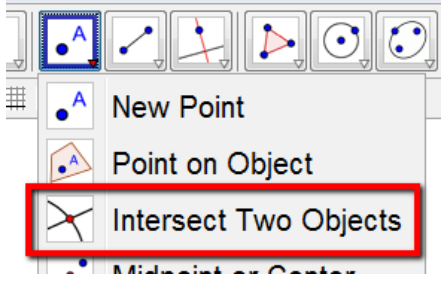

- 5. Tempatkan titik pada garis b. Anda dapat menggunakan alat ini, tetapi cobalah perintah  $C = T$ itik [b].
- 6. Buat garis tegak lurus terhadap garis b hingga titik C. Baris ini akan diberi nama d.
- 7. Bangun titik persimpangan garis c dan d. Anda dapat menggunakan alat titik persimpan gan dengan mengklik dua objek yang berpotongan, atau anda dapat menggunakan perintah intersect [c, d]. Titik ini akan dinamai D

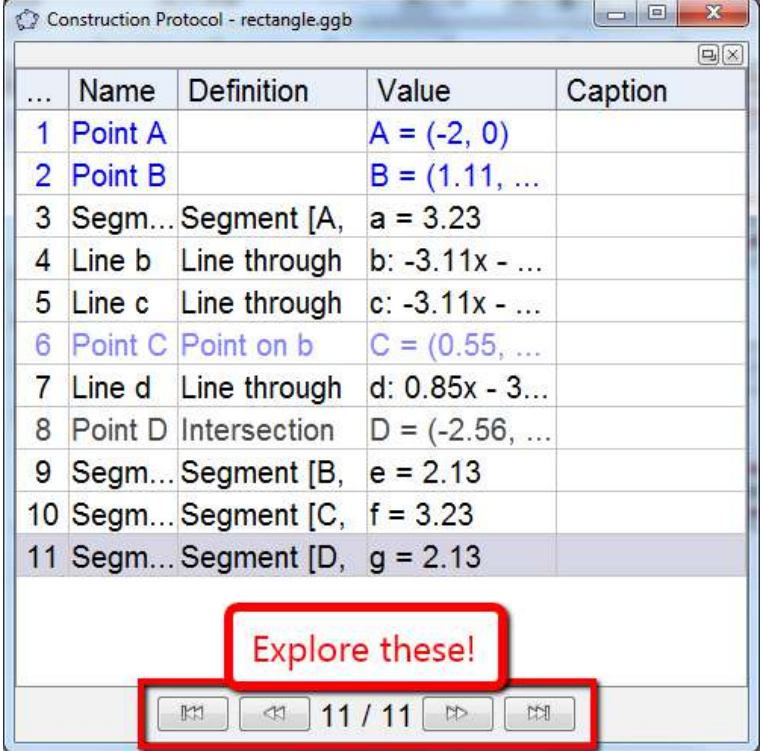

- 8. Sembunyikan garis b, c, dan d. Bangun sisi persegi panjang menggunakan alat segmen.
- 9. Tampilkan protokol konstruksi berdasarkan menu tampilan →protokol konstruksi. Anda bisa bermain melalui konstruksi anda selangkah demi selangkah. Coba klik pada a dan seret ke tempat lain di dalam daftar, lalu bermain melalui konstruksi lagi.
- 10. Klik kanan pada salah satu nama kolom di meja. Klik pada keterangan dan klik breakpoint. Breakpoints akan memungkinkan anda untuk melakukan "Kelompok" langkah-langkah konstruksi yang akan ditampilkan semuanya sekaligus.

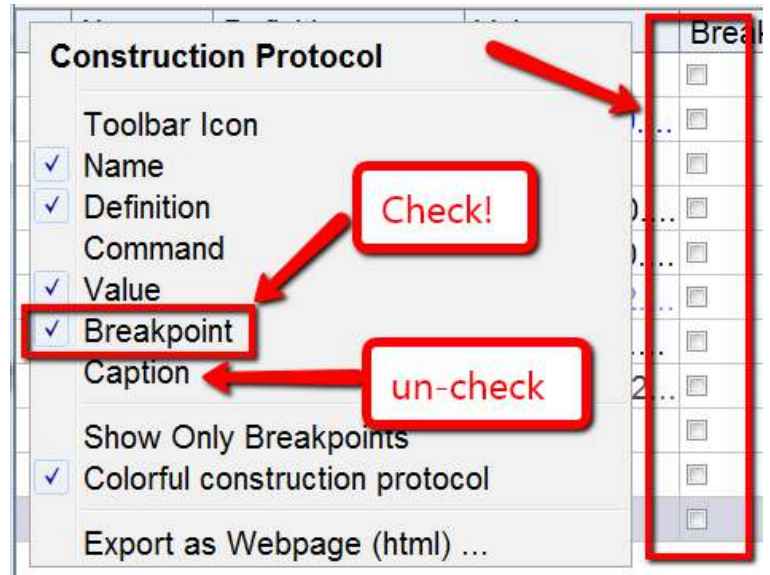

11. Seperti yang ditunjukkan di bawah kiri, saya telah memilih tiga breakpoints, oleh karena itu, konstruksi saya akan hanya memiliki tiga langkah. Langkah 1-3 akan menjadi dilakukan bersama, seperti yang akan langkah 4-8 dan langkah 9-11. Sebelum ini terjadi, saya perlu klik kanan pada salah satu header kolom, dan pilih "show only breakpoints" (di bawah kanan).

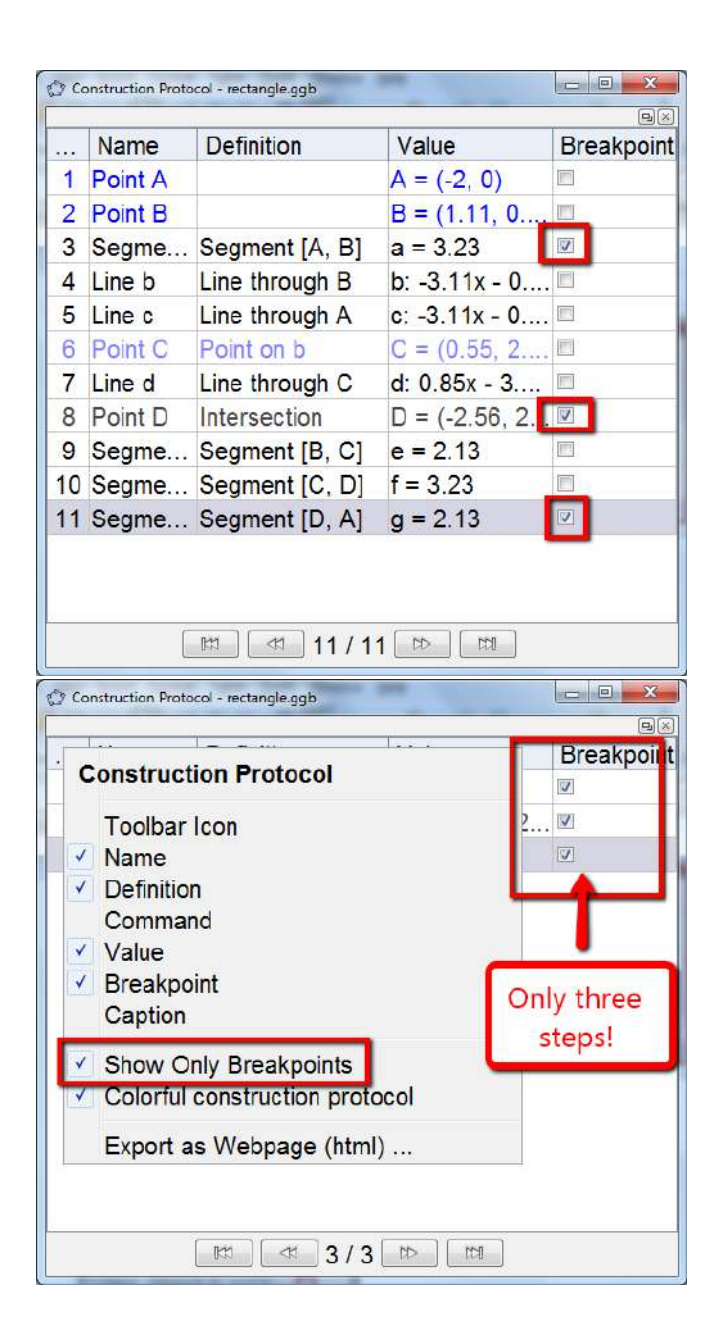

## **Hal yang harus dicoba ...**

- Coba buat konstruksi segitiga sama sisi dan ubah urutan langkahlangkahnya.
- Coba buat konstruksi persegi dan ubah urutan langkah-langkahnya
- Pikirkan bagaimana Anda dapat menggunakan ini dengan siswa.

## **Poligon dan Pi**

Mulailah dengan mematikan pelabelan. Buka menu pilihan  $\rightarrow$  pelabelan  $\rightarrow$ tidak ada objek baru

- 1. Buat titik  $A = (0.0)$  dan titik  $B = (1.0)$ .
- 2. Gambar lingkaran alat aingkaran dengan pusat A dan jari-jari titik B atau dengan menggunakan perintah circle [A, B]. Anda mungkin mau sesuaikan skala sumbu anda dengan cara memperbesar.

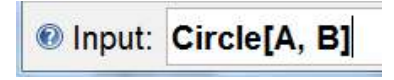

3. Gunakan alat slider untuk membuat slider n dengan kenaikan 1. Aktifkan alat, klik di tempat terbuka, lalu modifikasi bilah geser menu seperti yang ditunjukkan.

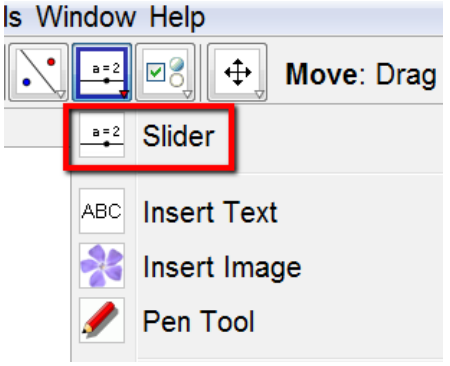

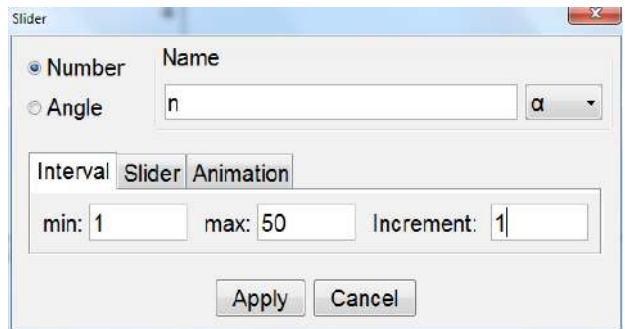

4. Putar B dengan sudut 360 ° / n. Anda dapat menggunakan putar alat, atau anda dapat mengetikkan perintah putar [B, 360 ° / n, A] ke dalam toolbar input. Ingat  $Alt + o$ .

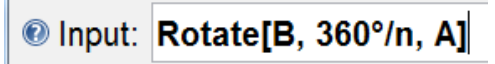

5. Gunakan alat poligon reguler untuk membuat reguler poligon dengan sisi n menggunakan titik B dan B', atau anda dapat memasukkan perintah polygon [B, B ', n]

# <sup>1</sup> Input: Polygon<sup>[B,B',n]</sup>

6. Gunakan alat aeks dengan mengklik di ruang terbuka dan ketikkan "Area Poligon  $=$ " lalu pilih polyl pada menu objects.

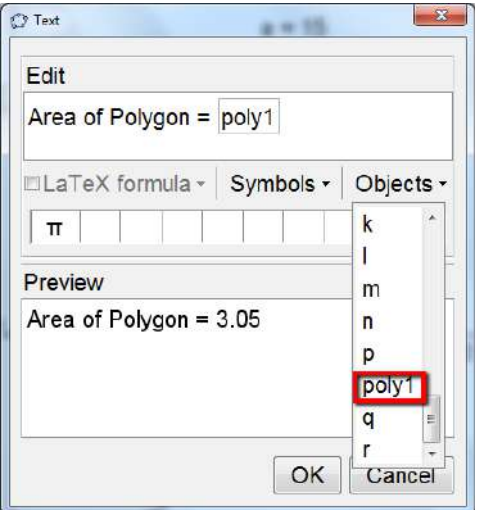

7. Ubah pembulatan dengan menu pilihan → pembulatan → 10 tempat desimal.

#### **Yang Harus Dicoba ...**

Ekspor ini ke lembar kerja dinamis

#### **Transformasi oleh Matriks**

Jika tampilan lembar kerja tidak terbuka, buka dengan menu tampilan → tampilan lembar kerja.

Setel properti pelabelan untuk memberi label poin baru saja.

Menu obyek  $\rightarrow$  pelabelan  $\rightarrow$  poin baru saja.

- 1. Ketikkan yang berikut ke dalam jalur input satu per satu:  $A = (1,0) B = (0,1) A1 = x (A)$  $A2 = y (A) B1 = x (B) B2 = y (B)$
- 2. Pilih sel A1, A2, B1, B2. Klik kanan di salah satu sel, lalu pilih buat matriks.

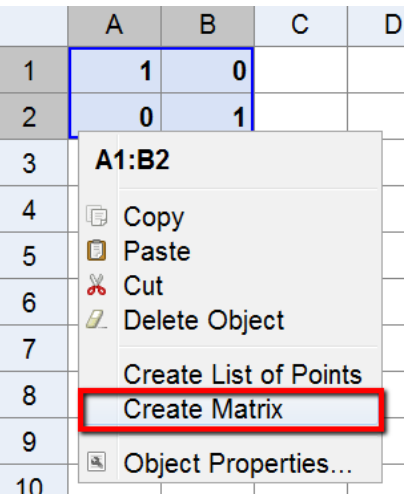

- 3. Gunakan alat polygon untuk menggambar segitiga CDE.
- 4. Ketikkan yang berikut ke dalam jalur input satu per satu.

 $C =$  matrix1  $C$  $D'$  = matrix 1 D  $E =$  matrix1  $E$ Poligon [C ', D', E '] Poligon  $[(0,0), A, A + B, B]$ 

#### **Modul Multimedia** 93

Pastikan untuk menyeret titik A dan B di sekitar dan mengamati perubahan.

### **Yang Harus Dicoba ...**

 GeoGebra akan beroperasi pada matriks. Buat matriks lain dan jelajahi operasi mana yang bisa kamu lakukan.

#### **Transformasi Menggunakan Gambar Menyisipkan Gambar di GeoGebra**

Dengan GeoGebra, pengguna memiliki kemampuan untuk menyisipkan gambar ke dalam tampilan grafik selama bertahun-tahun. Untuk menyisipkan gambar, pastikan anda memiliki gambar yang disimpan di komputer anda untuk digunakan. Saya menemukan siswa ingin melihat gambar saya terdistorsi.

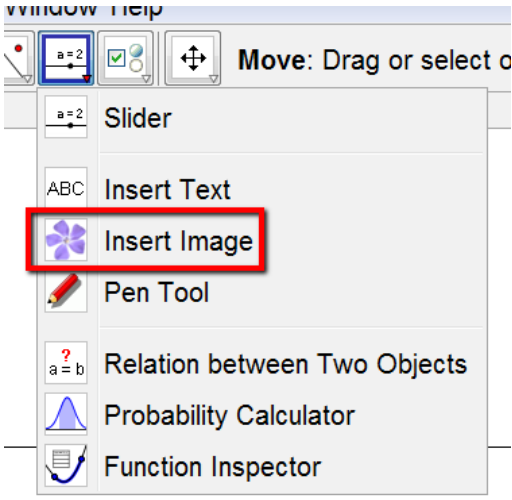

Untuk menyisipkan gambar, mulailah dengan mengaktifkan sisipan alat gambar. Klik di ruang terbuka di grafik view. Ini akan mengatur sudut kiri bawah (sudut 1) gambar anda.

Saat anda memasukkan gambar, sudut-sudutnya diberi nomor berlawanan arahnya dimulai dengan sudut kiri bawah.

#### 上 AOOO と、 Move: Dr

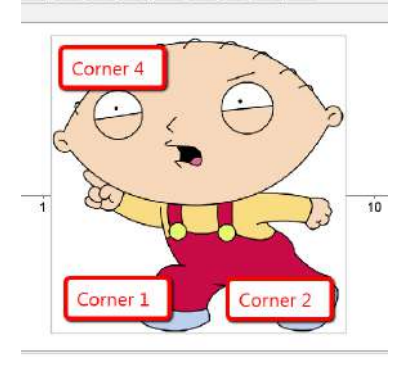

Dengan melampirkan sudut ke gratis poin di tampilan grafik, anda dapat dengan mudah mendistorsi gambar yang ditunjukkan di bawah ini. Anda dapat melakukannya dengan pergi ke tab posisi di properti objek gambar. Klik kanan pada gambar untuk pergi ke properti obyek.

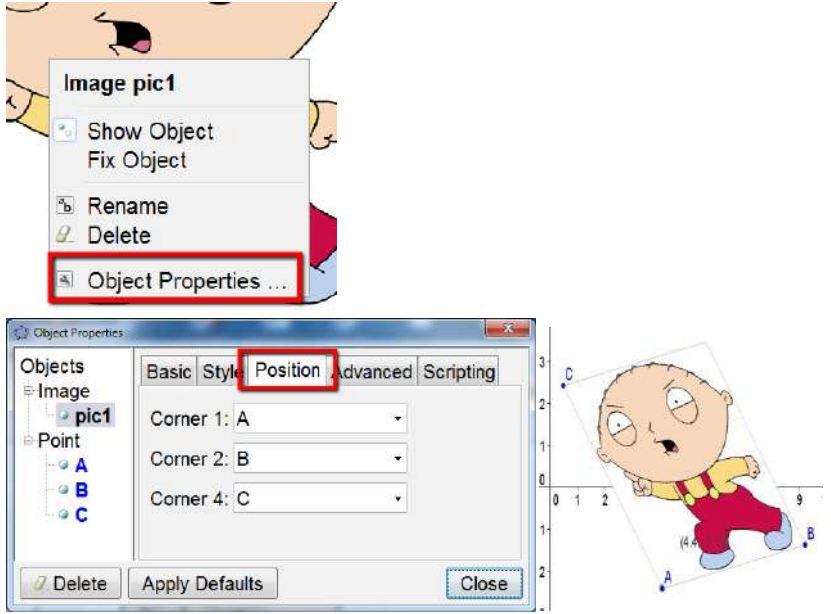

## **Mengubah Ukuran, Mencerminkan, dan Mendistorsi Gambar**

Dalam aktivitas ini anda akan mempelajari cara mengubah ukuran gambar yang disisipkan ke ukuran tertentu dan cara melakukan transformasi pada gambar di GeoGebra.

- 1. Mulailah dengan menemukan gambar secara online dan simpan di suatu tempat di mana anda dapat dengan mudah menemukannya.
- 2. Buka jendela GeoGebra baru dan sembunyikan tampilan aljabar.
- 3. Masukkan gambar menggunakan sisipkan alat gambar.
- 4. Tempatkan titik A di suatu tempat di tampilan grafik. Tetapkan ini sebagai corner 1 dari gambar anda.

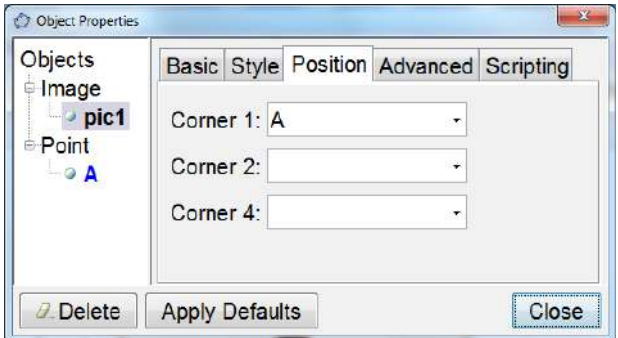

5. Pada baris input, ketik  $B = A + (3, 0)$ . Ini akan buat titik B 3 unit di sebelah kanan titik A. Setel titik B pojok 2.

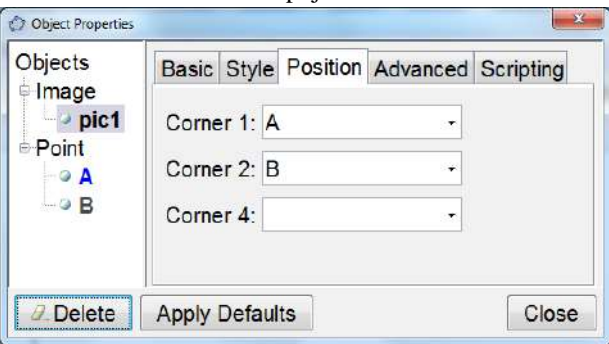

- 6. Gunakan alat garis untuk membuat garis.
- 7. Gunakan objek refleksi tentang alat garis untuk mencerminkan gambar melintasi garis (klik pada gambar, lalu garis).

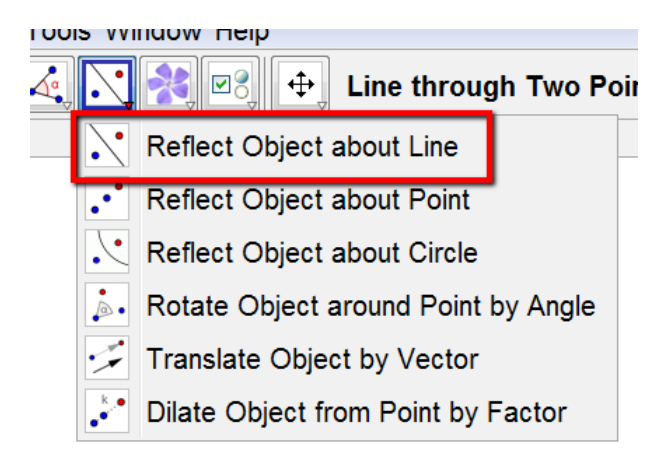

8. Akses properti obyek gambar yang dipantulkan, dan ubah opacity gambar menjadi sesuatu kurang dari 100. Jelajahi menu pull-down mengisi selagi kamu di sini.

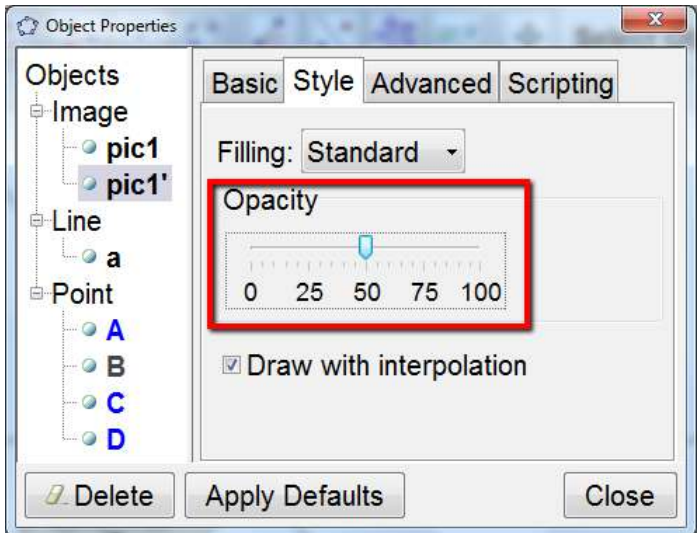

#### **Yang Harus Dicoba ...**

- Pindahkan titik A dengan mouse. Bagaimana ini mempengaruhi gambar?
- Pindahkan gambar dengan mouse dan amati bagaimana ini memengaruhi gambarnya.
- Pindahkan garis refleksi dengan menyeret kedua titik dengan mouse. Bagaimana ini mempengaruhi gambar?
- Bagaimana Anda bisa menggunakan konstruksi ini untuk menunjukkan sesuatu bukan simetris?
- Tambahkan titik  $C = A + (0, 4)$ . Apa yang dilakukan ini pada konstruksi.
- Kembali ke transformasi oleh matriks dan tambahkan gambar ke konstruksi.
- Masukkan gambar dan coba grafik persamaan yang cocok dengan gambar.

### **Menerjemahkan Gambar**

- 1. Buka file baru, sembunyikan tampilan aljabar.
- 2. Masukkan gambar lain ke dalam tampilan grafik.
- 3. Tempatkan titik A, B, dan C, dan atur titik-titik ini sebagai sudut foto.
- 4. Tampilkan jendela aljabar, bidang input, koordinat sumbu, dan kisi (lihat menu).
- 5. Tetapkan titik pengambilan ke tetap letakan di kotak.

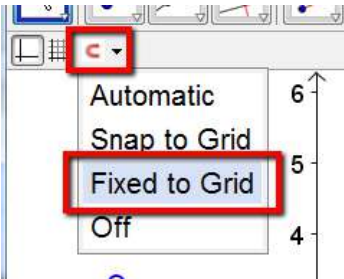

- 6. Plot poin  $Q = (0, 0)$  dan  $P = (3, -2)$ . Ingatlah untuk menggunakan "huruf" besar" untuk memberi nama titiknya.
- 7. Gunakan alat vektor antara dua poin untuk buat vektor dari titik O ke titik P. Anda juga dapat memasukkan  $u = v$ ektor  $[O, P]$  di menu baris input menggunakan huruf kecil u untuk memberi nama vektor.

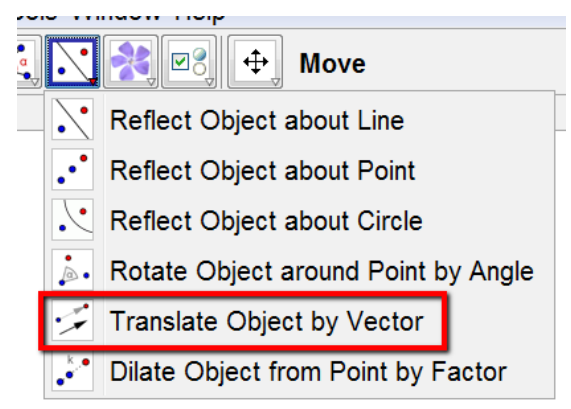

8. Gunakan objek terjemahan oleh alat vektor untuk terjemahkan gambar. Klik pada gambar, lalu vektor.

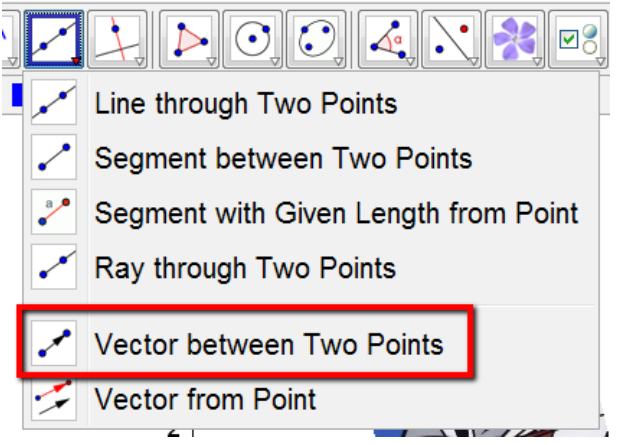

9. Kurangi pengisian gambar yang diterjemahkan dengan mengakses properti objek dari gambar yang diterjemahkan.

## **Yang Harus Dicoba ...**

- Seret vektor!
- Jelajahi alat transformasi lainnya.
- Coba alat dilation. Bangun slider terlebih dahulu!

## **Memutar Gambar Menggunakan Slider**

- 1. Mulailah dengan membuka jendela GeoGebra baru, sembunyikan tampilan aljabar, mengatur opsi pelabelan ke poin baru saja. Tampilkan axes dan grid.
- 2. Gunakan alat polygon untuk menggambar objek. Saya suka menggunakan huruf F karena lebih mudah bagi siswa untuk melihat orientasi. Gunakan alat point untuk menempatkan titik dimana saja.

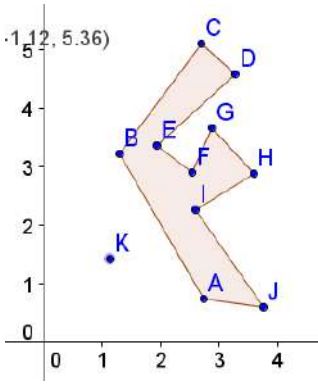

3. Gunakan alat slider untuk menyisipkan slider dengan mengklik di tempat terbuka di tampilan grafik.<br>
Sulungow Help

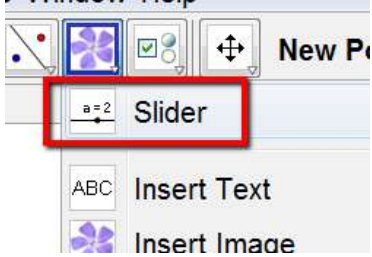

4. Di jendela slider yang terbuka, pilih jendela tombol angle, beri nama pada slider anda (sesuatu yang lebih baik daripada α default), dan ubah kenaikan menjadi 45 °.

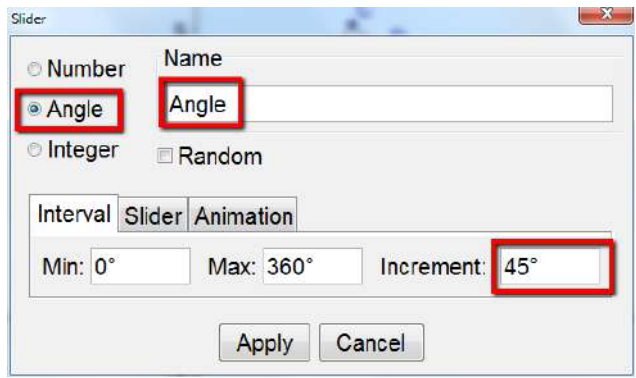

5. Aktifkan alat rotate object. Anda akan mengklik pada obyek yang ingin anda putar (F), lalu pusat rotasi (titik K), dan kemudian anda akan diminta untuk memasukkan sudut. Ketik saja nama slider anda dan pilih berlawanan arah jarum jam.

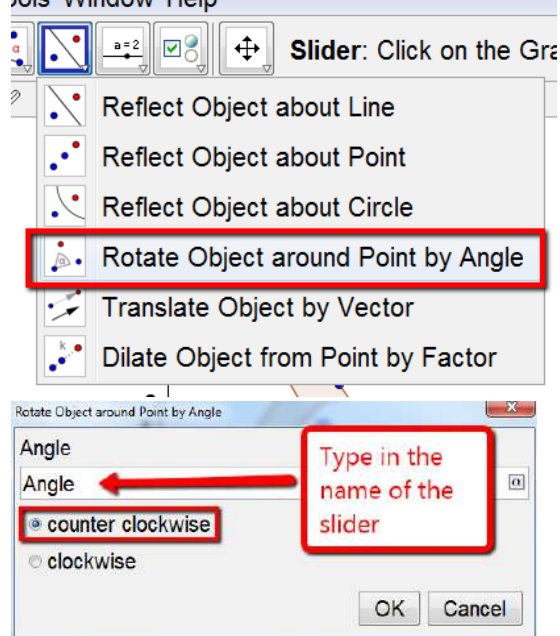

#### **Yang Harus Dicoba ...**

- Ekspor ini ke lembar kerja dinamis.
- Ubah penggeser untuk memutar dalam peningkatan 90 °.

## **Modul Multimedia** 101
#### **Melebarkan Gambar menggunakan Slider**

1. Mulailah dengan menyisipkan gambar, dan melampirkan gambar menjadi tiga poin.

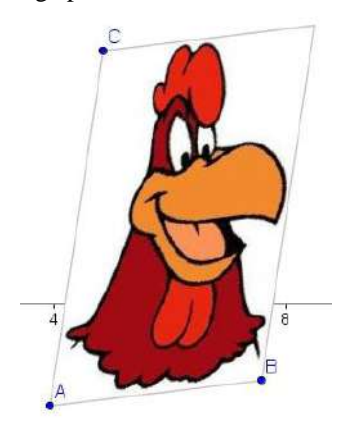

2. Bangun slider. Beri nama scalefactor.

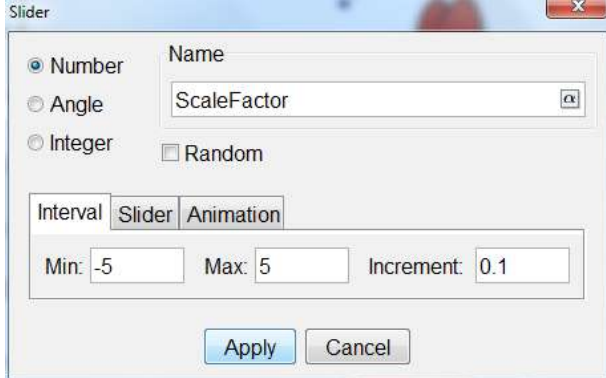

3. Tempatkan titik lain di suatu tempat dekat gambar, tetapi tidak pada gambar. Oleh default, titik ini akan diberi label D. Setelah anda menyimpan point tool, ganti namanya dengan mengklik pada titik dan mengetik nama pusat.

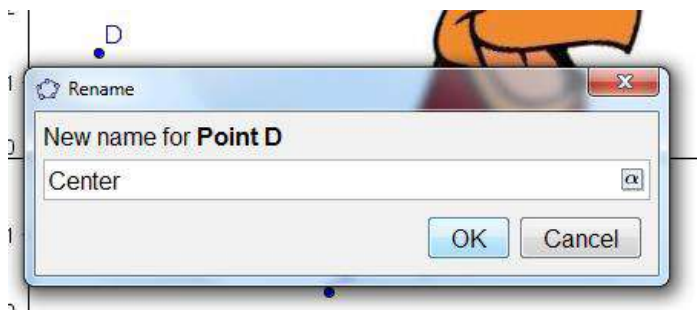

4. Aktifkan objek dilate dari alat point by factor. Untuk menggunakannya, klik pada gambar, lalu klik pada titik pusat, lalu di jendela yang muncul, ketik nama slider

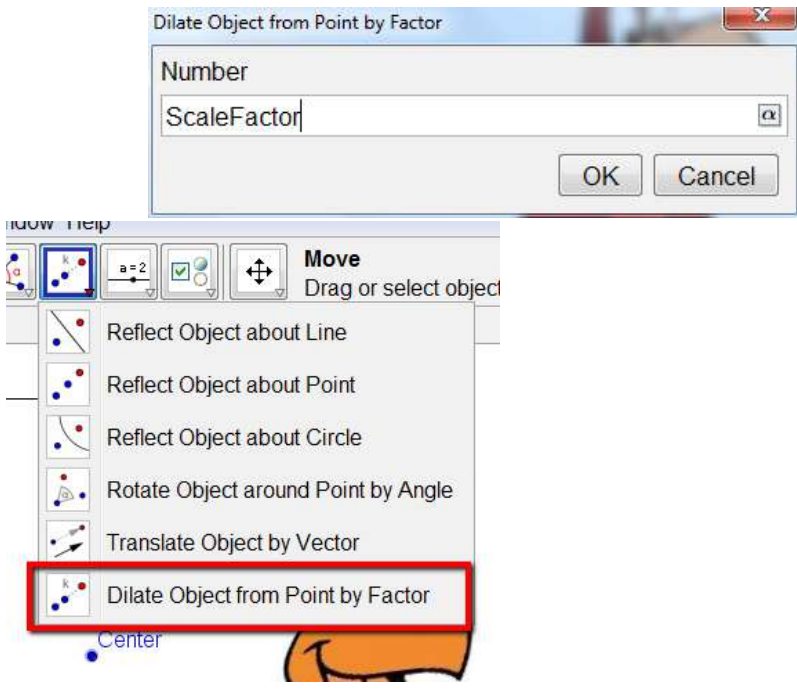

#### **Yang Harus Dicoba ...**

- Kurangi mengisi gambar yang melebar.
- Menggabungkan dua terjemahan dan mengeksplorasi ketika mereka setara.

#### **9. Menjelajahi Syarat Untuk Sembunyikan dan Tampilan**

Ini adalah sesuatu yang bisa di mana saja. Kami akan berjalan melalui beberapa contoh yang akan menunjukkan kepada anda cara membuat objek muncul dan menghilang berdasarkan beberapa objek lain.

1. Mulai dengan jendela GeoGebra baru. Perlihatkan tampilan aljabar dan tampilan grafik. Tinggalkan kordinasi sumbu untuk terlihat.

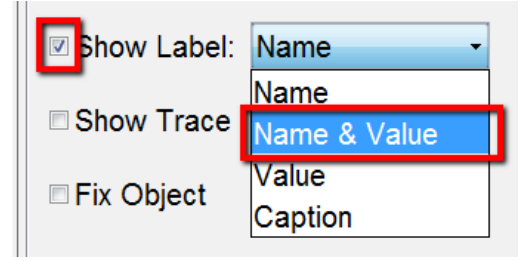

- 2. Tempatkan titik A di suatu tempat di kuadran pertama. Ubah properti point A sehingga menjadi besar dan penuh warna. Dan memiliki koordinat dari petunjukan titik.
- 3. Tempatkan kotak teks di setiap kuadran dengan memasukkan jalur input Q1 = Teks ["Kuadran I"]. Kamu akan perlu menyeret kotak teks ini ke atas kuadran.

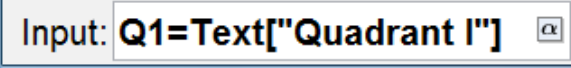

4. Ulangi ini untuk kuadran yang tersisa. Kamu seharusnya memiliki sesuatu yang terlihat seperti angka di sebelah kanan.

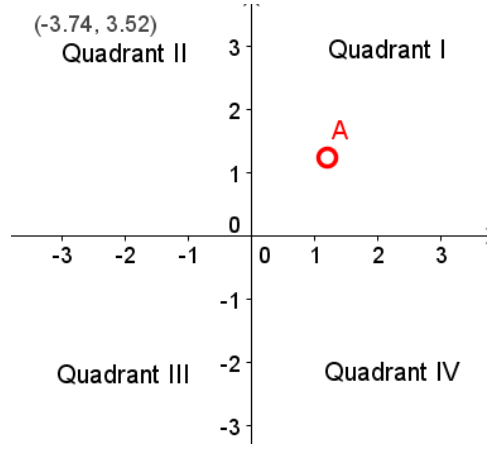

Kami ingin setiap kotak teks hanya muncul ketika Titik A terletak di kuadran itu. Syarat di GeoGebra, kami ingin kotak teks bernama Q1 muncul ketika x  $(A) > 0$  dan y  $(A) > 0$ .

b. Akses properti obyek kotak teks Q1. Di bawah tab lanjut, masukkan x (A)> 0 && y (A)> 0 dalam ketentuan untuk menunjukkan garis Objek. && berarti logis di GeoGebra.

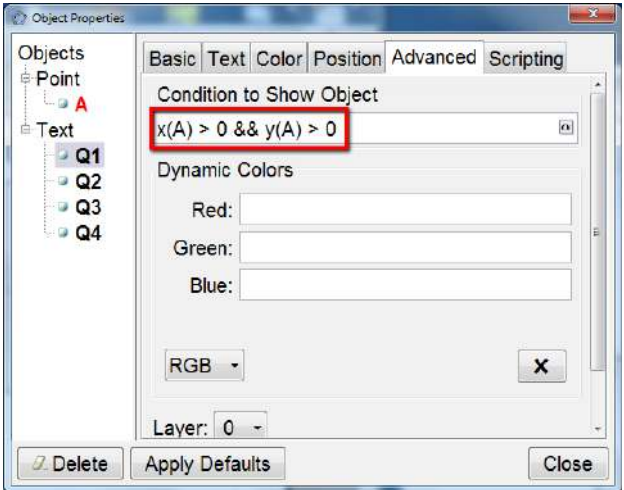

c. Ulangi ini untuk masing-masing kotak teks lainnya, masukan kondisi yang sesuai untuk masing-masing.

#### **Yang Harus Dicoba ...**

- Ekspor ini ke lembar kerja dinamis.
- Tambahkan dua kotak teks lagi yang akan ditampilkan ketika titik A pada sumbu x atau sumbu y.
- Selain kotak teks, buat gambar yang akan disembunyikan dan ditampilkan berdasarkan pada posisi titik A.

#### **Titik Refleksi Pengecekan Diri**

Langkah-langkah ini akan memandu anda melalui pembuatan file yang bisa digunakan anak-anak untuk berlatih mengidentifikasi refleksi suatu titik dalam suatu garis.

- 1. Mulailah dengan membuka file GeoGebra baru. Sembunyikan tampilan aljabar. Tetapkan titik pengambilan ke fixed grid. Atur opsi pelabelan ke poin baru saja dengan opsi menu  $\rightarrow$  pelabelan  $\rightarrow$  poin baru saja.
- 2. Pada baris input, masukkan  $A = (RandomBetween [-5, 5], RandomBetween$  $[-5,5]$ ).
- 3. Plot titik B sesuka anda.
- 4. Bangun titik C dengan C = (RandomBetween  $[-2,2]$ , RandomBetween  $[-$ 2,2])
- 5. Bangun titik D dengan  $D = C + (1,0)$ .
- 2. Bangun titik E dengan E = putar [D, RandomBetween [0, 3] 45 °, C] (Alt + o untuk simbol derajat)
- 3. Bangun garis menggunakan perintah baris [C, E].
- 4. Reflect point A di atas garis ini. Secara default, itu akan dinamai A'.
- 5. Sembunyikan poin A', C, D, dan E. Tekan CTRL + R beberapa kali sehingga anda dapat melihat hal-hal apa saja yang berubah.
- 6. Pada baris input, ketikkan perintah teks ["Kerja Bagus"], lalu seret teks yang dihasilkan ke sisi jendela.
- 7. Di baris input, ketik perintah teks ["Terus Mencoba! "], lalu seret teks yang dihasilkan ke sisi jendela.
- 8. Masukkan kotak centang. Di jendela yang muncul, cukup beri tanda centang pada kotak centang anda (centang jawaban).

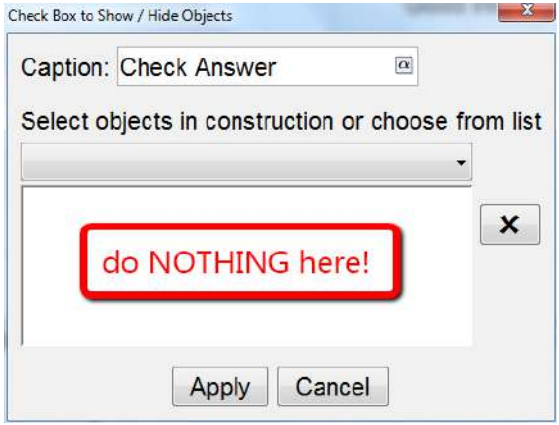

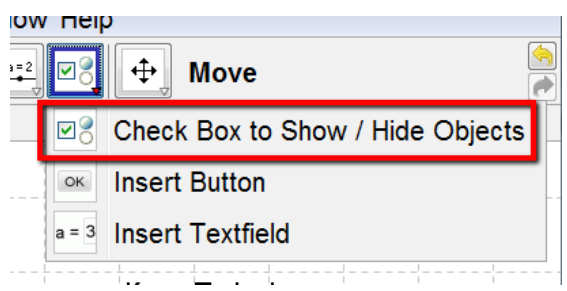

9. Akses properti objek dari kotak teks yang mengatakan good work. Pergi ke tab tingkat lanjut .

Dalam ketentuan untuk tampilkan baris objek, ketik  $A' = B \&\& a$ . Mengetik  $=$   $=$  adalah cara anda menguji dua hal untuk menjadi sama. Mengetik && adalah AND yang logis.

Dengan mengetik ini, kami memberi tahu kotak teks untuk muncul hanya ketika titik B diseret ke titik A', dan kapan kotak centang dicentang. "Jangan Tutup Window Dulu"

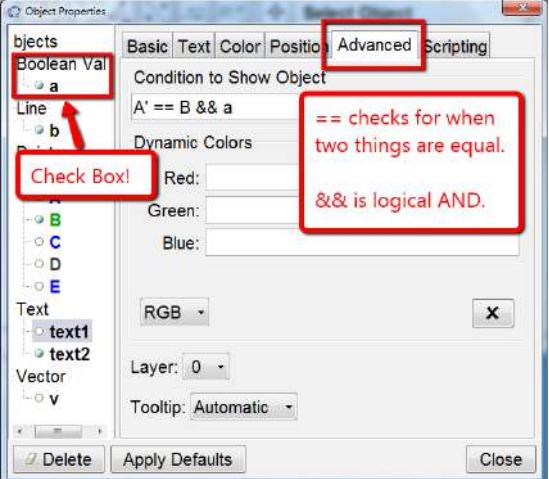

10. Klik pada text 2 di sisi kiri Object Jendela Properties, dan masukkan A '! = B && a untuk Kondisi untuk Menampilkan Objek. Bisakah kamu coba  $tebak! = artinya?$ 

#### **Yang Harus Dicoba ...**

Ubah koordinat acak atau titik, atau ubah perilaku garis.

- Alih-alih menunjukkan kotak teks, tunjukkan wajah yang tersenyum atau gambar wajah yang cemberut.
- Buat file yang memungkinkan siswa untuk berlatih rotasi acak 90 $^{\circ}$ , 180 $^{\circ}$ , dan 270 °. Perintah ini mungkin membantu  $E = Putar$  [D, RandomBetween [1, 3] 90 °, C]. Maka anda hanya ingin menyeret A ke E.
- Buat kotak teks yang menunjukkan persamaan garis acak. pilihlah garis yang cocok dengan persamaannya. Itu akan memunculkan gambar wajah tersenyum ketika Anda benar!

#### **Pewarnaan Bersyarat**

Anda akan membangun lingkaran dan satu titik yang bukan titik pusat atau jari-jari lingkaran. Tergantung di mana titik tersebut berada sehubungan dengan garis-garis akan menentukan warna inti nya.

- a. Mulailah dengan membuka **Upuons 10015 vyingow Heip** jendela baru. Tunjukkan aljabar dan tampilan grafik. Sembunyikan sumbu koordinat. Setel opsi pelabelan ke poin baru saja.
- b. Gunakan alat lingkaran untuk membuat lingkaran. Secara default, pusat akan diberi label A dan titik radius akan diberi label B.

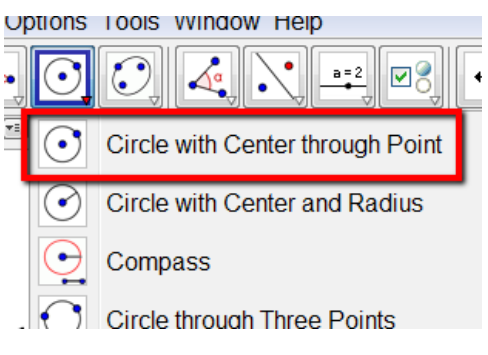

c. Gunakan alat titik untuk membangun suatu titik tidak pada lingkaran. Lingkaran ini akan diberi label C.

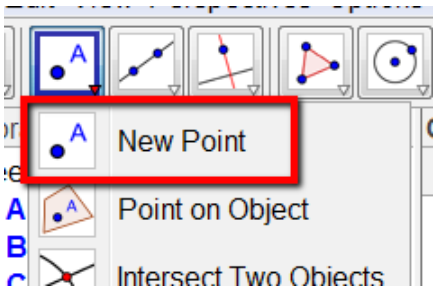

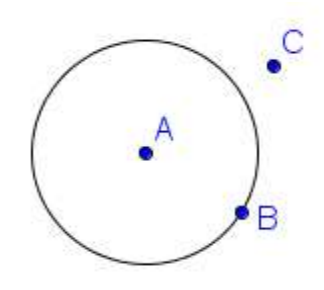

d. Akses properti obyek dari titik C. Klik pada bagian advanced tab. Dalam warna dinamis, ketik di AC> AB di Red Line, dan AC <AB di jalur Hijau.

Titik itu akan berwarna biru di tempat lain. Dengan memasuki ketidaksetaraan ini, titik akan "merah" di luar lingkaran dan "hijau" ketika di dalam lingkaran.

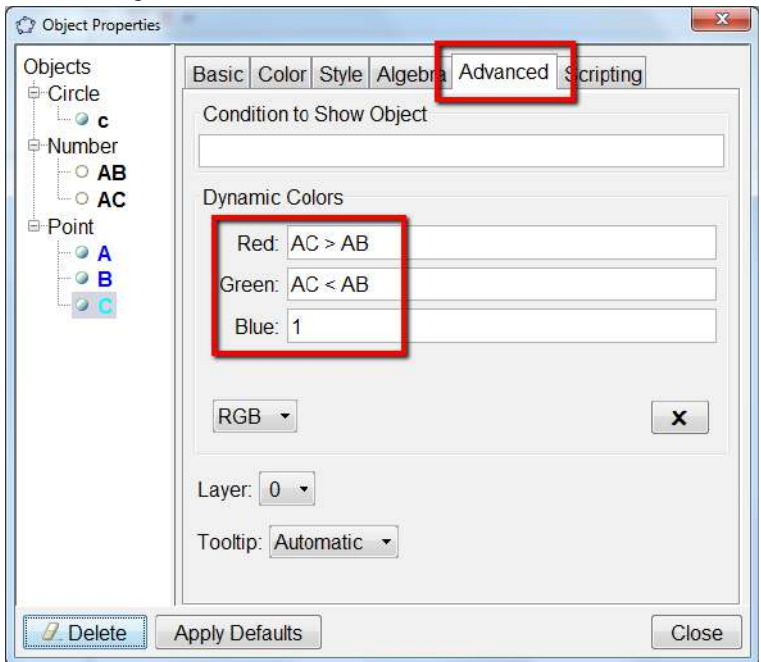

#### **Yang Harus Dicoba ...**

- Jelajahi RGB pull down menu di jendela ini.
- Ulangi ini untuk sebuah baris, atau parabola, atau kotak.

#### **10. Membuat Alat Kustom**

Ini mungkin paling berguna dalam geometri, terutama saat anda memilikinya untuk mengulang sejumlah konstruksi berulang-ulang. Menciptakan alat kustom cukup mudah dilakukan. Mari kita membuat alat kustom yang akan membangun pusat massa segitiga (mengabaikan bahwa ada fakta perintah centroid).

- 1. Mulai dengan jendela GeoGebra baru. Sembunyikan tampilan aljabar dan sumbu koordinat. Setel opsi pelabelan ke poin baru saja.
- 2. Gunakan alat polygon untuk membuat segitiga.

Untuk membangun centroid, kita perlu membangun dua median. Untuk membangun median, kita perlu rspectives Options Tools Window H

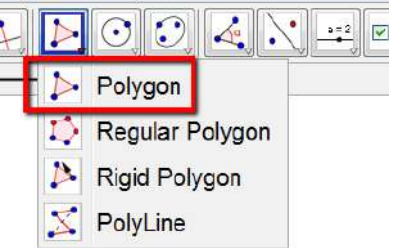

membangun titik tengah dari dua sisi dari segitiga, lalu buat segmen dari titik tengah ini ke titik yang berlawanan.

3. Gunakan alat titik tengah untuk membuat titik tengah dari dua titik tersebut sisi dengan mengaktifkan alat dan mengklik sisi. Kamu bisa juga menggunakan salah satu dari perintah midpoint [A, B] atau titik tengah [a]. Edit View Perspectives Options

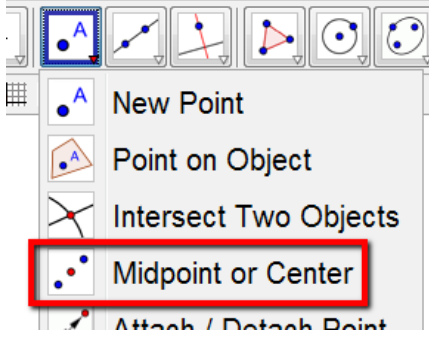

4. Gunakan alat segmen untuk membuat segmen menghubungkan titik tengah ke simpul yang berlawanan.

t View Perspectives Options Tools Windo Line through Two Points Segment between Two Points Seament with Given Lenath from F **Dou through Two Dointer** 

5. Gunakan alat titik persimpangan untuk membangun titik-temu dari dua median dengan menempatkan panah pilihan anda di titik persimpangan. Kedua median sekarang harus dipilih. Klik pada titik persimpangan.

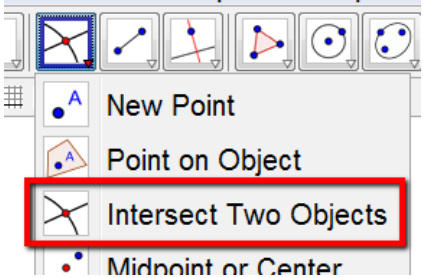

Konstruksi telah selesai, kami ingin membuat alat yang akan membangun titik pusat - titik F - untuk kita.

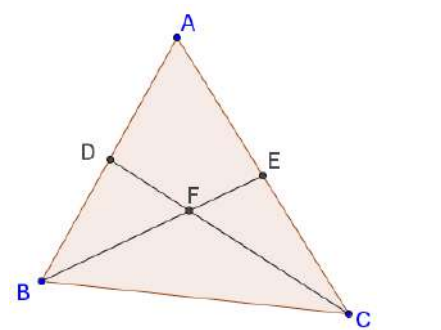

6. Di bawah menu alat, pilih buat alat baru

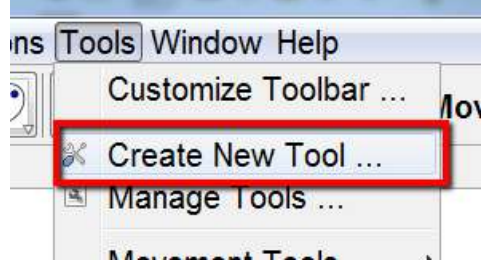

7. Di jendela yang muncul, anda dapat output objek (yaitu titik F) dari pull down menu bawah, atau anda dapat mengklik output objek di tampilan grafik.

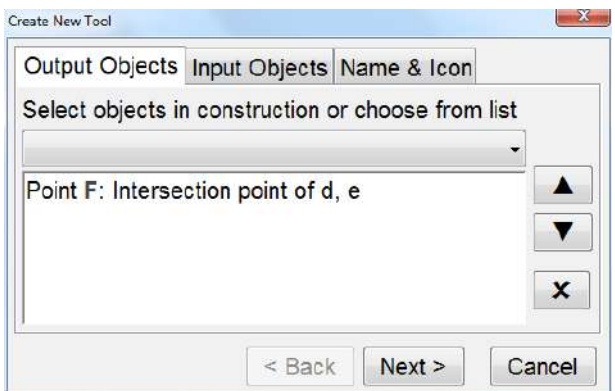

8. Klik pada tab objek input. Input objek dipilih secara otomatis untuk anda. **Create New Tool** 

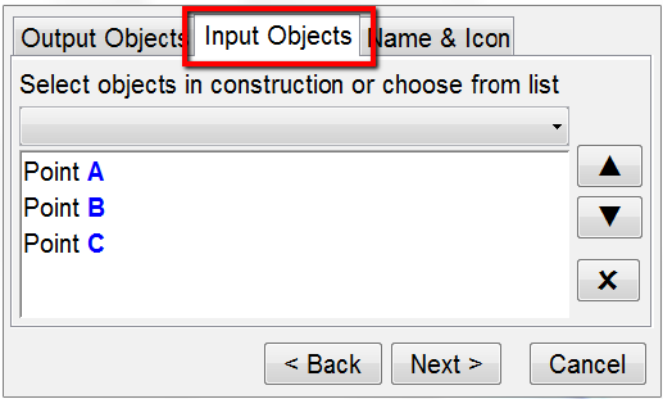

9. Klik pada tab nama & ikon. Anda butuh Memberi nama pada alat anda dengan nama yang dikenal. Anda juga harus menyediakan beberapa petunjuk alat bantuan yang akan membantu yang lain menggunakan alat ini. Anda tidak perlu mengisi nama perintah; itu dilakukan untukmu.

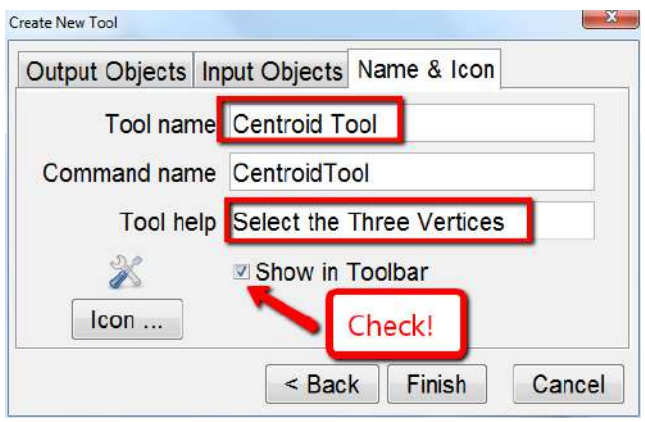

#### **Yang Harus Dicoba ...**

Buat alat khusus untuk tiga pusat segitiga klasik.

#### **11. Hal Pra Kalkulus dan Kalkulus Persamaan Parametrik**

- 1. Buka jendela GeoGebra baru. Munculkan tampilan aljabar, tampilan grafik, dan mengkoordinasikan sumbu.
- 2. Persamaan parametrik digambarkan dengan menggunakan kurva [] perintah. Kurva [] perintah berfungsi sebagai berikut: kurva [x (t), y (t), t, t mulai, t akhir] anda tidak perlu menggunakan t sebagai variabel.
- 3. Ketikkan yang berikut ke dalam jalur Input, lalu tekan enter. Perhatikan apa yang terjadi di masing-masing:

Kurva  $[a + 3, a-1, a, -3, 4]$ 

Kurva [s, s2, s, -1,2]

Kurva [cos (2t), sin (3t), t,  $-2\pi$ ,  $2\pi$ ]

### $\bullet$  Input: Curve[cos(2t),sin(3t),t,-2 $\pi$ ,2 $\pi$ ]

#### **Yang Harus Dicoba ...**

- Buat slider bernama k dan buat grafik kurva [cos (kt), sin (3t), t,  $-2\pi$ ,  $2\pi$ ]. melihat ruang antara k dan t.
- Buat slider bernama n dan grafik kurva  $[\cos(2t), \sin(3t), t, -2\pi, n]$ .
- (Lanjutan) grafik titik (cos  $(2n)$ , sin  $(3n)$ )

 Kurva anda harus dinamai (t). Hasilkan beberapa nilai fungsi menggunakan Jalur input atau tampilan spreadsheet.

#### **Fungsi Piecewise**

- a. Buka jendela GeoGebra baru. Munculkan tampilan aljabar, tampilan grafik, dan mengkoordinasikan sumbu.
- b. Fungsi piecewise dibuat grafik menggunakan perintah jika []. Perintah jika [] untuk fungsi grafik sebagai berikut: jika [kondisi,  $f(x)$ ,  $g(x)$ ] Dengan kata lain, jika kondisi terpenuhi, maka f (x) akan digambarkan. jika kondisinya tidak bertemu, maka g (x) akan dibuat grafik.
- 2. Ketikkan yang berikut ke dalam jalur input, lalu tekan enter. Jika  $[x < 2, x + 1, x^2]$

# $\bullet$  Input: If[x<2,x+1,x<sup>2</sup>]

Saat  $x \le 2$ ,  $x + 1$  akan digambarkan. Saat  $x > 2$ ,  $x^2$  akan digambarkan. Secara umum, perintahnya adalah jika [Condition, Then, Else]

3. Anda dapat menggunakan nested jika[] untuk menggantikan pernyataan Then atau Else. Grafik berikut ini:

h (x) = jika [x <-1, x + 1, jika [x <2, x2, sqrt (x)]]

- b. Grafik poin-poin berikut untuk menguji fungsi h (x).  $(-2, h(-2))$   $(-1, h(-1))$   $(1, h(1))$   $(2, h(2))$   $(3, h(3))$
- c. Masukkan  $f(x) = sqrt(x)$  dan g  $(x) = abs(x)$ , lalu sembunyikan grafiknya. Memasukkan M = Titik [xAxis]. Masukkan m (x) = jika [x <x (M), g (x), f (x)]. Seret M sumbu.

#### **Yang Harus Dicoba ...**

- $\Delta$  Buat slider bernama n. Dengan kondisi , gunakan n < 0. Gunakan dua fungsi yang berbeda kemudian, pernyataan lain. Seret penggeser anda.
- Buka tampilan lembar kerja, dan buat daftar nilai fungsi.
- Buat slider bernama n. Sebagai kondisi , gunakan n <3. Gunakan lingkaran  $[(0,0), 1]$  untuk kemudian pernyataan, dan gunakan polygon  $[(0,0), (1,0),$ n] untuk pernyataan else. Menyeret slider anda.

#### **Membatasi Domain**

Anda dapat membatasi grafik fungsi ke domain tertentu dengan menggunakan perintah Fungsi [].

- 1. Mulailah dengan membuka jendela GeoGebra baru. Tempatkan titik A dan titik B pada sumbu x.
- 2. Grafik fungsi f  $(x) = x^2 4$ . Sembunyikan grafik.
- 3. Masukkan perintah function  $[f(x), x(A), x(B)]$ .
- 4. Seret titik A dan B di sepanjang sumbu.

#### **Menyatukan semuanya**

- 1. Mulailah dengan membuka jendela GeoGebra baru. Munculkan tampilan aljabar, tampilan grafik, dan sumbu koordinat. Sembunyikan kisi koordinat.
- 2. Gunakan alat titik untuk menempatkan tiga titik pada sumbu x. Secara default, mereka akan diberi label A, B, dan C. Atur mereka dalam urutan abjad dari kiri ke kanan.

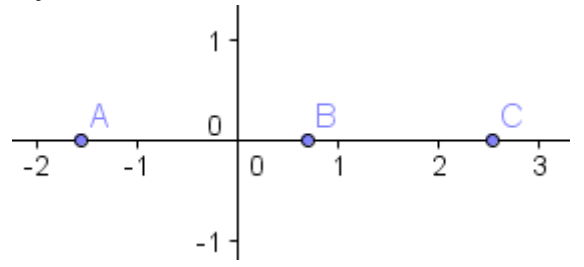

- 3. Masukkan fungsi f  $(x) = x^2 4$  dan g  $(x) = 2x 1$ . Sembunyikan grafik dengan mengklik lingkaran kecil di tampilan aljabar.
- 4. Masukkan fungsi piecewise h  $(x) =$  jika  $[x \le x (B), f (x), g (x)]$ . Sembunyikan grafik.
- 5. Masukkan fungsi j  $(x)$  = fungsi  $[h(x), x(A), x(C)]$ .
- 6. Seret poin A, B, dan C di sekitar.

#### **Bekerja dengan Vektor**

Mari kita menjelajahi beberapa cara vektor dapat dibangun dan digunakan dalam GeoGebra.

a. Mulailah dengan membuka jendela baru. Munculkan Tampilan Aljabar, itu Tampilan Grafik, sumbu koordinat, dan kisi koordinat. Set Opsi Pelabelan untuk SEMUA BENDA BARU.

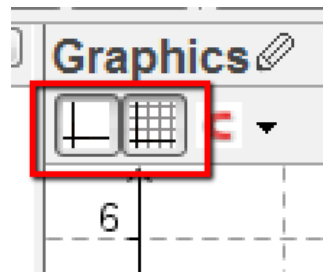

- b. Gunakan alat titik atau jalur input untuk membuat tiga poin. Oleh default, mereka akan diberi label A, B, dan C.
- c. Aktifkan vektor antara dua alat poin. Klik pada titik A, lalu pada poin B. The vektor akan ditampilkan sebagai vektor kolom di tampilan aljabar. Secara default, ini vektor akan menjadi berlabel u.

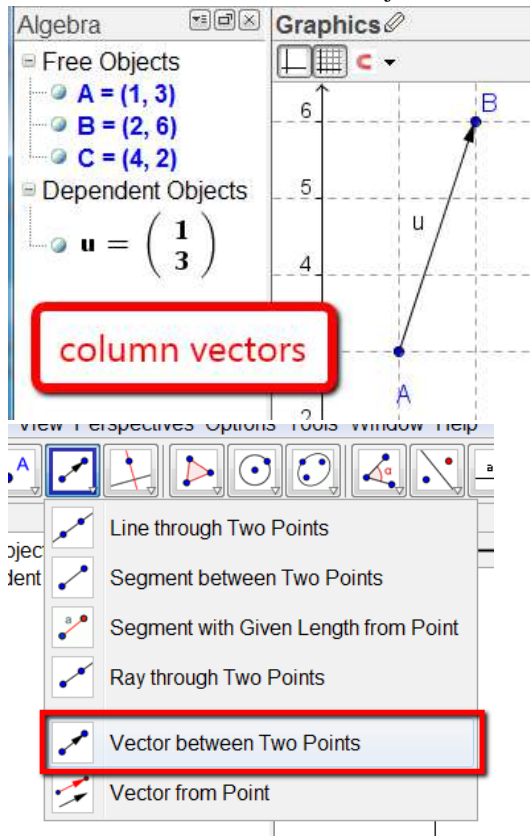

- d. Bangun vektor dari titik A ke titik C dengan menggunakan perintah vektor [A, C]. Oleh default, vektor ini akan dinamai v.
- 5. Di baris input, masukkan  $u + v$ . Jumlahnya dua vektor, berlabel w, ditempatkan dengan ekornya di asal secara default.

Jika Anda ingin jumlah vektor memiliki ekornya pada titik A, aktifkan vektor dari point tool, klik vektor w, lalu klik pada titik A.

Biarkan alat ini diaktifkan, dan lengkapi jajaran genjang dengan mengklik pada vektor u, lalu arahkan C, dan klik pada vektor v, lalu arahkan B.

Pastikan untuk menyeret vektor anda berkeliling untuk mengamati bagaimana mereka merespons.

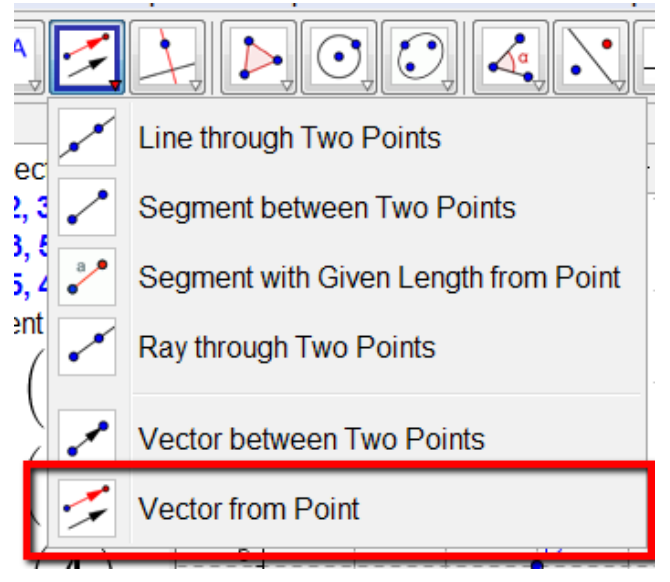

#### **Lebih Banyak Bekerja Dengan Vektor**

- 1. Buka jendela GeoGebra baru, atur ruang kerja anda seperti sebelumnya. Di baris input, ketik a =  $(3, -1)$  dan b =  $(3, 4)$ . Kami menggunakan huruf kecil untuk label kami. Ketika anda melakukan ini, anda sedang membuat vektor.
- 2. Di baris input, masukkan urutan  $[n a + b, n, -5, 5]$ .
- 3. Ini membuat daftar vektor yang ditampilkan dalam tampilan aljabar. Sembunyikan vektor-vektor ini dengan mengklik pada lingkaran kecil.

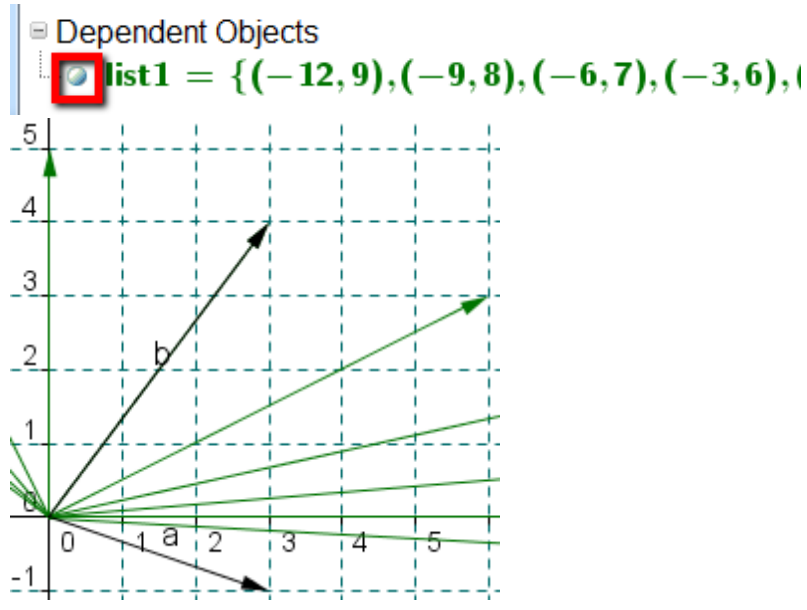

4. Di baris input, masukkan baris [(3, 1), b]. Apa yang terjadi disini? lihatlah persamaan garis. Bagaimana parameter garis terkait dengan vektor b?

#### **Yang Harus Dicoba ...**

- Buat lembar kerja dinamis yang mengilustrasikan metode jajaran genjang untuk menambahkan dua vektor.
- Buat lembar kerja dinamis yang menggambarkan bagaimana diagonal jajaran genjang dapat dinyatakan sebagai jumlah dan perbedaan dari dua vektor.
- Buat grafik fungsi f (x) = (x-1) (x-2) (x + 1). Tempatkan titik pada grafik fungsi. Asal titiknya bernama A, ketikkan perintah CurvatureVector [A, f]

#### **Bilangan Kompleks**

a. Mulailah dengan membuka jendela GeoGebra baru. Perlihatkan tampilan aljabar, tampilan grafik, dan sumbu koordinat.

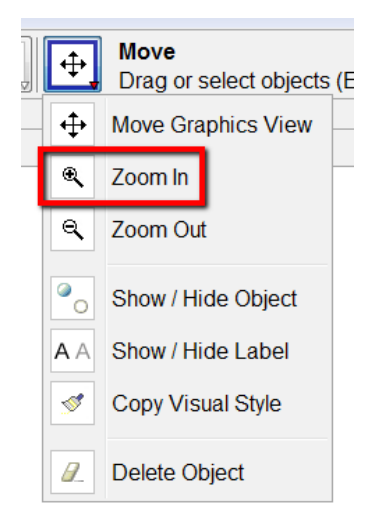

- b. Gunakan alat zoom in untuk memperbesar pada asalnya hingga sumbu y menampilkan dari ab-3 ke 3.
- c. Tempatkan tiga poin di kuadran pertama agak dekat dengan asal.

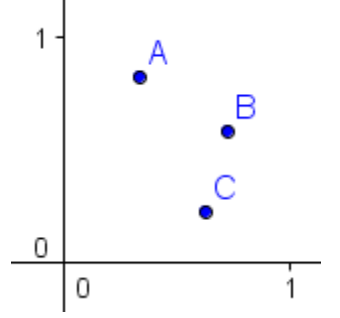

d. Akses properti obyek dengan edit menu → properties object. Klik pada label titik di jendela di sebelah kiri. Klik pada tab aljabar. Pilih nomor kompleks dari pull down menu.

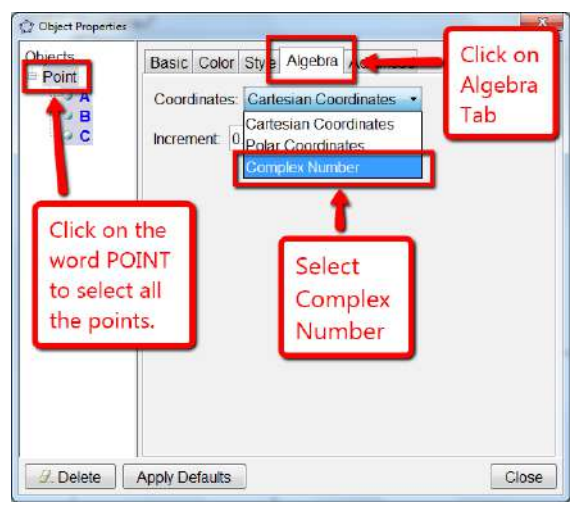

e. Perhatikan bahwa semua poin sekarang diungkapkan sebagai bilangan kompleks.

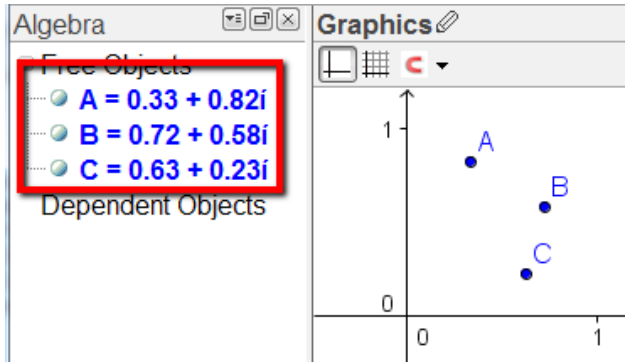

6. Di jalur input, masukkan yang berikut ini satu per satu. Pastikan untuk memindahkan poin amati perilaku dari hasinyal. Perhatikan bahwa area hasil anda dinamai dengan z.

 $A + B B - C A B B / C C / B A B C$ 

- d. Masukkan A \* A di baris input. Seret titik A ke titik (0,1). Apa yang kamu dapat tentang nilai i²?
- e. Hapus poin B dan C. Gunakan alat garis untuk membangun garis. Poin B dan C akan dibuat lagi sebagai bagian dari konstruksi garis, tetapi tidak akan dinyatakan sebagai kompleks angka. Line, secara default, dinamai a.
- f. Akses properti obyek point A.

Klik pada tab dasar. Dalam definisi line, hapus semua yang ada di sana, dan ketik point [a]. Tempat ini menunjuk A pada baris a.

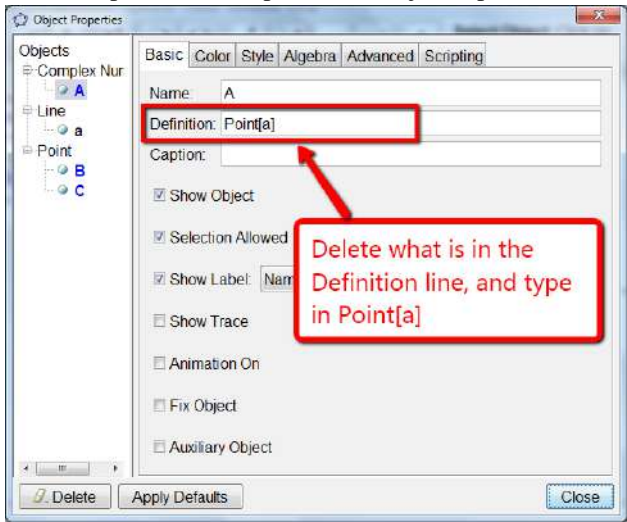

- ii. Tarik titik A di sekitar, pastikan itu adalah on line dengan yang anda buat. Seret titik A dekat dengan sumbu x.
- iii. Pada baris input, masukkan A \* A (atau anda dapat meninggalkan spasi antara keduanya). Titik yang dibuat harus dinamai z. Ini adalah default untuk bekerja dengan bilangan kompleks.
- iv. Aktifkan alat lokus. Klik pada z, lalu klik pada titik A. Kemudian, seret titik A di sepanjang garis. Perhatikan bagaimana z bergerak.

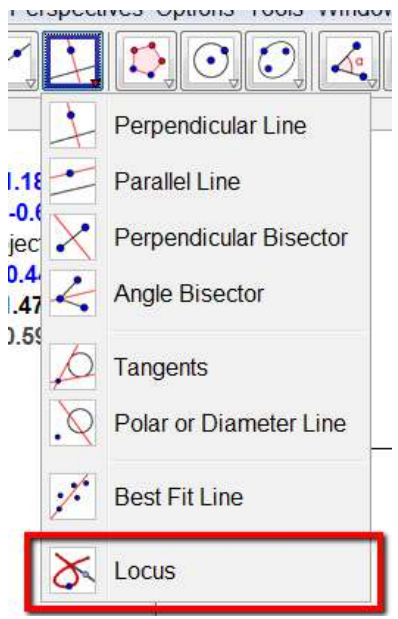

Apa bentuk jalur titik z?

#### **Yang Harus Dicoba ...**

- Alih-alih menempatkan titik A pada garis, buat lingkaran dan tempat titik A pada lingkaran dengan cara yang sama.
- Alih-alih menggunakan A \* A, buat bilangan kompleks lain D dan buat lokus A \* D.
- $\angle$  Alih-alih menggunakan A  $*$  A, buat bilangan kompleks D lainnya dan buat lokus A / D.
- Alih-alih menggunakan A \* A, buat bilangan kompleks D lainnya dan buat lokus D / A.

#### **Quadratic Julia Set**

Quadratic julia set adalah pemetaan kompleks berulang  $zn + 1 = zn 2 + c$  untuk beberapa bilangan kompleks tetap c dan beberapa bilangan kompleks awal z1. Mari kita buat pemetaan ini di GeoGebra.

1. Mulailah dengan membuka jendela GeoGeba baru. Munculkan tampilan aljabar, tampilan grafik dan tampilan spreadsheet. Atur pelabelan pilihan untuk tidak ada benda baru.

2. Pada baris input, masukkan perintah lingkaran [(0,0), 1]. Memperbesar pada asal sehingga lingkaran ini mengisi tampilan grafik. Akses properti obyek lingkaran dan buat lingkaran bertitik.

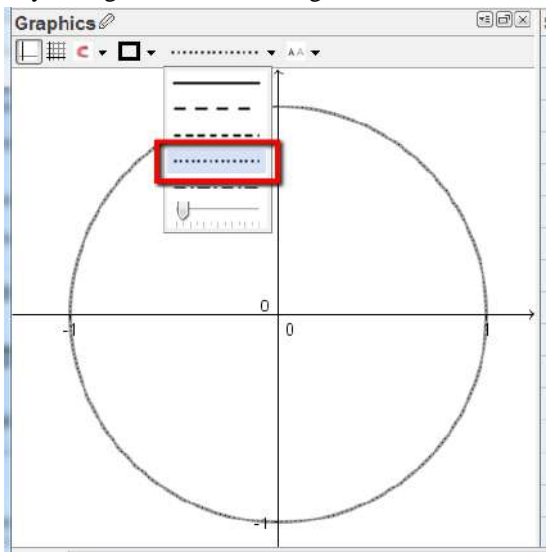

- 3. Gunakan alat titik untuk menempatkan titik A dan B di dalam lingkaran ini. Akses properti objek sehingga direpresentasikan sebagai bilangan kompleks. Di bawah tab dasar, ubah nama A menjadi z\_1, dan ubah nama  $R$  ke  $C$ .
- 4. Klik kanan pada setiap titik dan pilih tampilkan label.

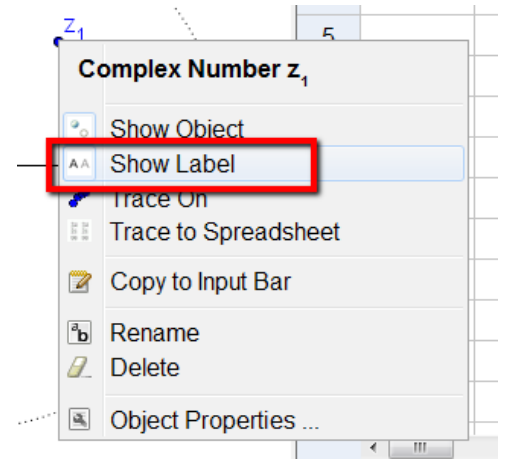

5. Pada baris input, ketik  $A1 = z_1$ . Sayangnya, A1 sekarang diplot di atas z1. Di tampilan aljabar, sembunyikan A1 dengan mengklik pada lingkaran.

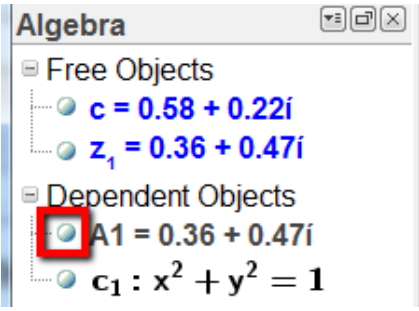

- 6. Pada baris input, masukkan A2 = A1  $\land$  2 + c. Seret poin z1 dan c dan amati perilaku titik yang baru saja diplot, yang ada di sel A2.
- 7. Klik pada sel A2, klik pada kotak biru kecil, tahan, dan seret ke baris 100.

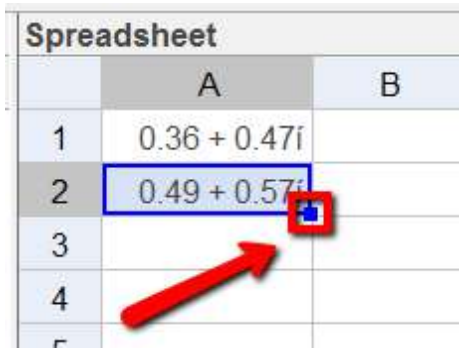

8. Klik pada baris A. Klik kanan pada header, dan pilih object properties.

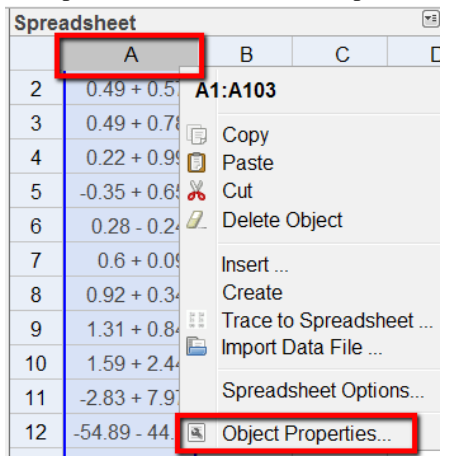

- 9. Di bawah tab style, ubah ukuran menjadi 2 atau 1.
- 10. Di bawah color tab, ubah warnanya menjadi sesuatu yang terang, tetapi tidak terlalu terang.
- 11. Akses properti objek dari poin z1 dan c. Di bawah tab algebra, ubah Increment hingga 0,01.

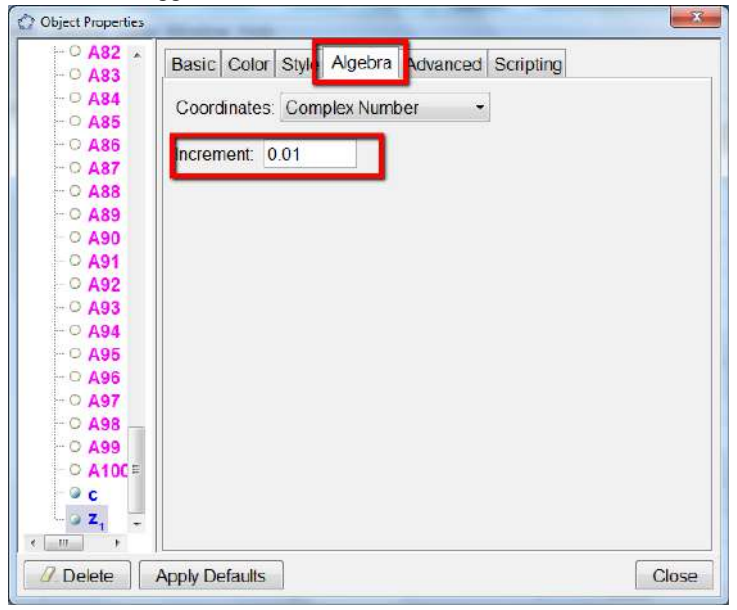

12. Klik pada poin z1 atau c dan gunakan tombol panah pada keyboard anda untuk memindahkan titik. Amati beragam bentuk spiral yang muncul.

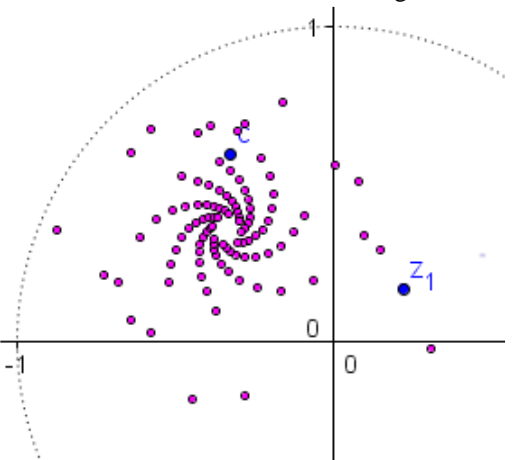

#### **Yang Harus Dicoba ...**

- $\angle$  Apa yang terjadi jika anda mengubah aturan menjadi zn + 1 = zn 2 -c?
- Tambahkan lebih banyak poin ke plot dengan menyeret ke bawah ke baris 200.

#### **Polar Graphing - Merencanakan Titik Polar**

Ada dua bagian untuk grafik kutub. Bagian pertama - merencanakan titik-titik kutub - cukup mudah. Kedua bagian - fungsi grafik r (θ) - sedikit lebih sulit. Namun, begitu anda mengatur file grafik polar, anda akan memahaminya!

- i. Mari kita mulai dengan membuat kutub kotak koordinat. Akses properti obyek tampilan grafik dengan mengklik kanan di ruang terbuka, atau dengan pilihan menu  $\rightarrow$  pengaturan ...
- ii. Klik pada graphics tab, lalu mengatur tab grid anda seperti yang ditunjukkan pada gambar di sebelah kanan. Tentu saja, anda harus menjelajahi cek kotak dan menu pada tab ini.

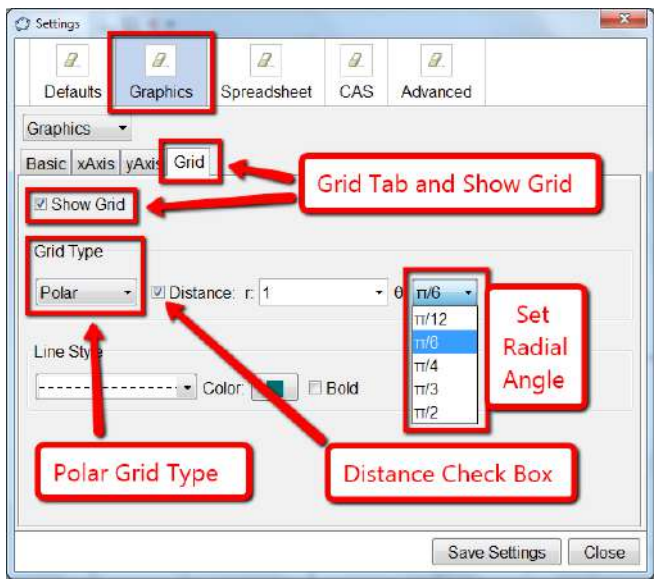

- iii. Selanjutnya, anda mungkin ingin mengatur sumbu kutub dengan menyembunyikan sumbu y. Untuk lakukan ini, klik pada tab yAxis dan hapus centang pada kotak cek show yAxis.
- iv. Demikian juga, Anda mungkin hanya ingin menunjukkan sumbu x positif. Klik tab xAxis dan pilih hanya arah positif di kotak centang.

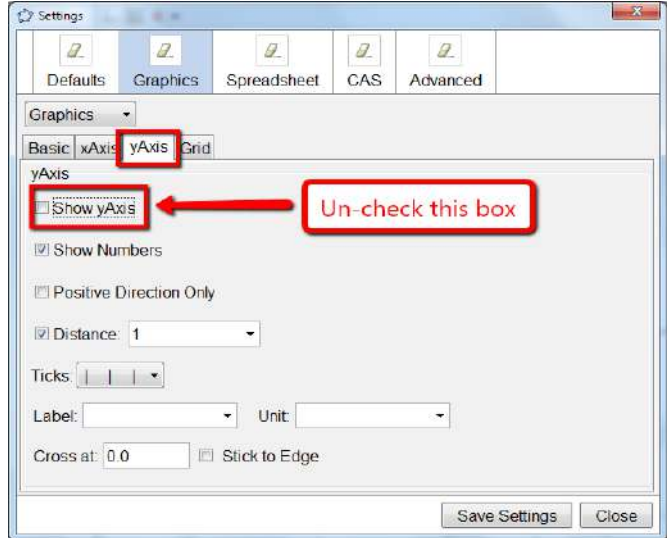

**Modul Multimedia** 127

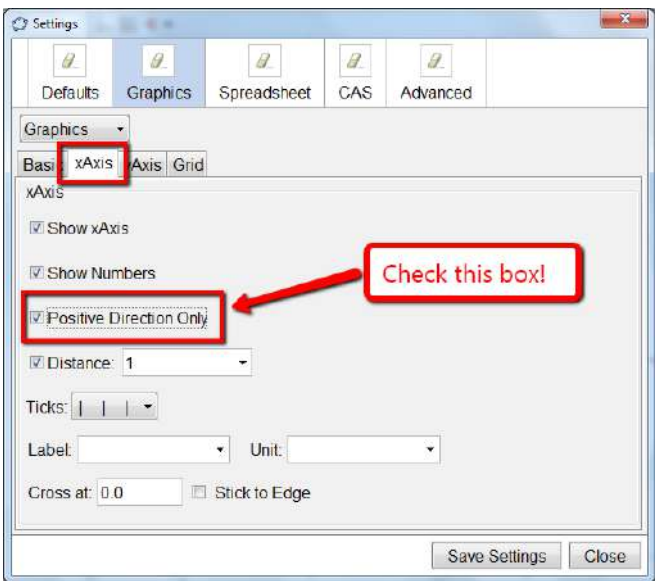

v. Mungkin bermanfaat untuk membuat sumbu x positif menonjol. Klik tab dasar, dan pilih bold pada pull-down line style menu.

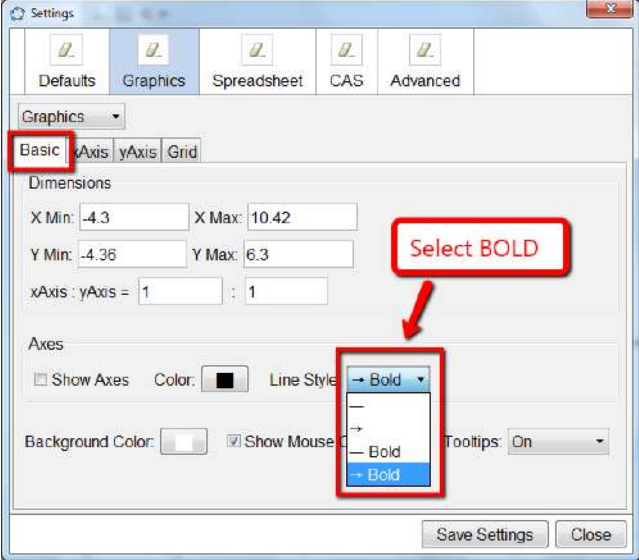

vi. Untuk memplot poin dalam bentuk polar, plot poin seperti yang biasa anda lakukan, tetapi anda menggunakan titik koma bukannya koma. Cobalah memplot poin-poin berikut dengan mengetiknya di Input line . Ingat Alt + o untuk simbol derajat, dan Alt + p untuk π.  $(3; 45^\circ)$   $(4; \pi)$   $(5; 1)$   $(5; 125^\circ)$ °) Apa yang terjadi?

vii. Buat slider n. Coba rencanakan titik-titik ini, lalu seret slider. (n; 45 °) (4; n) (cos (n); n) (n; n).

#### **Graphing Polar - Graphing Polar Functions**

Saat segalanya ada sekarang, kita perlu "trick" GeoGebra menjadi fungsi grafik kutub. Namun,tricking GeoGebra untuk melakukan ini cukup menyenangkan, dan akan menguji pemahaman anda tentang fungsi kutub.

Misalkan kita ingin membuat grafik fungsi kutub r  $(\theta) = 1 + 4\cos(5\theta)$ . Kami tidak dapat (belum) mengetiknyadan grafik. GeoGebra hanya mengenali x dan y sebagai variabel yang digunakan untuk fungsi grafik.

Sekarang, caranya.

- 1. Mulailah dengan mengatur bidang koordinat Graphics View Anda dengan cara yang sama untuk merencanakan titik kutub.
- 2. Buat grafik fungsi r (x) = 1 + 4cos (5x). Sembunyikan grafik fungsi.

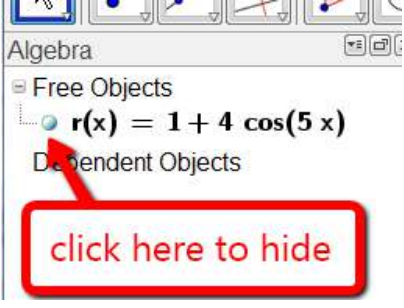

3. Gunakan perintah curve untuk membuat grafik kurva [r (t) cos (t), r (t) sin (t), t, 0, 2pi].

 $Input:$  Curve $[r(t) cos(t), r(t) sin(t), t, 0, 2pi]$ 

Sekarang ... mengapa ini bekerja? Itu untuk Anda pikirkan.

#### **Yang Harus Dicoba ...**

- Tingkatkan sketsa anda dengan menambahkan warna.
- Tambahkan slider n dan coba grafik Kurva  $[r(t) \cos(t), r(t) \sin(t), t, 0, n]$
- ) Jika anda baru saja melakukan yang sebelumnya, plot titik  $(r(n) \cos(n), r)$ (n) sin (n)). Seret penggeser.
- $\sum$  Tambahkan slider k dan jelajahi berbagai fungsi r (x) = cos (k x).
- Jelajahi berbagai fungsi r (x).

#### **Memperkenalkan Derivatif - Fungsi Slope**

Mari kita lacak fungsi slope untuk fungsi yang diberikan sebagai pengantar derivatif.

- a. Buka file GeoGebra baru. Tampilkan tampilan aljabar dan mengkoordinasika sumbu.
- b. Masukkan polinom  $f(x) = x^2/2 + 1$ .
- c. Tempatkan titik pada grafik fungsi. Kamu bisa gunakan point tool, atau anda dapat menggunakan perintah poin [f]. Secara default, itu akan diberi nama A.
- 4. Buat garis singgung ke fungsi pada titik A dengan menggunakan tangen tool. Anda juga dapat menggunakan perintah tangen [A, f]. Secara default, itu akan dinamai a

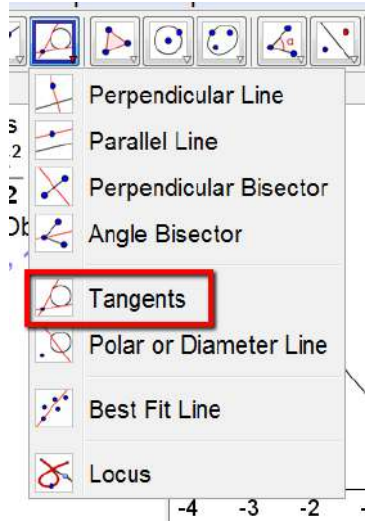

5. Gunakan alat slope untuk menemukan kemiringan garis singgung. Anda juga dapat menggunakan perintah slope [a]. Kemiringan harus dinamai b. Jika Anda mau ganti namanya menjadi m, klik sekali pada slope triangle, dan ketik m.

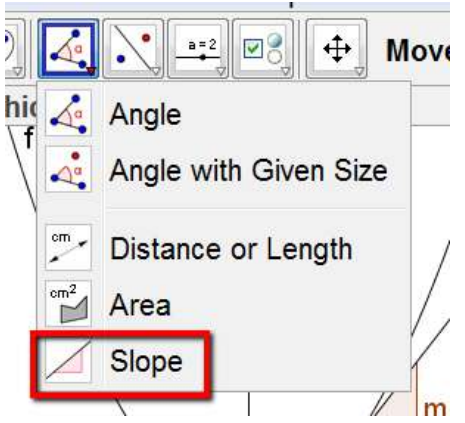

6. Dengan asumsi anda mengganti nama slope anda menjadi m, tentukan point baru S sebagai S =  $(x (A), m)$ . Hubungkan titik A dan S dengan segmen.

Input:  $S=(x(A),m)$ 

7. Klik kanan pada titik S dan pilih Trace On.

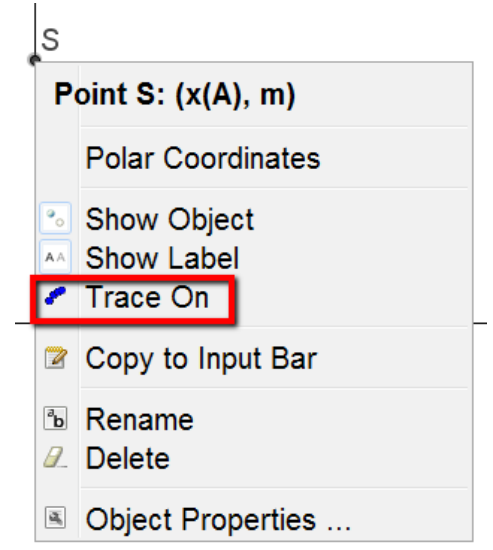

#### **Yang Harus Dicoba ...**

Ubah f (x) ke yang lain. Coba fungsi trigonometri!

 Ubah untuk menunjukkan bagaimana area terakumulasi kapan anda mengubah batas fungsi integral.

#### **Menjelajahi Polinomial**

Mari kita menjelajahi polinomial kubik dalam beberapa cara berbeda. Pertamatama kita akan menggunakan perintah tradisional, kemudian kita akan menggunakan function inspector tool.

- a. Mulailah dengan membuka dokumen GeoGebra baru. Menunjukkan aljabar melihat dan mengoordinasikan sumbu.
- b. Masukkan polinomial kubik  $f(x) = 0.5x^3 + 2x^2 + 0.2x 1$
- c. Buat akar polinomial f:  $R = Root$  [f]. Jika ada lebih dari satu root, GeoGebra akan membuat subskrip untuk nama mereka jika anda mengetik  $R = (mis)$ . R1, R2, R3).

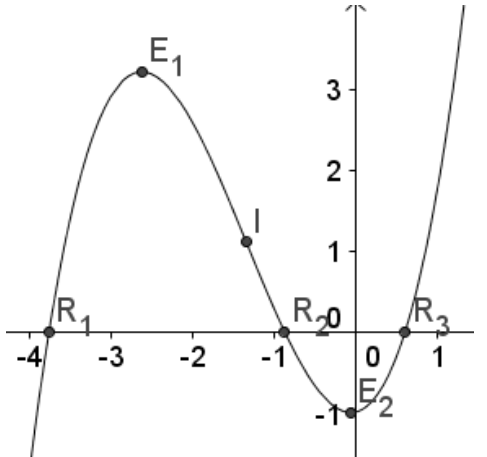

- d. Buat polinomial maksimum dan minimum f:  $E =$  Extremum [f]
- e. Buat titik belok polinomial f: I = InflectionPoint  $[f]$

#### **Menjelajahi Polinomial Menggunakan Fungsi Inspektur**

- 1. Mulailah dengan membuka dokumen GeoGebra baru. Perlihatkan tampilan aljabar dan mengoordinasikan sumbu. Masukkan polinomial yang sama seperti sebelumnya.
- 2. Aktifkan alat inspektur fungsi. Inspektur fungsi baru diaktifkan sepenuhnya sekitar sebulan. Saya ingin tahu jika kamu menyukainya.

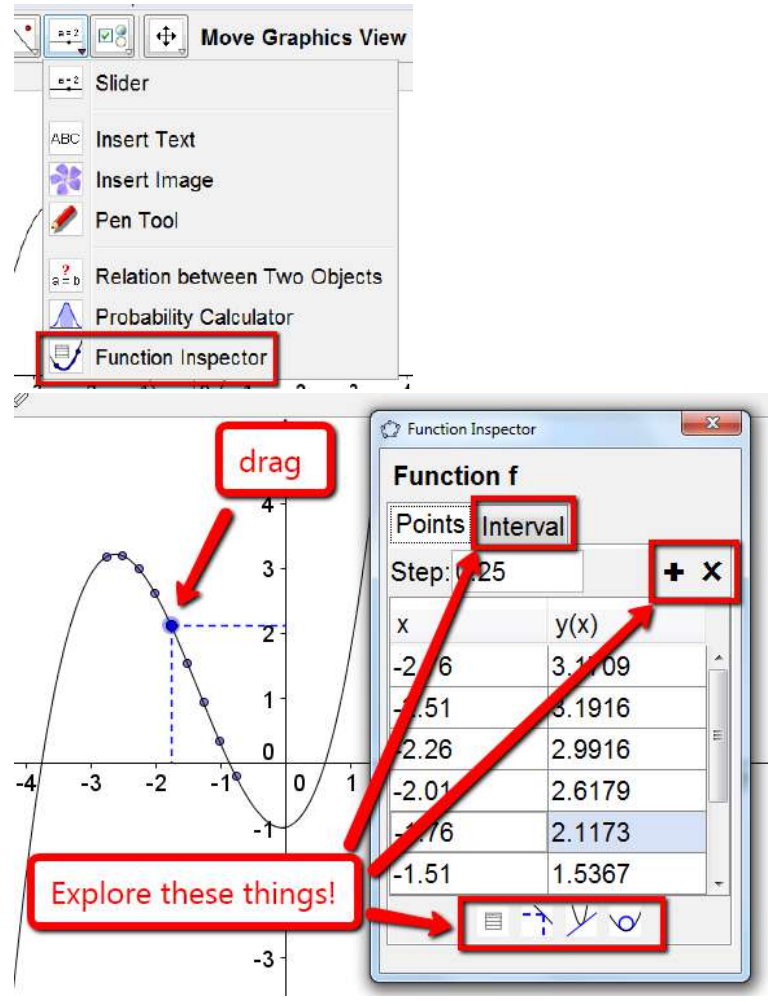

#### **Seri Taylor**

Untuk fungsi yang diberikan f (x), anda dapat menggunakan GeoGebra untuk menemukan pendekatan polinomial taylor dari f  $(x)$  di  $x = c$ .

1. Mulailah dengan membuka jendela GeoGebra baru, menunjukkan tampilan aljabar dan grafik. Seret tampilan aljabar ke atas tampilan grafik dengan mengklik pada header aljabar, memegang dan menyeret ke atas dan tengah jendela GeoGebra. Ini akan memungkinkan anda untuk melihat seluruh ekspansi polynomial taylor.

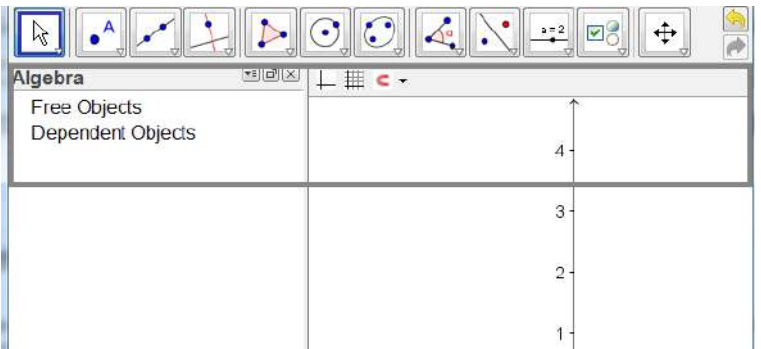

Setelah anda menyeret tampilan aljabar ke atas, anda mungkin perlu skala ulang tampilan grafik. Klik kanan di ruang terbuka dan memilih.

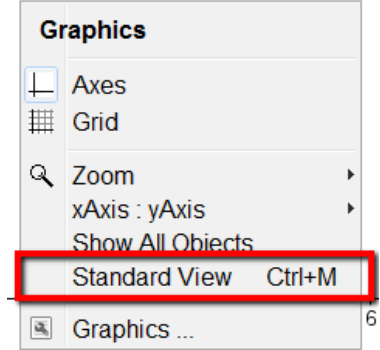

2. Buat slider n. Pastikan untuk memeriksa Tombol integer.

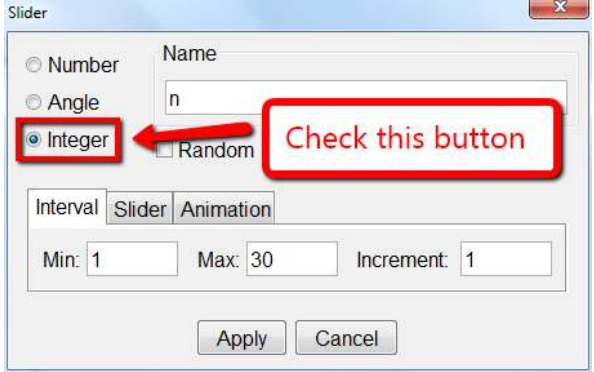

3. Grafik fungsi  $f(x) = \sin(x)$ .

- 4. Gunakan alat titik untuk menempatkan titik pada grafik f  $(x) = \sin(x)$ . Secara default, titik ini akan diberi label A
- 5. Akses properti tampilan grafik dengan pilihan menu  $\rightarrow$  pengaturan ... atau dengan mengklik kanan di ruang terbuka di jendela tampilan grafik, dan memilih grafik ... di bagian bawah menu konteks. Sehingga perubahan ditampilkan di kanan. Ini akan buat sumbu koordinat anda "trig-friendly."

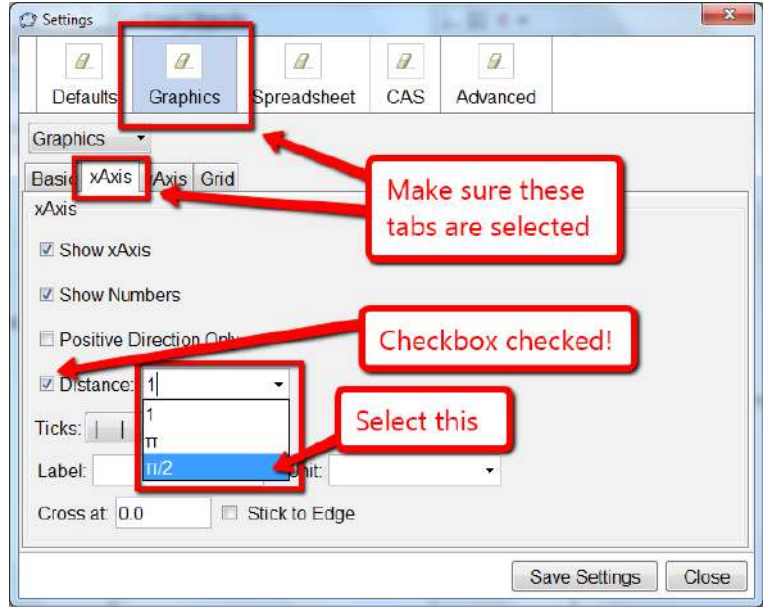

6. Anda sekarang semestinya memiliki sesuatu yang terlihat seperti di sebelah kanan.

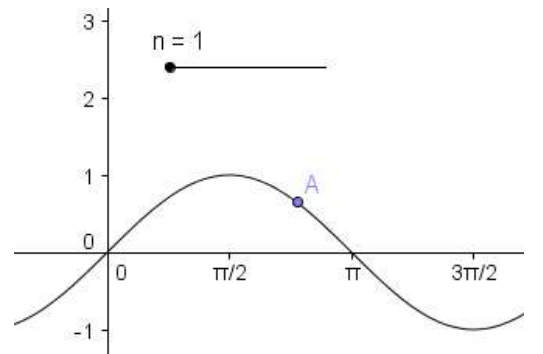

7. Di baris input, ketikkan perintah taylorpolynomial [f (x), x (A), n].

## Input: TaylorPolynomial[f(x),x(A),n]

8. Seret slider perlahan

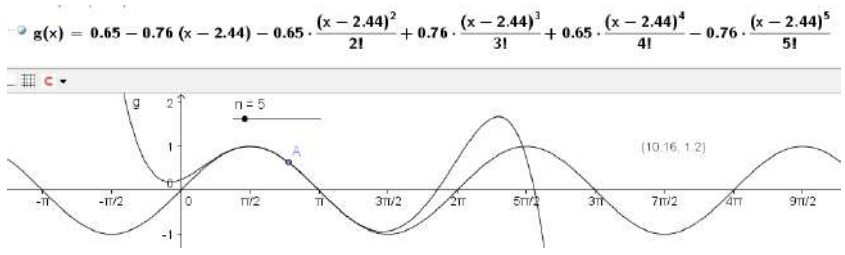

#### **Yang Harus Dicoba ...**

- Tingkatkan sketsa anda dengan mengubah warna.
- $\angle$  Buka tampilan spreadsheet dan buat tabel nilai untuk f (x) dan untuk taylor polinomial.
- Ekspor sketsa anda ke lembar kerja dinamis.

#### **Jumlah Bawah, Jumlah Atas, dan Jumlah Trapesium**

Anda sekarang akan membuat lembar kerja dinamis yang menggambarkan bagaimana jumlah yang lebih rendah, atas, dan trapesium dapat digunakan untuk memperkirakan area antara fungsi dan sumbu x, yang dapat digunakan untuk memperkenalkan konsep integral kepada siswa.

- 1. Buka file GeoGebra baru. Munculkan tampilan aljabar, dan koordinasikan sumbu. Setel label pilihan untuk poin baru saja.
- 2. Grafik polinomial kubik  $f(x) = -0.5x^3 + 2x^2 x + 1$
- 3. Gunakan alat point untuk menempatkan titik A dan B di sumbu x. Anda juga dapat menggunakan perintah  $A = T$ itik [xAxis]. Poin A dan B akan menjadi batas integrasi.
- 4. Buat slider n dengan interval 1 hingga 50 dan kenaikan 1.

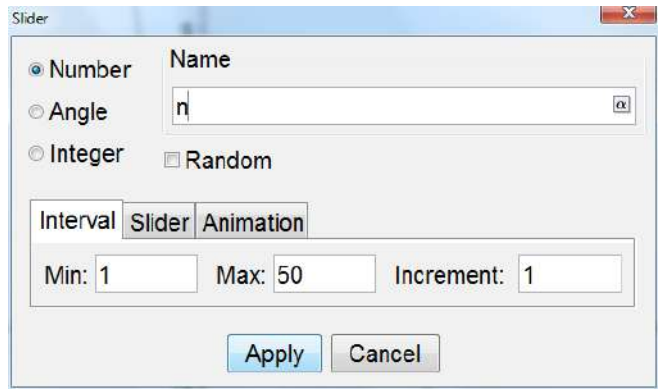

- 5. Masukkan: uppersum = UpperSum  $[f, x (A), x (B), n]$ .
- 6. Masukkan: lowersum = LowerSum  $[f, x (A), x (B), n]$ .
- 7. Masukkan: trapezoidalsum = TrapezoidalSum [f, x  $(A)$ , x  $(B)$ , n]
- 8. Masukkan: integral = Integral  $[f, x (A), x (B)]$
- 9. Buat kotak teks dinamis untuk masing-masing jumlah yang dibangun pada langkah 5-8.

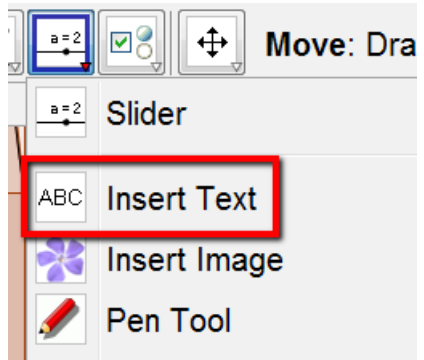
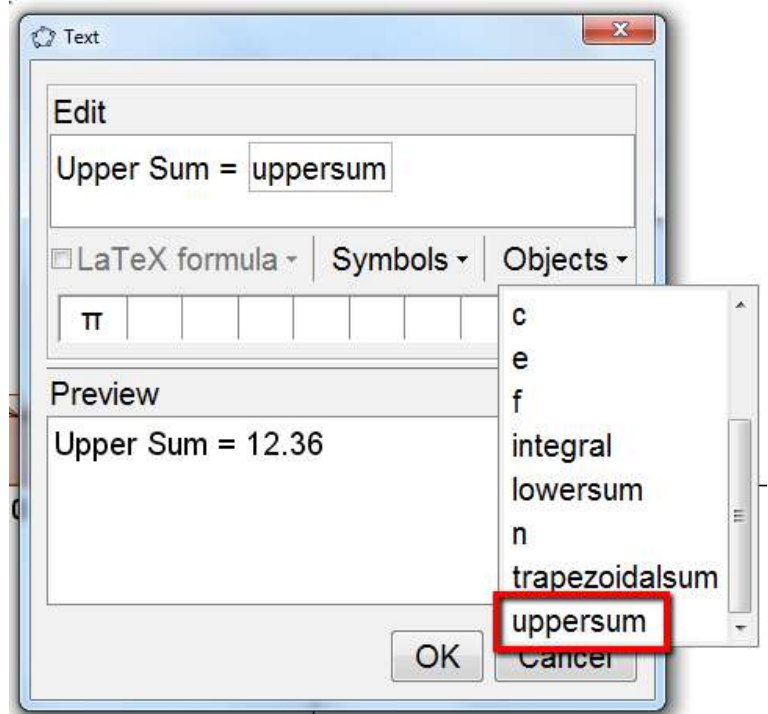

10.Buat kotak centang untuk menyembunyikan dan menampilkan masingmasing empat jumlah yang dibuat pada langkah 5-8 serta kotak teks yang menyertainya. Kamu harus memiliki empat kotak centang ketika selesai, masing-masing mengendalikan satu jumlah dan satu kotak teks

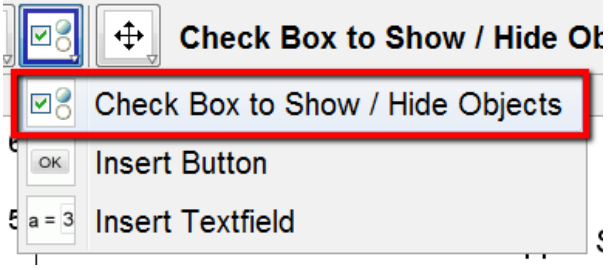

Saat anda membuat kotak centang, klik saja objek yang ingin dikontrol oleh kotak centang. Saya mengklik uppersum di aljabar, dan saya mengklik kotak teks di tampilan grafik.

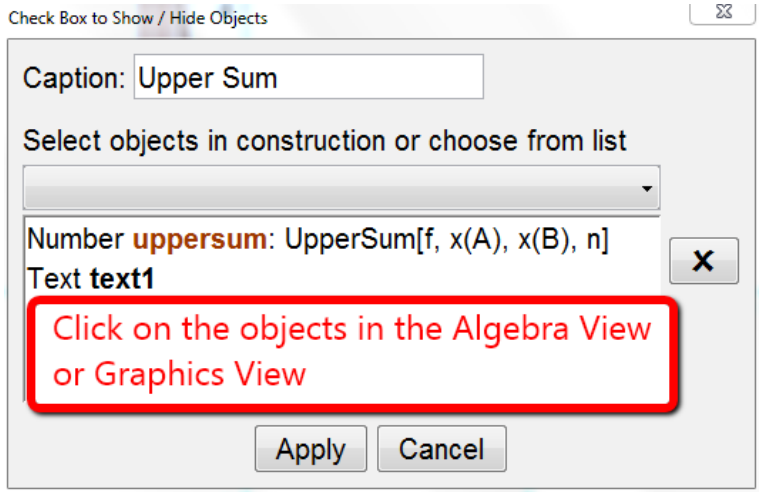

### **Yang Harus Dicoba ...**

- Atur objek di layar anda sehingga objek yang serupa berdekatan dan ditingkatkan konstruksi anda dengan menambahkan warna ke berbagai objek. Pertimbangkan untuk membuat semuanya terkait dengan satu jumlah tertentu, katakanlah, jumlah atas, semua dalam satu warna.
- Ekspor ini ke lembar kerja dinamis.

#### **Metode Newton**

Konstruksi selanjutnya ini akan menunjukkan kekuatan spreadsheet. Jika tampilan spreadsheet adalah tidak terbuka, buka saja. Tutup tampilan aljabar jika terbuka. Ubah opsi pelabelan ke no new objects.

1. Mulailah dengan membuat grafik fungsi kubik favorit anda, kemudian sesuaikan sumbu (geser-seret pada sumbu) jika perlu agar anda dapat melihat seluruh fungsi.

# O Input:  $f(x) = (x - 2) (x + 1) (x + 3)$

2. Tempatkan titik pada sumbu x dengan menggunakan point tool atau dengan mengetik titik [xAxis] di baris input. Karena ini adalah titik pertama yang dibuat, itu akan dikenal sebagai A.

#### **Modul Multimedia** 139

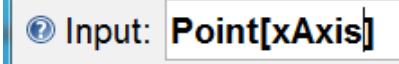

- 3. Masukkan masing-masing berikut ini di jalur input satu per satu, dengan menekan enter setelah masing-masing:
	- $A1 = A$
	- $B1$  = PerpendicularLine [A1, xAxis]
	- $C1$  = Persimpangan [f, B1]
	- $D1 = Tangen [C1, f]$
	- $A2 =$  Persimpangan [D1, xAxis]
- 4. Pilih sel B1-D1 dan salin ke B2- D2 dengan mengklik dan menyeret kotak biru kecil.

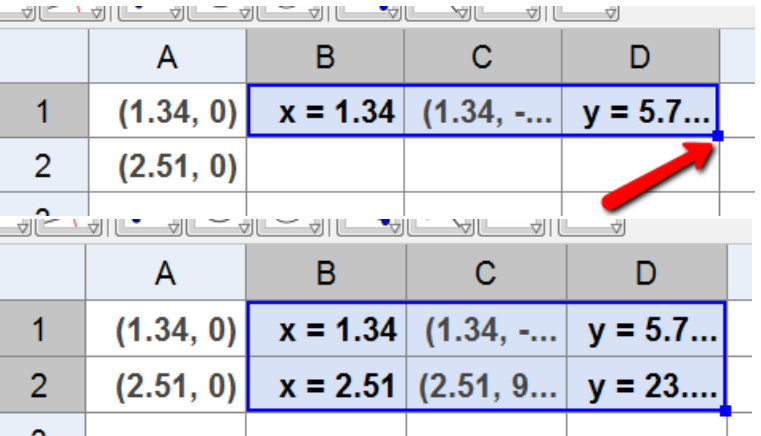

5. Pilih sel A2-D2 dan salin ke sel A10-D10 dengan mengklik dan menarik kotak biru kecil.

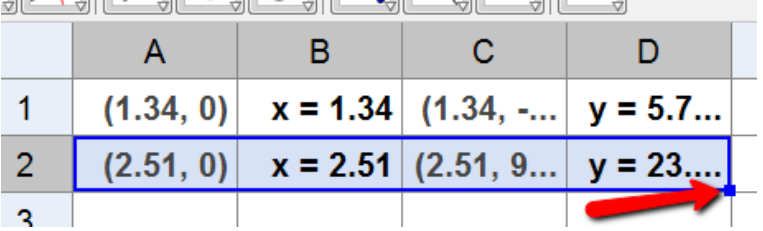

6. Anda dapat meningkatkan file anda dengan mengubah warna kolom. Klik pada tajuk kolom, kemudian pergi ke edit menu  $\rightarrow$  properties object  $\rightarrow$ tab warna

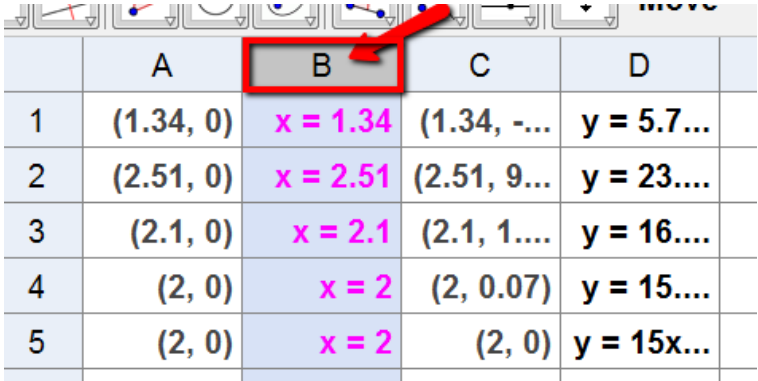

### **Yang Harus Dicoba ...**

- $\angle$  Ubah f (x)
- Ekspor ke lembar kerja dinamis.

### **Grafik jaring laba-laba**

Ini adalah contoh lain dari kekuatan spreadsheet, bahwa setiap sel individu adalah baris input dan variabel pada saat yang sama.

- 1. Mulailah dengan membuka jendela GeoGebra baru, menampilkan jendela grafik dan tampilan lembar kerja. Setel opsi pelabelan ke poin baru saja.
- 2. Buat slider k.
- 3. Buat grafik fungsi f (x) = k \* x \* (1-x). Zoom masuk hingga parabola mengisi sebagian besar layar (lihat skala sumbu pada gambar di sebelah kanan).
- 4. Grafik garis  $y = x$ .

5. Tempatkan titik pada sumbu x. Secara default, titik ini akan diberi nama A.

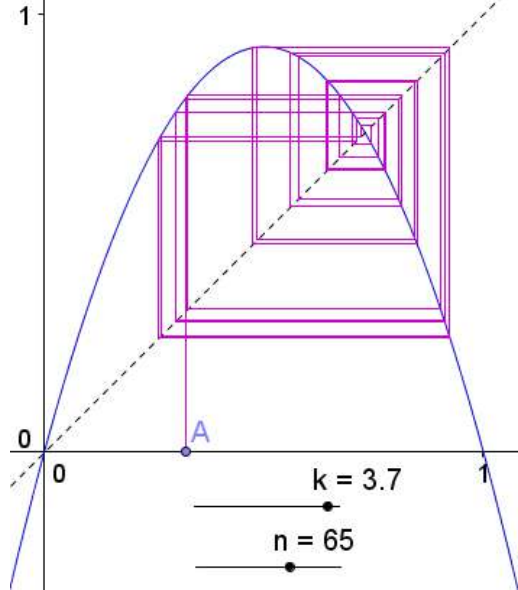

- 6. Pada Baris Input, masukkan  $A1 = x(A)$ .
- 7. Di Baris Input, masukkan  $A2 = f(A1)$ .
- 8. Isi sel A2 ke sel A20 dengan mengklik sel A2, meraih kotak biru kecil di sudut kanan bawah sel, dan menyeret ini ke A20

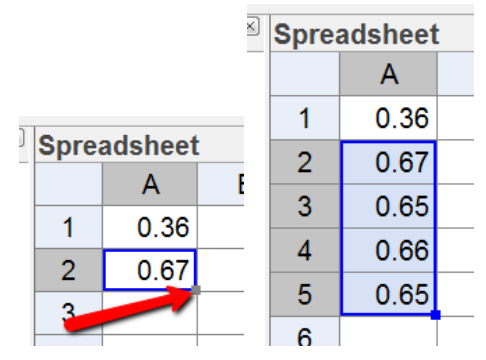

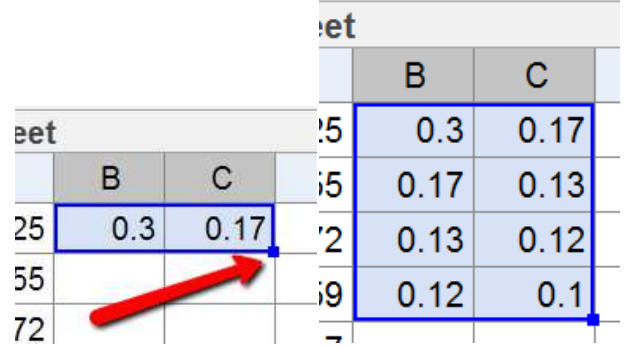

9. Di baris input, masukkan B1 = Segmen [(A1, A2), (A2, A2)].

10. Pada baris input, masukkan C1 = segmen  $[(A2, A2), (A2, A3)]$ .

11. Pilih kedua sel B1 dan C1. Isi ke sel B18 dan C18 (mengapa kita tidak pergi ke B20 dan C20)

# **Yang Harus Dicoba ...**

 Tambahkan slider n yang akan mengungkapkan segmen langkah-demilangkah.

Tambahkan warna untuk meningkatkan konstruksi.

# **12. Membuat Lembar Kerja Dinamis**

Kami sudah mengekspor file GeoGebra kami ke lembar kerja dinamis. Bagian ini akan menunjukkan kepada anda hal apa saja yang dapat dilakukan advance tab.

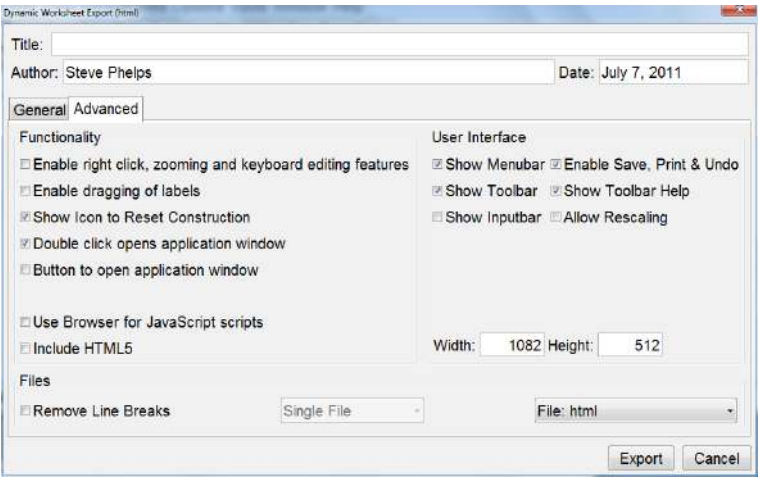

Kami akan mulai dengan user interface, dan check boxes tersedia di sana.

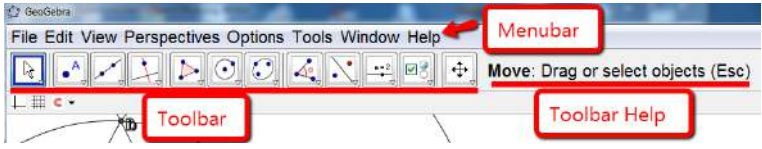

#### **User Interface**

Apakah anda ingin menubar, atau toolbar, atau toolbar help, atau input bar untuk ditampilkan di applet anda. Jika demikian, anda harus melakukannya dengan centang kotak yang sesuai.

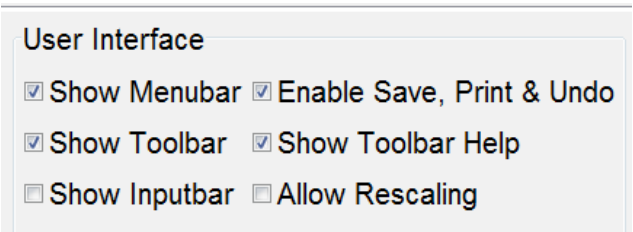

Aturan 1: Perlihatkan toolbar dan perlihatkan bantuan toolbar harus diperiksa bersama.

Aturan 2: Aktifkan simpan, cetak & undo harus selalu diperiksa setiap kali klik Ganda membuka jendela aplikasi (fungsionalitas) untuk diperiksa.

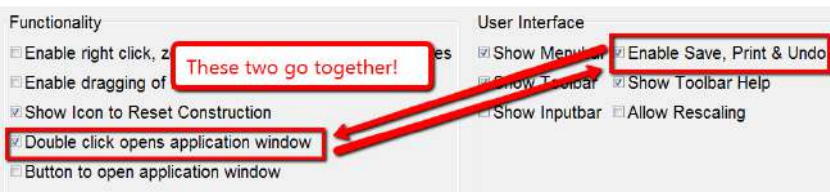

# **Fungsionalitas**

Dua kotak centang pertama cukup jelas. saya jarang periksa yang pertama (ini akan memungkinkan pengguna untuk mengubah properti objek dan sejenisnya). Saya biasanya memeriksa yang kedua (kadang-kadang label menerimanya.

Functionality

- Enable right click, zooming and keyboard editing features
- Enable dragging of labels
- **▼ Show Icon to Reset Construction**
- Double click opens application window
- **Election to open application window**

Aturan3: Setiap kali anda membuat file acak, anda harus memeriksa show icon to reset construction. Ini akan memungkinkan pengguna untuk membuat masalah baru yang dimungkinkan oleh perintah RandomBetween.

Aturan 4: Memeriksa klik-ganda membuka jendela aplikasi memungkinkan pengguna untuk mengklik dua kali pada applet, buka di jendela GeoGebra, dan buat file sendiri. Hati-hati ketika menggunakannya dengan siswa.

Aturan 5: Saya belum pernah menggunakan kotak terakhir. Coba saja. Anda mungkin menyukainya.

Aturan 6: Jika anda telah mengubah ukuran GeoGebra dengan benar jendela, anda tidak perlu repot dengan angka.

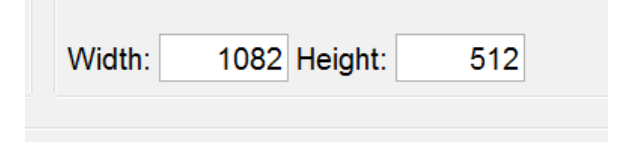

Jika anda menggunakan moodle, atau jika anda memiliki wiki kelas atau blog, clipboard: moodle akan mengizinkan anda untuk menempelkan applet di halaman moodle, blog, atau wiki anda.

Selain itu, saya biasanya menggunakan file: html.

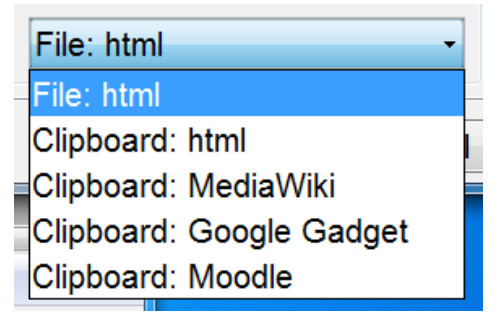

## **13. Menyesuaikan Toolbar**

Menyesuaikan toolbar adalah sesuatu yang menurut saya berguna dalam geometri. Sebagai contoh, saya ingin siswa saya membangun garis paralel melalui titik tertentu, tetapi dengan alat garis paralel tersedia, ini tidak sulit untuk melakukannya.

Mari kita buat toolbar khusus jadi siswa dapat membangun bisector tegak lurus suatu segmen. Mulailah dengan membuka GeoGebra baru jendela, dan menyembunyikan tampilan aljabar dan sumbu koordinat.

1. Buka menu alat → kustomisasi toolbar. Jendela di sebelah kiri menunjukkan alat saat ini tersedia di toolbar. Apa yang kita ingin lakukan adalah menghapus beberapa alat-alat ini.

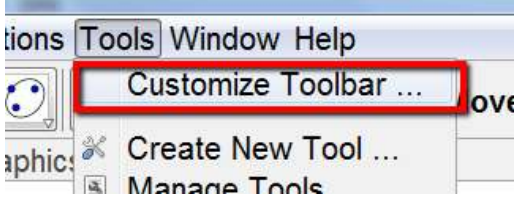

2. Alat yang diatur dalam jendela ini sama dengan mereka ketika diorganisasikan dalam toolbar . Membuka setiap kelompok alat, cukup klik pada ikon + kecil.

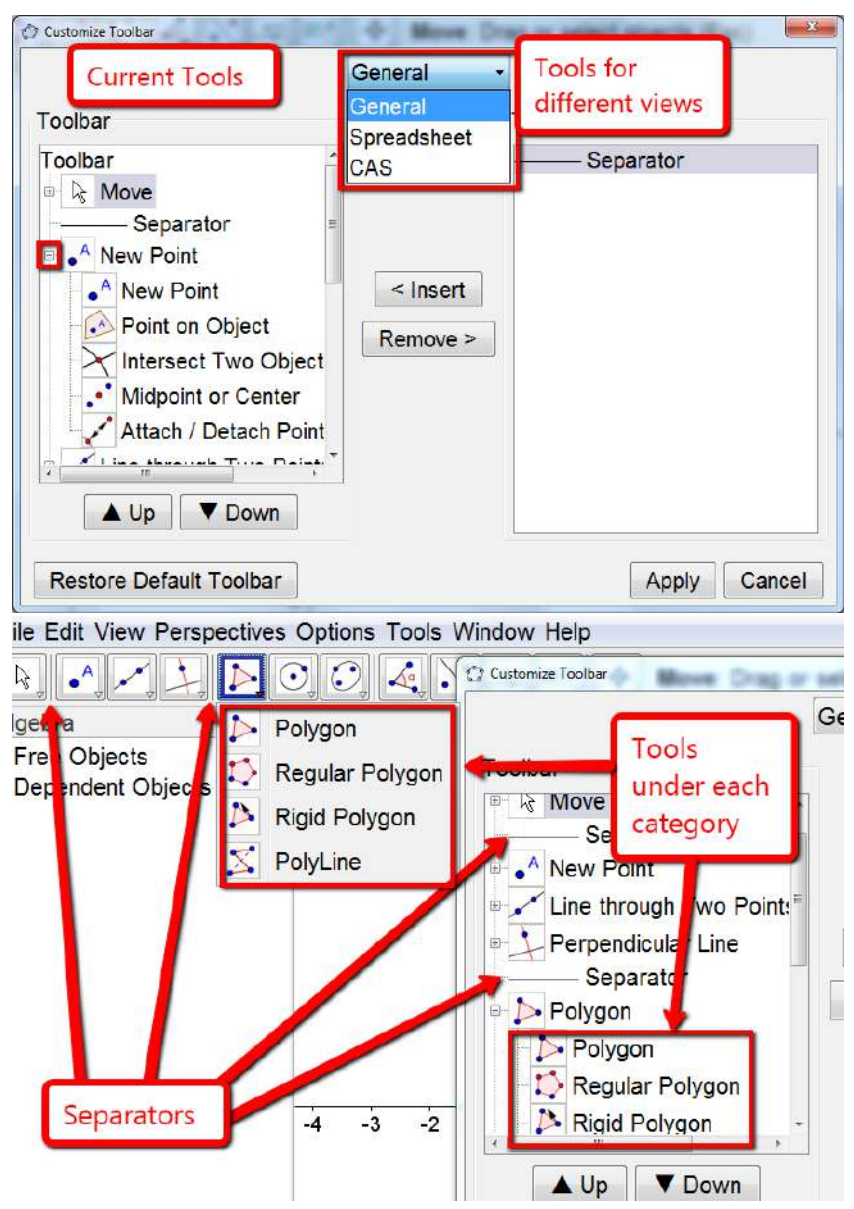

3. Saya suka memulai dengan membuka move tool ikon dengan mengeklik tanda + kecil di sebelah tanda pindahkan ikon alat, lalu hapus semua alat

dalam kategori. Saya melakukan ini untuk setiap alat. Dengan cara ini, saya hanya dapat memilih alat yang saya inginkan gunakan.

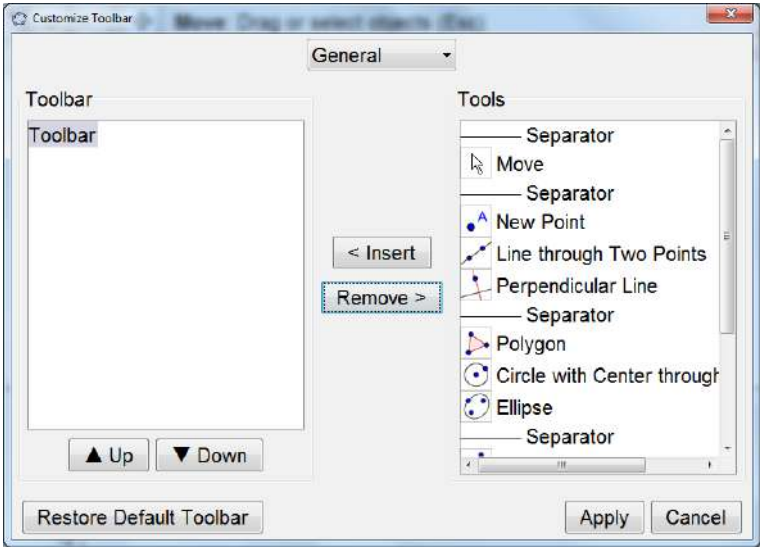

Tentu saja, ini cuma pilhan saya. Anda mungkin menemukan metode yang lebih baik yang cocok untuk anda.

4. Ini adalah alat yang saya sertakan di blog saya dalam toolbar alat bisector tegak lurus.

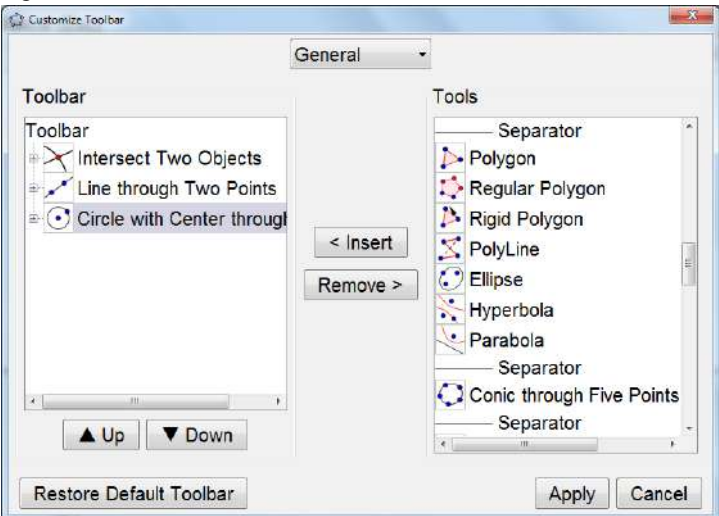

5. Anda harus menggunakan toolbar masukan untuk membuat plot dua poin dan segmen antara dua titik. Misalnya, saya memasukkan  $A = (1,0)$ ,  $B =$ (5,2), dan segmen [A, B] karena saya tidak punya alat untuk melakukannya buat benda-benda ini.

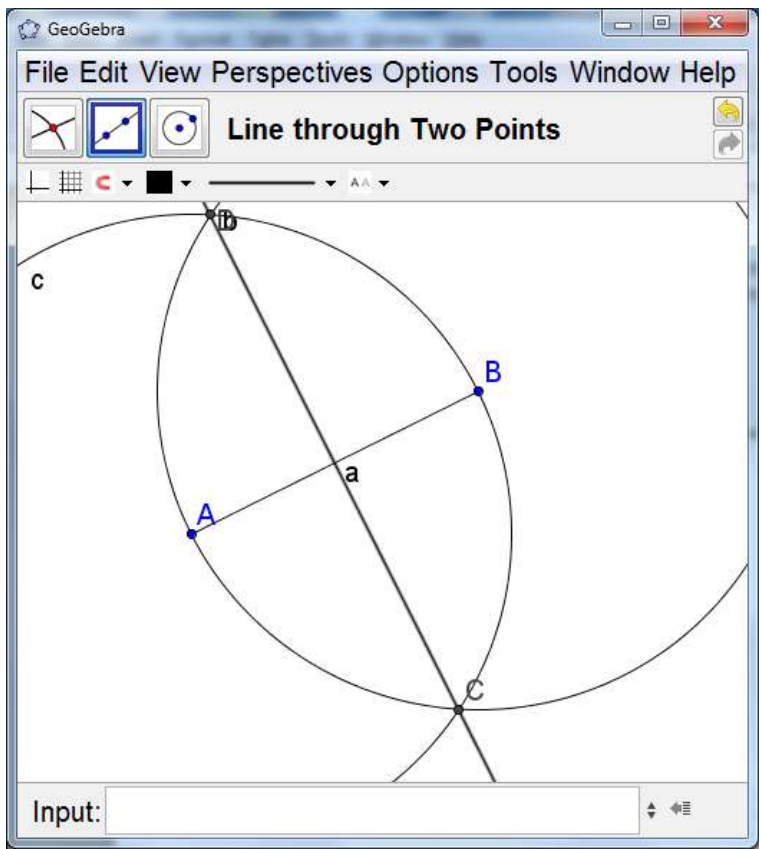

#### **Yang Harus Dicoba ...**

- Buat toolbar kustom untuk konstruksi umum lainnya.
- Ekspor ke lembar kerja dinamis

#### **14.Tautan dan Informasi yang Berguna: Daftar to-do GeoGebra Anda**

- 1. Ingatlah untuk mengunjungi situs web GeoGebra: http://www.geogebra.org
- 2. Ingatlah untuk mendaftar di forum: www.geogebra.org/forum/
- 3. Ingatlah untuk mengunjungi GeoGebra di Facebook: www.facebook.com/geogebra
- 4. Ingatlah untuk mengerjakan tutorial untuk pengguna tingkat pemula hingga mahir: http://math4allages.wordpress.com/geogebra/
- 5. Ingatlah untuk menonton tutorial video di Saluran YouTube GeoGebra: http://www.youtube.com/user/GeoGebraChannel
- f. Ingatlah untuk mengunjungi GeoGebra Wiki: http://www.geogebra.org/en/wiki/index.php/Main\_Page
- g. Ingatlah untuk mengunjungi GeoGebraTube:http://www.geogebratube.org

# **BAB IV**

#### **MENGGUNAKAN VIDEOSCRIBE**

### **1. Sejarah**

VideoScribe adalah perangkat lunak untuk membuat animasi whiteboard secara otomatis. Whiteboard animation adalah media komunikasi yang dibuat oleh si pengirim kepada penerima tanda melalui simbol-simbol yang ada di whiteboard animation. Dengan adanya simbol-simbol seperti kata-kata, kalimat disertai gambar dan audiovisual akan membantu penerima tanda dengan mudah memahami apa yang hendak dipesankan oleh pengirim.

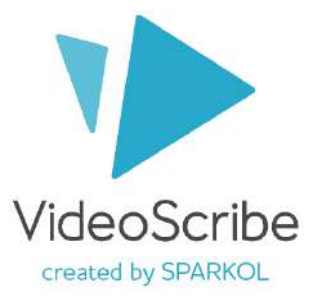

Ini diluncurkan pada tahun 2012 oleh perusahaan Inggris Sparkol. Pada bulan April 2014, lebih dari 250.000 pengguna di 135 negara di seluruh dunia. VideoScribe dikembangkan dalam Adobe Flash dan menghasilkan film QuickTime dan Video Flash. File video dapat diekspor ke video Quicktime, Video Flash atau urutan gambar (JPEG atau PNG).

#### **2. Kegunaan dari software ini adalah sebagai berikut:**

- Videoscribe dapat digunakan sebagai sarana promosi. (promotion of public)
- Videoscribe dapat digunakan untuk kegiatan bisnis online. (like marketing bussines)
- Videoscribe dapat digunakan sebagai sarana pengantar pembelajaran bagi guru; dosen; atau media pembelajaran lainnya.
- Videoscribe dapat digunakan untuk peresentasi segala keperluan, misalnya seperti iklan TV.

#### **3. Tutorial Videoscribe**

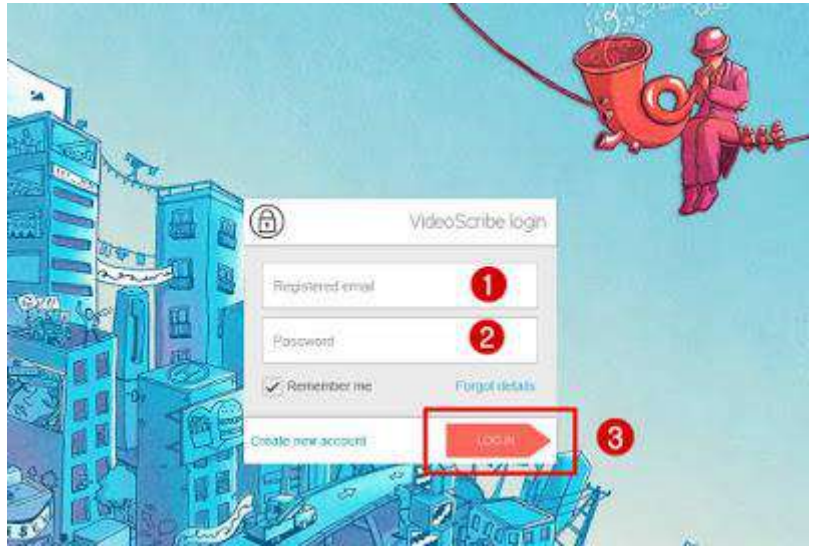

- 1. Buka aplikasi videoscribe lalu log in dengan memasukkan alamat email dan password
- 2. Di dalam videoscribe terdapat beberapa menu diantaranya

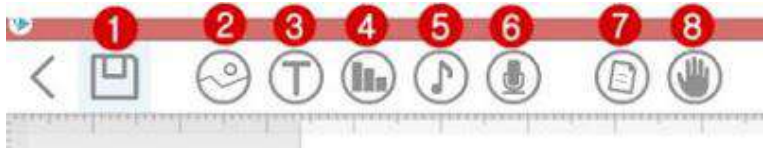

- 1). Simbol untuk menyimpan hasil kerja
- 2). Simbol untuk memasukkan gambar. Terdapat bermacam-macam pilihan gambar dari woman, building, voyage dll. Selain itu kita juga bisa memasukkan gambar dari file di komputer kita

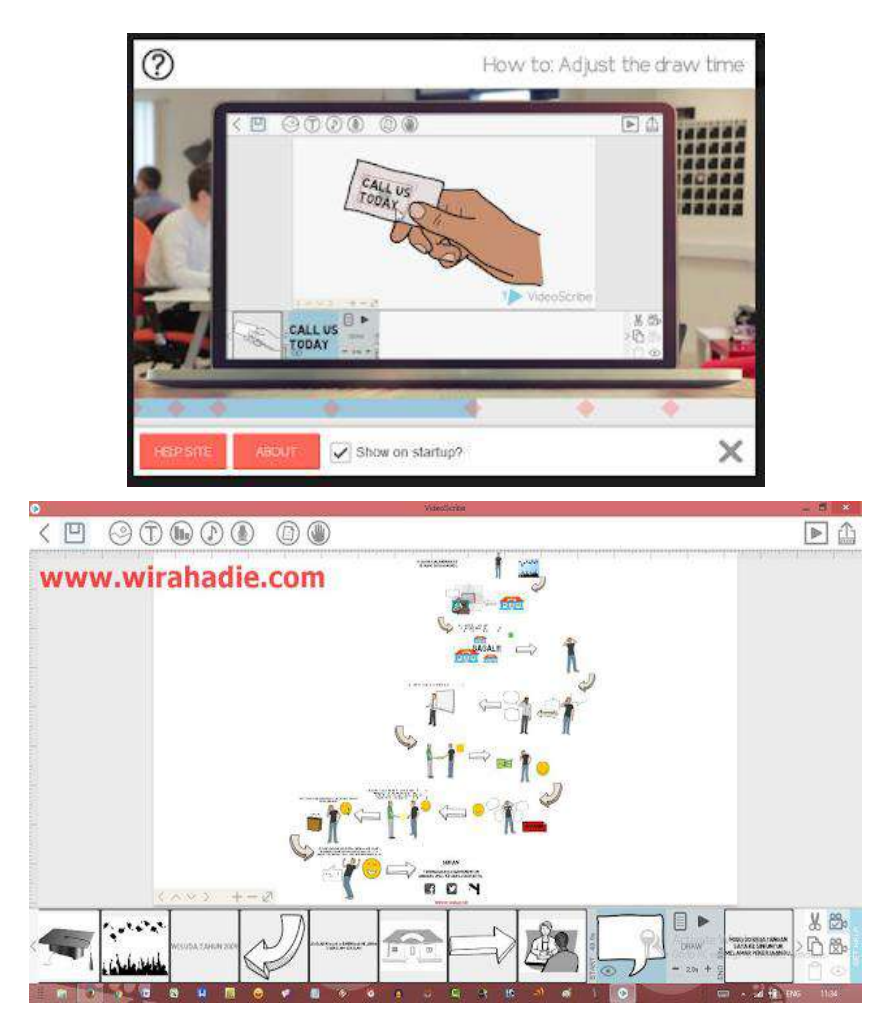

- 3). Simbol untuk memasukkan teks atau tulisan. Kita bisa memilih font yang kita inginkan dan ukuran juga tersedia warna yang akan membuat animasi whiteboard meriah.
- 4). Simbol untuk memasukkan tanggal bulan dan tahun pada video
- 5). Simbol untuk memasukkan musik ke dalam video. Sama seperti gambar kita juga bisa memasukkan musik yang telah disediakan maupun musik yang diimport dari komputer kita

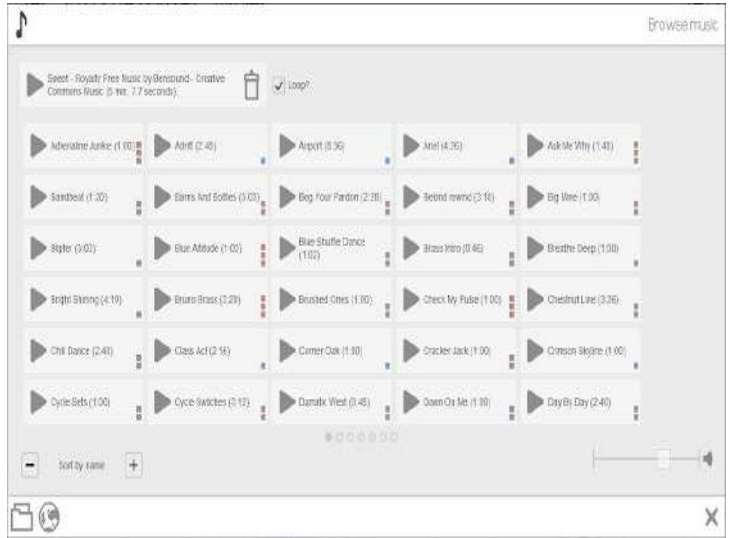

6). Untuk memasukkan suara narasi atau rekaman suara pada video

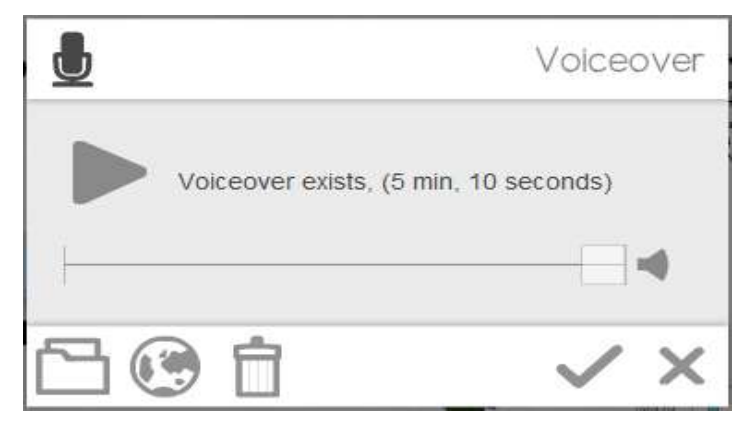

- 7). Mengubah tampilan background video
- 8). Untuk mengubah animasi pada video, seperti gambar tangan bergerak atau tangan menulis dan lainnya.

3. Menu paling atas sebelah kanan

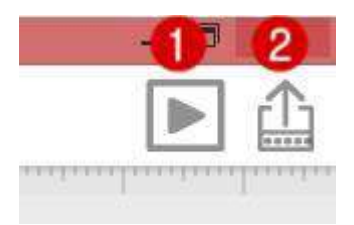

- 1). Simbol untuk melihat preview video sebelum dipublikasikan
- 2). Simbol untuk mempublikasikan hasil kerja dalam bentuk video
- 4. Menu paling bawah sebelah kanan

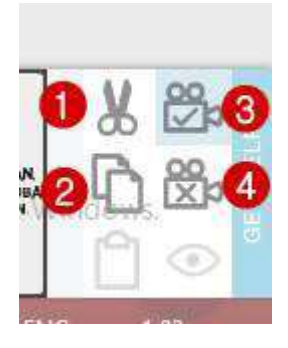

- 1). Simbol untuk menghilangkan atau mengahapus elemen pada video
- 2). Simbol untuk mengkopi sebuah elemen tertentu
- 3). Simbol untuk mengunci bidikan atau sorotan pada layar
- 4). Simbol untuk menghapus bidikan atau sorotan pada layar.

#### **BAB V**

#### **TUTORIAL SOFWARE EDITING VIDEO**

#### **1. Tutorial Edit Video Menggunakan Adobe Premiere Pro**

Secara singkat user interface (tampilan) pada adobe premiere pro adalah seperti pada gambar berikut.

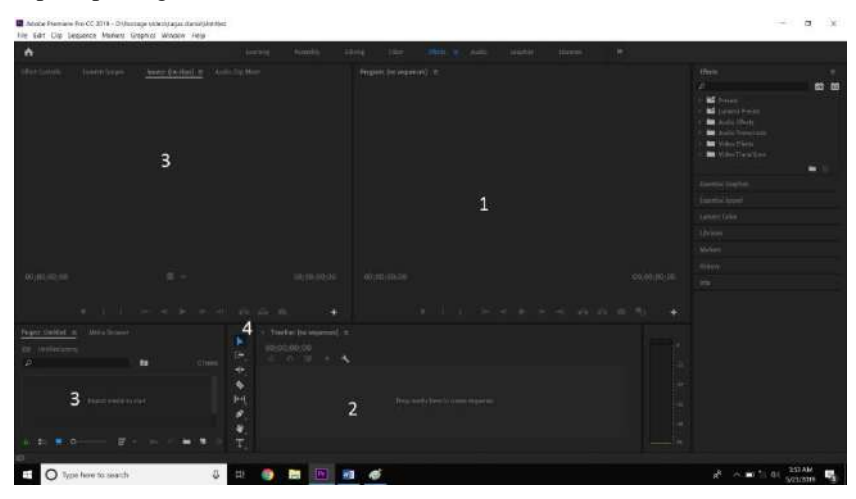

Diatas adalah user interface (tampilan) saat kalian membuka adobe premiere pro. Pada gambar terdapat beberapa panel kerja sebagai berikut:

1. Monitor Window

Monitor window adalah sebuah panel kerja yang berfungsi untuk melihat atau meriview hasil video yang telah kita edit.

2. Timeline Window

Timeline window adalah sebuah panel kerja yang berfungsi untuk mengedit video, jadi semua aktifitas edit video dilakukan di panel kerja tersebut.

3. Project Window

Project window adalah sebuah panel kerja yang berfungsi untuk menaruh video yang akan kita edit.

4. Tools Window

Tools window adalah panel kerja yang berisi macam macam tool atau alat yang digunakan untuk mengedit video.

Langkah – langkah edit video menggunakan adobe premiere pro :

1. Masukan video yang akan diedit kedalam project window, dengan cara menyeret atau drag video yang akan diedit kedalam project window

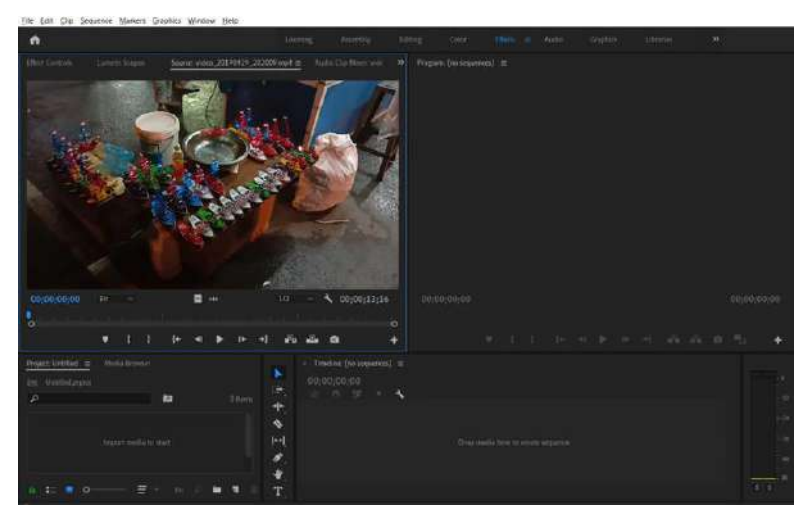

2. Setelah itu potong video sesuai yang diinginkan dengan cara klik mark in untuk membuat bagian awal video dan mark out untuk membuat bagian akhir video.

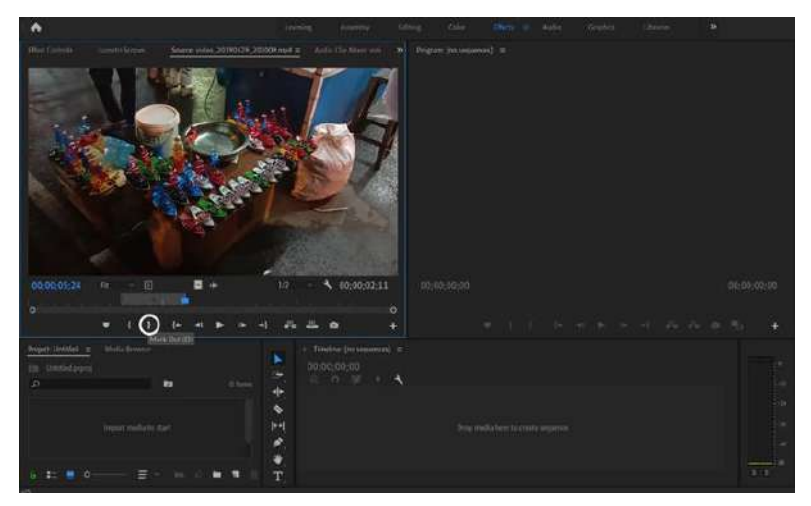

3. Setelah memotong video, masukan video yang sudah dipotong kedalam timeline window dengan cara menyeret atau drag video yang sudah dipotong ke dalam timeline window

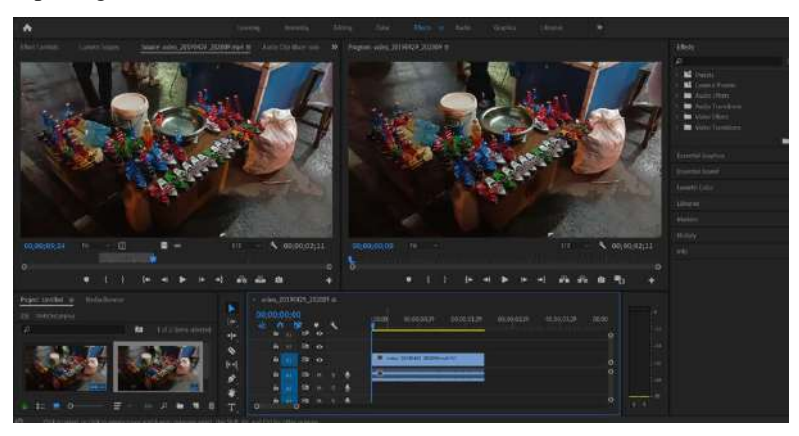

4. Setelah itu jika kalian mau menambahkan transisi kedalam video, caranya yaitu pergi ke menu effects.

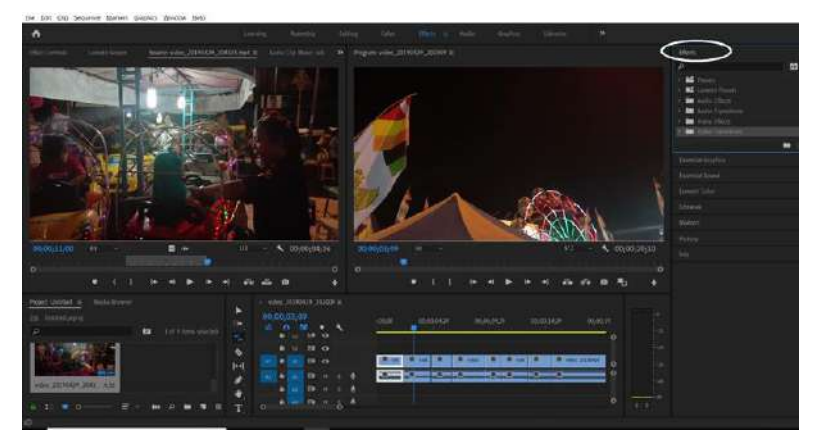

Lalu pilih menu video transitions pilih efek transisi mana yang dinginkan, lalu seret efek transisi tersebut kedalan video, letakkan diantara 2 video yg ingin diberi efek transisi, beikut hasilnya

5. Untuk menambah kesan pada video yang kita edit, kita bisa menambahkan lagu pada video kita. Sebelum kita menambah lagu kedalam video kita, kita harus menghapus suara bawaan video kita terlebih dahulu, caranya yaitu blok video yang ingin dihilangkan suara bawaannya.

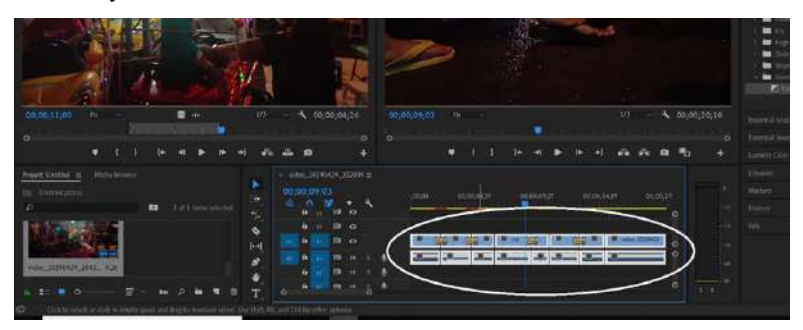

Lalu klik kanan pada video yang sudah di blok kemudian klik **unlink** untuk memisahkan video dengan audio asli dari videonya. Berikut adalah hasil unlink dari video yang kita edit. Untuk menghapus audio asli dari video tinggal kita blok bagian bawah video. Kemudian tekan **delete** untuk menghapus audionya, hasilnya seperti ini

Setelah audio bawaan terhapus, kita tambahkan lagu kedalam video, caranya yaitu seret lagu yang diinginkan kedalam project window.

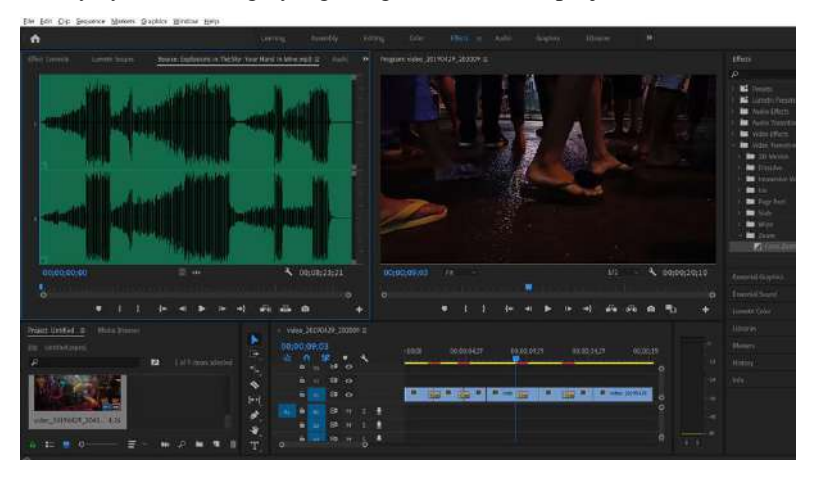

Lalu tentukan bagian lagu mana yang akan digunakan sebagai awalan video dan akhiran video, caranya sama seperti memotong video, menggunakan tools mark in dan mark out, setelah itu masukan kedalam template bagian bawah video. Nah disitu kita bisa lihat bahwa lagu yang kita masukan lebih panjang dari pada video yang sudah kita edit, cara mengatasinya yaitu dengan cara klik **razor tool** pada bagian tools window atau tekan huruf **C** pada keyboard, lalu potong lagu yang dimasukkan, sesuaikan dengan panjang video. Nah, setelah dipotong lalu kita hapus bagian lagu yang tidak terpakai dengan cara mengganti tools

#### 160 **Modul Multimedia**

menjadi **selection tool** atau tekan huruf **V** pada keyboard. Lalu klik **delete** pada keyboard.

6. Setelah kita menambahkan lagu kedalam video yang sedang kita edit, kita bisa menambahkan tulisan kedalam video, caranya yaitu klik **file** -> **new** -> **legacy title.** Kemudian akan keluar tampilan seperti berikut:

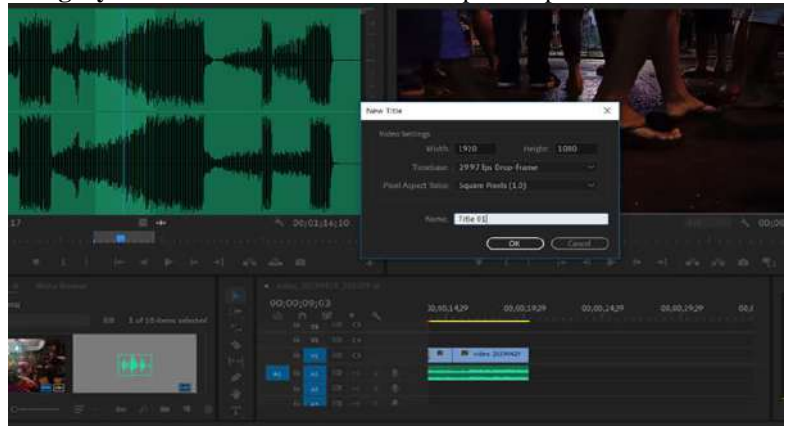

Agar mempermudah, kita bisa memberi nama legacy title dengan nama yang kita inginkan, disini saya memberi nama "tulisan" lalu klik **OK.**  Maka akan muncul layer seperti berikut:

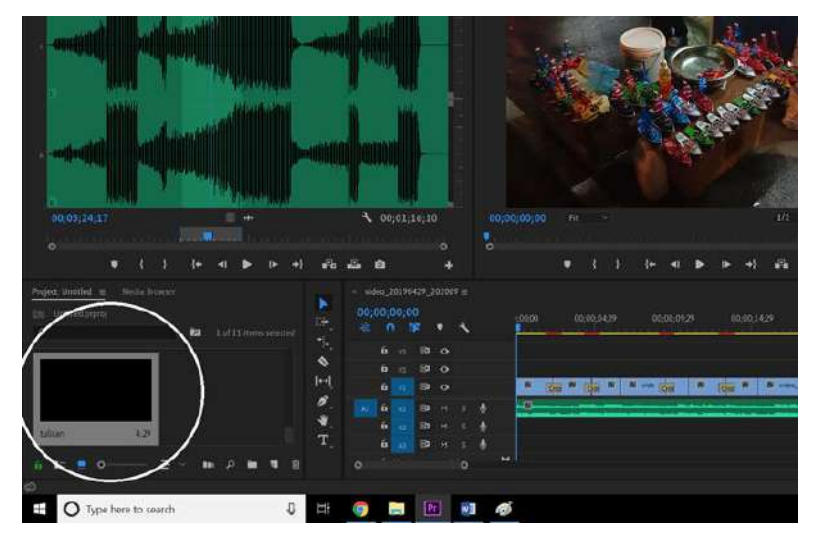

Untuk mengedit tulisan, caranya klik 2x pada layer tersebut lalu pilih **type tool** kemudian klik pada daerah video yang ingin diberi tulisan maka hasilnya akan seperti ini:

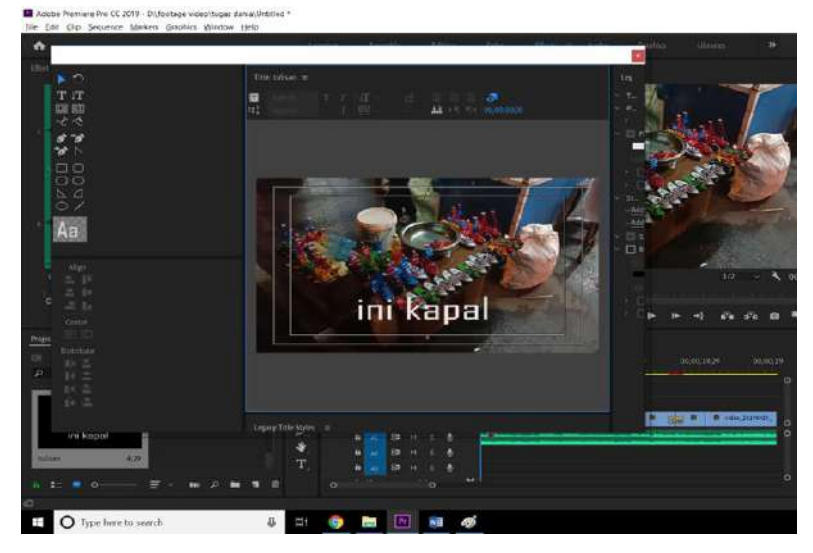

Setelah megedit tulisannya, tinggal kita masukan layer kedalam timeline di bagian atas video. Buat **legacy title** baru untuk memberi tulisan di video lainnya, lalu edit dan masukan ke video. Berikut hasilnya:

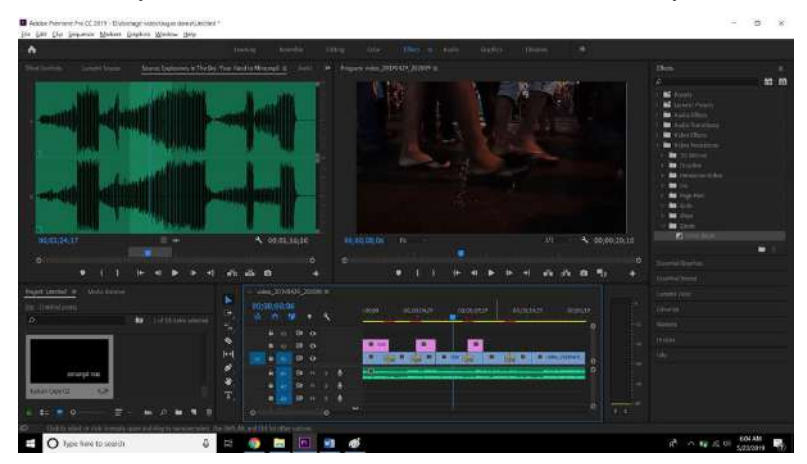

7. Setelah kita mengedit video sesuai dengan keinginan kita, langkah terakhir yaitu mengexport video yg kita edit menjadi sebuah video utuh, caranya yaitu kita klik **file**->**export**->**media.** Maka akan keluar tampilan seperti ini:

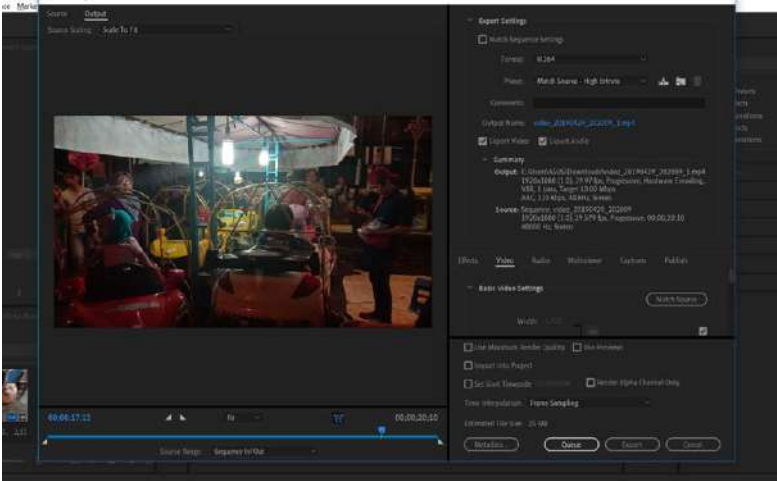

Tentukan nama dan lokasi untuk menyimpan hasil video yang kita edit dengan cara klik nama video di samping tulisan output name, setelah itu klik export (bakhtiar, 2014).

#### **2. Tutorial Edit Video Menggunakan Avs Video Editor**

AVS video editor merupakan salah satu perangkat lunak untuk membuat atau mengedit video yang dikembangkan oleh online media technologies, Ltd. Hasil pembuatan video dari AVS video editor dapat disimpan dan dipublikasikan ke berbagai format video seperti .avi, .mp4, .mkv, .mov dan lain-lain. Tampilan AVS tidak jauh berbeda dengan tampilan software video editor lainnya seperti adobe premiere, namun AVS tidak terkesan "Pro" seperti adobe premiere. Dalam AVS ini tentunya ada timeline untuk menaruh file video yang akan diedit dan ada deret durasi video. Terdapat pula fitur-fitur seperti projects, media library, transitions, video effects, dan lain-lain.

Dibawah ini merupakan langkah-langkah edit video menggunakan AVS

- 1. Pastikan aplikasi AVS video editor sudah ter-install di PC atau laptop.
- 2. Buka aplikasi AVS video editor, maka akan muncul tampilan seperti berikut:

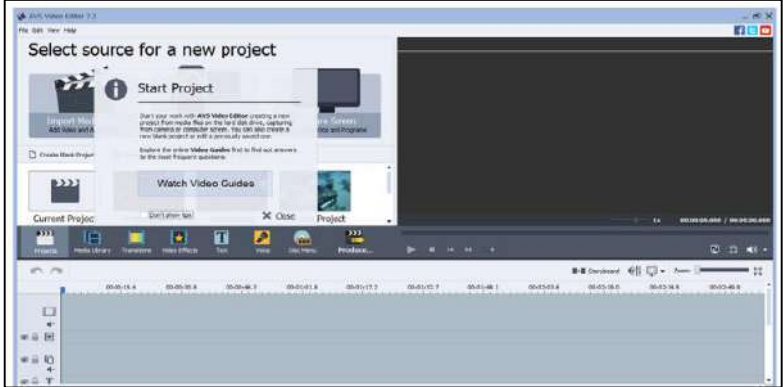

3. Untuk memulai proyek baru, klik menu "file" > "new project".

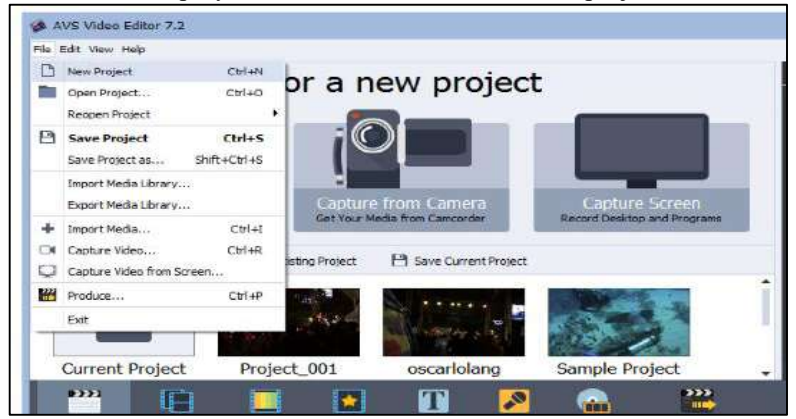

4. Sekarang kita akan memasukkan beberapa video yang nantinya akan kita edit dengan cara klik menu "file" > "import media library".

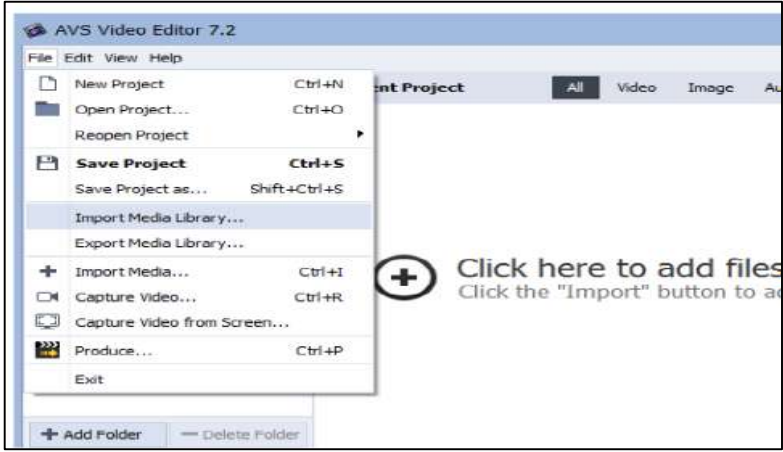

Cara lain dapat juga dengan klik tombol " + Import" seperti di bawah ini:

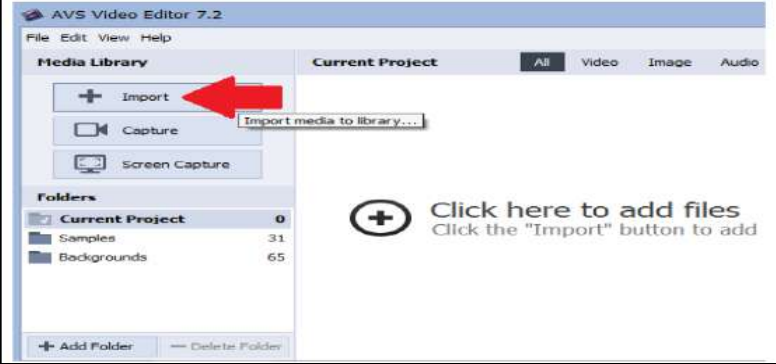

5. Selanjutnya kita akan diarahkan untuk memlilih file apa saja yang akan kita edit nantinya.

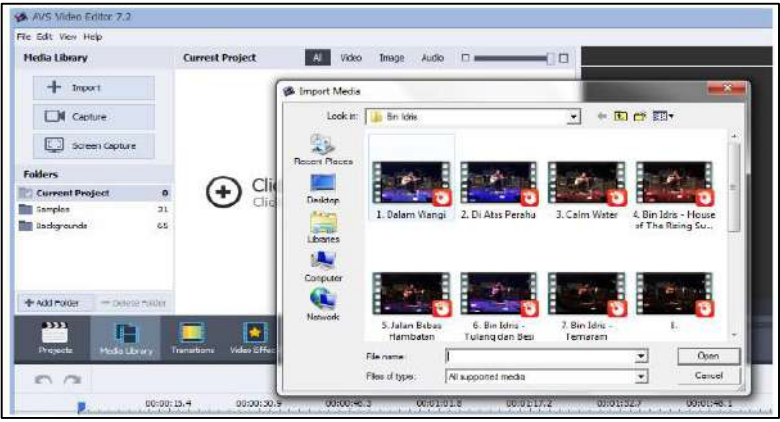

*Browse file* mana saja yang akan diedit

6. Untuk memulai mengedit, kita perlu memindah file media yang dikehendaki menuju timeline, dengan cara "drag and drop mouse" (tekan dan tahan mouse sambil digeser lalu lepas jika dirasa sudah sampai di tempat yang dituju), sesuai urutan yang kita rencanakan.

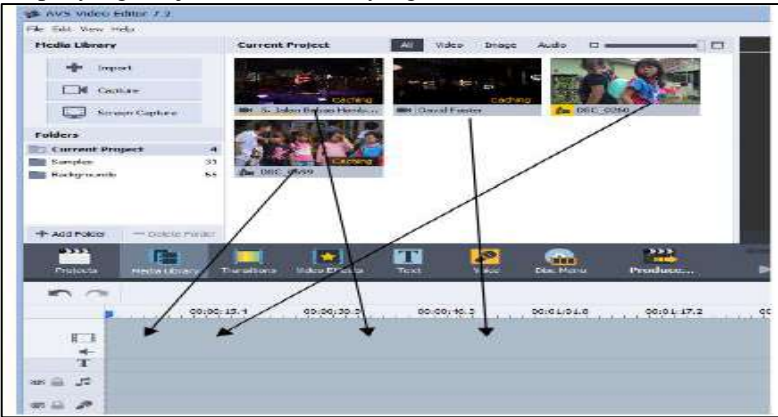

Memindah *file* media menuju *timeline*

7. Setelah berhasil memindah file media, maka timeline di bagian bawah tersebut akan menjadi seperti ini.

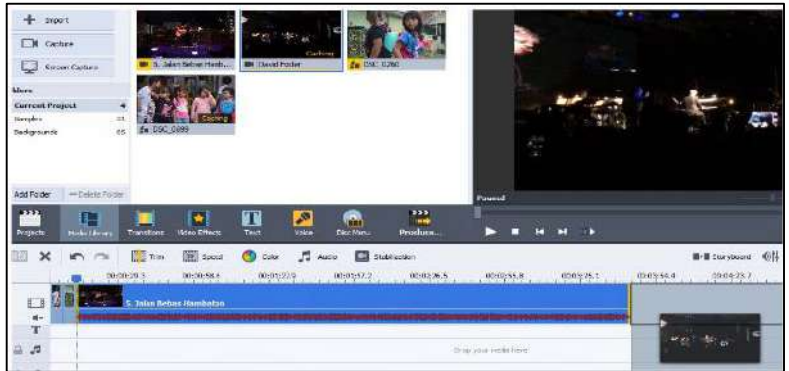

Hasil *timeline* setelah memindah *file* media

8. Edit durasi atau timing video dan adegan (bagian) mana saja yang akan kita potong atau hilangkan dengan cara drag ke kanan atau kiri tepat di garis kuning pada masing-masing ujung file video yang terdapat pada timeline.

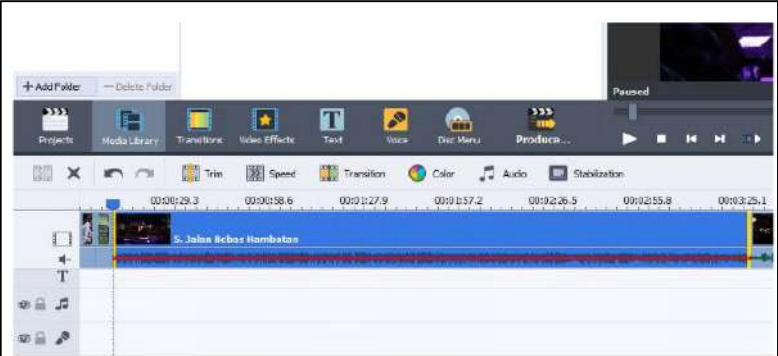

*Edit* video dengan cara drag bagian-bagian yang tidak diinginkan

9. Jika sudah mahir dalam hal potong-memotong bagian video, maka kita dapat menuju ke proses selanjutnya agar video yang kita buat menjadi lebih menarik dengan menambahkan transitions, video effects, text, voice, serta disc menu.

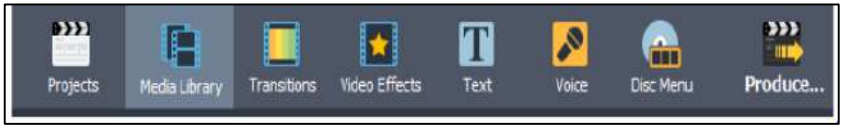

10. Fitur "Transitions" memiliki banyak pilihan transisi dan berfungsi sebagai efek pergantian dari satu video ke video lainnya agar terkesan smooth atau halus. Pilih efek transisi yang diinginkan lalu drag and drop mouse 10 ember 10 tanda ">" sebagai pemisah masing-masing video.

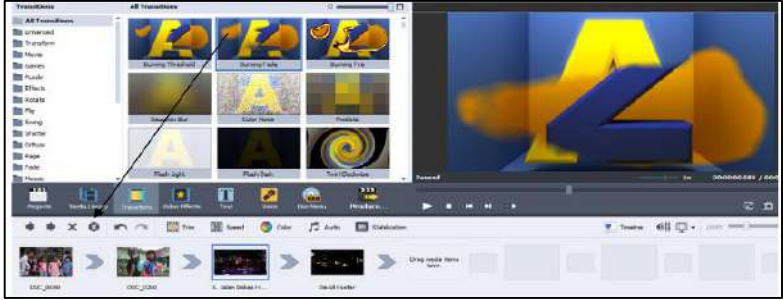

Tampilan fungsi fitur "Transitions"

11. Fitur "*Video Effects*" memiliki beragam pilihan yang berfungsi untuk memberikan efek-efek pada video.

Jika kita ingin menambahkan efek-efek tersebut pada video kita, maka kita harus menambahkan secara manual terlebih dahulu dengan cara klik kanan pada efek yang dipilih, maka akan muncul perintah "*Add or Replace Video Effect*". Selanjutnya tinggal mengatur seberapa panjang effect tersebut berjalan sesuai dengan selera kita.

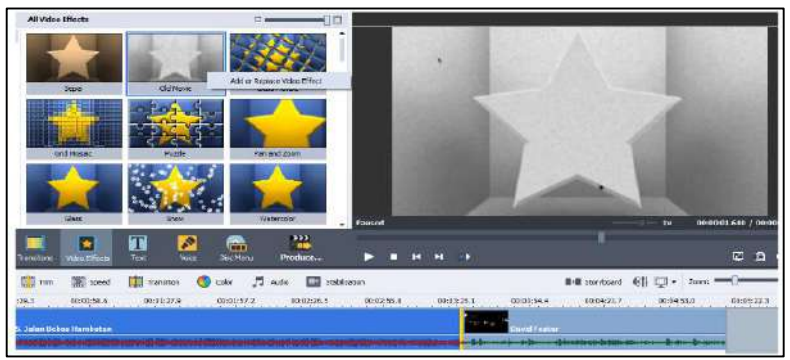

Tampilan fungsi fitur "*Video Effects*"

12. Fitur "*Text*" memiliki banyak efek teks yang fungsinya untuk memberikan tulisan pada video. Cara menambahkan teks pada video sama dengan cara untuk menambahkan *video effect* seperti pada langkah sebelumnya.

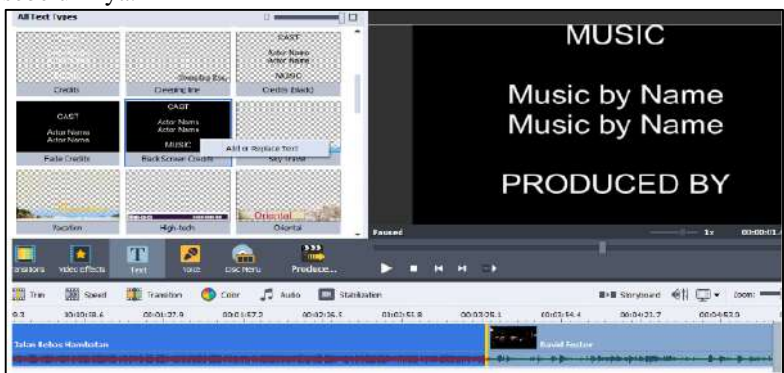

Tampilan fungsi fitur "Text"

13. Fitur "Voice" berfungsi untuk merekam audio atau menambahkan suara ke dalam video (jika dirasa perlu). Agar fungsi fitur tersebut berfungsi, maka kita memerlukan perangkat audio seperti microphone atau headset/headphone. Jika perangkat audio tersebut sudah terpasang, klik tombol "Start Recording".

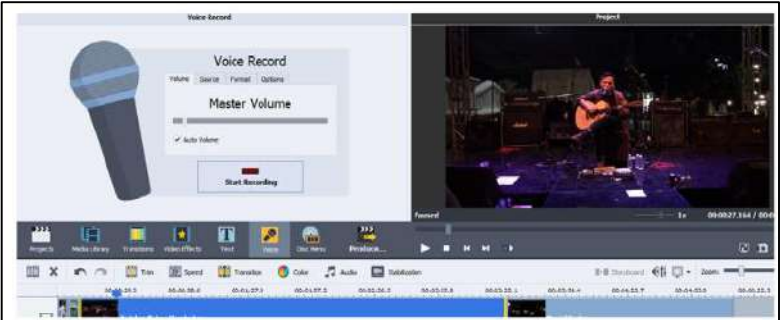

Tampilan fungsi fitur "Voice"

14. Fitur "Disc Menu" untuk memberi efek lain pada video seperti ditambah background, layout, dan lain-lain.

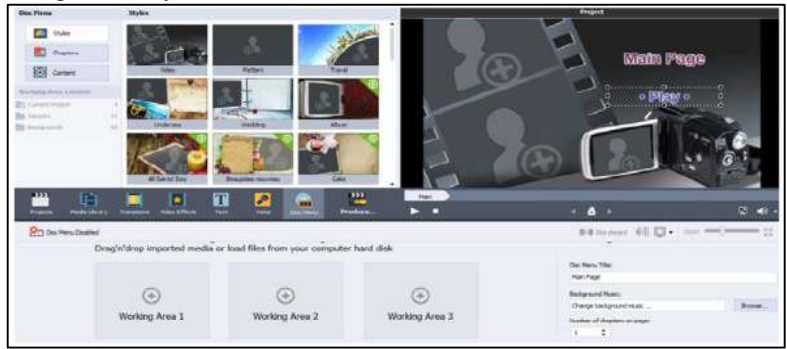

Tampilan fitur "Disc Menu"

15. Klik tombol "Play" untuk sewaktu-waktu menjalankan hasil keseluruhan video yang telah diedit.

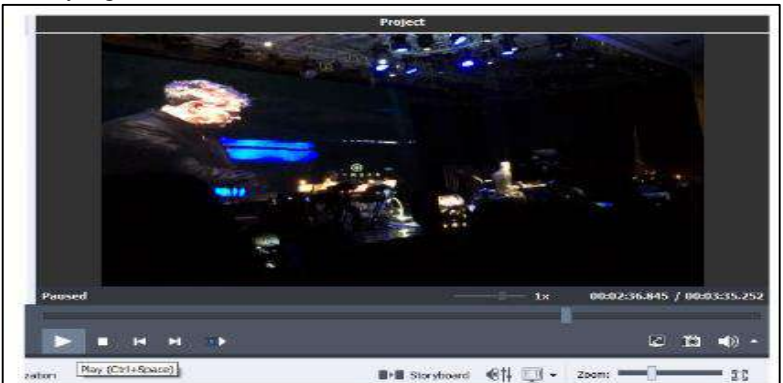

Tombol play untuk melihat hasil video keseluruhan yang telah diedit

16.Jangan lupa untuk menyimpan proyek ini terlebih dahulu agar tidak hilang dengan cara klik menu "File" > "Save Project As" (jika sama sekali belum pernah menyimpan dan memberi nama file), atau pilih "Save Project" (jika sebelumnya kita sudah pernah menyimpan serta memberi nama file).

> Cara lain untuk menyimpan proyek dapat juga dengan

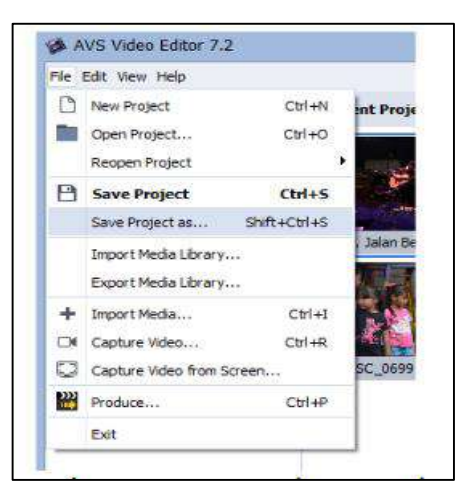

menekan tombol "Ctrl + S" pada keyboard PC/laptop.

17.Jika proyek sudah tersimpan dan dirasa sudah selesai dalam mengedit video, maka inilah saatnya kita mengconvert video menjadi "movie" atau video yang sudah menjadi satu kesatuan agar nantinya dapat diputar menggunakan pemutar video (video player) seperti K-Lite, VLC, GOM Player, Media Player Classic, dan sebagainya dengan cara klik menu "File" > "Produce" (Ctrl +P).

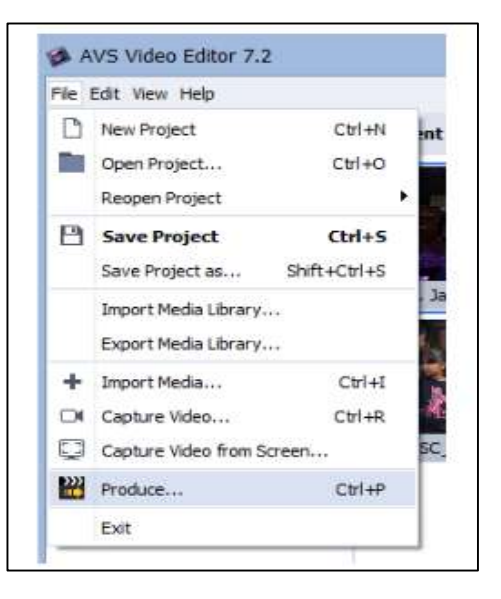

Cara lain untuk mem-produce video dapat juga dengan menekan fitur "Produce" seperti berikut:

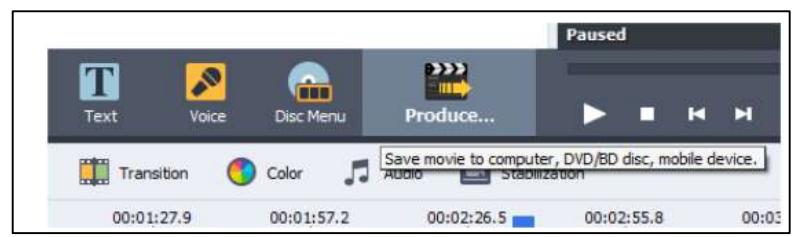

Cara mem-*produce* video yang sudah diedit melalui fitur *Produce*

18. Setelah kita menekan tombol "**Produce**", maka akan muncul tampilan seperti di bawah ini, lalu kita pilih saja yang bertuliskan "*File*" lalu klik "*Next*"

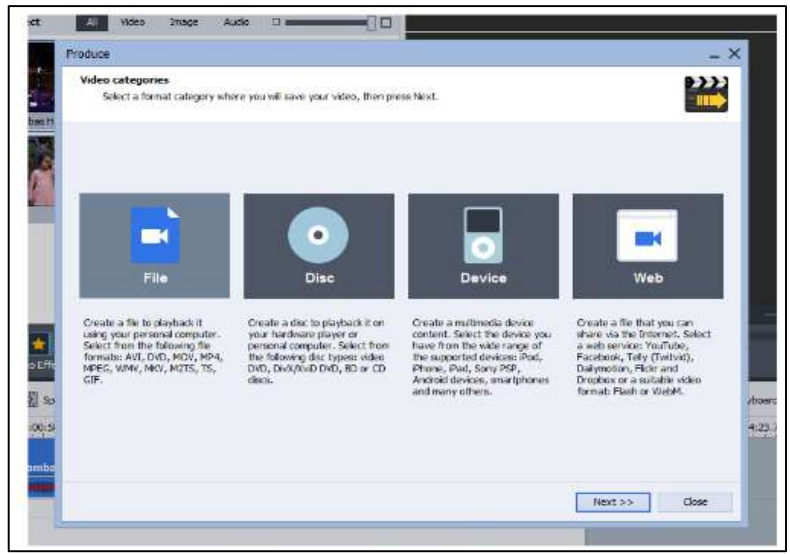

Tampilan awal setelah kita pilih fitur *Produce*

19. Selanjutnya kita pilih format yang kita inginkan untuk video tersebut. Jika nantinya video akan diputar di PC atau laptop saran saya pilih format AVI saja, karena AVI merupakan format video yang paling banyak digunakan.

Di sebelah kanan kotak profile terdapat pilihan advanced, yakni berfungsi untuk mengatur kualitas dari video tersebut, semakin tinggi kita mengatur, maka semakin bagus kualitasnya. Namun, jika kalian belum mengerti cara mengaturnya, lebih baik tidak usah diatur, biarkan saja sesuai pengaturan dari pabrik (setting default).

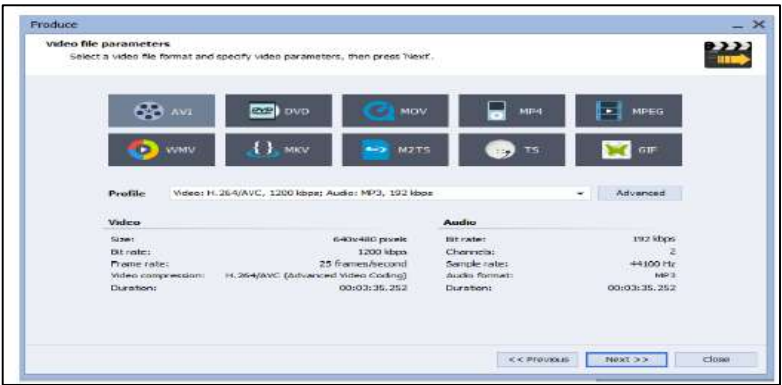

Pilihan format video lanjutan dari fitur *Produce*

20. Sekarang kita telah masuk ke tahap terakhir, yaitu memberi nama file video yang diinginkan dan memilih lokasi tempat penyimpanan outputnya. Setelah itu klik tombol "create" dan tunggu beberapa saat hingga proses "rendering" selesai. Lama proses tersebut tergantung dari durasi video yang kita edit.

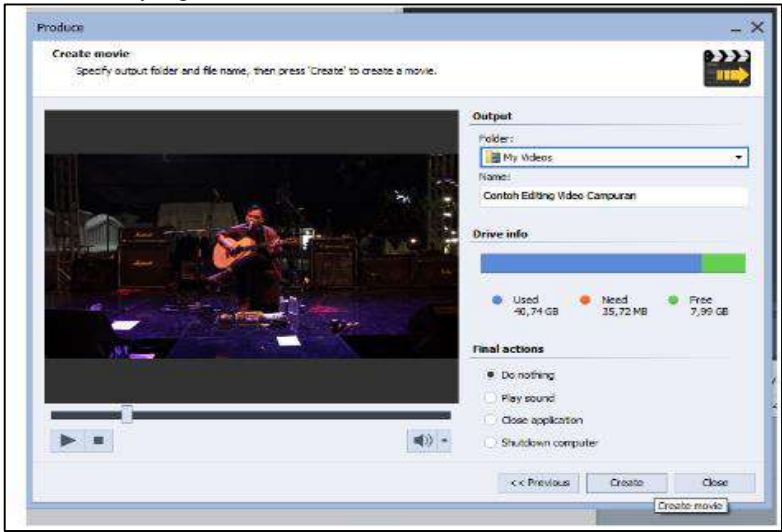

Tampilan saat proses rendering video
**3. Tutorial Edit Video Menggunakan Open Shot**

#### **A. Pengenalan Bagian-bagian OpenShot**

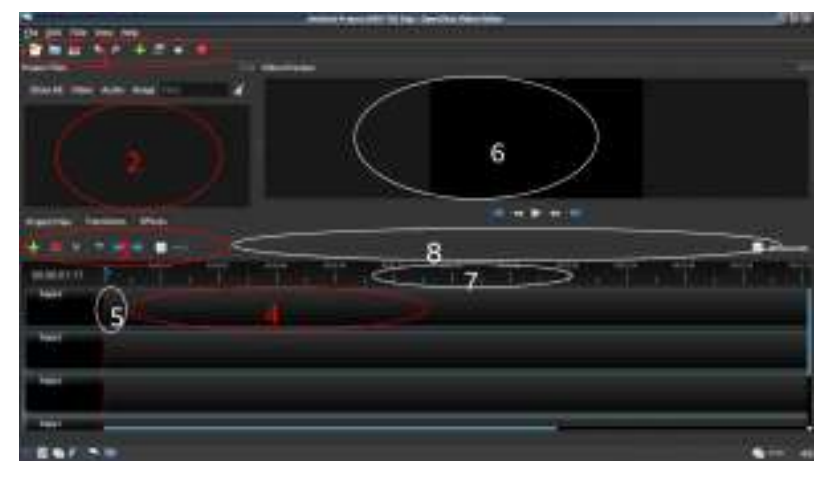

#### **a. Main Toolbar**

Terdiri atas (tombol dari kiri kekanan):

- 1. New Project : Untuk membuat proyek baru
- 2. Open Project: Untuk membuat proyek
- 3. Save Project: Untuk menyimpan proyek
- 4. Undo
- 5. Redo
- 6. Choose Profile: Memilih profile untuk preview dan eksport video
- 7. Full Screen: OpenShot tampil Full screen dengan menutupi toolbar windows
- 8. Export Video: Mengeksport video hasil editing ke berbagai format

#### **b. Project Files**

Berisi tentang file-file yang akan diolah baik itu video, gambar atau audio.

## **c. Edit Toolbar**

Terdiri atas (tombol dari kiri ke kanan):

- 1. Add Track: Menambah track editing.
- 2. Snapping Enabled: Mengatur agar clip bisa segaris dengan red line. Lihat gambar bawah.

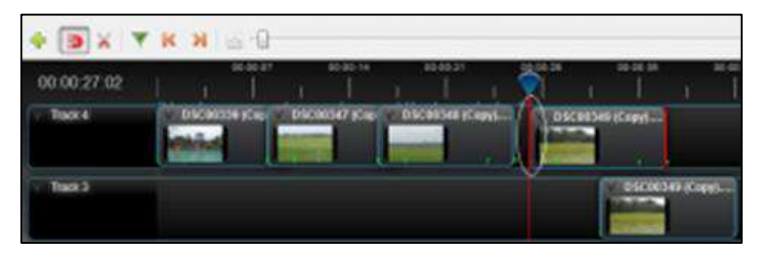

Jika tombol snapping enabled ditekan maka clip bisa ditempatkan sejajar dengan garis merah (yang dilingkari warna putih). Jika tidak ditekan maka clip sulit ditempatkan di situ. Fitur ini seperti penanda tab di MS Word.

- 3. Razor tool: Fitur potong cepat, secara otomatis clip-clip dalam track terpotong-potong menjadi beberapa bagian.
- 4. Add Marker: Fitur yang mirip bookmark di MS Word, menandai bagian-bagian di track agar red line bisa pindah ke tempat yang ditandai tersebut dengan cepat. Cara menggunakannnya adalah geser red line sesuai keinginan anda lalu tekan tombol add marker maka otomatis terpasang penanda yang berwarna biru (yang dilingkari putih) di track anda seperti gambar berikut:

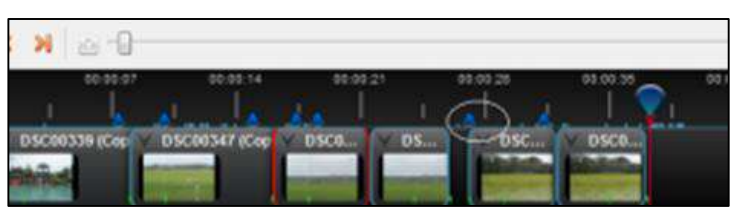

5. Previous marker dan next marker: Memindah-mindahkan red line ke tempat yang ditandai

# **d. Track Bar**

Adalah tempat untuk mengatur clip-clip yang di edit. Fitur ini seperti layer di software grafis. Untuk menambah, mengedit, menghapus, melock track anda bisa klik di bagian pojok kiri trackbar anda seperti gambar berikut:

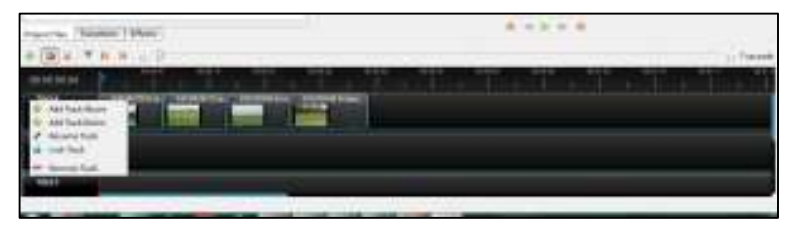

**e. Red Line**

Berfungsi sebagai penanda preview, cut clip, marker dan lain sebagainya.

- **f. Preview Video** : Penanda Waktu
- **g. Zoom Slider** : Berguna untuk memendekkan atau memanjangkan track

## **B. Tutorial Penggunaan**

1. Tambahkan beberapa file di proyek anda, lalu pilih file dalam proyek tersebut dengan menekan tombol CTRL+A atau jika ingin memilih beberapa file cukup tekan tombol CTRL lalu klik file dalam proyek anda tersebut.

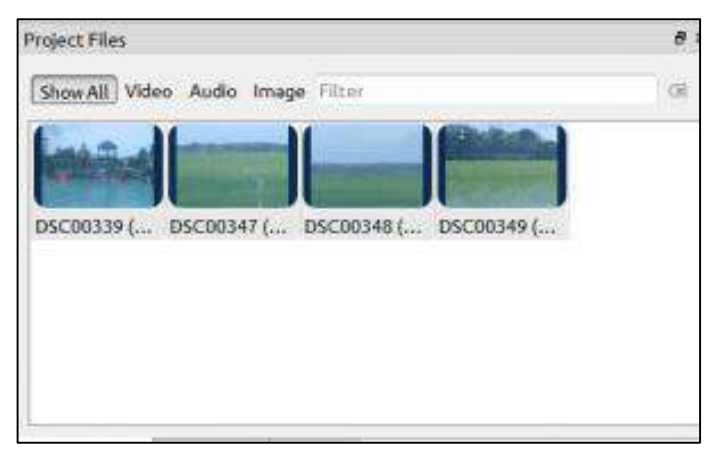

2. Setelah selesai klik kanan lalu pilih Add To TimeLine. Akan tampil seperti berikut:

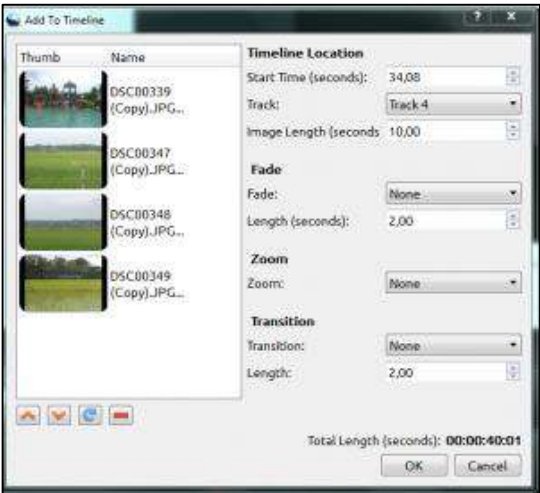

3. Atur musik dengan menambahkan music ke timeline. Untuk membuat tayangan slide lebih menarik, maka perlu menambahkan beberapa music dengan mengimpor file musik. Klik file music, dan seret ke timeline. Jika terlalu panjang, ambil tepi kanan klip music anda, dan ubah ukurannya menjadi kecil.

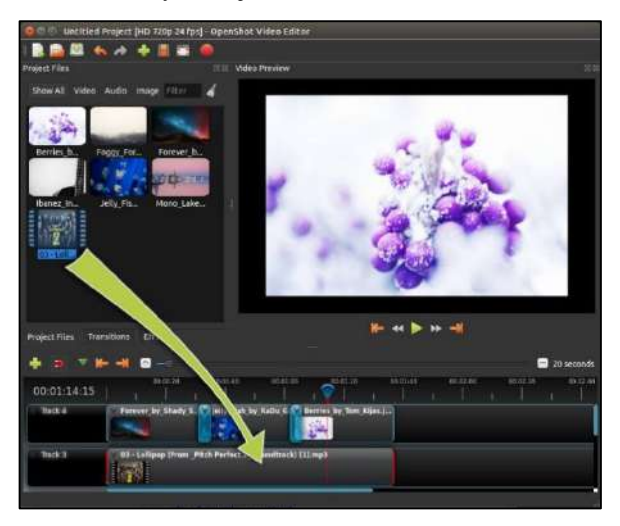

4. Untuk melihat pertinjau proyek anda, klik tombol main di bawah jendela pertinjau. Anda juga dapat menjeda, memundurkan, dan mempercepat proyek video anda dengan mengklik tombol yang sesuai.

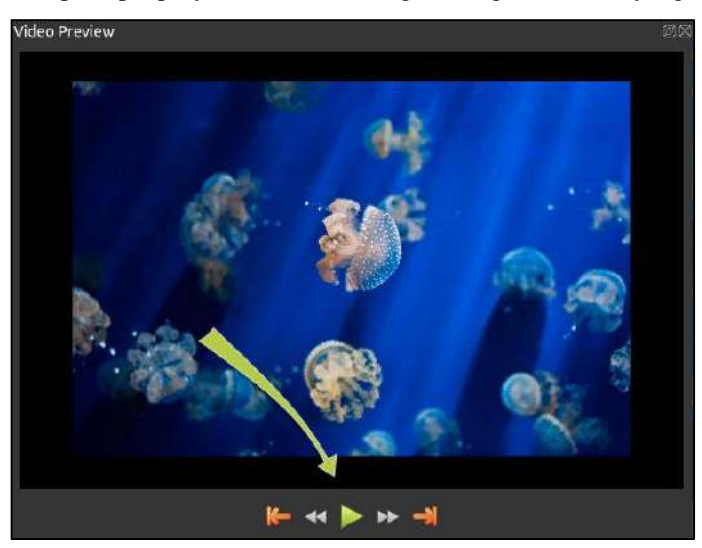

5. Atur efek serta animasi yang anda butuhkan seperti zoom, fade, transition, serta atur juga panjang pendek dari clip anda. Jika sudah klik OK maka clip-clip tersebut akan ada di trackbar.

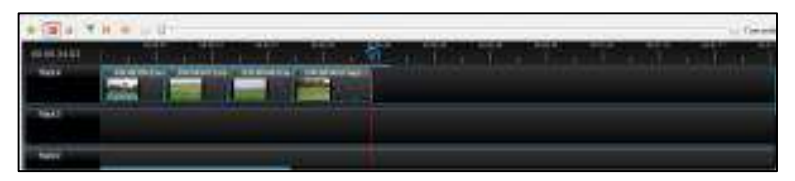

6. Jika sudah dirasa cukup dan tidak perlu di edit lagi maka tinggal klik tombol eksport ke video sesuai format keinginan anda. OpenShot juga menyediakan fitur pemotong clip "on the fly". Caranya, di project files anda pilih clip yang akan di potong lalu klik kanan dan pilih split clip:

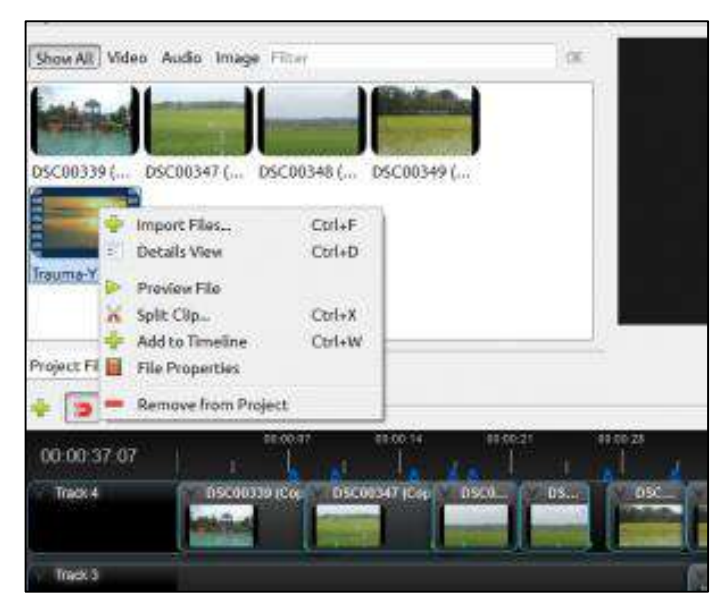

Jika sudah selesai tandai awal dan akhir clip lalu klik create.

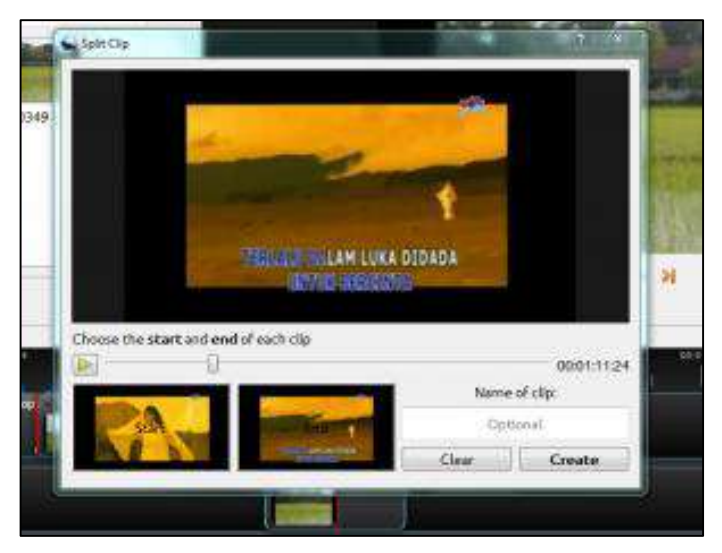

Secara otomotis akan tampil clip baru di project files anda untuk selanjutnya anda bisa tambahkan di TrackBar.

# **Pintasan Keyboard**

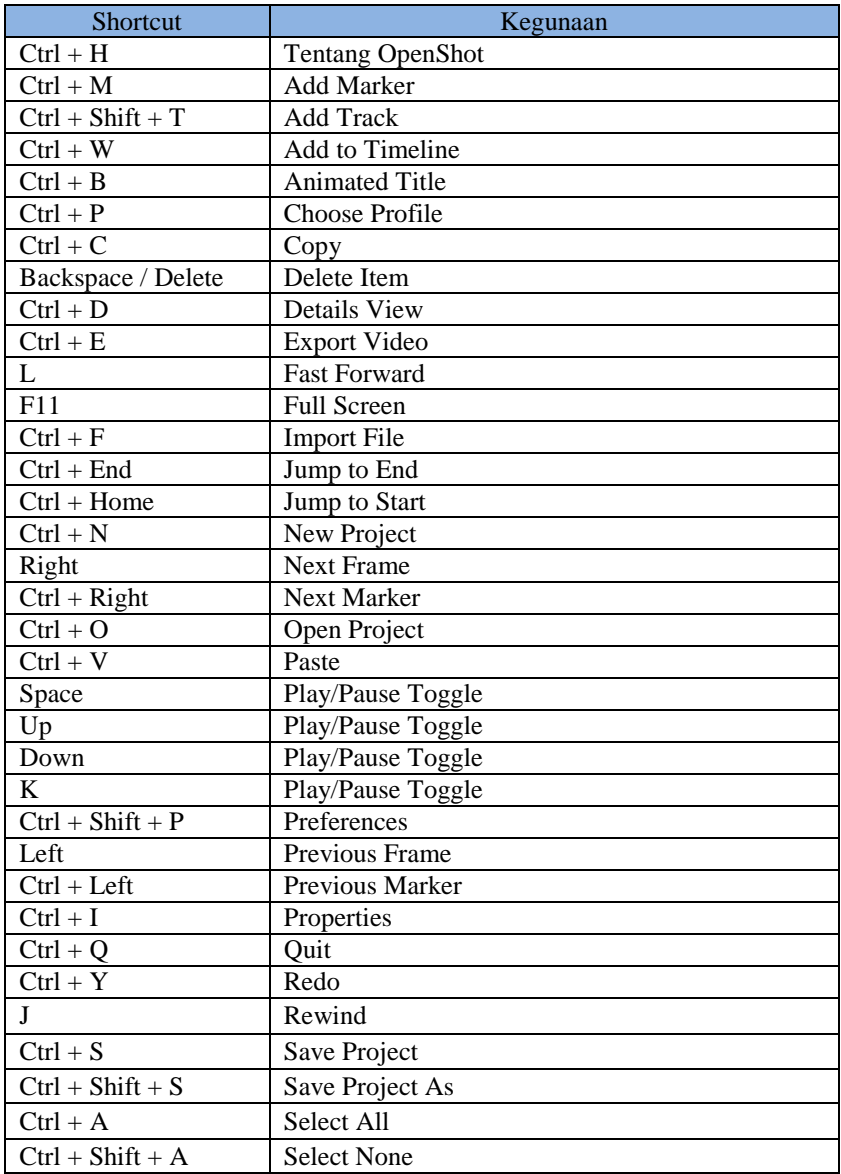

Berikut adalah daftar pintasan keyboard default yang didukung oleh OpenShot

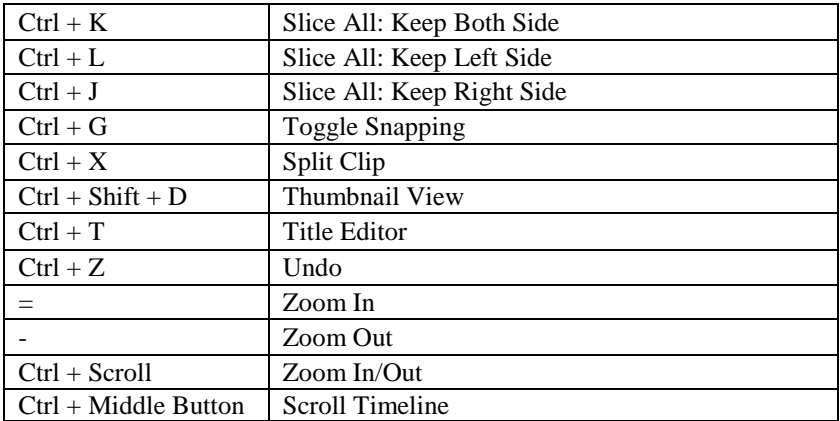

#### **C. Memotong clip Video di OpenShot**

Ada 2 cara yang bisa digunakan untuk memotong clip video di Openshot. Cara pertama adalah memakai razor tool (tool potong cepat) sedangkan cara kedua adalah memakai slice menu.

#### **a. Memotong Clip Video dengan Razor Tool**

Tool ini hanya berfungsi untuk membelah sebuah klip menjadi 2 bagian atau lebih dan tidak bisa dipakai untuk multiple clip. Cara pakainya cukup tekan tombol yang bertanda gunting lalu arahkan di bagian yang akan dipotong lalu di klik maka clip akan terbelah menjadi dua. Berikut contoh hasil pemotongan dengan razor tool.

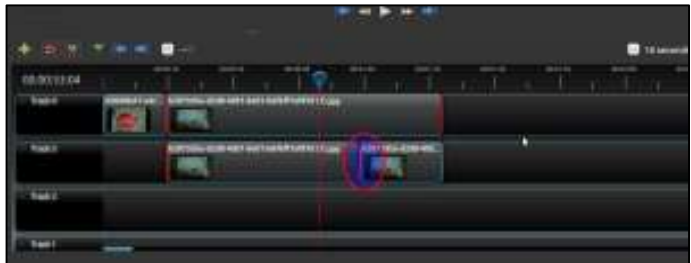

## **b. Memotong Clip Video dengan Slice Menu**

Slice menu berfungsi memotong clip video satu atau lebih. Adapun jenis pemotongan dengan menggunakan menu ini adalah:

• Keep Both Sides

Pemotongan clip ini seperti razor tool, hanya memotong menjadi dua bagian.

• Keep Left Sides

Memotong sebelah kanan saja, sedang sebelah kiri masih.

Keep Right Sides

Kebalikan denga keep left sides, memotong sebelah kiri saja, sedang yang kanan masih.

Terdapat perbedaan cara untuk memotong clip dengan slice menu, yaitu:

Multi clip: Caranya pilih clip dari beberapa track dengan menakan tombol CTRL, setelah itu letakkan mouse di header red line (yang berwarna biru) lalu klik kanan sampai keluar menu slice all lalu potong sesuai keinginan anda.

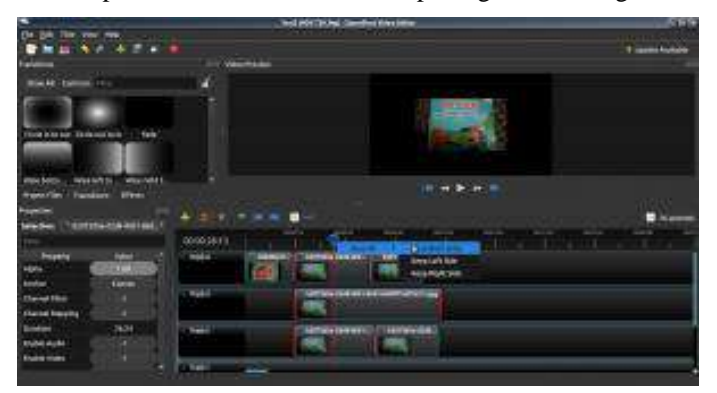

Lihat gambar di atas, jika anda menggunakan cara ini maka clip di track 2,3 dan 4 akan terpotong semua sesuai garis.

Single Clip : Caranya taruh red line di bagian yang akan di potong lalu letakkan mouse di clip yang akan dipotong (secara otomatis clip tersebut akan berboder merah) lalu klik kanan dan pilih slice dan potong sesuai keinginan anda. Sebagai catatan, jika anda memilih beberapa clip untuk dipotong, jika memakai menu ini maka yang dipotong cuma bisa satu clip di track terakhir.

## **D. Cara membuat transition di OpenShot**

Efek transition digunakan saat perpindahan 2 klip yang berbeda. Ketika anda memblender (mencampurkan) dua klip, secara otomatis Openshot

membentuk fade transition. Fade transition adalah transisi berwarna gelap saja sehingga mungkin kurang begitu menarik.

Cara membuat transition di OpenShot sangat sederhana, cukup drag dan drop dari panel transition ke klip seperti berikut.

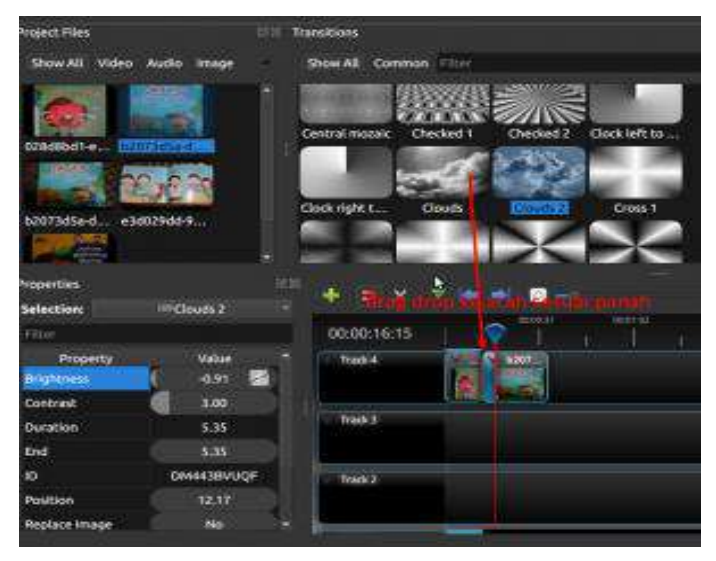

Anda tinggal menggeser-geser atau melebarkan transition tersebut sesuai dengan yang anda inginkan lalu jalankan video tersebut maka efek transisi sudah terbentuk.

Pembuatan transition memang cukup mudah, tapi jika dilakukan serampangan akan terlihat kasar karena terjadi distorsi antar klip yang dari terang tiba-tiba menjadi gelap. Untuk itu ada teknik tersendiri agar transition terlihat smooth yaitu dengan cara:

 Taruh red line di klip yang ingin anda beri transition lalu klik kanan klip tersebut dan pilih menu properties.

 Ubah property alpha dari 1 menjadi 0.95 misalnya. Untuk mengubahnya anda bisa mengklik property tersebut, tahan mouse lalu seret ke kiri kearah yang anda inginkan atau klik dua kali diproperty tersebut dan edit secara manual. Lihat gambar dibawah berikut:

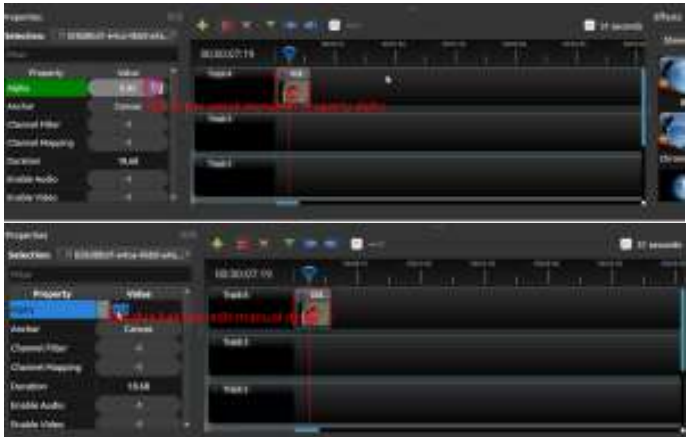

 Geser lagi red line ke kanan, kurangi property alpha dengan cara yang sama seperti gambar berikut.

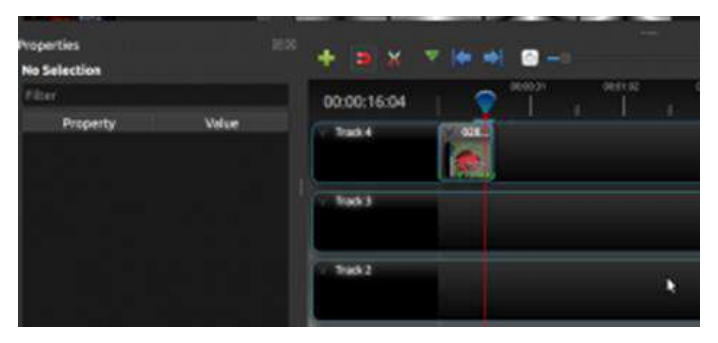

- Lakukan hal tersebut terus menerus hingga property alpha menjadi 0 atau mendekati 0.
- Perhatikan gambar di atas, setiap ada perubahan pada property klip ada tanda berwarna hijau kecil dibawah klip tersebut.

 Taruh klip kedua di sebelah kanan, lalu beri efek transisi seperti berikut:

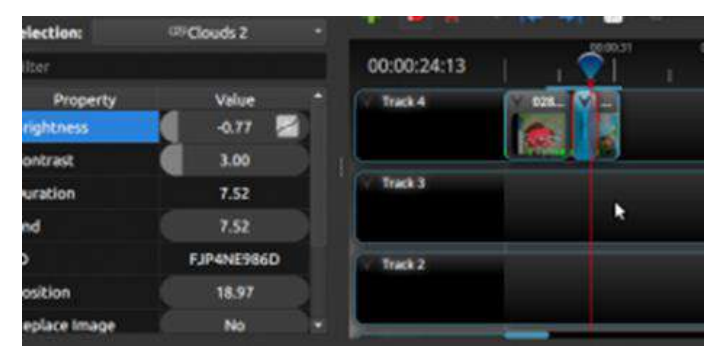

#### **E. Cara membuat efek video transform di Openshot**

Efek transform adalah efek untuk menggerakkan dan juga membesarkecilkan suatu klip agar timbul efek visual yang menarik. Untuk membuat efek transform di openshot tersebut ada 2 cara yang bisa digunakan yaitu:

#### **a. Melalui menu**

Cara ini adalah cara singkat membuat efek transform. Tapi ada kelemahannya yaitu presisi animasi cukup rendah sehingga animasi yang muncul terkesan kasar atau terkesan patah-patah. Dan berikut caranya:

 Taruh klip di trackbar lalu, geser red line di tempat yang anda inginkan lalu klik kanan dan pilih transform, secara otomatis maka akan muncul penanda capture mouse berwarna biru di preview video seperti berikut:

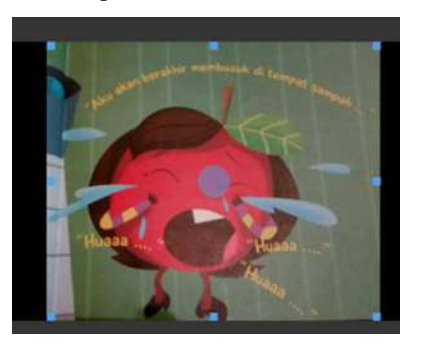

- Gerakkan atau besar kecilkan preview video sesuai yang anda inginkan.
- Geser lagi red line lalu animasikan preview video tersebut sesuai keperluan. Ulangi hal tersebut hingga klip selesai. Jika berhasil maka akan ada gambar kecil hijau di bawah klip yang menandakan penanda dari transform tersebut seperti berikut.

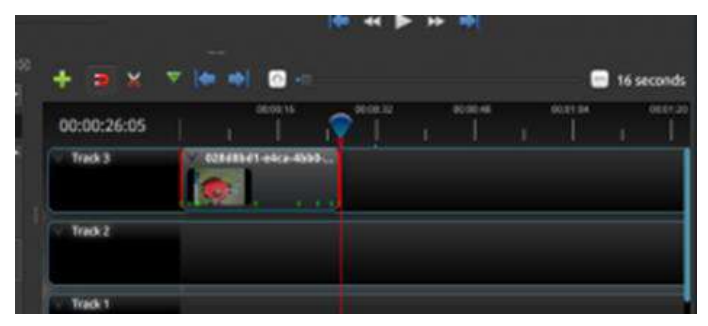

#### **b. Melalui properties**

Efek transform melalui setting properties tersebut hampir sama caranya dengan melalui menu transform, hanya saja kita edit clip tersebut via properties sehingga animasi yang ditimbulkan bisa lebih presisi. Adapun caranya:

Klik kanan di klip tersebut lalu klik properties.

 Ubah beberapa properti yaitu locationX, locationY, scalaX dan scalaY. Anda dapat mengubah dengan cara menyeret mouse atau klik 2 kali di property tersebut lalu edit sesuai keinginan anda.

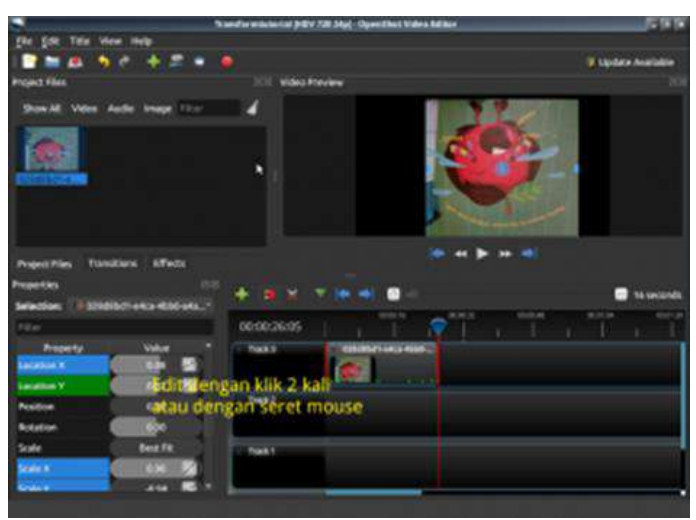

 Geser red line sesuai keinginan dan ulangi terus menerus sampai selesai. Untuk menghapus efek transform anda bisa mengklik kanan klip tersebut lalu klik menu no animation.

**BAB VI**

# **AUGMENTED REALITY DENGAN UNITY DAN VUFORIA**

*Augmented Reality* adalah teknologi yang menggabungkan benda *maya* 2D dan 3D ke dalam sebuah lingkungan nyata tiga dimensi.

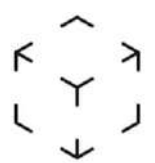

Pembuatan *basic Augmented Reality* ada dua cara yaitu menggunakan *Unity* dan *Vuforia.*

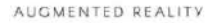

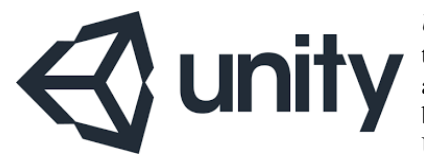

*Unity* adalah sebuah *tool* yang terintegrasi untuk membuat game, arsitektur bangunan dan simulasi. *Unity* bisa untuk *games* PC dan *games Online*. Untuk *games Online* diperlukan sebuah

*plugin*, yaitu *Unity Web Player*, sama halnya dengan *Flash Player* pada *Browser. Unity* tidak dirancang untuk proses desain atau *modelling*, dikarenakan *Unity* bukan *tool* untuk mendesain. Banyak hal yang bisa dilakukan dengan *Unity*, ada fitur audio *Reverb Zone, Particle Effect*, dan *Sky Box* untuk menambahkan langit. Fitur *Scripting* yang disediakan, mendukung 3 bahasa pemrograman, *JavaScript*, C#, dan *Boo*.

*Vuforia* adalah AR SDK ( *Augmented Reality Software Development Kit*) untuk perangkat *mobile* yang memungkinkan pembuatan aplikasi AR (*Augmented* 

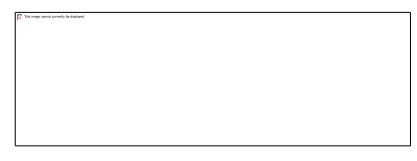

*Reality*). SDK *Vuforia* juga tersedia untuk digabungkan dengan *Unity* yaitu bernama *Vuforia AR Extension for Unity*. *Vuforia* merupakan SDK yang disediakan oleh *Qualcomm* untuk membantu para *developer* membuat aplikasi-aplikasi *Augmented Reality* (AR) di *mobile phones (iOS, Android).*

#### **1. Pembuatan Basic Augmented Reality Dengan Unity**

Berikut adalah langkah-langkah pembuatan *basic Augmented Reality* dengan *Unity*:

1. Buka aplikasi *Unity* teman-teman kemudian pilih *new* untuk membuat *project* baru.

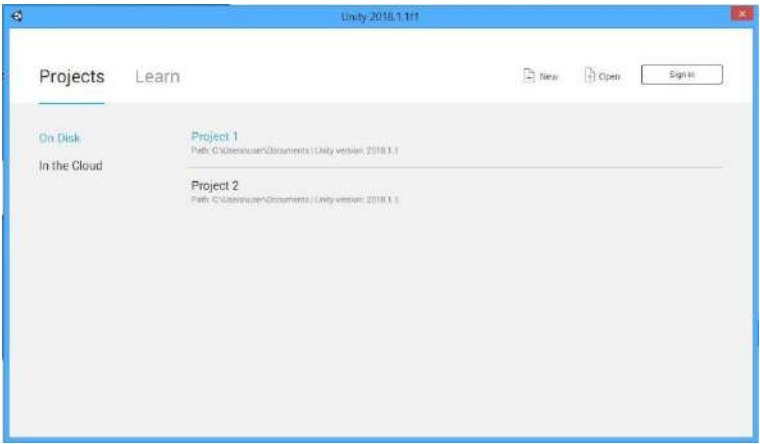

Saya menggunakan versi *Unity* terbaru 2018, teman-teman bebas menggunakan versi berapa pun, agar tidak bingung sebaiknya samakan dengan saya, setelah teman-teman mengklik tombol *new*.

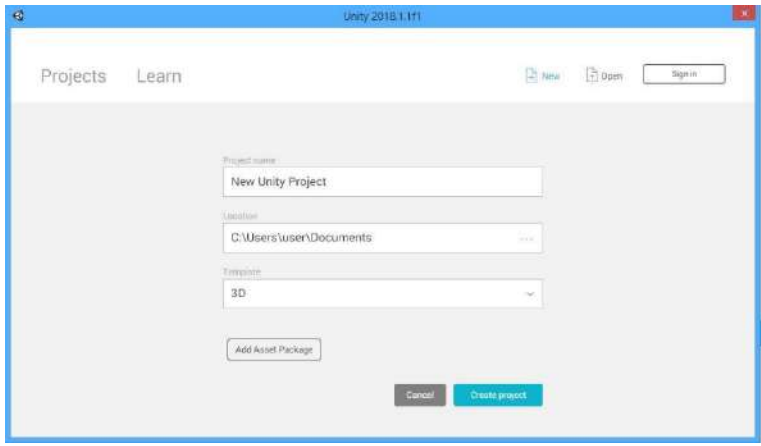

2. Maka selanjutnya teman-teman dapat mengisi project name sesuai dengan keinginan teman- teman sendiri dan location ialah tempat project tersebut akan disimpan buat folder baru dan select folder,

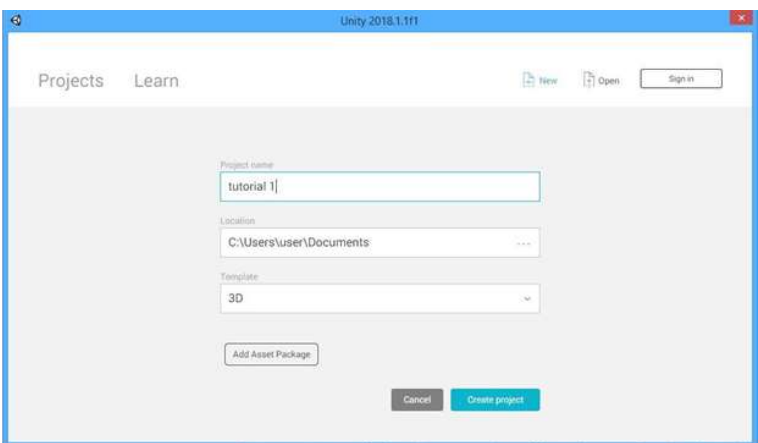

3. Setelah location project telah anda pilih, kemudian *Create Project* ini adalah tampilan awalnya.

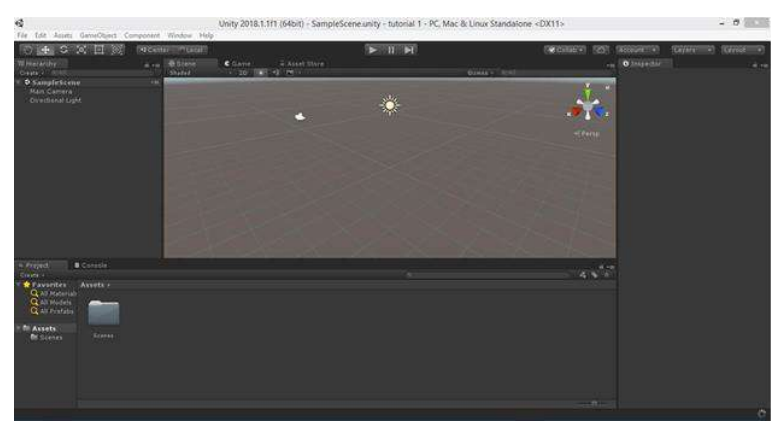

Hal yang harus teman-teman perhatikan gambar tersebut adalah settingan *default* awal tampilan, beralih menuju *web browser* teman-teman dapat mendownload terlebih dahulu **[VUFORIA](https://developer.vuforia.com/downloads/sdk) SDK.**

# **2. Menggunakan Vuforia**

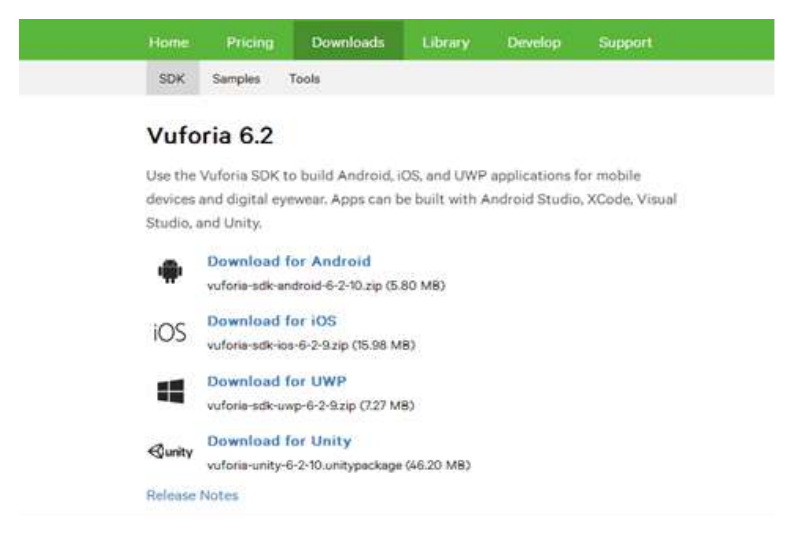

- 1. **Pilih Download for Unity** namun sebelum itu pastikan teman-teman telah melakukan login terlebih dahulu, bila teman-teman tidak memiliki account teman-teman bisa memilih register dan ikuti ketentuanya. Saya anggap teman-teman telah men-download.
- 2. Selanjutnya *import file VUFORIA SDK* tersebut ke dalam Unity dengan cara *double* **klik** pada file tersebut,

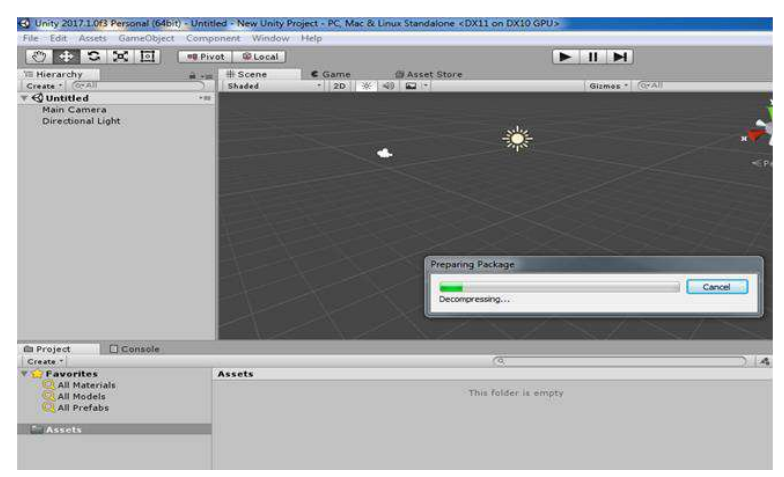

Kemudian jika ada tampilan seperti ini pilih import dan tunggu sampai prosesnya selesai.

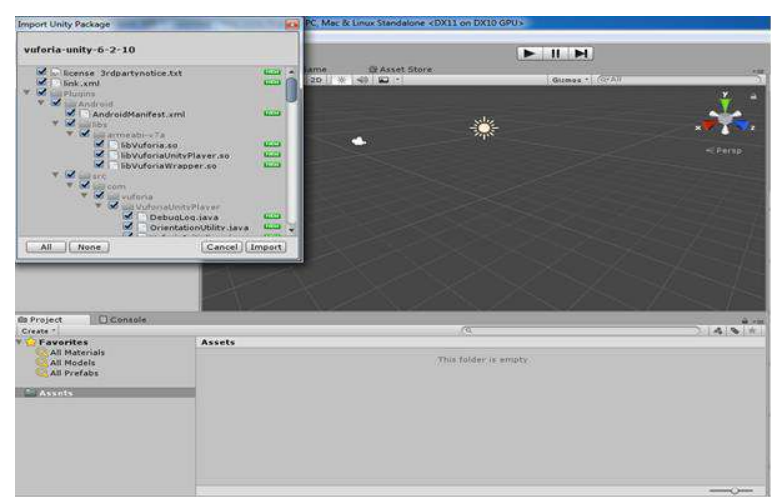

**Jika file VUFORIA SDK berhasil** di import maka tampilanya akan seperti ini.

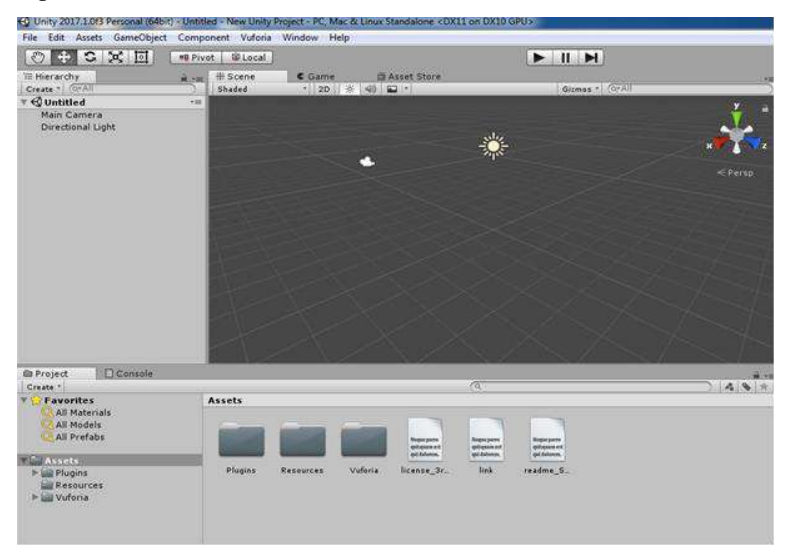

Pada bagian *Asset Project* maka muncul folder baru dengan nama *Vuforia***,** folder tersebut merupakan hasil dari **file** *VUFORIA SDK* yang berhasil kita *import* teman-teman.

4. Buka folder *Vuforia* tersebut yang berada di *Asset* kemudian, pilih folder *Prefabs.*

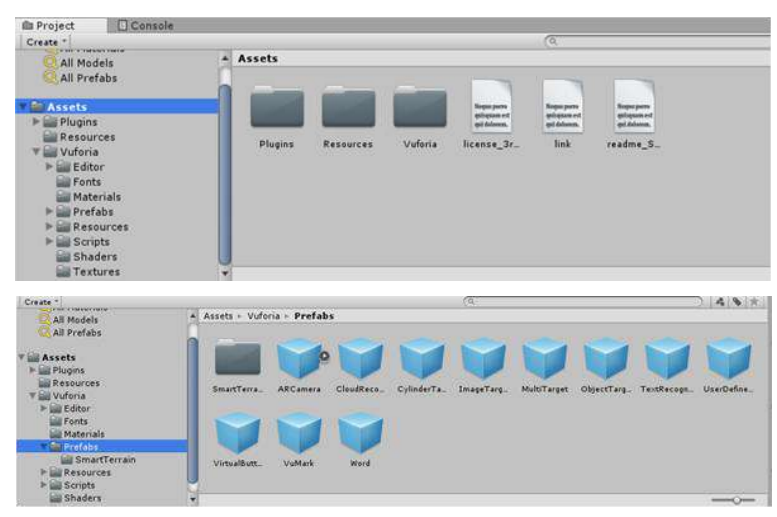

Pada bagian hirarki terdapat main camera dan directional light teman-teman bisa menghapus dua file tersebut, dengan cara klik kanan pada file tersebut ataupun menekan delete pada keyboard temanteman.

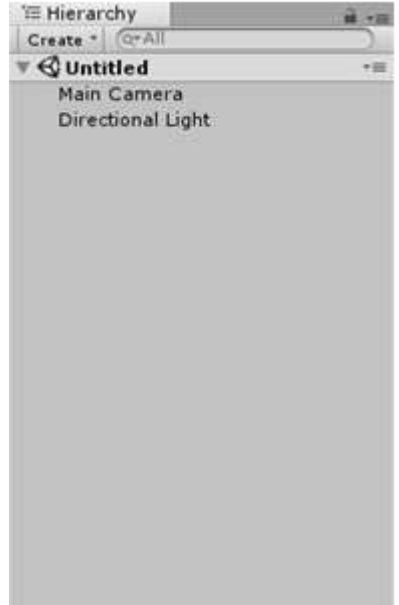

Setelah *hirarki* kosong teman-teman bisa men-*drag and drop* file pada folder *prefabs* yaitu

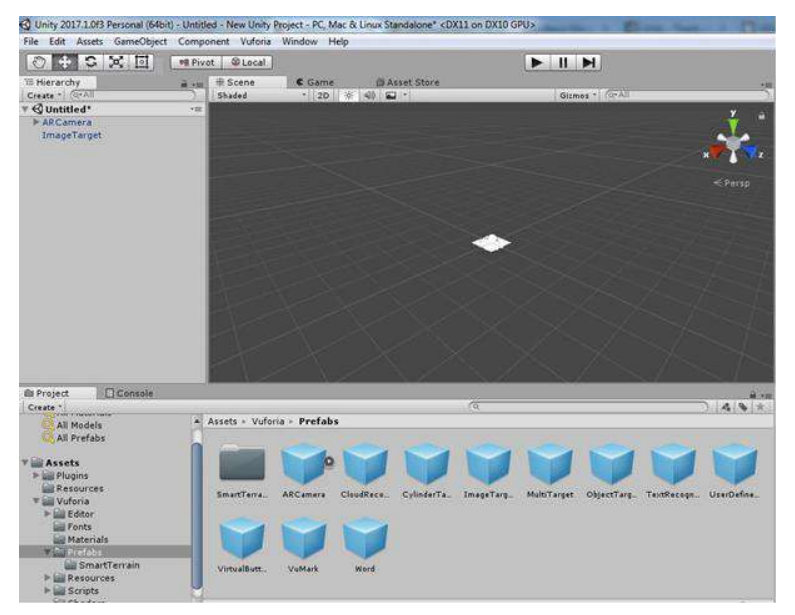

*ARcamera* dan *ImageTarget* menuju *Hirarki***.**

Kemudian beralih ke *browser* teman-teman, dalam membuat *augment reality* diperlukan suatu *license key* **dan** *database* untuk *upload marker* menuju *[website.](http://developer.vuforia.com/targetmanager/licenseManager/licenseListing)* Pastikan teman-teman telah *login* terlebih dahulu.

Cara menggunakan software augmented reality dengan vuforia :

- 1. Tulis web https://developer.vuforia.com/
- 2. Kemudian isikan data untuk melengkapi register seperti dibawah ini :

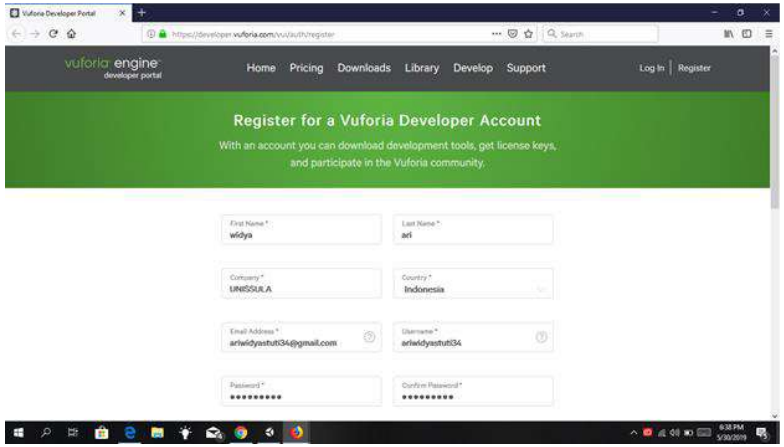

3. Kemudian klik *create account* seperti di bawah ini :

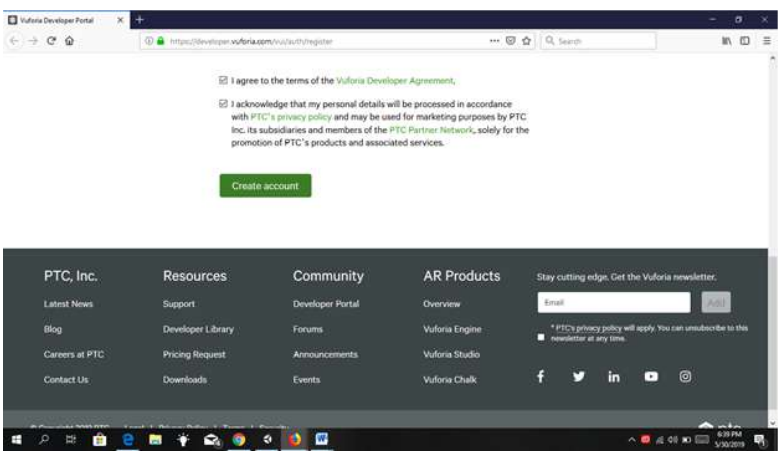

4. Setelah registrasi selesai, cek *email* yang telah kamu registrasikan.

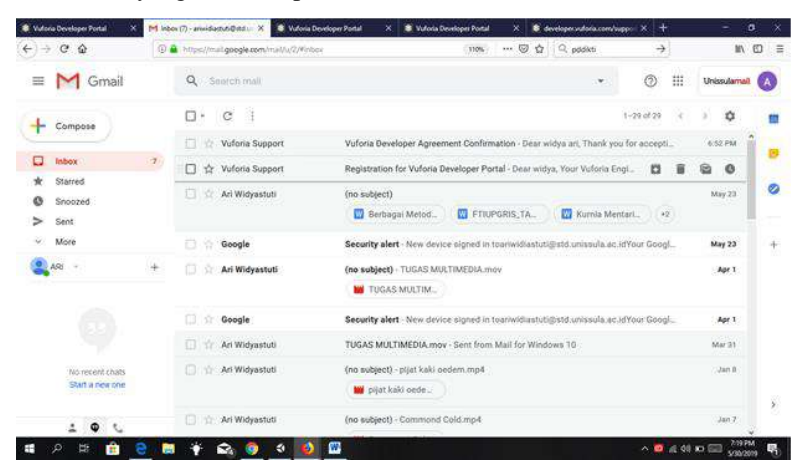

5. Klik *email* yang masuk seperti di bawah :

6. Kemudian klik link seperti di bawah untuk mengaktivasi akun yang telah terdaftar:

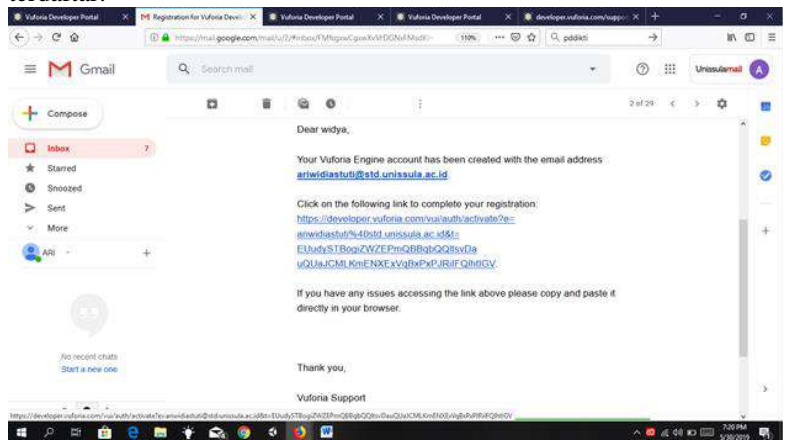

- 7. Setelah itu akan muncul notifikasi bahwa akun telah aktif. Klik login
- 8. Masukkan email dan password yang telah terdaftar.

9. Setelah *login* berhasil akan muncul seperti gambar di bawah ini, kemudian klik *target manager*

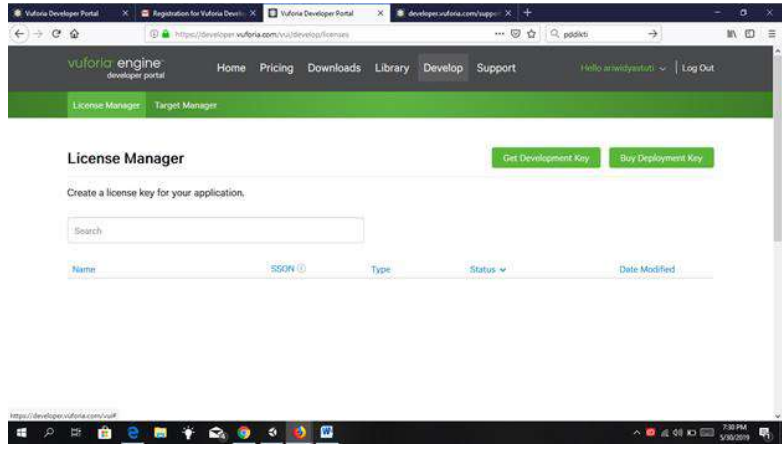

10. Klik *add database*

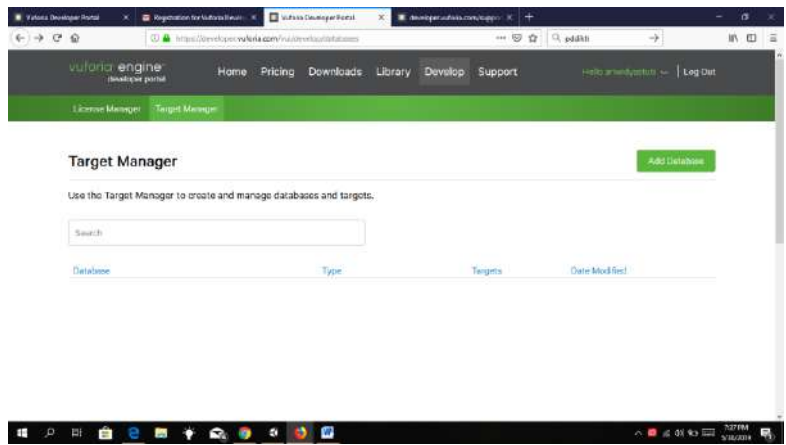

11. Ketik nama pada *database name* sesuai data anda, dan *type* pilih *device*.

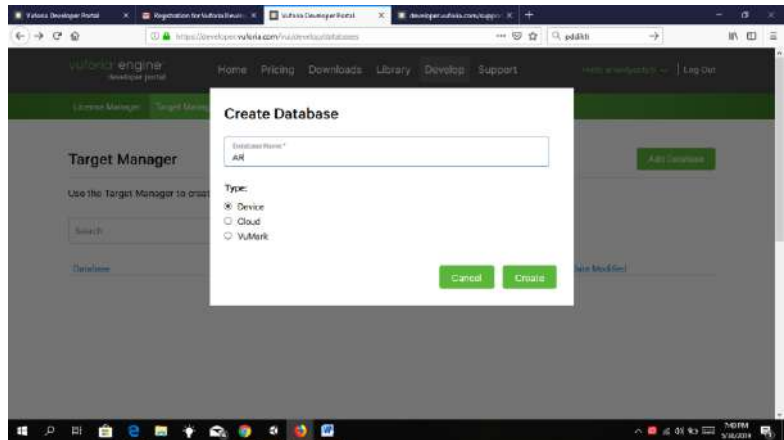

- 12. Klik *create*
- 13. Akan muncul seperti gambar di bawah ini. Klik dua kali seperti gambar di bawah :

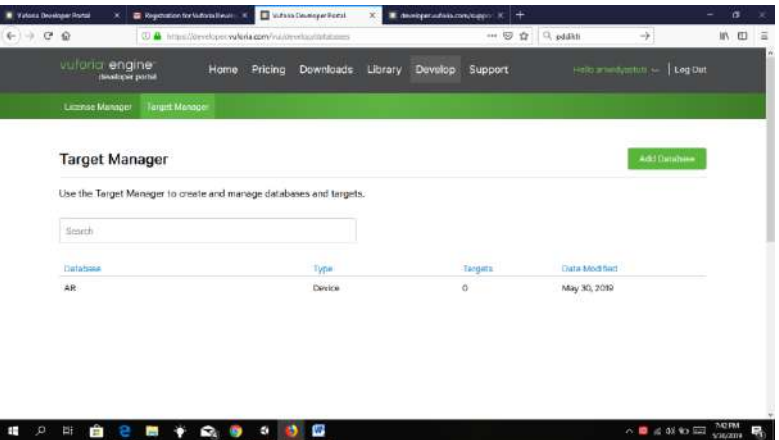

- **\*** West Domain Rota  $x = \overline{a}$  Representational Auto  $x = \overline{a}$  Rept Masjid (Was De  $x = \overline{x}$  . Analysis of another of approximation  $x = \pm$  $\overline{(\mathfrak{c}_{1})}\rightarrow\ \overline{\mathcal{C}}\ \ \overline{\mathfrak{w}}$  $\circ$   $\alpha$  assist J. め 田 三  $\overline{a}$ vuloria engine Home Pricing Downloads Library Develop Support Hills annibustuli >> 1 tag Dat -<br>Textus Mariannis (N. 48) AR<sub>https</sub> Type Dovine  $\text{Targets}(\mathbb{O})$ Download Database (AI) Add Targat Terget Nome **Type:** Rating Status ~ **Date Modified**  $\times$  0  $\pm$  02 03 03  $\frac{100M}{\text{Vatom}}$   $\frac{R_0}{R_0}$
- 14. Klik *add target* untuk menambahkan gambar sesuai yang diinginkan

15. Isi kotak *add target*, klik *type single image*. Kemudian unggah foto. Isi *width* sesuai keinginan dan ukuran. Pada contoh di bawah ini sebesar 1. Setelah itu klik *add.*

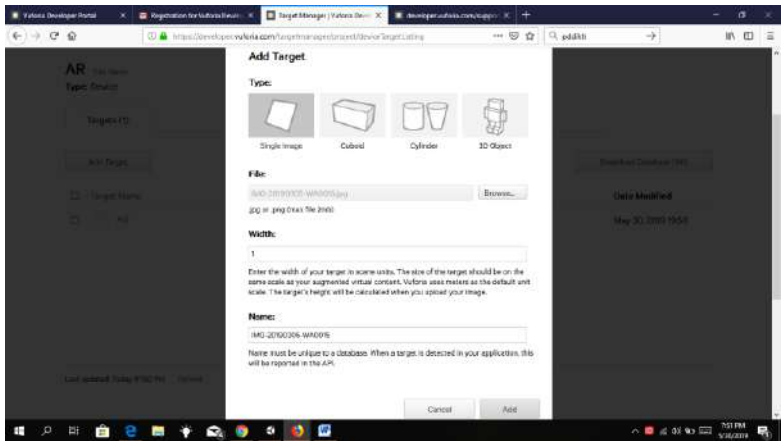

16. Setelah semua selesai, klik dua kali foto yang telah diunggah

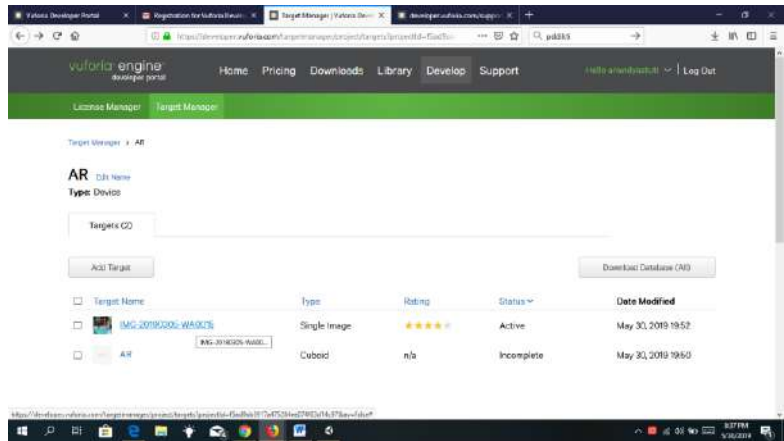

- 17. *Copy* target id e3af8a1c7ced426184f60c5c92283bc7 kemudian klik *licenses manager*
- 18. Pilih *get development key*
- 19. Setelah itu masukkan *licenses name*

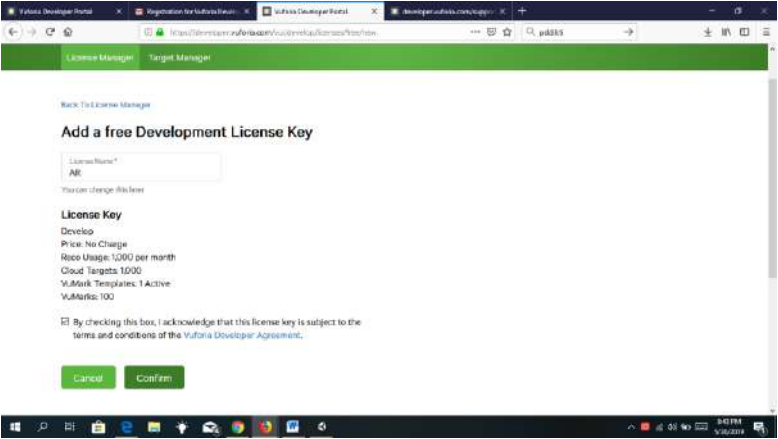

## 20. *Copy license key*

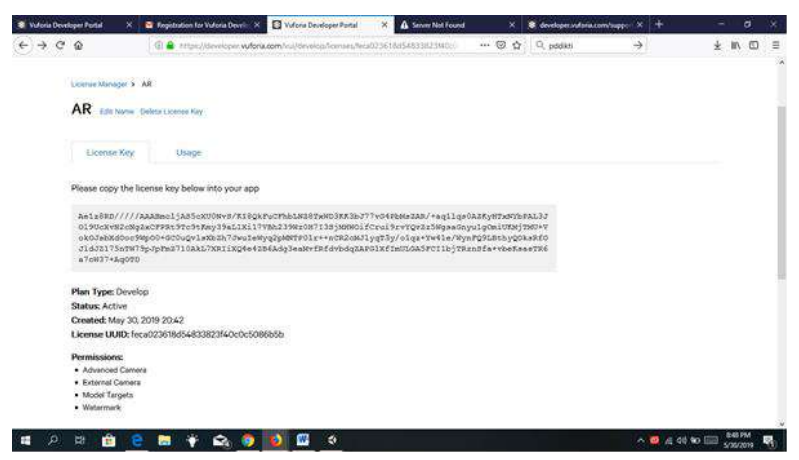

Setelah itu buka aplikasi *augmented reality* kemudian *copy*-kan *license* tersebut. Project yang kalian buat sudah siap untuk di praktikkan dengan cara mengarahkan gambar/objek yang kalian import di vuforia sebelumnya ke kamera.

# **Daftar Pustaka**

- Anasmbahdien. (2017, Juli 3). *openshot.* Dipetik juni 18, 2019, dari http://mkoneks.com/2017/07/03/tutorial-openshot-bahasa-indonesia/
- Andre, Petrus. (2013, November 13). *Belajar Edit Video Menggunakan AVS video Editor.* Dipetik Juni 16, 2019, dari https://www.andre.web.id/avsvideo-editor-html/
- Bakhtiar, Y. (2014, agustus 30). *premiere pro tutorial*. Dipetik juni 15, 2019, dari premiere pro tutorial: www.vectroid.net

https://en.wikipedia.org/wiki/VideoScribe

- https://wirahadie.com/cara-membuat-video-scribe-dengan-aplikasi-sparkol/
- http://www.fahdisjro.com/2018/03/tutorial-videoscribe.html
- Jonathan. (2019, April 15). *quick tutorial.* Dipetik juni 17, 2019, dari https://www.openshot.org/static/files/user-guide/quick\_tutorial.html

**Modul Multimedia** 203

**Modul Multimedia**

Jl. Raya Kaligawe KM. 4 Semarang www.fkip.unissula.ac.id